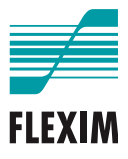

# **Handleiding**

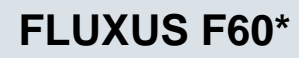

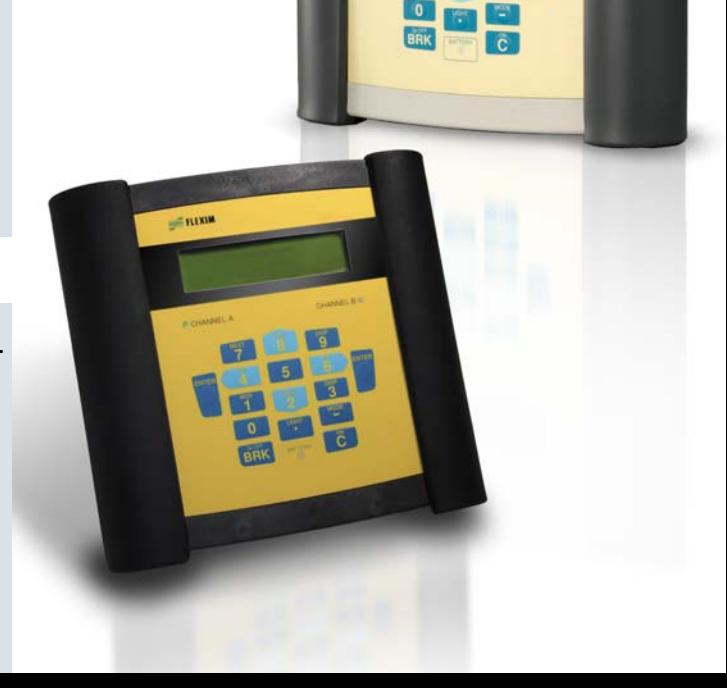

and person.

**UMFLUXUS\_F60xV5-0-2NL**

FLUXUS is een gedeponeerd handelsmerk van FLEXIM GmbH.

FLEXIM GmbH Boxberger Straße 4 12681 Berlin Duitsland

Tel.: +49 (30) 936 67 660 Fax: +49 (30) 936 67 680 E-mail: info@flexim.com www.flexim.com

Handleiding voor FLUXUS F60\* UMFLUXUS\_F60xV5-0-2NL, 2018-07-05 Firmwareversie: V6.28 Copyright (©) FLEXIM GmbH 2018 Wijzigingen voorbehouden zonder mededeling vooraf.

## **Inhoudsopgave**

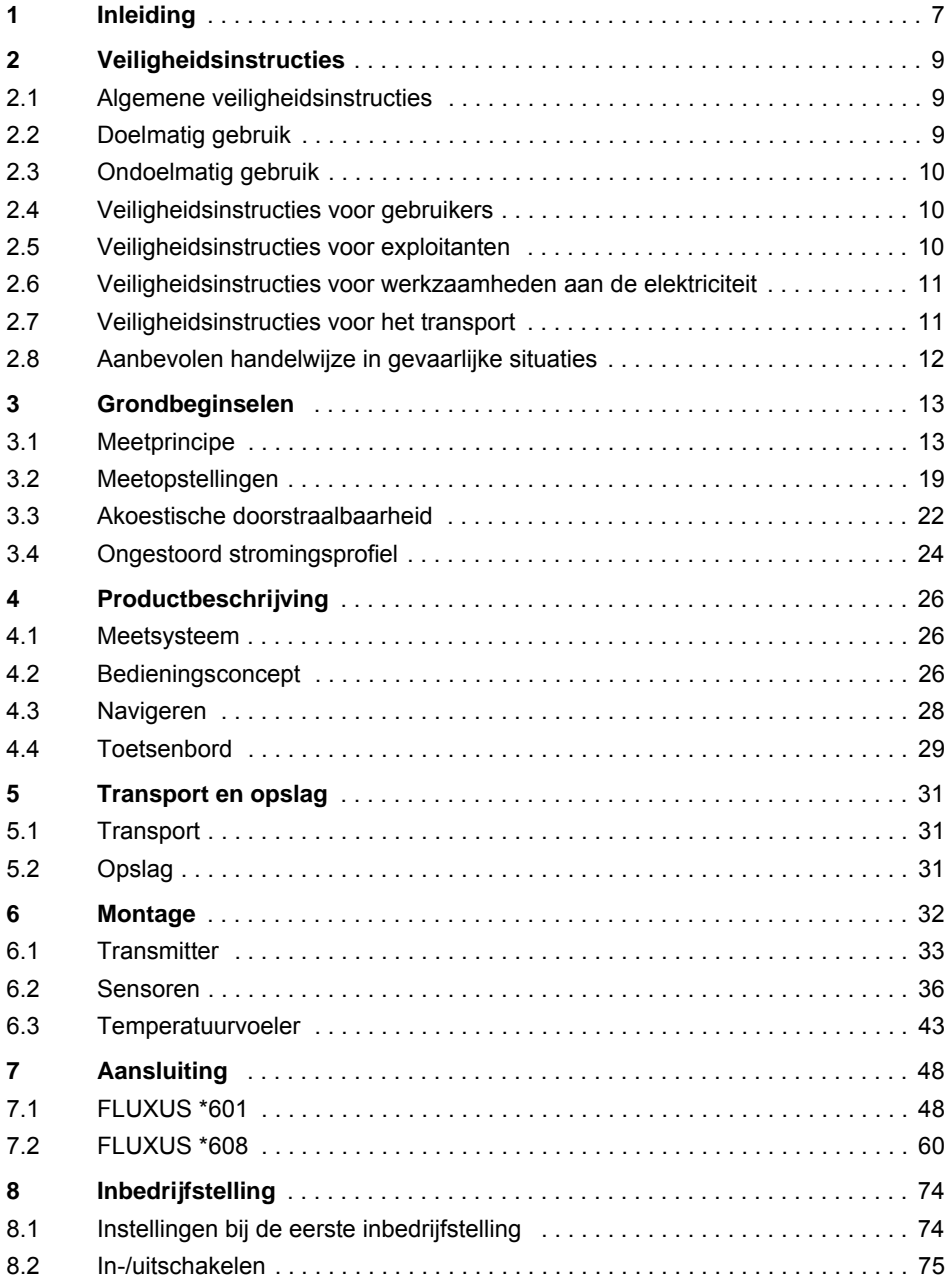

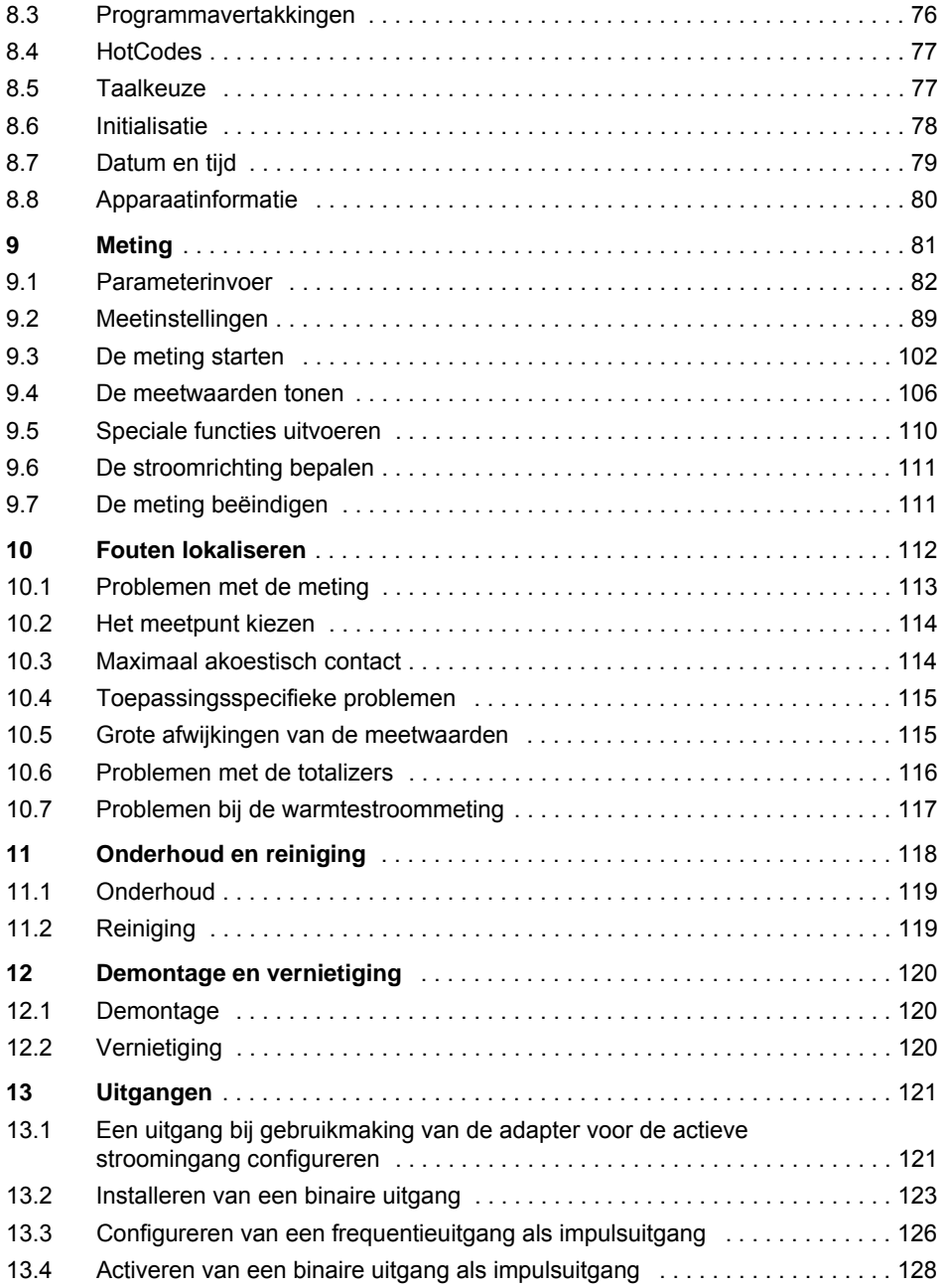

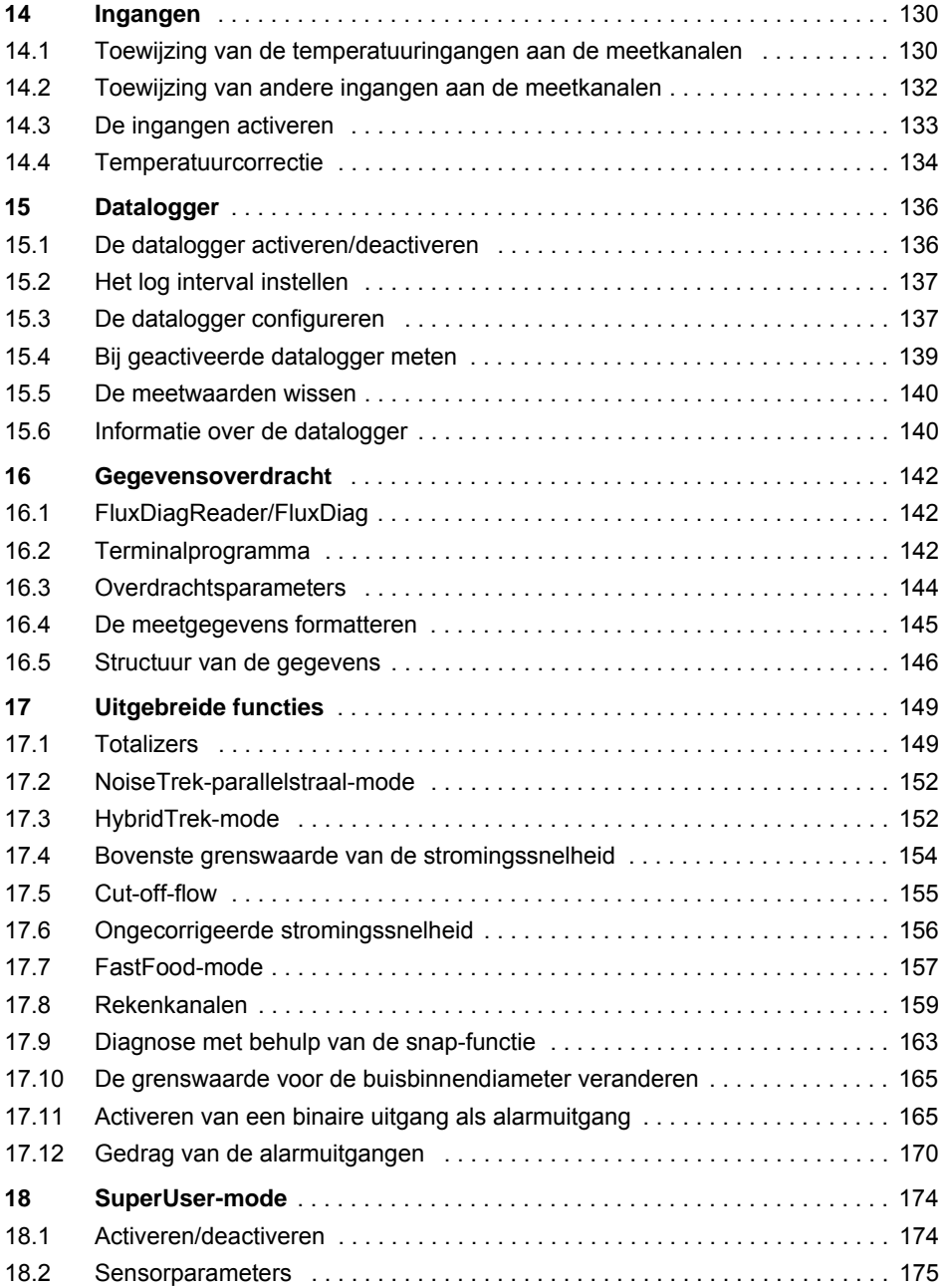

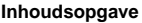

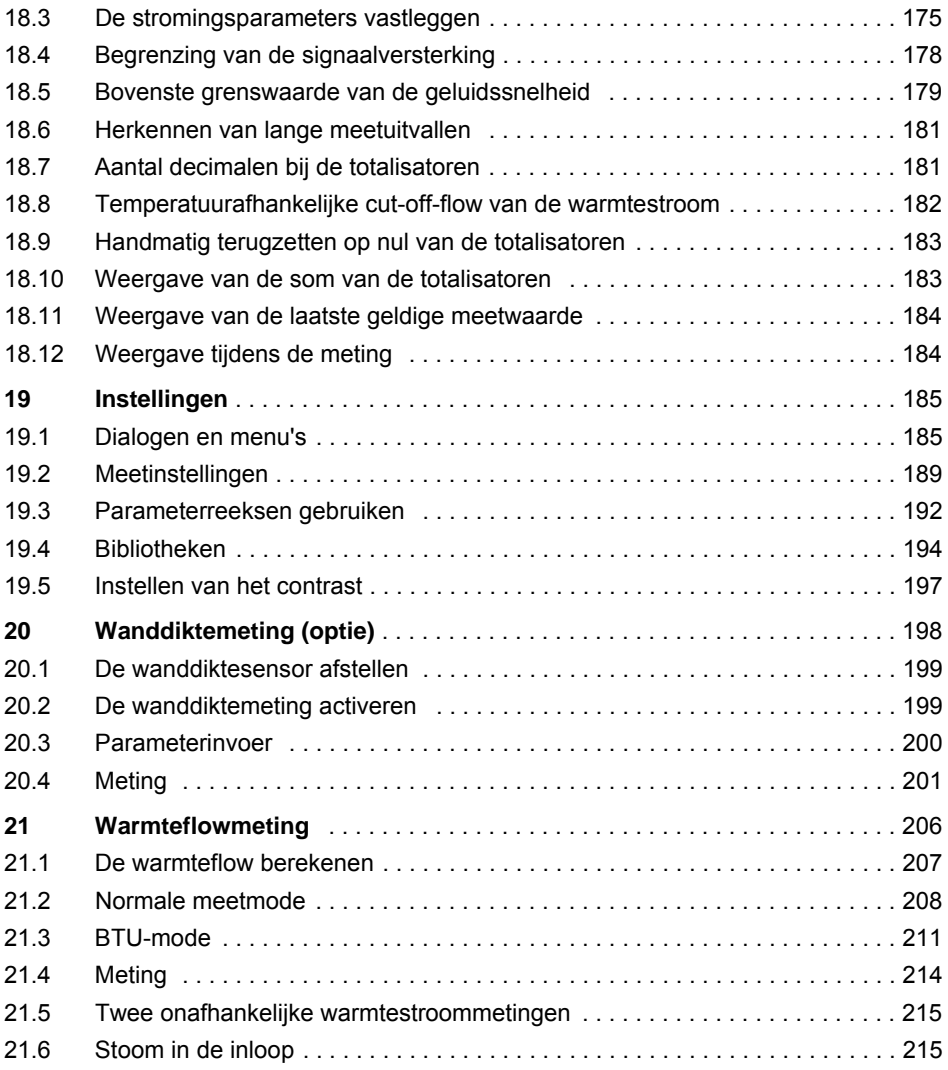

## **[Bijvoegsel](#page-218-0)**

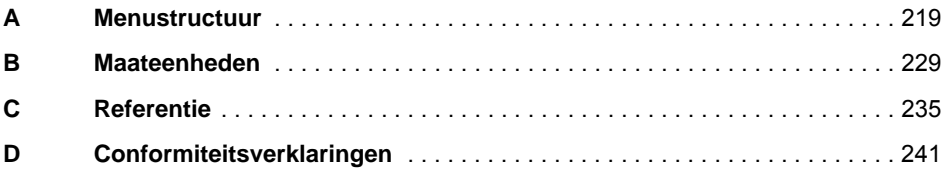

## <span id="page-6-0"></span>**1 Inleiding**

Deze gebruiksaanwijzing is geschreven voor de gebruikers van de ultrasone flowmeter FLUXUS. Zij bevat belangrijke informatie over het meetapparaat, hoe er correct mee gewerkt moet worden en hoe beschadigingen voorkomen kunnen worden. Maak uzelf vertrouwd met de veiligheidsinstructies. U moet de gebruiksaanwijzing volledig gelezen en begrepen hebben, voordat u het meetapparaat gebruikt.

Alle werkzaamheden aan het meetapparaat mogen uitsluitend worden verricht door bevoegde en geschoolde medewerkers die risico's en mogelijke gevaren herkennen en kunnen voorkomen.

#### **Weergave van de waarschuwingen**

De handleiding bevat waarschuwingen die als volgt gekenmerkt zijn:

#### **Gevaar!**

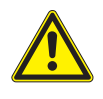

#### **Soort en bron van het gevaar**

Gevaar met een hoog veiligheidsrisico dat de dood of zwaar lichamelijk letsel tot gevolg kan hebben als het niet wordt voorkomen

 $\rightarrow$  Preventiemaatregelen

#### **Waarschuwing!**

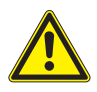

#### **Soort en bron van het gevaar**

Gevaar met een middelhoog veiligheidsrisico dat de dood of zwaar lichamelijk letsel tot gevolg kan hebben als het niet wordt voorkomen

 $\rightarrow$  Preventiemaatregelen

### **Voorzichtig!**

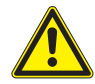

#### **Soort en bron van het gevaar**

Gevaar met een laag veiligheidsrisico dat licht of matig lichamelijk letsel tot gevolg kan hebben als het niet wordt voorkomen

 $\rightarrow$  Preventiemaatregelen

### **Opmerking!**

Deze tekst bevat belangrijke opmerkingen voor het gebruik van het meetinstrument.

#### **De handleiding bewaren**

De handleiding moet altijd binnen bereik zijn op de plaats van gebruik van het meetinstrument. De handleiding moet altijd beschikbaar zijn voor de gebruiker.

#### **Beoordeling door de gebruiker**

Wij hebben alles gedaan om de juistheid van de inhoud van deze handleiding te garanderen. Als u toch verkeerde informatie mocht vinden of informatie mist, deelt u ons dat dan a.u.b. mede.

Wij zijn u dankbaar voor suggesties en opmerkingen over het concept en over uw ervaringen bij het gebruik van het meetapparaat. Als u suggesties heeft ter verbetering van de documentatie en in het bijzonder van deze handleiding, laat het ons dan weten. Wij kunnen uw suggesties dan opnemen in nieuwe uitgaven.

#### **Auteursrechten**

De inhoud van de handleiding kan te allen tijde veranderd worden. Alle auteursrechten zijn in het bezit van FLEXIM GmbH. Het is zonder voorafgaande schriftelijke toestemming van FLEXIM niet toegestaan, deze handleiding in welke vorm dan ook te vermenigvuldigen.

## <span id="page-8-0"></span>**2 Veiligheidsinstructies**

## <span id="page-8-1"></span>**2.1 Algemene veiligheidsinstructies**

Lees de handleiding volledig en zorgvuldig door voordat u met de werkzaamheden gaat beginnen.

Als u de instructies - in het bijzonder de veiligheidsinstructies - niet opvolgt, dan is uw gezondheid in gevaar en kan er materiële schade ontstaan. Neem contact op met FLEXIM als u hier vragen over heeft.

Houdt u zich bij het installeren of het gebruik van het meetinstrument aan de omgevingsen installatievoorwaarden zoals die in de documentatie staan.

Telkens voordat u het meetinstrument gaat gebruiken, moet u controleren of het in feilloze staat verkeert en veilig werkt. Licht FLEXIM in als er bij de het installeren of het gebruik van het meetinstrument storingen zijn opgetreden of schade is ontstaan.

Het meetapparaat mag niet ongeoorloofd worden veranderd of omgebouwd.

Het personeel moet door opleiding en ervaring in staat zijn om de werkzaamheden te verrichten.

Als het meetpunt zich in een explosieve omgeving bevindt, moet de gevaarlijke zone en de optredende explosieve omgeving worden vastgesteld. De transmitter, de sensoren en de toebehoren moeten geschikt en goedgekeurd zijn voor de omstandigheden in deze omgeving.

Houdt u zich aan de "Veiligheidsinstructies voor het gebruik in een explosiegevaarlijke omgeving" (zie het document SIFLUXUS\_608). Houdt u zich aan de instructies m.b.t. gevaarlijke stoffen en daarbij behorende veiligheidsinformatiebladen. Houdt u zich aan de voorschriften m.b.t. het verwijderen van elektrische apparatuur.

## <span id="page-8-2"></span>**2.2 Doelmatig gebruik**

Het meetinstrument is bedoeld voor het meten van de eigenschappen van media in gesloten pijpleidingen. Met behulp van de aangesloten sensoren worden de looptijden van de ultrasone signalen in het medium en in de pijpleiding en andere bijbehorende eigenschappen gemeten en geanalyseerd, b.v. temperatuur of druk.

Met deze cijfers berekent de transmitter de gezochte grootheden, b.v. de volumestroom, de massastroom, de warmtehoeveelheid, het soortelijk gewicht en de concentratie. Door ze te vergelijken met de cijfers die in de transmitter worden bewaard, kunnen er andere grootheden worden berekend. De output van de grootheden vindt plaats met configureerbare uitgangen en op het display.

- Voor een doelmatig gebruik dient u zich te houden aan alle instructies uit deze handleiding.
- Elke wijze van gebruik die verder gaat dan het doelmatige gebruik of daarvan afwijkt, wordt niet gedekt door de garantie en kan een gevaar opleveren. Uitsluitend de exploitant of de gebruiker is aansprakelijk voor de schade die hiervan het gevolg is.
- De meting vindt plaats zonder rechtstreeks met het medium in de buis. Het stromingsprofiel wordt niet beïnvloed.
- De sensoren worden met de meegeleverde sensorbevestiging aan de buis bevestigd.

2 Veiligheidsinstructies

2.3 Ondoelmatig gebruik FLUXUS F60\* And the state of the state of the state of the state of the state of the state of the state of the state of the state of the state of the state of the state of the state of the state of

• Houd de gebruiksomstandigheden in het oog b.v. omgeving, spanningsbereiken. Kijk voor de technische gegevens van transmitter, sensoren en toebehoren in de Technische specificatie.

## <span id="page-9-0"></span>**2.3 Ondoelmatig gebruik**

Beschouwd als niet doelmatig gebruik in termen van misbruik:

- Werken met het meetinstrument zonder naleving van alle aanwijzingen uit deze handleiding
- Gebruik van combinaties van apparaten als transmitter, sensoren en toebehoren die niet als zodanig door FLEXIM bedoeld zijn
- Montage van transmitters, sensoren en toebehoren in een explosiegevaarlijke omgeving als deze niet zijn goedgekeurd voor deze omgeving
- Verrichten van werkzaamheden aan het meetapparaat (b.v., montage, demontage, aansluiting, ingebruikname, bediening, onderhoud en herstellend onderhoud) door niet erkende en bevoegde personen
- Opslag, installatie of gebruik van het meetinstrument buiten de opgegeven omgevingsomstandigheden (zie Technische specificatie)

## <span id="page-9-1"></span>**2.4 Veiligheidsinstructies voor gebruikers**

Werkzaamheden aan het meetapparaat mogen uitsluitend worden verricht door bevoegde en geschoolde medewerkers. Houdt u zich aan de veiligheidsintructies uit de handleiding. Kijk voor de technische gegevens van transmitter, sensoren en toebehoren in de Technische specificatie.

- Houdt u zich aan de veiligheids- en ongevallenpreventievoorschriften die gelden op de plaats van gebruik.
- Gebruik uitsluitend de meegeleverde bevestigingen en sensoren alsook de daarvoor bedoelde toebehoren.
- Draag altijd de vereiste persoonlijke veiligheidsuitrusting.

## <span id="page-9-2"></span>**2.5 Veiligheidsinstructies voor exploitanten**

- De exploitant dient het personeel zodanig te kwalificeren dat het zijn taken kan vervullen. Hij dient het personeel te voorzien van de vereiste persoonlijke veiligheidsuitrusting en verplichtende instructies te geven over het dragen van de veiligheidsuitrusting. Wij adviseren om een gevarenanalyse te verrichten op de werkplek.
- Behalve de veiligheidsinstructies uit deze handleiding dienen ook de voorschriften te worden nageleefd aangaande veiligheid, veiligheid op het werk en milieu die gelden voor het toepassingsgebied van transmitter, sensoren en toebehoren.
- Het meetinstrument vergt behalve de in hoofdstuk [10](#page-111-1) genoemde uitzonderingen geen onderhoud. Componenten en reserveonderdelen mogen uitsluitend worden vervangen door FLEXIM. De exploitant moet regelmatige controles verrichten op veranderingen of beschadigingen die een gevaar kunnen opleveren. Neem contact op met FLEXIM als u hier vragen over heeft.
- Houdt u zich aan de informatie m.b.t. de montage en het aansluiten van transmitter, sensoren en toebehoren (zie hoofdstuk [6](#page-31-1) en [7](#page-47-2)).

## <span id="page-10-0"></span>**2.6 Veiligheidsinstructies voor werkzaamheden aan de elektriciteit**

- Elektrische werkzaamheden mogen uitsluitend worden verricht als er voldoende ruimte is.
- De beschermingsgraad van de transmitter is alleen gegarandeerd, als alle aangesloten kabels vast verbonden zijn met de transmitter en als alle aansluitingen die niet in gebruik zijn, zijn afgesloten met een afsluiting.
- U dient regelmatig te controleren of de elektrische verbindingen in goede staat verkeren en goed vast zitten.
- De voeding voor het laden van de accu mag alleen worden aangesloten op netten met een overspanningscategorie tot categorie II. Gebruik uitsluitend de meegeleverde netadapter. Houdt u zich bij de spanningsvoorziening met de stroomkabel en de voedingsadapter aan de veiligheidsinstructies in paragraaf [7.1.2](#page-48-0) (\*601) en [7.2.2](#page-62-0) (\*608).
- De transmitter en de voeding mogen niet gedemonteerd worden (zie Afb. 2.1). De transmitter bevat geen componenten die onderhoud vergen van de gebruiker. Neem voor reparaties en servicewerkzaamheden contact op met FLEXIM.
- Houdt u zich aan de veiligheids- en ongevallenpreventievoorschriften voor elektrische installaties en bedrijfsmiddelen.

Afb. 2.1: Transmitter

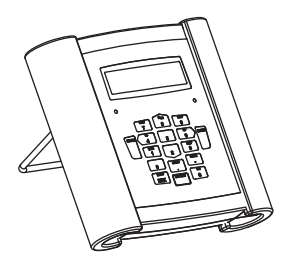

## <span id="page-10-2"></span><span id="page-10-1"></span>**2.7 Veiligheidsinstructies voor het transport**

- Als u tijdens het uitpakken transportschade vaststelt, neem dan onmiddellijk contact op met de leverancier of met FLEXIM.
- De transmitter is een gevoelig elektronisch meetinstrument. Voorkomen schokken en stoten.
- Ga voorzichtig om met de sensorkabel. Buig of knik de kabel niet te ver door. Houdt u zich aan de omgevingsomstandigheden.
- Zet de transmitter, de sensoren en de toebehoren neer op een vaste ondergrond.

2.8 Aanbevolen handelwijze in gevaarlijke situaties FLUXUS F60\* FLUXUS F60\*

- De transmitter, sensoren en toebehoren moeten voor transport correct worden verpakt:
	- Gebruik, als dat mogelijk is, de originele verpakking van FLEXIM of een gelijkwaardige kartonnen verpakking.
	- Plaats de transmitter, de sensoren en de toebehoren in het midden van de kartonnen verpakking.
	- Vul de holle ruimten met hiervoor geschikt verpakkingsmateriaal (b.v. papier, schuimstof of noppenfolie).
	- Bescherm de kartonnen verpakking tegen vocht.

## <span id="page-11-0"></span>**2.8 Aanbevolen handelwijze in gevaarlijke situaties**

### **Handelwijze bij de brandbestrijding**

- Koppel de transmitter als dat mogelijk is van de netadapter af.
- Bescherm elektrische delen die niets met de brand te maken hebben voordat u gaat blussen (b.v. door ze af te dekken).
- Kies het juiste blusmateriaal. Neem indien mogelijk geen geleidend blusmateriaal.
- Houdt u zich aan de geldende minimumafstanden. De minimumafstanden verschillen van blusmateriaal tot blusmateriaal.

## <span id="page-12-0"></span>**3 Grondbeginselen**

Bij de ultrasone flowmeting wordt de stromingssnelheid gemeten van een medium dat door een buis stroomt. Andere meetgrootheden worden afgeleid van de stromingssnelheid en - indien nodig - van bijkomende meetgrootheden.

## <span id="page-12-1"></span>**3.1 Meetprincipe**

De stromingssnelheid van het medium wordt in de TransitTime-mode gemeten volgens het procédé van ultrasoon looptijdverschil. Bij metingen met een hoog aandeel gas of vaste stoffen kan de transmitter overschakelen naar de NoiseTrek-mode.

## **3.1.1 Begrippen**

#### **Stromingsprofiel**

Verdeling van de stromingssnelheden boven het buisdoorsnedevlak. Voor een optimale meting moet het stromingsprofiel volledig gevormd en axiaalsymmetrisch zijn. De vorm van het stromingsprofiel hangt af van het feit of een stroming laminair of turbulent is en wordt sterk beïnvloed door de omstandigheden bij de inloop van het meetpunt.

#### **Getal van Reynolds Re**

Het kencijfer voor het beschrijven van het turbulentiegedrag van een medium in de buis. Het getal van Reynolds Re bestaat uit de stromingssnelheid, de kinematische viscositeit van het medium en de buisbinnendiameter.

Als het getal van Reynolds een kritische waarde overschrijdt (bij stromingen in de buis doorgaans ca. 2300), dan vindt er een overgang plaats van een laminaire stroming naar een turbulente stroming.

#### **Laminaire stroming**

Een stroming waarin geen turbulenties optreden. De naast elkaar stromende lagen medium worden niet met elkaar vermengd.

#### **Turbulente stroming**

Een stroming waarin turbulenties (verwervelingen van het medium) voorkomen. In technische toepassingen zijn stromingen in een buis bijna altijd turbulent.

### **Overgangsgebied**

Een stroming die deels laminair en deels turbulent is.

### **Geluidssnelheid c**

De snelheid waarmee geluid wordt verspreid. De geluidssnelheid hangt af van de mechanische eigenschappen van het medium of van het buismateriaal. Bij buismateriaal en andere vaste lichamen wordt onderscheid gemaakt tussen longitudinale en transversale geluidssnelheid. Kijk voor de geluidssnelheid van sommige media en buismaterialen in bijvoegsel [C](#page-234-1).

#### **Stromingssnelheid v**

Gemiddelde waarde van alle stromingssnelheden van het medium boven het buisdoorsnedevlak.

3.1 Meetprincipe **FLUXUS F60\*** FLUXUS F60\*

### **Akoestische calibratiefactor ka**

$$
k_a = \frac{c_a}{\sin \alpha}
$$

De akoestische calibratiefactor  $k_a$  is een sensorparameter die resulteert uit de geluidssnelheid c in de sensor en de instralingshoek. De uitbreidingshoek in het aangrenzende medium of buismateriaal wordt berekend volgens de brekingswet:

 $k_a = \frac{c_a}{\sin \alpha} = \frac{c_\beta}{\sin \beta} = \frac{c_\gamma}{\sin \gamma}$ 

#### Stromingsmechanische calibratiefactor k<sub>Re</sub>

Met de stromingsmechanische calibratiefactor  $k_{Re}$  wordt de waarde van de stromingssnelheid, gemeten bij de geluidsstraal, omgerekend naar de waarde van de stromingssnelheid boven het totale buisdoorsnedevlak. Bij een volledig gevormd stromingsprofiel hangt de stromingsmechanische calibratiefactor alleen af van het Getal van Reynolds en van de ruwheid van de binnenwand van de buis. De stromingsmechanische calibratiefactor wordt door de transmitter voor elke meting opnieuw berekend.

## **Volumestroom V** ·

## $\dot{V} = v \cdot A$

Het volume van het medium dat in een bepaalde tijd door de buis stroomt. De volumestroom is het product van de stromingssnelheid v en het oppervlak van de dwarsdoorsnede van de buis A.

## **Massastroom m**·

 $\dot{m} = \dot{V} \cdot \rho$ 

De massa van het medium dat in een bepaalde tijd door de buis stroomt. De massastroom is het product van de volumestroom V en het soortelijk gewicht ρ.

### **Warmtestroom**

De warmtehoeveelheid die in een bepaalde tijd wordt overgedragen. Voor het berekenen van de warmtestroom zie hoofdstuk [21.](#page-205-1)

## **3.1.2 De stromingssnelheid meten in de TransitTime-mode**

De signalen worden afwisselend door een sensorpaar met de stroomrichting mee en tegen de stroomrichting in uitgezonden en ontvangen. Als het medium, waarin de signalen zich uitbreiden, stroomt, worden de signalen meegevoerd met het medium.

Deze verschuiving zorgt bij het signaal in stroomrichting voor een verkorting en bij het signaal tegen de stroomrichting in voor een verlenging van de meetpad (zie Afb. 3.1 en Afb. 3.2).

Hierdoor veranderen ook de looptijden. De looptijd van het signaal in stroomrichting is korter dan die tegen de stroomrichting in. Dit looptijdverschil is evenredig met de gemiddelde stromingssnelheid.

De gemiddelde stromingssnelheid van het medium wordt als volgt berekend:

$$
v = k_{\text{Re}} \cdot k_{\text{a}} \cdot \frac{\Delta t}{2 \cdot t_{\gamma}}
$$

met

- v gemiddelde stromingssnelheid van het medium
- $k_{Rn}$  stromingsmechanische calibratiefactor

ka – akoestische calibratiefactor

∆t – looptijdverschil

t<sub>v</sub> – looptijd in het medium

Afb. 3.1: Meetpad van het signaal met de stroomrichting mee

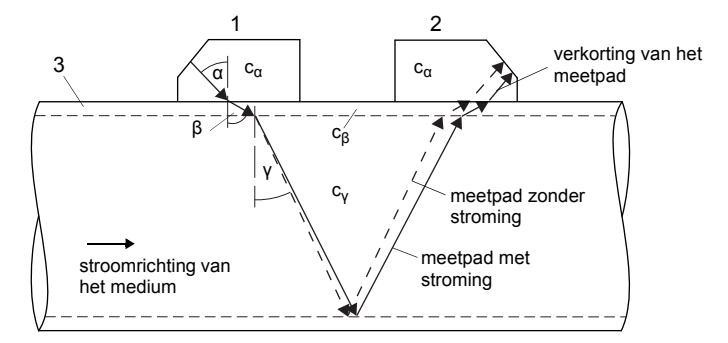

- c geluidssnelheid
- 1 sensor (zender)
- 2 sensor (ontvanger)
- 3 buiswand

3.1 Meetprincipe FLUXUS F60\*

Afb. 3.2: Meetpad van het signaal tegen de stroomrichting in

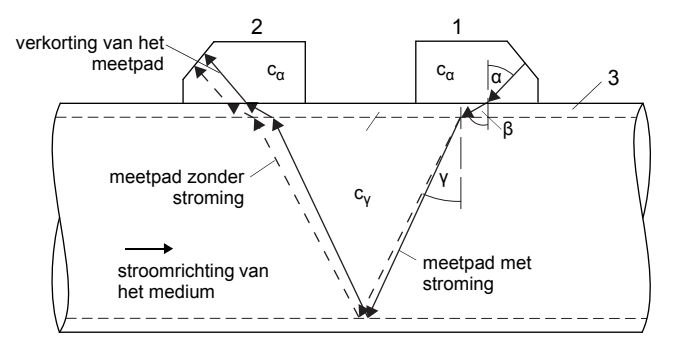

- c geluidssnelheid
- 1 sensor (zender)
- 2 sensor (ontvanger)
- 3 buiswand

Afb. 3.3: Looptijdverschil ∆t

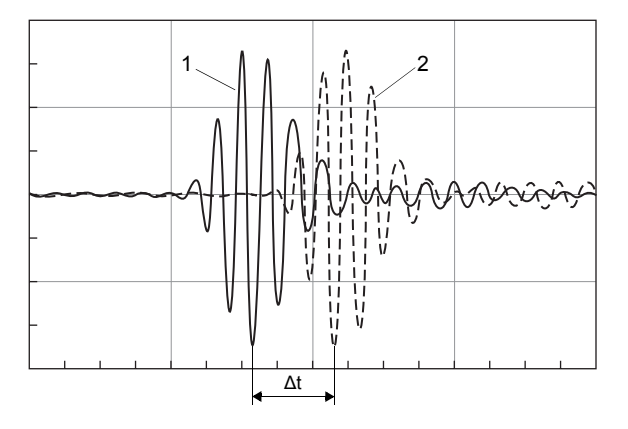

- 1 signaal in stroomrichting
- 2 signaal tegen de stroomrichting in

## **3.1.3 De stromingssnelheid meten in de NoiseTrek-mode**

Bij een hoog aandeel gasbellen en/of vaste deeltjes in het medium kan de demping van het ultrasone signaal te groot zijn dat het medium niet volledig kan worden doorstraald en dus een meting in de TransitTime-mode is dan niet mogelijk. In dit geval moet de NoiseTrek-mode worden gebruikt.

De NoiseTrek-mode maakt gebruik van de aanwezigheid van gasbellen en/of vaste partikels in het medium.

Met korte tussenpozen stuurt een sensor ultrasone signalen door het medium heen. Deze worden gereflecteerd door de gasbellen en/of vaste partikels en vervolgens opnieuw ontvangen door dezelfde sensor.

De meetopstelling die in de TransitTime-mode wordt gebruikt, hoeft niet te worden veranderd.

Het looptijdverschil  $\Delta t$  van twee opeenvolgende ultrasone signalen wordt bepaald. Het is evenredig aan de afstand die het vaste partikel aflegt tussen 2 opeenvolgende impulsen en dus ook aan de gemiddelde stromingssnelheid van het medium (zie Afb. 3.4).

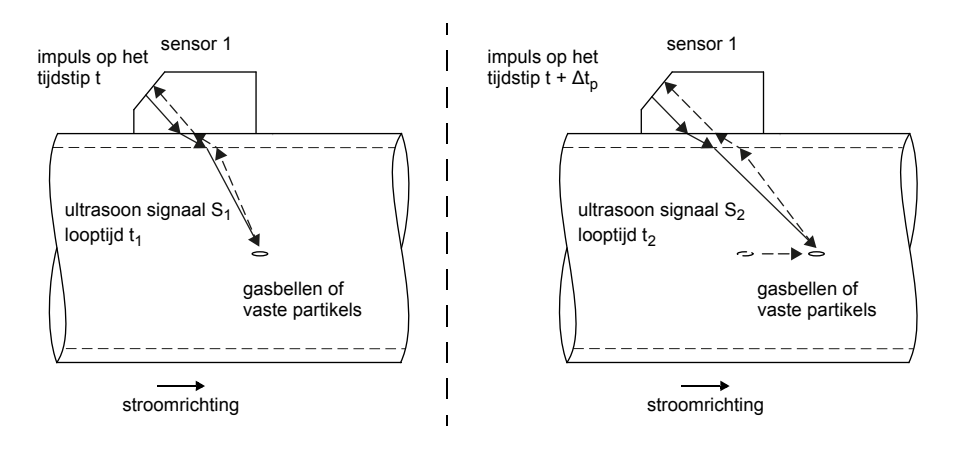

Afb. 3.4: Meting van de stromingssnelheid in de NoiseTrek-mode

De gemiddelde stromingssnelheid van het medium wordt als volgt berekend:

v = k<sub>Re</sub> · k<sub>a</sub> ·  $\frac{\Delta t}{2 \cdot \Delta t}$  $\frac{\Delta t}{2 \cdot \Delta t_p}$ 

met

- gemiddelde stromingssnelheid van het medium
- $k_{\text{Ra}}$  stromingsmechanische calibratiefactor
- $k_a$  akoestische calibratiefactor
- $\Delta t_n$  tijdverschil tussen 2 opeenvolgende impulsen
- $\Delta t$  looptijdsverschil van de ultrasone signalen S<sub>1</sub> en S<sub>2</sub> ( $\Delta t$  = t<sub>2</sub> t<sub>1</sub>)

3.1 Meetprincipe FLUXUS F60\* FLUXUS F60\* FLUXUS F60\* FLUXUS F60\*

Afhankelijk van de demping van de ultrasone signaal kan de afwijking van de meetwaarde in de NoiseTrek mode groter zijn dan in de TransitTime mode.

De stromingssnelheid meten in de HybridTrek-mode

De HybridTrek mode verbindt de TransitTime mode en de NoiseTrek mode. Bij een meting in de HybridTrek-mode schakelt de transmitter – al naar gelang het aandeel van gassen en vaste stoffen in het medium – automatisch heen en weer tussen de TransitTimemode en de NoiseTrek-mode.

De meetopstelling is identiek als die van de TransitTime-mode.

## **3.1.4 De stromingssnelheid meten in de NoiseTrek-parallelstraal-mode**

Bij buizen met een kleine buisdiameter of bij media die het ultrasoon signaal sterk dempen, kan de looptijd in het medium zo kort worden dat de signaalkwaliteit niet meer voldoende is. In dit geval moet de NoiseTrek-parallelstraal-mode worden gebruikt.

De NoiseTrek-parallelstraal-mode werkt op dezelfde wijze als de NoiseTrek-mode. De ultrasone signalen worden echter door verschillende sensoren verzonden of ontvangen. Dit levert een betere signaalkwaliteit op. De sensoren worden op korte afstand naast elkaar aangebracht op de buis (zie Afb. 3.5).

Met deze meetopstelling kan niet worden gemeten in de TransitTime-mode.

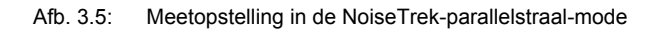

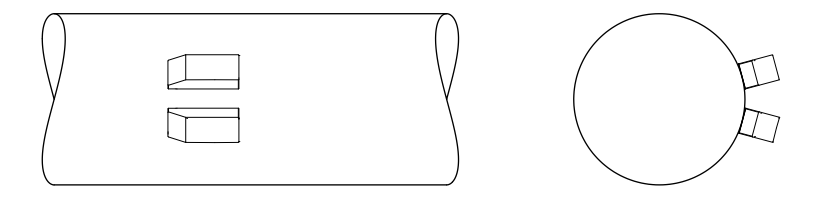

## <span id="page-18-0"></span>**3.2 Meetopstellingen**

## **3.2.1 Begrippen**

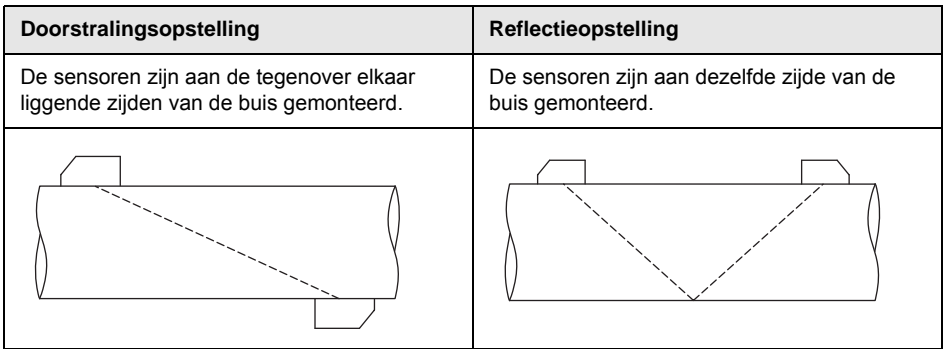

#### **Meetpad**

De weg die het ultrasone signaal aflegt als het de buis eenmaal doorkruist. Het aantal weglengten is:

- oneven als de meting wordt verricht in de diagonale mode
- en oneven als de meting wordt verricht in de reflex mode

### **Straal**

De weg die het ultrasone signaal aflegt tussen de sensoren – de sensor die het ultrasone signaal uitzendt en de sensor die het ontvangt. Een straal bestaat uit 1 of meerdere weglengten.

Afb. 3.6: Doorstralingsopstelling met 2 stralen en 3 meetpaden

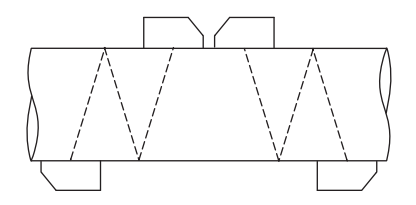

Afb. 3.7: Reflectieopstelling met 1 straal en 4 meetpaden

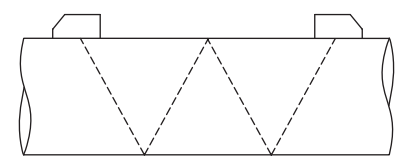

- 3 Grondbeginselen
- 3.2 Meetopstellingen FLUXUS F60\*

## **Sensorafstand**

De sensorafstand wordt gemeten aan de binnenkant van de sensoren.

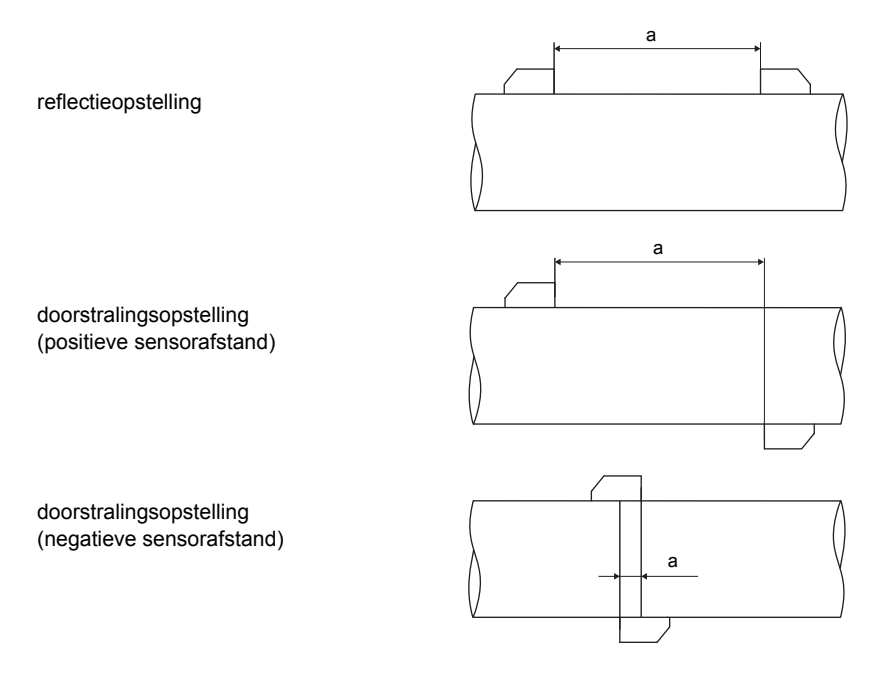

a – sensorafstand

#### **Geluidsstraalniveau**

Niveau, waarin 1 of meerdere meetpaden of stralen liggen.

Afb. 3.8: 2 stralen op één niveau Afb. 3.9: 2 meetpaden op één niveau

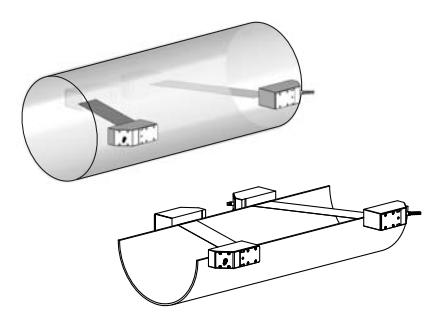

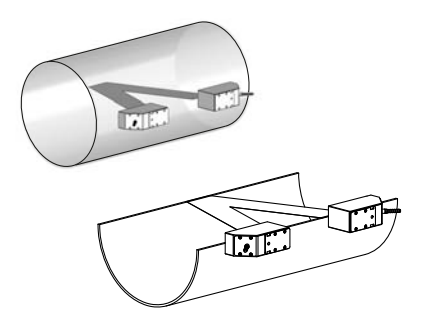

## FLUXUS F60\* 3.2 Meetopstellingen

## **Voorbeelden**

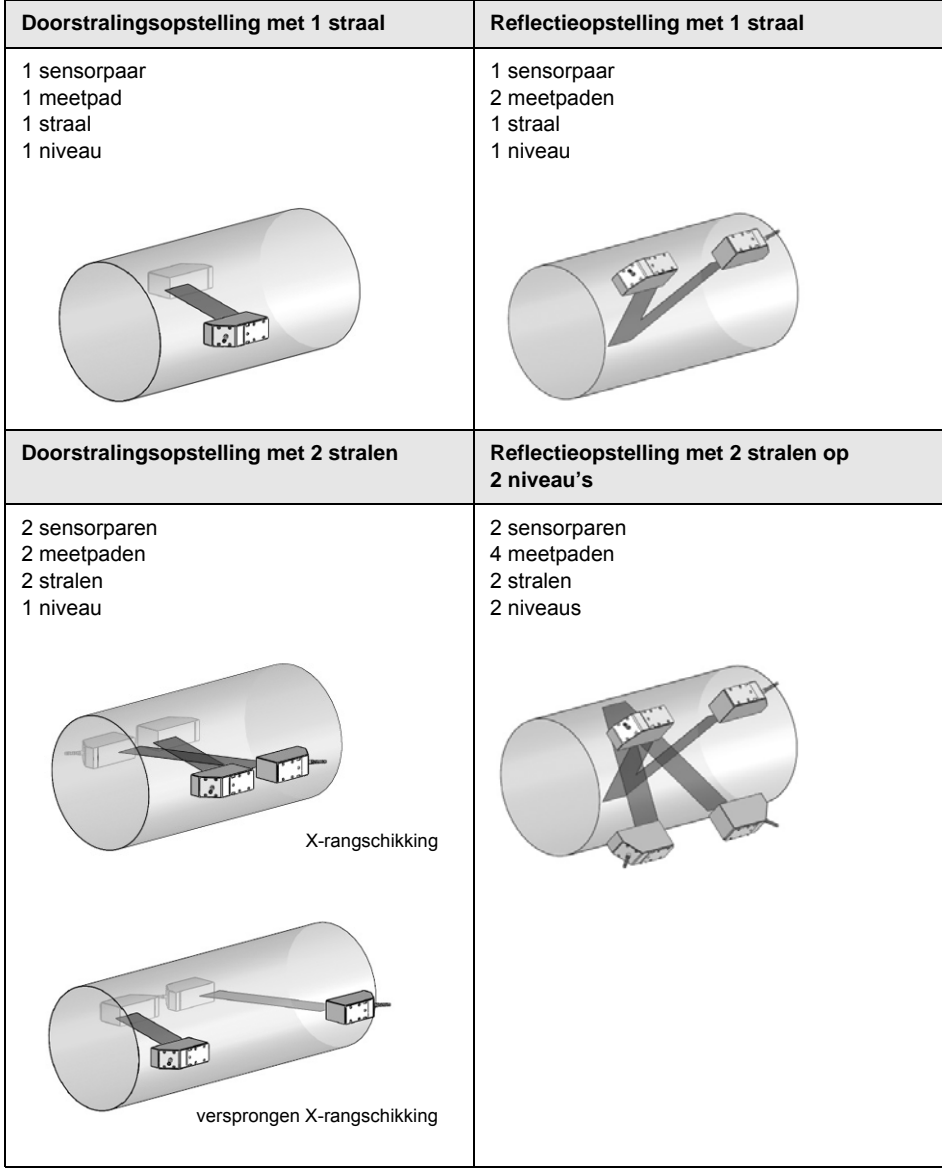

## <span id="page-21-0"></span>**3.3 Akoestische doorstraalbaarheid**

De buis moet op het meetpunt akoestisch doorstraalbaar zijn. Er is sprake van akoestische doorstraalbaarheid als de buis en het medium het geluidssignaal niet zo sterk dempen dat het volledig geabsorbeerd wordt voordat het de tweede sensor bereikt.

De demping van buis en medium wordt beïnvloed door:

- de kinematische viscositeit van het medium
- het gehalte aan gasbellen en vaste deeltjes in het medium
- aanslag aan de binnenwand van de buis
- buismateriaal

Bij het meetpunt moet aan de volgende voorwaarden voldaan zijn:

- de buis is altijd volledig gevuld
- er is geen aanslag van vaste deeltjes in de buis
- er ontstaan geen bellen

## **Opmerking!**

Zelfs media zonder gasbellen kunnen gasbellen vormen als het medium zich ontspant, b.v. vóór pompen en na grote verwijdingen van de doorsnede.

Houdt u zich aan de volgende instructies bij het kiezen van het meetpunt:

## **Horizontale buis**

Kies een meetpunt waar de sensoren aan de zijkant van de buis kunnen worden bevestigd zodat de geluidsgolven zich horizontaal in de buis verspreiden. Op die manier kunnen vaste deeltjes op de bodem van de buis of gasbellen bovenin de buis het verspreiden van het signaal niet beïnvloeden (zie Afb. 3.10 en Afb. 3.11).

Afb. 3.10: Aanbevolen aanbrenging van de sensoren

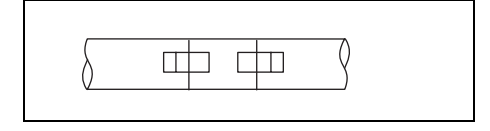

Afb. 3.11: Ongunstige aanbrenging van de sensoren

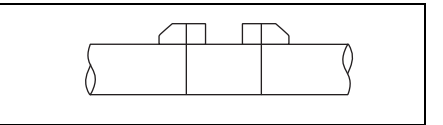

#### **Verticale buis**

Kies het meetpunt op een plaats waar de vloeistof stijgt. De buis moet volledig gevuld zijn (zie Afb. 3.12 en Afb. 3.13).

Afb. 3.12: Aanbevolen aanbrenging van de sensoren

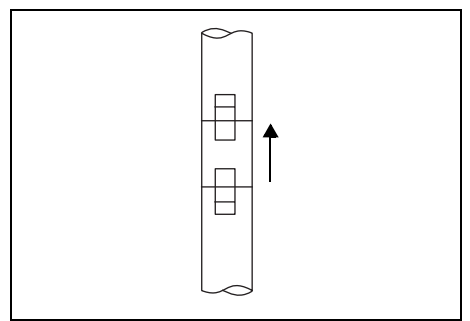

Afb. 3.13: Ongunstige aanbrenging van de sensoren

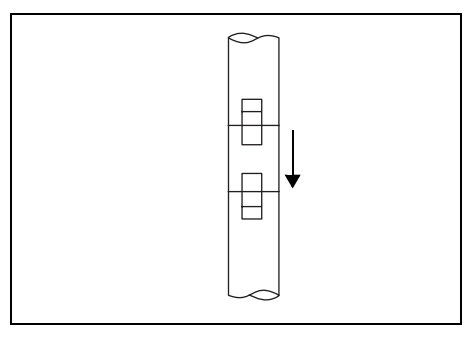

#### **Vrije in- of uitloop**

Kies het meetpunt op een plaats op de buis die niet kan leeglopen (zie Afb. 3.14 en Afb. 3.15).

Afb. 3.14: Aanbevolen aanbrenging van de sensoren

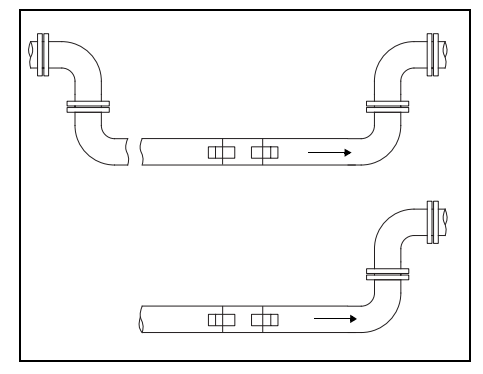

Afb. 3.15: Ongunstige aanbrenging van de sensoren

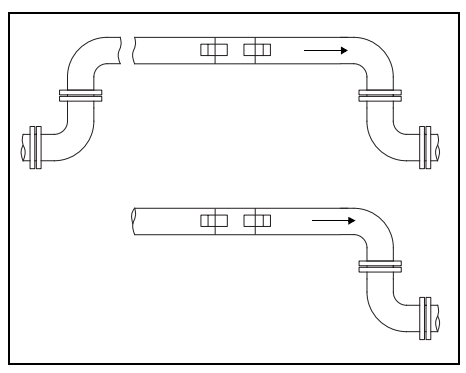

## <span id="page-23-0"></span>**3.4 Ongestoord stromingsprofiel**

Veel doorstromingselementen (b.v. bochtstukken, ventielen, pompen, reducties) veroorzaken een lokale vervorming van het stromingsprofiel. Het voor een correcte meting vereiste axiaalsymetrische stromingsprofiel in de buis bestaat dan niet meer. Door zorgvuldige keuze van het meetpunt is het mogelijk, de invloed van storingsbronnen te beperken.

Het is buitengewoon belangrijk dat u een meetpunt kiest dat op voldoende afstand van storingsbronnen ligt. Alleen dan kunt u verwachten dat het stromingsprofiel zich volledig gevormd heeft. Meetresultaten kunnen echter ook worden geleverd als de aanbevolen afstanden ten opzichte van storingsbronnen om praktische overwegingen niet in acht kunnen worden genomen.

De voorbeelden in Tab. 3.1 tonen de aanbevolen rechte in- of uitlooptrajecten voor de verschillende types storingsbronnen van doorstromingen.

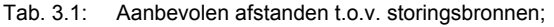

- D nominale diameter op het meetpunt,
- l aanbevolen afstand tussen de storingsbron en de sensorpositie

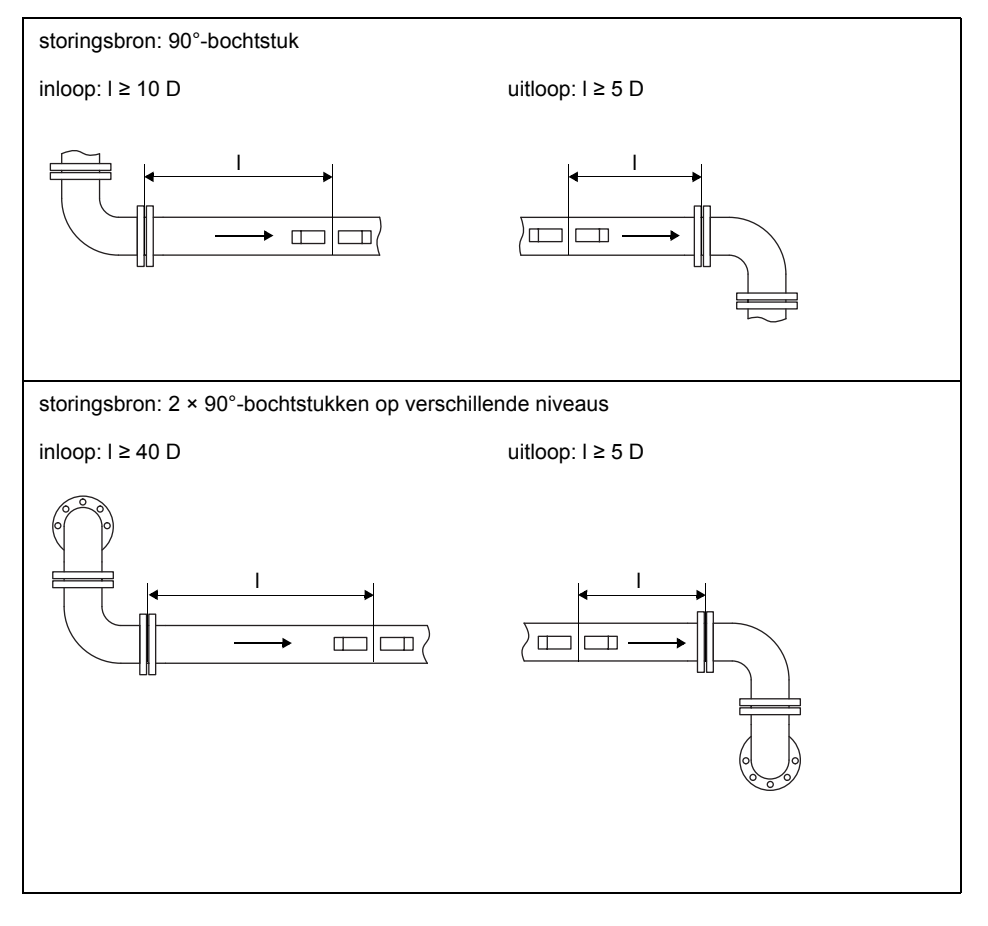

#### Tab. 3.1: Aanbevolen afstanden t.o.v. storingsbronnen; D – nominale diameter op het meetpunt, l – aanbevolen afstand tussen de storingsbron en de sensorpositie

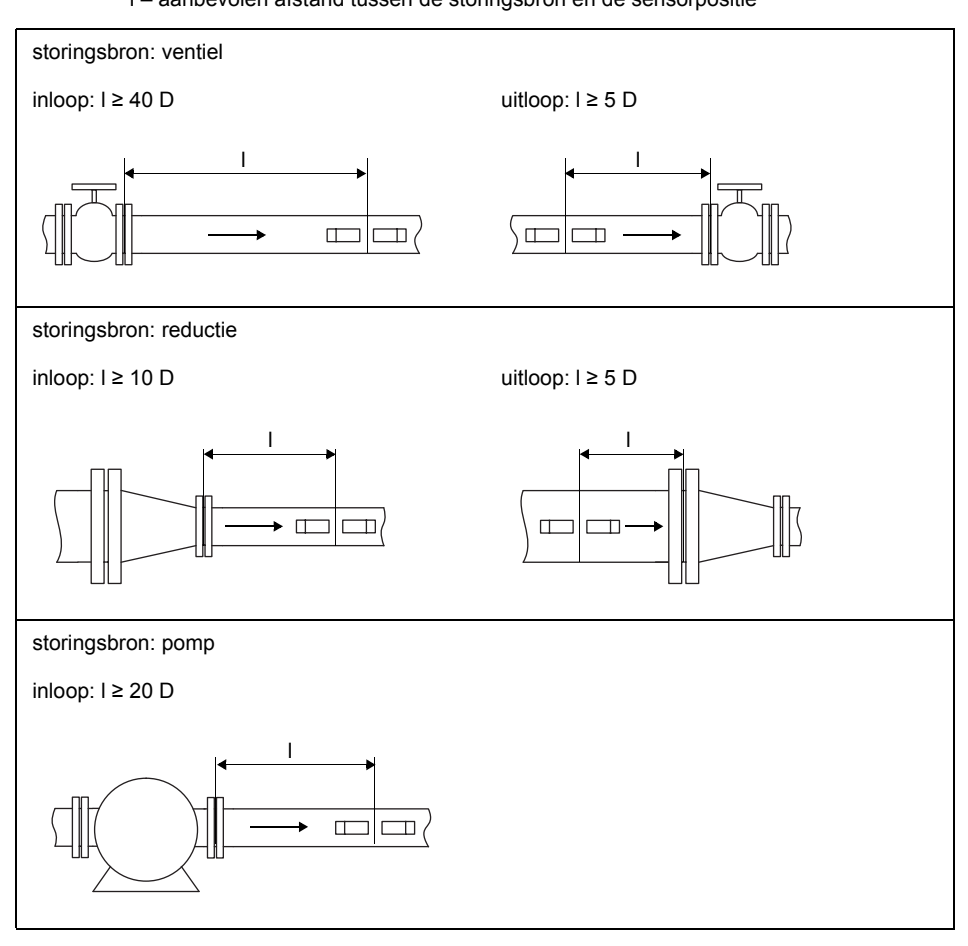

At Meetsysteem **FLUXUS F60\*** FLUXUS F60\*

## <span id="page-25-0"></span>**4 Productbeschrijving**

## <span id="page-25-1"></span>**4.1 Meetsysteem**

Het meetsysteem bestaat uit de transmitter, de ultrasoonsensoren en de buis waarop wordt gemeten (zie Afb. 4.1).

#### Afb. 4.1: Voorbeeld voor een meetopbouw

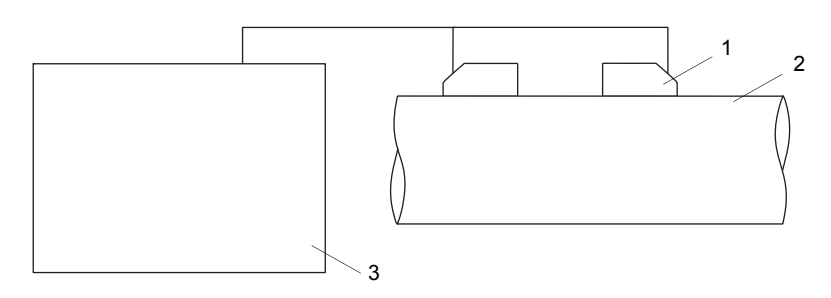

- $1 -$ sensor
- $2 **h**$ uis
- 3 transmitter

De sensoren worden op de buitenkant van de buis bevestigd. Zij verzenden en ontvangen ultrasone signalen door het medium.

De transmitter regelt de meetcyclus, elimineert de stoorsignalen en analyseert de nuttige signalen. De meetwaarden kunnen door de transmitter in beeld gebracht, verrekend en uitgevoerd worden.

## <span id="page-25-2"></span>**4.2 Bedieningsconcept**

De transmitter wordt bediend met het toetsenbord.

De gekozen programmavertakking staat tussen hoekige haakjes en is geschreven in hoofdletters (zie Afb. 4.2). De volledige naam van de gekozen programmavertakking verschijnt in de onderste regel.

Kies een programmavertakking met de toets  $\left(4\right)$  en  $\left(6\right)$ . Druk op ENTER.

```
• par (Parameter)
```
- mtn (Meten)
- opt (Uitgangsopties)
- sf (Spec. functie)

FLUXUS F60\* 4.2 Bedieningsconcept

#### Afb. 4.2: Bedieningsveld van de transmitter

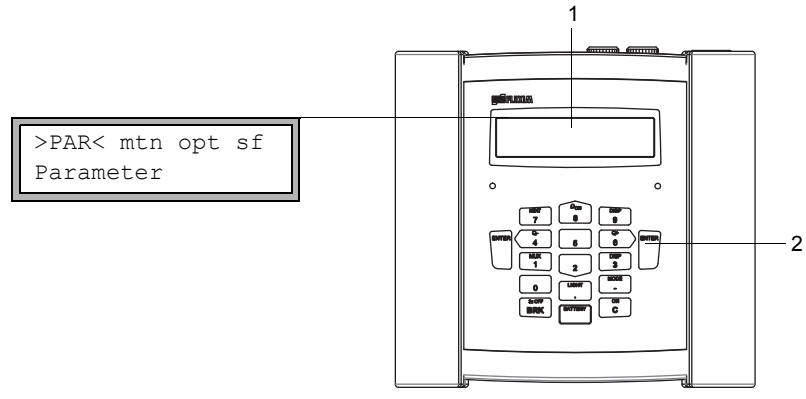

1 – weergave

2 – toetsenbord

Voor de beschrijving van de afzonderlijke programmavertakkingen zie Tab. 4.1.

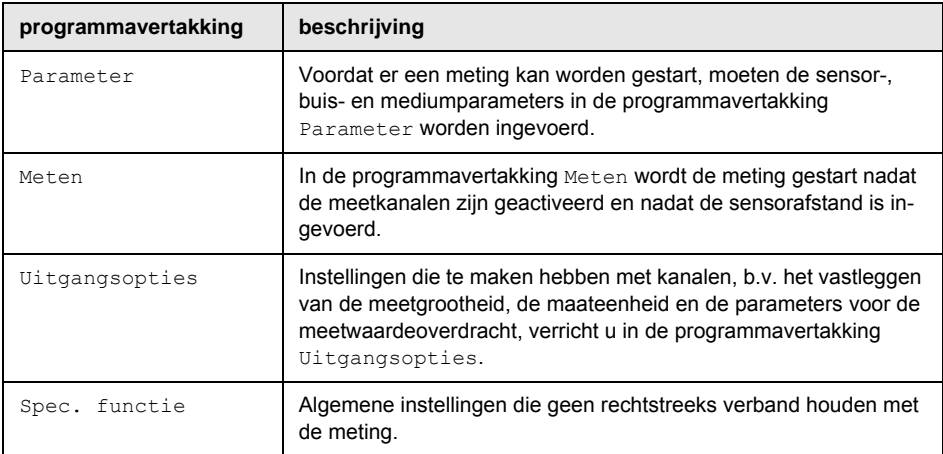

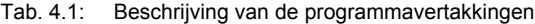

## <span id="page-27-0"></span>**4.3 Navigeren**

## **4.3.1 Keuzelijst**

Als er een verticale pijl ↑ in beeld verschijnt, bevat het menupunt een keuzelijst. De huidige lijstnotering verschijnt in de onderste regel.

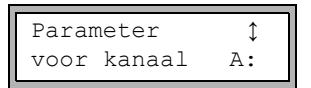

- Scrol met de toets  $\lceil \cdot \rceil$  en  $\lceil \cdot \rceil$  om een lijstnotering in de onderste regel te kiezen.
- Druk op ENTER.

In sommige menupunten vindt u in de onderste regel een horizontale keuzelijst. De gekozen lijstnotering is geschreven in hoofdletters en staat tussen hoekige haakjes.

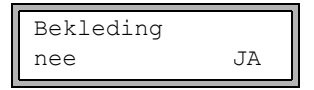

- Scrol met de toets  $\left\langle \begin{array}{c} 4 \end{array} \right\rangle$  en  $\left\langle \begin{array}{c} 6 \end{array} \right\rangle$  om een lijstnotering in de onderste regel te kiezen.
- Druk op ENTER.

In sommige menupunten vindt u in de bovenste regel een horizontale keuzelijst. De gekozen lijstnotering is geschreven in hoofdletters en staat tussen hoekige haakjes. De huidige waarde van de lijstnotering verschijnt in de onderste regel.

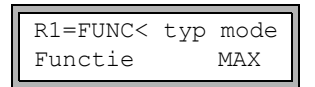

- Scrol met de toets  $\left(4\right)$  en  $\left(6\right)$  om een lijstnotering in de bovenste regel te kiezen.
- Scrol met de toets  $\lceil \cdot \rceil$  en  $\lceil \cdot \rceil$  om een waarde voor de gekozen lijstnotering in de onderste regel te kiezen.
- Druk op ENTER.

## **4.3.2 Invoervelden**

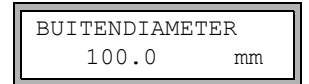

• Toets de waarde met de numerieke toetsen van het toetsenbord in (zie Tab. 4.4).

• Druk op ENTER.

## <span id="page-28-0"></span>**4.4 Toetsenbord**

Het toetsenbord heeft 15 toetsen, 3 daarvan zijn functietoetsen: ENTER, BRK en C.

Sommige toetsen hebben meerdere functies. Zij kunnen worden gebruikt voor het invoeren van waarden, het scrollen in keuzelijsten en voor het uitvoeren van speciale functies (b.v. het resetten van de totalizers).

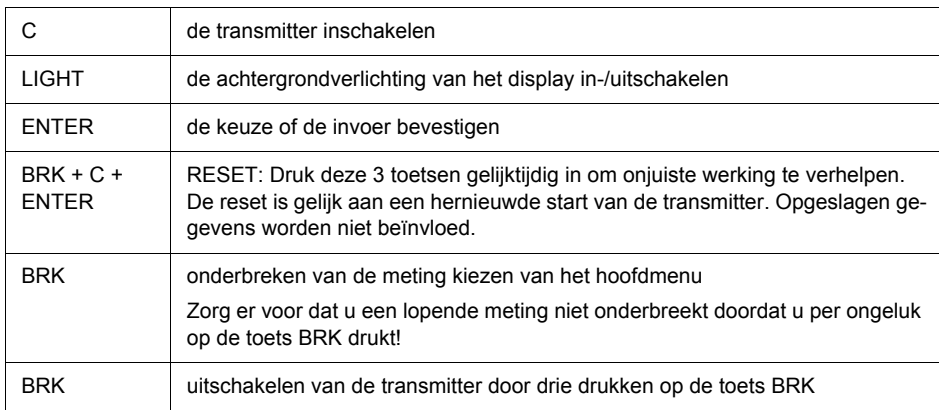

Tab. 4.2: Algemene functies

#### Tab. 4.3: Navigeren

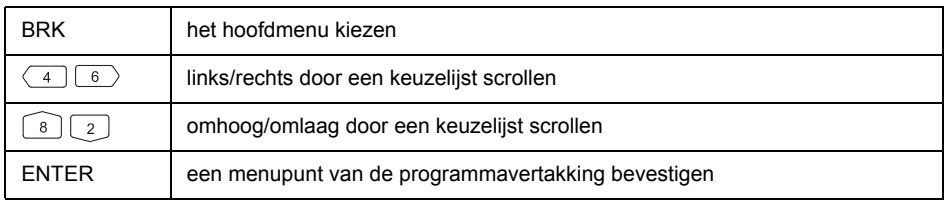

## Tab. 4.4: Getallen invoeren

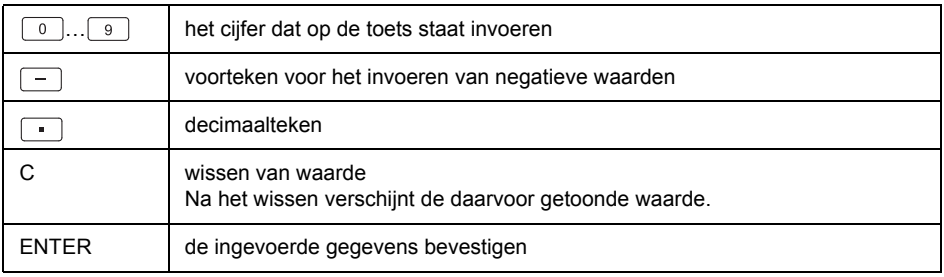

#### 4 Productbeschrijving

### 4.4 Toetsenbord FLUXUS F60\*

## Tab. 4.5: Tekst invoeren

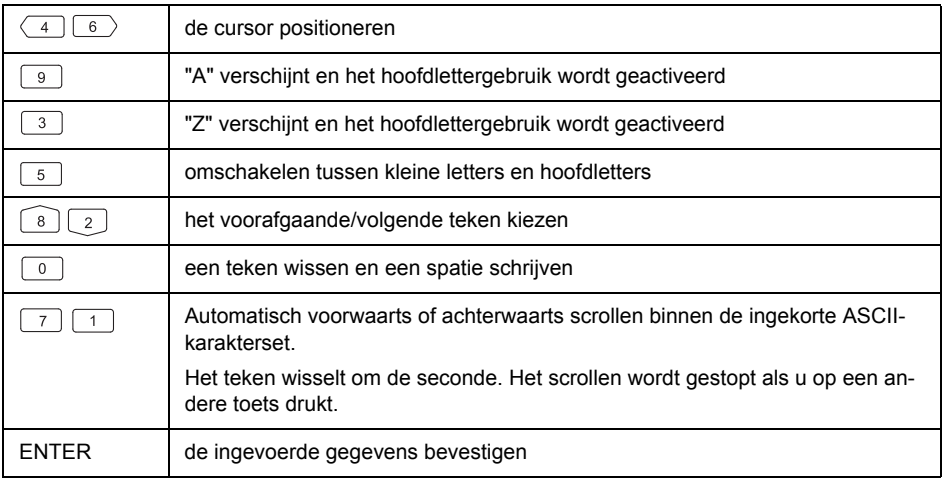

## <span id="page-30-0"></span>**5 Transport en opslag**

## **Voorzichtig!**

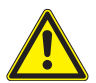

#### **Bij het verpakken kan de transmitter omlaagvallen.**

De kans bestaat dat lichaamsdelen bekneld raken of dat het meetinstrument wordt beschadigd.

 $\rightarrow$  Beveilig de transmitter tegen omlaagvallen tijdens het verpakken. Draag de voorgeschreven persoonlijke veiligheidsuitrusting. Houdt u zich aan de geldende voorschriften.

## **Voorzichtig!**

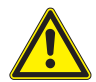

**Als de transmitter wordt opgetild, kan het zwaartepunt in het karton ergens anders komen te liggen. De transmitter kan omlaagvallen.** 

De kans bestaat dat lichaamsdelen bekneld raken of dat het meetinstrument wordt beschadigd.

 $\rightarrow$  Beveilig de transmitter tegen omlaagvallen tijdens het transport. Draag de voorgeschreven persoonlijke veiligheidsuitrusting. Houdt u zich aan de geldende voorschriften.

## <span id="page-30-1"></span>**5.1 Transport**

Voor het transport moet het meetinstrument correct worden verpakt (zie paragraaf [2.7\)](#page-10-2). Kijk voor gewichtsgegevens van de transmitter en de sensoren in Technische specificatie.

## <span id="page-30-2"></span>**5.2 Opslag**

Bewaar de transmitter en de sensoren op een droge plaats.

## <span id="page-31-1"></span><span id="page-31-0"></span>**6 Montage**

## **Gevaar!**

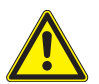

**Explosiegevaar bij gebruik van de transmitter FLUXUS \*608\*\*-A2 in explosieve omgevingen**

Kans op lichamelijk letsel of materiële schade en gevaarlijke situaties.

 $\rightarrow$  Houdt u zich aan de "Veiligheidsinstructies voor het gebruik in een explosiegevaarlijke omgeving" (zie het document SIFLUXUS\_608).

## **Gevaar!**

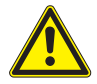

**Explosiegevaar bij gebruik van de transmitter FLUXUS \*608\*\*-F2 in explosieve omgevingen**

Kans op lichamelijk letsel of materiële schade en gevaarlijke situaties.

 $\rightarrow$  Houdt u zich aan de "Veiligheidsinstructies voor het gebruik in een explosiegevaarlijke omgeving" (zie het document SIFLUXUS\_608F2).

## **Voorzichtig!**

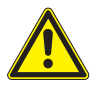

#### **Hete of koude oppervlakken aanraken**

U kunt lichamelijk letsel oplopen (b.v. thermische letsel).

 $\rightarrow$  Let tijdens de montage op de omgevingsomstandigheden bij het meetpunt. Draag de voorgeschreven persoonlijke veiligheidsuitrusting. Houdt u zich aan de geldende voorschriften.

## <span id="page-32-0"></span>**6.1 Transmitter**

## **6.1.1 Opbouw van de transmitter**

Afb. 6.1: Bedieningsveld van de transmitter

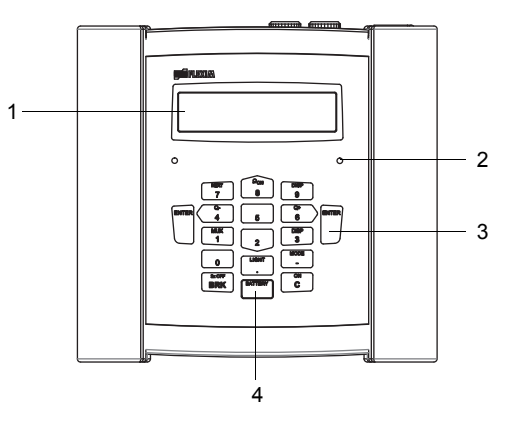

- 1 weergave,  $2 \times 16$  tekens (met achtergrondverlichting)
- 2 statusweergave "SIGNAL"
- 3 toetsenbord
- 4 statusweergave "BATTERY"

Op de achterkant van de transmitter is een draagbeugel gemonteerd (zie Afb. 6.2). De draagbeugel doet tevens dienst als standbeugel. De opening in het bevestigingsplaatje is bedoeld om de transmitter aan de buis te bevestigen (zie paragraaf 6.1.2.3).

Afb. 6.2: Achterkant van de transmitter

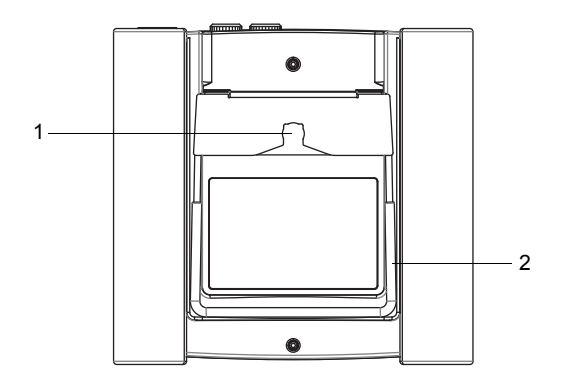

- 1 opening aan de bevestigingsplaatje voor rustknop
- 2 draagbeugel/standbeugel

6.1 Transmitter **FLUXUS F60\*** FLUXUS F60\*

## **6.1.2 De transmitter monteren**

## **6.1.2.1 Neerzetten**

Trek de draagbeugel helemaal tot aan het bevestigingsplaatje naar achter toe (zie Afb. 6.3).

Afb. 6.3: De transmitter neerzetten

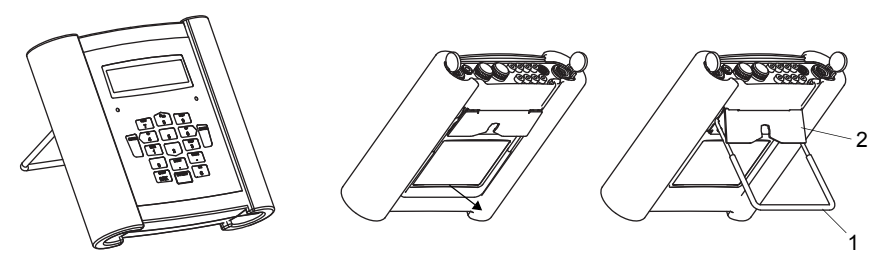

- 1 draagbeugel
- 2 bevestigingsplaatje

## **6.1.2.2 Ophangen**

Druk de twee uiteinden van de draagbeugel naar buiten toe en beweeg ze langs het bevestigingsplaatje. Klap de draagbeugel omhoog.

#### Afb. 6.4: De transmitter ophangen

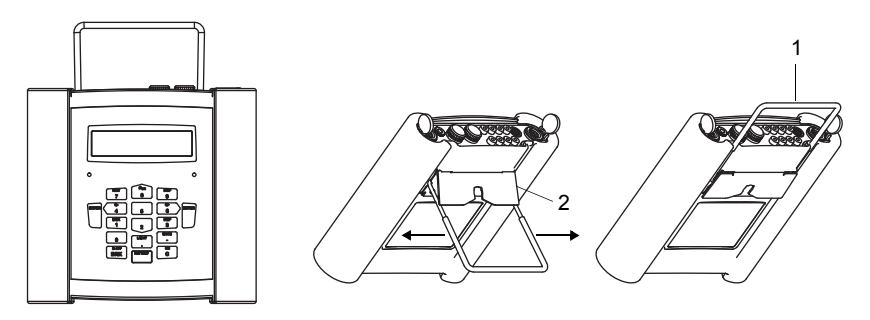

- 1 draagbeugel
- 2 bevestigingsplaatje

#### **6.1.2.3 Buismontage**

#### **Important!**

De buistemperatuur mag niet hoger zijn dan de bedrijfstemperatuur van de transmitter.

Breng de spanriem met de rustknop aan de buis aan. Span de riem met de ratel. Breng de rustknop in de opening in het bevestigingsplaatje aan de achterzijde van de transmitter (zie Afb. 6.5 en Afb. 6.6).

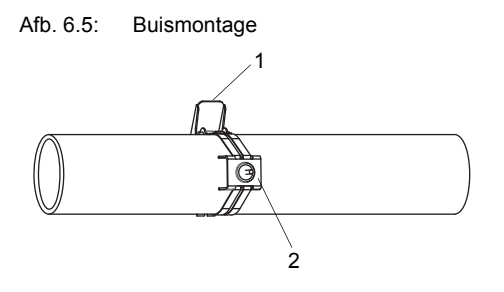

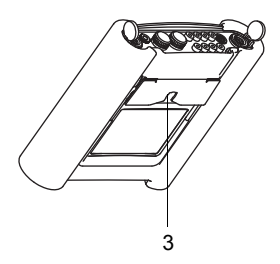

- $1 -$ ratel
- 2 rustknop op de buis
- 3 opening in het bevestigingsplaat-je

Afb. 6.6: Transmitter op de buis

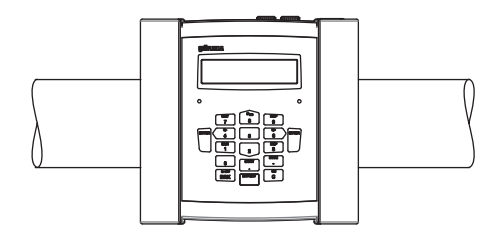

## <span id="page-35-0"></span>**6.2 Sensoren**

## **6.2.1 Voorbereiding**

#### **6.2.1.1 Het meetpunt kiezen**

De correcte keuze van het juiste meetpunt is doorslaggevend voor betrouwbare meetresultaten en een hoge meetnauwkeurigheid.

Een meting aan een buis is mogelijk als:

- het ultrasoon geluid zich verspreidt met een amplitude die hoog genoeg is
- het stromingsprofiel zich volledig gevormd heeft

De juiste keuze van het meetpunt en de correcte positionering van de sensoren garandeert dat het geluidssignaal optimaal wordt ontvangen en correct geanalyseerd kan worden.

Vanwege het grote aantal mogelijke applicaties en het grote aantal factoren dat een meting kan beïnvloeden, kan er geen standaardoplossing worden aangegeven voor het positioneren van de sensoren.

De meting wordt beïnvloed door de volgende factoren:

- doorsnede, materiaal, bekleding, wanddikte en vorm van de buis
- medium
- gasbellen in het medium
- Neem geen meetpunten die zich in de buurt van gedeformeerde of beschadigde plaatsen op de buis of in de buurt van lasnaden bevinden.
- Neem geen meetpunten waar aanslag op de binnenkant van de buis ontstaat.
- Zorg er voor dat het buisoppervlak op het meetpunt vlak is.
- Kies de standplaats van de transmitter binnen de reikwijdte van de sensorkabel.
- De omgevingstemperatuur op de standplaats moet binnen het bedrijfstemperatuurbereik van de transmitter en de sensoren liggen (zie Technische gegevens).

Als het meetpunt zich in een explosiegevaarlijke omgeving bevindt, moet de gevaarlijke zone en de optredende gassen vastgesteld worden. De sensoren en de transmitter moeten voor deze omstandigheden geschikt zijn.

## **6.2.1.2 Buis voorbereiden**

### **Voorzichtig!**

### **Contact met schuurstof**

U kunt lichamelijk letsel oplopen (b.v. ademhalingsproblemen, huidreacties, oogirritaties).

 $\rightarrow$  Draag de voorgeschreven persoonlijke veiligheidsuitrusting. Houdt u zich aan de geldende voorschriften.
## **Important!**

De buis moet zo stevig zijn dat zij bestand is tegen de belasting die ontstaat als gevolg van de sensoren en spanbanden.

## **Opmerking!**

Houdt u zich aan de keuzecriteria van de buis en het meetpunt.

Roest, verf of aanslag op de buis absorberen het geluidssignaal. Een goed akoestisch contact tussen de buis en sensoren bereikt u als volgt:

- Reinig de buis op het meetpunt.
	- Maak een laklaag glad door ze te schuren. De verf hoeft niet volledig verwijderd te worden.
	- Verwijder roest of afgebladderde verf.
- Gebruik koppelfolie (of breng een streng koppelpasta langs de middellijn op het contactvlak van de sensoren aan.
- Zorg er voor dat er geen lucht wordt ingesloten tussen het contactvlak van de sensoren en de wand van de buis.

#### **6.2.1.3 Keuze van de meetopstelling**

#### **Doorstralingsopstelling met 2 stralen Reflectieopstelling met 1 straal**

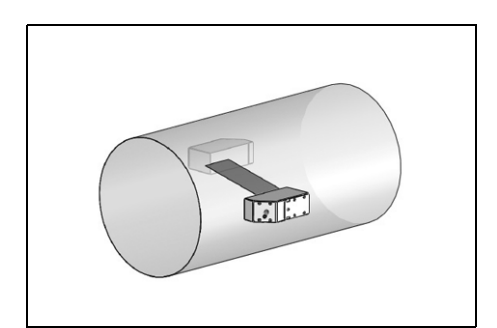

- groter bereik stromings- en geluidssnelheid in vergelijking met de reflectieopstelling
- gebruik bij aanslag op de buisbinnenwand of bij sterk akoestisch dempende gassen of vloeistoffen (vanwege slechts 1 weglengte)

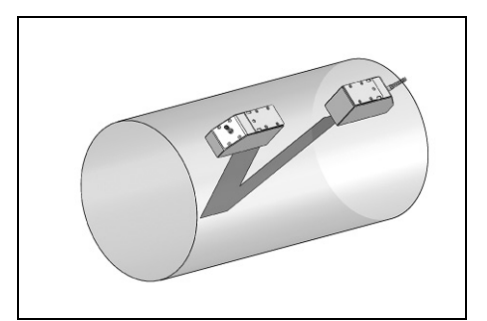

- kleiner bereik stromings- en geluidssnelheid in vergelijking met de doorstralingsopstelling
- dwarsstromingseffecten worden gecompenseerd omdat de straal de buis in 2 richtingen doorkruist
- hogere meetnauwkeurigheid omdat de meetnauwkeurigheid toeneemt naarmate het aantal weglengten groter wordt

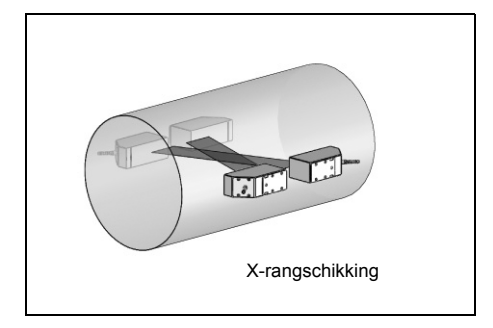

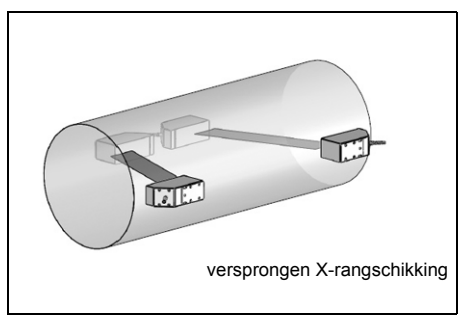

- dezelfde kenmerken als bij doorstralingsopstelling met 1 straal
- extra eigenschap: dwarsstromingseffecten worden gecompenseerd, omdat er met 2 stralen wordt gemeten

## **Doorstralingsopstelling met 2 stralen Reflectieopstelling met 2 stralen op 2 niveau's**

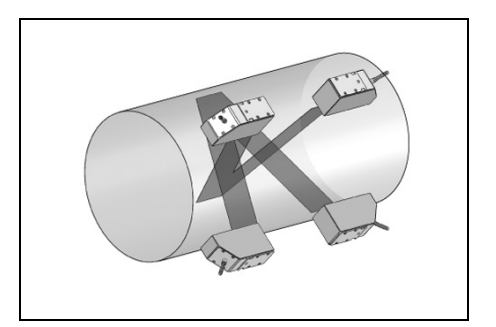

- dezelfde kenmerken als bij 2-straal-reflectieopstelling
- extra eigenschap: invloeden op het stromingspatroon worden gecompenseerd, omdat er op 2 niveau's wordt gemeten

Als het meetpunt zich in de buurt van een bochtstuk bevindt, bevelen wij voor de keuze van het geluidsstraalniveau de volgende meetopstellingen aan.

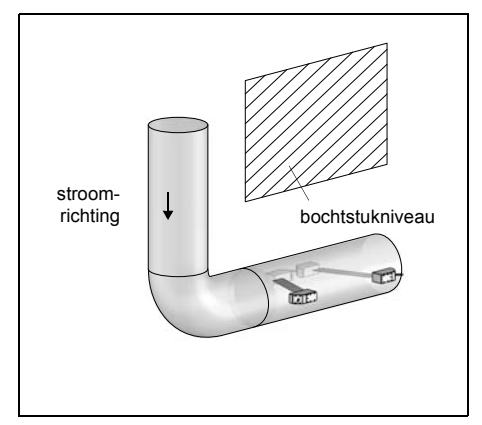

• Het geluidsstraalniveau wordt gekozen in een hoek van 90° t.o.v. het bochtstukniveau. Het bochtstuk ligt vóór het meetpunt.

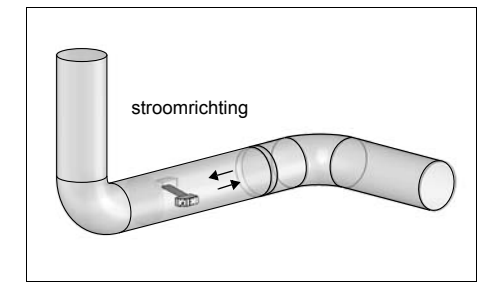

• Het geluidsstraalniveau wordt afgesteld op het dichtstbij gelegen bochtstuk (al naar gelang het verloop van de buizen – horizontaal of verticaal – zie bovenaan).

#### **Verticaal lopende buizen Horizontaal lopende buizen**

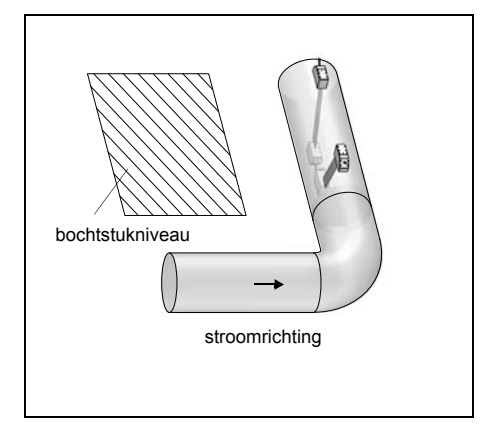

• Het geluidsstraalniveau wordt gekozen in een hoek van 90° ± 45° t.o.v. het bochtstukniveau. Het bochtstuk ligt vóór het meetpunt.

### **Meting in beide richtingen Meting in reflectieopstelling met 2 stralen op 2 niveau's**

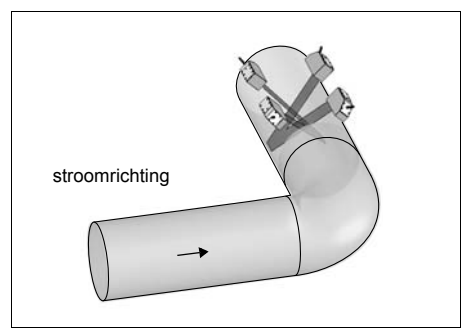

- De 2 geluidsstraalniveaus worden gekozen in een hoek van 45° t.o.v. het bochtstukniveau. Het bochtstuk ligt vóór het meetpunt.
- Bij horizontaal lopende buizen worden de sensoren op de bovenste helft van de buis gemonteerd.

## **6.2.2 De sensoren monteren**

## **Opmerking!**

Ga voorzichtig om met de sensorkabel. Vermijd te kort doorbuigen of knikken, vooral bij gelijktijdige trekbelasting.

## **6.2.2.1 De sensoren afstellen en de sensorafstand bepalen**

Let op de afstelling van de sensoren. De graveringen op de sensoren vormen een pijl als de sensor correct is afgesteld (zie Afb. 6.7). De sensorkabels wijzen in tegengestelde richting.

De sensorafstand is de afstand tussen de binnenkant van de sensoren.

Afb. 6.7: De sensoren en de sensorafstand afstellen

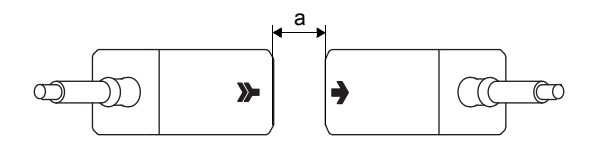

a – sensorafstand

## **6.2.2.2 De sensoren met klemschoenen en kettingen bevestigen**

- Steek de sensoren in de klemschoen. Draai de schroef aan de bovenkant van de klemschoen 90° zodat het uiteinde van de schroef in de gleuf van de ingestoken sensor terechtkomt en vastgeklemd wordt.
- Schuif de liniaal in de zijdelingse spleet van de klemschoen. Fixeer de sensoren met de kunststof schroeven aan de zijde van de klemschoen waar de sensorkabel zit.
- Schuif de liniaal in de zijdelingse spleet van de klemschoen. Stel de sensorafstand in op de aangegeven waarde (zie paragraaf [9.3](#page-101-0)). Fixeer de sensoren met de kunststof schroeven aan de zijde van de klemschoen waar de sensorkabel zit.
- Plaats de module klemschoenen/liniaal op de buis op het meetpunt. Schuif de laatste kogel van de ketting in de spleet aan de bovenkant van een klemschoen.
- Leg de ketting om de buis heen.
- Trek de ketting goed vast en leg ze in de tweede spleet van de klemschoen.

#### Afb. 6.8: De sensoren bevestigen met klemschoenen en kettingen

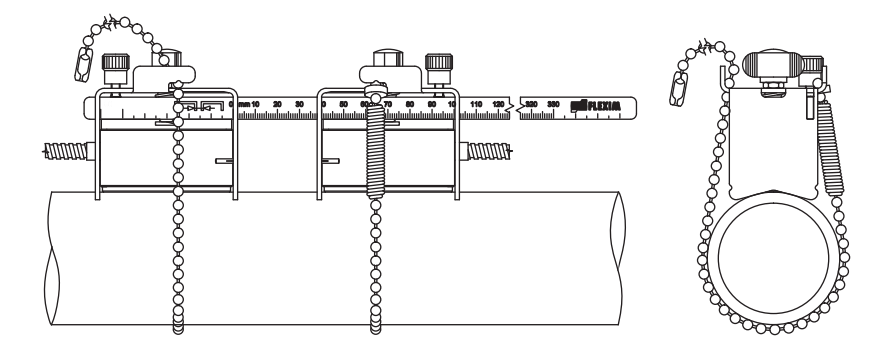

#### **De kogelketting verlengen**

Om de ketting te verlengen, schuift u de laatste kogel van de verlenging in de klemsluiting van de kogelketting. U kunt de reserveklemsluitingen die met de ketting worden meegeleverd gebruiken om een gebroken ketting te repareren.

#### **6.2.2.3 De sensoren met klemschoenen en kettingen bevestigen**

- Steek de sensoren in de klemschoen. Draai de schroef aan de bovenkant van de klemschoen 90° zodat het uiteinde van de schroef in de gleuf van de ingestoken sensor terechtkomt en vastgeklemd wordt. Breng koppelpasta aan op het contactvlak van de sensoren.
- Schuif de liniaal in de zijdelingse spleet van de klemschoen.
- Stel de sensorafstand in op de aangegeven waarde (zie paragraaf [9.3](#page-101-0)). Fixeer de sensoren met de kunststof schroeven aan de zijde van de klemschoen waar de sensorkabel zit.
- Plaats de module klemschoenen/liniaal op de buis op het meetpunt. Tussen het contactvlak van de sensoren en de buiswand mogen zich geen luchtinsluitingen bevinden.

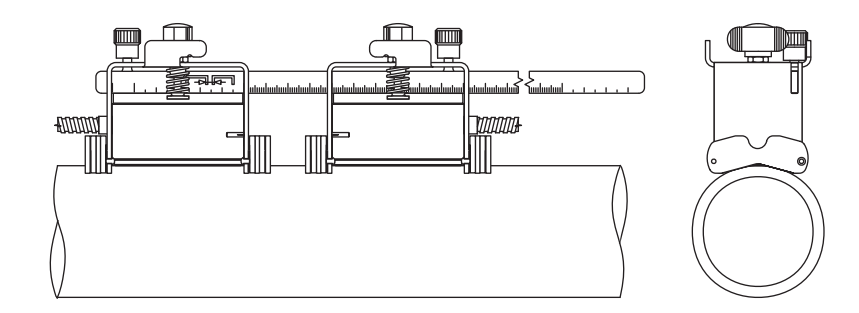

Afb. 6.9: De sensoren bevestigen met magnetische klemschoenen

6.2 Sensoren FLUXUS F60\*

## **6.2.2.4 De sensoren met een draagbare Variofix-rail met kettingen bevestigen**

Elke sensor wordt normaal gesproken in een eigen Variofix-rail bevestigd. Als de sensorafstand klein is en beide sensoren zich aan dezelfde kant van de buis bevinden (reflectieopstelling), dan kunnen beide sensoren in een Variofix-rail worden bevestigd.

## **Variofix-rail bevestigen**

- De Variofix-rail instellen op sensorbreedte:
	- Draai de 4 schroeven (1) voor het verstellen van de rails (2) los met een schroefsleutel M8 (zie Afb. 6.10).
	- Plaats een sensor (3) centrisch tussen de rails.
	- Druk de 2 rails (2) samen en draai de 4 schroeven (1) vast. De sensor kan verschoven en weggenomen worden.
	- Neem de sensor weg.
- Maak de kettingspanners los (4), maar draai ze er niet helemaal uit.
- Als de ketting nog niet in de railhouder (6) is gemonteerd: druk de veer van de kettingspanner (4) met de cilinder (7) samen en schuif de kettingspanner (4) tegelijkertijd in de horizontaal gleuf (5) van de railhouder (6).
- Zet de Variofix-rail op de buis. Beide railhouders (6) moeten helemaal op de buis liggen. Leg de kogelketting (8) rond de buis (bij een verticale buis eerst de bovenste kogelketting).
- Druk de kettingspanner (4) er helemaal in en schuif de kogelketting (8) vast in de andere gleuf (9) van de railhouder.
- Bevestig de tweede kogelketting (8) op dezelfde manier.
- Span de kogelkettingen (8) door de kettingspanners (4) vast te draaien.
- Herhaal de stappen als de tweede sensor in een eigen Variofix-rail wordt bevestigd.

## **Sensor bevestigen**

- Druk de benen van de veerbeugel (10) uit elkaar en span de veerbeugel via de buitenkant van de rails (2). De hoogte waarop de veerbeugel wordt vastgeklikt, hangt af van de hoogte van de sensor.
- Breng koppelpasta aan op het contactvlak van de sensor.
- Plaats de sensor tussen de rails (2). Let op de inbouwrichting (zie Afb. 6.10).
- Schuif de veerbeugel (10) over de sensor zodat de kartelschroef (11) boven het blinde gat van de sensor staat.
- Fixeer de sensor, door de kartelschroef (11) lichtjes vastdraaien.
- Herhaal de stappen voor het bevestigen van de tweede sensor.
- Stel de sensorafstand in door de kartelschroef (11) van een veerbeugel (10) los te draaien en de sensor te verschuiven.

#### Afb. 6.10: Variofix-rail met kettingen

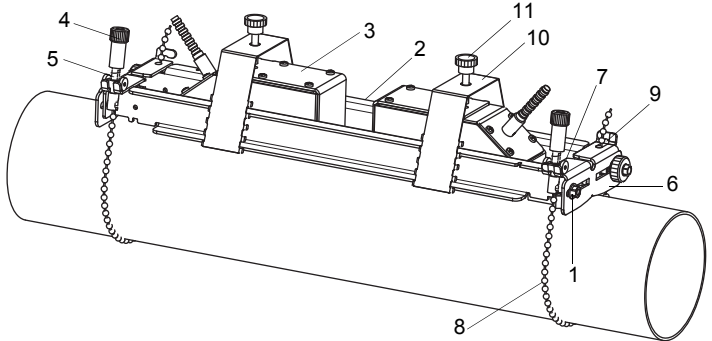

- 1 schroef
- $2 -$ rail
- $3 -$ sensor
- 4 kettingspanner
- 5 horizontale gleuf
- 6 railhouder
- 7 cilinder
- 8 kogelketting
- $9 -$  aleuf
- 10 veerbeugel
- 11 kartelschroef

## **6.3 Temperatuurvoeler**

## **6.3.1 Buis voorbereiden**

## **Voorzichtig!**

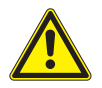

#### **Contact met schuurstof**

U kunt lichamelijk letsel oplopen (b.v. ademhalingsproblemen, huidreacties, oogirritaties).

 $\rightarrow$  Draag de voorgeschreven persoonlijke veiligheidsuitrusting. Houdt u zich aan de geldende voorschriften.

De buis moet stevig zijn. Zij moet bestand zijn tegen de druk die ontstaat door het bevestigen van de temperatuurvoeler.

Roest, verf of aanslag op de buis isoleren de temperatuur op het meetpunt. Een goed thermisch contact tussen de buis en de temperatuurvoeler bereikt u als volgt:

- Reinig de buis op het meetpunt.
	- Verwijder isolatiemateriaal , roest of afgebladderde verf.
	- Maak een laklaag glad door ze te schuren. De verf hoeft niet volledig verwijderd te worden.

6.3 Temperatuurvoeler **FLUXUS F60\*** FLUXUS F60\*

- Gebruik koppelfolie of breng warmtegeleidende pasta of koppelpasta aan op het contactvlak van de temperatuurvoeler. Houdt u zich aan het betreffende bereik van de gebruikstemperatuur.
- Zorg er voor dat er geen lucht wordt ingesloten tussen het contactvlak van de temperatuurvoeler en de wand van de buis.

## **6.3.2 De temperatuurvoeler monteren (reactietijd 50 s)**

## **Opmerking!**

Bij grote temperatuurverschillen raden wij u aan om de temperatuurvoeler thermisch te isoleren van zijn omgeving.

Selecteer de montagehandleiding van het meegeleverde spanslot:

- kijk voor het monteren met spanslot in paragraaf 6.3.2.1
- kijk voor het monteren met FLEXIM-spanslot in paragraaf [6.3.2.2](#page-44-0)
- kijk voor het monteren met snelspanslot in paragraaf 6.3.2.3

## **6.3.2.1 Met spanslot monteren**

## **Voorzichtig!**

## **De snijkant van de spanband is scherp.**

- Gevaar voor letsel!
- $\rightarrow$  Ontbraam scherpe randen.
- $\rightarrow$  Draag de voorgeschreven persoonlijke veiligheidsuitrusting. Houdt u zich aan de geldende voorschriften.
- Kort het spanband af (buisomtrek + tenminste 120 mm).
- Zorg er voor dat onderdeel (2) van het spanslot op onderdeel (1) ligt (zie Afb. 6.11 a). De haken van onderdeel (2) moeten zich aan de buitenkant van het spanslot bevinden.
- Om het spanslot aan de spanband te fixeren, trekt u ca. 20 mm van de spanband door de spleet van het spanslot (zie Afb. 6.11 b).
- Buig het uiteinde van de spanband om.
- Plaats de temperatuurvoeler op de buis (zie Afb. 6.12).
- Leg de spanband om de temperatuurvoeler en de buis heen.
- Schuif de spanband door de delen (2) en (1) van het spanslot.
- Trek de spanband goed vast en haak hem vast in de binnenste haak van het spanslot.
- Draai de schroef van het spanslot vast.

#### Afb. 6.11: Spanslot

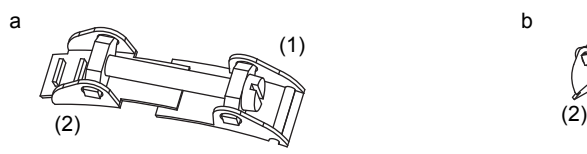

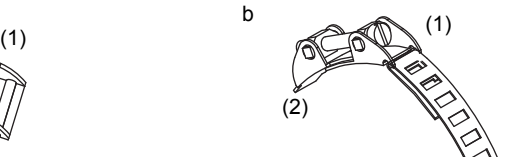

Afb. 6.12: Temperatuurvoeler op de buis

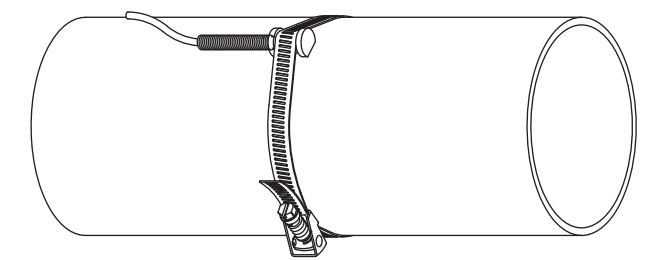

### <span id="page-44-0"></span>**6.3.2.2 Met FLEXIM-spanslot monteren**

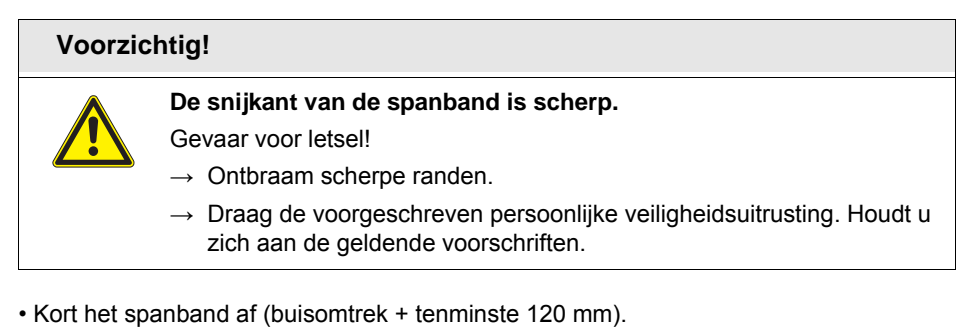

- Schuif ca. 20 mm van de spanband door de spleet van het spanslot (zie Afb. 6.13).
- Buig het uiteinde van de spanband om.
- Plaats de temperatuurvoeler op de buis (zie Afb. 6.12).
- Leg de spanband om de temperatuurvoeler en de buis heen.
- Schuif de spanband door de delen (2) en (1) van het spanslot.
- Trek de spanband goed vast en haak hem vast in de binnenste haak van het spanslot.
- Draai de schroef van het spanslot vast.

6.3 Temperatuurvoeler **FLUXUS F60\*** FLUXUS F60\*

#### Afb. 6.13: FLEXIM-spanslot

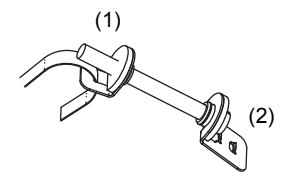

## **6.3.2.3 Met snelspanslot monteren**

## **Voorzichtig!**

**De snijkant van de spanband is scherp.**

Gevaar voor letsel!

- $\rightarrow$  Ontbraam scherpe randen.
- $\rightarrow$  Draag de voorgeschreven persoonlijke veiligheidsuitrusting. Houdt u zich aan de geldende voorschriften.
- Kort het spanband af (buisomtrek + tenminste 120 mm).
- Plaats de temperatuurvoeler op de buis (zie Afb. 6.12).
- Leg de spanband om de temperatuurvoeler en de buis heen.
- Schuif de spanband door het spanslot heen (zie Afb. 6.14).
- Trek de spanband vast.
- Draai de schroef van het spanslot vast.

Afb. 6.14: Snelspanslot

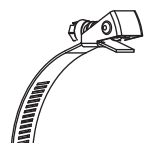

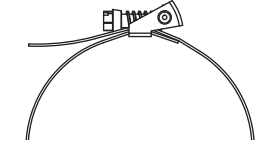

## **6.3.3 De temperatuurvoeler monteren (reactietijd 8 s)**

- Maak de beschermplaat en de isolatieschuimstof aan de temperatuurvoeler vast (zie Afb. 6.15).
- Pak het verende uiteinde van de ketting vast en schuif de eerste kogel in één van de twee spleten aan de bovenkant van de temperatuurvoeler (zie Afb. 6.16).
- Leg de ketting om de buis heen. Trek de ketting goed vast en haak hem vast in de andere spleet van de temperatuurvoeler.

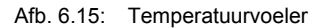

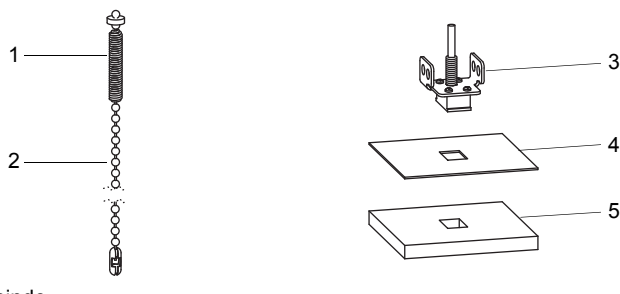

- 1 verende uiteinde
- 2 ketting
- 3 temperatuurvoeler
- 4 beschermplaat
- 5 isolatieschuimstof

## **Opmerking!**

Het contactvlak van de temperatuurvoeler moet altijd op de buis liggen. Bij zeer kleine buizen moet de beschermplaat en de isolatieschuimstof op de juiste maat worden gesneden als dat nodig.

Afb. 6.16: Temperatuurvoeler op de buis

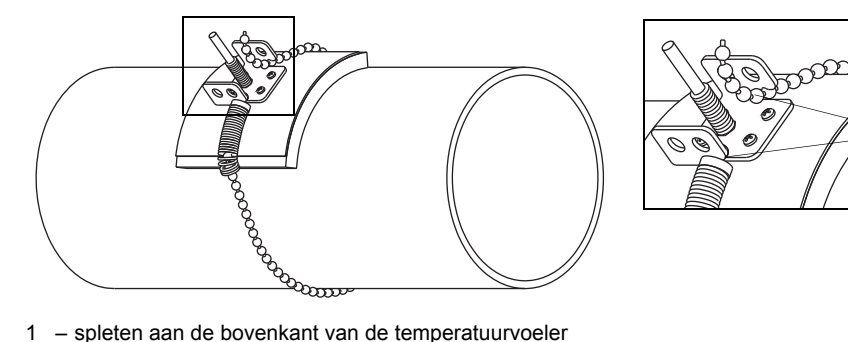

1

# **7 Aansluiting**

# **7.1 FLUXUS \*601**

## **7.1.1 Sensoren**

Wij raden u aan de kabels vóór het aansluiten van de sensoren van het meetpunt naar de transmitter te leggen om het aansluitpunt niet te belasten.

De aansluitingen bevinden zich aan de bovenkant van de transmitter (zie Afb. 7.1).

- Klap de stekkerbusafdekking omhoog (zie Afb. 7.2).
- Steek de connector van de sensorkabel in de stekkerbus van de transmitter. De rode stip (a) op de connector moet overeenstemmen met de rode markering (b) op de stekkerbus.

### Afb. 7.1: Aansluitingen van de transmitter

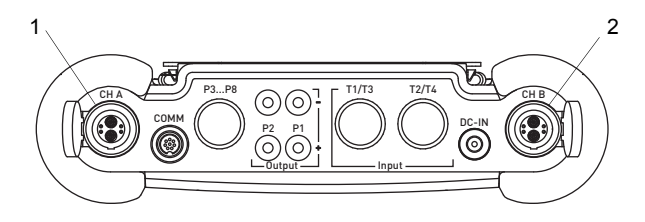

- 1 sensoren van het meetkanaal A
- 2 sensoren van het meetkanaal B

Afb. 7.2: De sensoren aansluiten

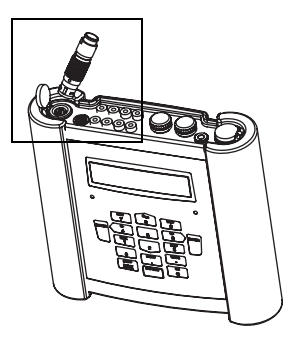

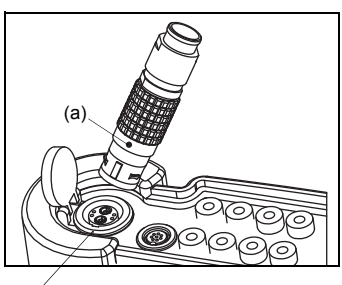

(b)

## **7.1.2 Spanningsvoorziening**

De transmitter kan worden gebruikt met de ingebouwde accu, de voeding of de accukoffer PP026NN (zie het document QSPowerPack\_PP026).

### **7.1.2.1 Gebruik met de accu**

De transmitter heeft een Li-Ion-accu zodat hij zonder netadapter gebruikt kan worden. Bij levering is de accu ca. 30 % geladen. Als u de accu voor het eerst gaat gebruiken, hoeft u hem niet volledig op te laden.

De laadtoestand van de accu kan tijdens het meten (zie paragraaf [9.4.3](#page-106-0)) en in de programmavertakking Spec. functie in beeld gebracht worden:

```
Spec. functie\Accu status
```
- Kies Spec. functie\Accu status.
- Druk op ENTER.

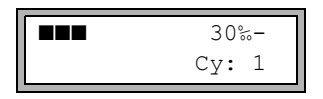

De huidige laadtoestand van de accu verschijnt in beeld (in dit geval: 30 %).

Het minteken (-) geeft aan dat de transmitter met een accu wordt gebruikt en ontladen wordt.

Achter  $C_V$ : staat het aantal cycli vermeld dat de accu tijdens zijn levensduur tot nu toe heeft doorlopen. Een cyclus is gelijk aan een laad- en een ontlaadproces. De waarde geeft uitsluitsel over de leeftijd van de accu.

Als in de onderste regel RELEARN en vóór de huidige laadtoestand een vraagteken (?) staat, moet er een leercyclus worden gestart, zie de paragraaf "Onderhoud (leercyclus)".

Deze melding verschijnt in beeld als de accu vrijwel leeg is:

ACCU LEEG !

De capaciteit is nog voldoende voor het weergeven en opslaan van de huidige parameterreeks. Meten is niet meer mogelijk.

## **Accu laden**

Sluit de netadapter aan op de transmitter (zie paragraaf [7.1.2.2](#page-50-0)). Schakel de transmitter in. Het laden begint automatisch. Tijdens het laden is de LED "BATTERY" groen en knippert ze. De max. laadduur bedraagt ca. 8 uur.

Tijdens het laden moet de omgevingstemperatuur tussen 0 en 45 °C liggen.

Tijdens het laden kan er een meting worden verricht. Het laden wordt automatisch gestopt als de accu volledig is opgeladen. De LED "BATTERY" is dan groen.

## **Opmerking!**

De accu wordt alleen opgeladen als de transmitter is ingeschakeld.

#### **De accu bewaren**

De accu blijft in de transmitter. Na de opslag kan de transmitter meteen weer met een accu worden gebruikt.

- laadtoestand: > 30 %
- bewaartemperatuur: 12...25 °C

#### **Onderhoud (leercyclus)**

De nauwkeurigheid van de in beeld gebrachte waarde voor de laadtoestand van de accu wordt verbeterd met een leercyclus. De omgevingstemperatuur tijdens een leercyclus moet tussen 12 en 30 °C liggen.

Spec. functie\Accu status

- Kies Spec. functie\Accu status.
- Druk op ENTER.

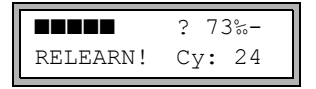

De laadtoestand van de accu verschijnt in beeld (in dit geval: 73 %).

Het (?) en RELEARN geven aan dat de waarde voor de aangegeven laadtoestand onbetrouwbaar is. Het is raadzaam een leercyclus te verrichten.

- Laad de accu volledig op. De LED "BATTERY" is na afloop van het laadproces groen.
- Koppel de netvoeding van de transmitter af. Ontlaad de accu volledig. Om te voorkomen dat automatische uitschakelfunctie tijdens het ontlaadproces geactiveerd wordt, start u een meting. Het ontladen duurt minstens 14 uur. Daarna knippert de rode LED "BATTERY".

## **Automatische uitschakelfunctie**

Als de transmitter met een accu werkt, heeft hij een automatische uitschakelfunctie. De transmitter wordt automatisch uitgeschakeld als:

- er geen meting plaatsvindt en er binnen de 10 min geen toets wordt ingedrukt of
- de accu leeg is.

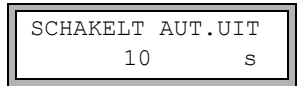

Deze melding verschijnt in beeld voordat de transmitter automatisch uitgeschakeld wordt. Er wordt een countdown met geluidssignaal gestart.

De countdown kan met een druk op een willekeurige toets worden geannuleerd.

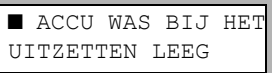

Als deze melding tijdens het inschakelen verschijnt, is de transmitter vanwege te geringe laadtoestand automatisch uitgeschakeld.

## <span id="page-50-0"></span>**7.1.2.2 Gebruik met de voeding**

# **Important!**  $\rightarrow$  Gebruik uitsluitend de meegeleverde netadapter.

- $\rightarrow$  De netadapter is niet beschermd tegen vocht. Gebruik hem uitsluitend in een droge ruimte.
- $\rightarrow$  De spanning die op de netadapter staat vermeld, mag niet worden overschreden.
- $\rightarrow$  Sluit geen beschadigde netadapter op de transmitter aan.
- Sluit de netadapter aan op de stekkerbus aan de bovenkant van de transmitter (zie Afb. 7.3).
- Afb. 7.3: Aansluiting van de netadapter op de transmitter

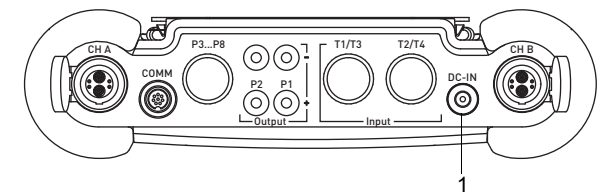

1 – netadapter/acculaadapparaat

## **Opmerking!**

Bij het aansluiten, let ook op de gegevens voor het toewijzen van de uitgangen op het typeplaatje aan de achterzijde van de transmitter.

## **Opmerking!**

De max. spanning tussen de uitgangen en de interne spanningsvoorziening van de transmitter bedraagt 42 V DC (permanent).

Voor het aansluiten van de uitgangen zie Afb. 7.4 en Tab. 7.1.

Afb. 7.4: De uitgangen aansluiten op de transmitter

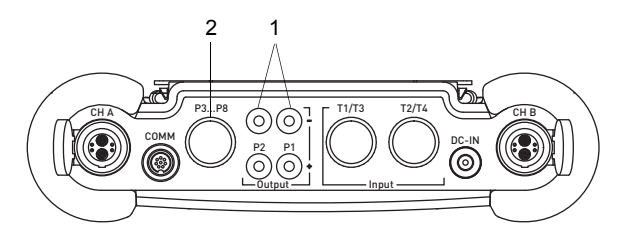

1 – uitgangen

2 – uitgangsadapter

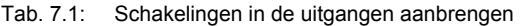

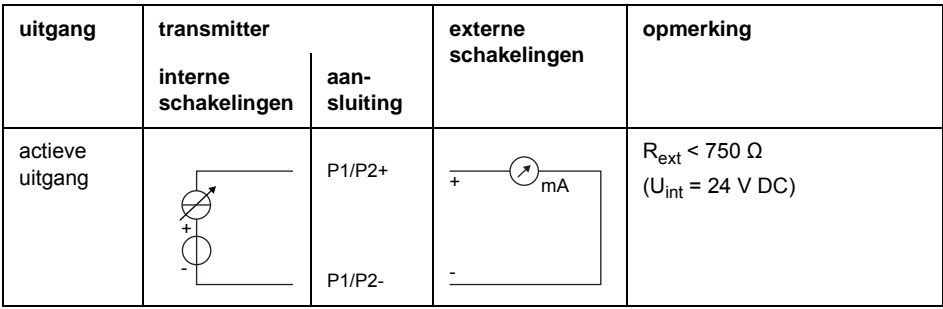

Het aantal, het type en de aansluitingen van de uitgangen zijn afhankelijk van de order.

R<sub>ext</sub> is de som van alle Ohmse weerstanden in de stroomkring (bijv. weerstand van de leiders, weerstand van de ampèremeter/voltmeter).

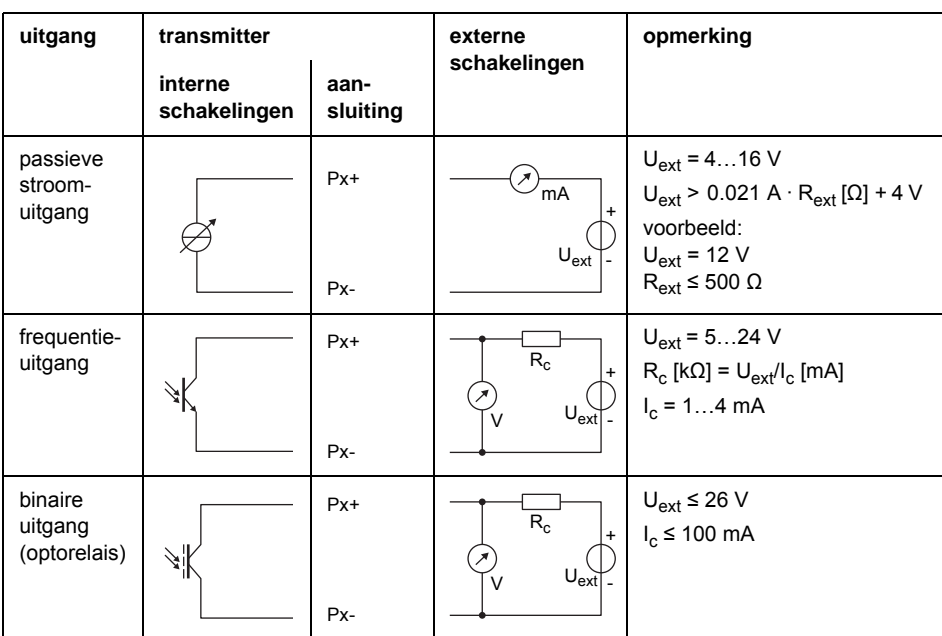

#### Tab. 7.1: Schakelingen in de uitgangen aanbrengen

Het aantal, het type en de aansluitingen van de uitgangen zijn afhankelijk van de order.  $R_{ext}$  is de som van alle Ohmse weerstanden in de stroomkring (bijv. weerstand van de leiders, weerstand van de ampèremeter/voltmeter).

#### **De uitgangsadapter aansluiten**

Het aantal uitgangen kan door aansluiting van een uitgangsadapter (optie) naar max. 8 verhoogd worden (zie Afb. 7.4 en Afb. 7.5).

Afb. 7.5: Uitgangsadapter

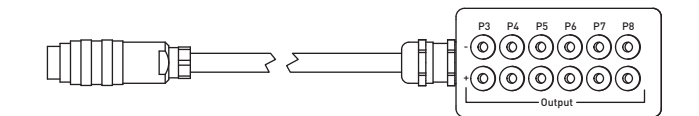

## **Opmerking!**

Houdt u zich bij het aansluiten van de ingangen ook aan de gegevens op het typeplaatje op de achterzijde van de transmitter.

## **Opmerking!**

De max. spanning tussen de ingangen en de interne spanningsvoorziening van de transmitter bedraagt 42 V DC (permanent).

## **7.1.4.1 Temperatuuringang**

Op de ingangen van de transmitter kunnen de temperatuurvoelers Pt100/Pt1000 (4-draads techniek) worden aangesloten (optie) (zie Afb. 7.6).

Voor het toewijzen en het activeren van de temperatuuringangen zie hoofdstuk [14.](#page-129-0)

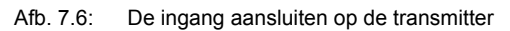

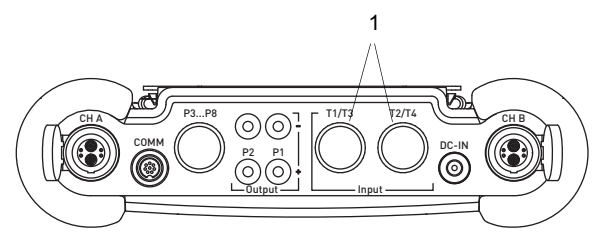

1 – ingangen

## **7.1.4.2 Stroomingang**

Een actieve stroombron of een passieve stroombron met externe spanningsvoorziening kan aangesloten worden op een passieve stroomingang.

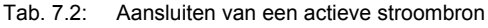

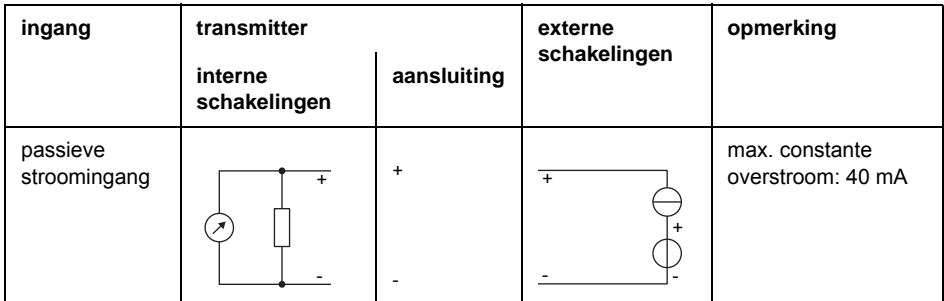

Als de polariteit van de stroombron wordt verwisseld, verandert alleen het voorteken van de gemeten stroom.

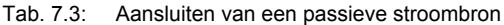

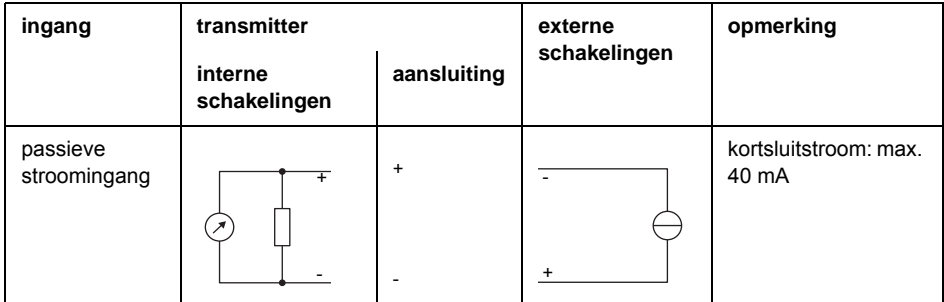

Er is een externe spanningsbron  $U_{ext}$  vereist. Zij moet een stroom beschikbaar maken van minstens 20 mA en moet:

- de benodigde eigenspanning van de passieve stroombron en
- de spanningsafval op de ingangsweerstand (1 V bij 20 mA) en
- elke overige spanningsafval (bijv. leidingweerstanden) in de stroomkring dekken.

Als de transmitter een actieve uitgang heeft, dan kunt u de uitgang met behulp van een adapter gebruiken als spanningsvoorziening (zie paragraaf 7.1.4.4).

## **Voorbeeld**

Een passieve stroombron met externe spanningsvoorziening (bijv. een drukdoos) wordt aangesloten op een passieve stroomingang.

Technische gegevens van de drukdoos:

```
U_S = 11...30 V DC
I_a = 4...20 mA (I_{a max} = 22 mA)
U<sub>ext</sub> voor de bedrijf van de passieve drukdoos:
U_{\text{ext min}} = U_{\text{S min}} + I_{\text{a max}} \cdot R_{\text{i}} + I_{\text{a max}} \cdot R_{\text{c}}U_{\text{ext min}} = 11 V + 22 mA · 50 Ω + 22 mA · 2 Ω
U_{ext min} = 12.14 V
U_{\text{ext max}} = U_{\text{S max}}U_{\text{ext max}} = 30 V
U<sub>S</sub> – bedrijfsspanning van de drukdoos
Ia – uitgangsstroom
R<sub>i</sub> – ingangsweerstand
R_c – kabelweerstand
```
## **7.1.4.3 Ingangsadapter**

Het aantal temperatuuringangen kan door aansluiting van 2 ingangsadapters (optie) naar max. 4 verhoogd worden (zie Afb. 7.7).

Als de transmitter spannings- of stroomingangen heeft, wordt de adapter gebruikt voor spannings- en stroomingangen (zie Afb. 7.8).

Afb. 7.7: De ingangsadapters aansluiten

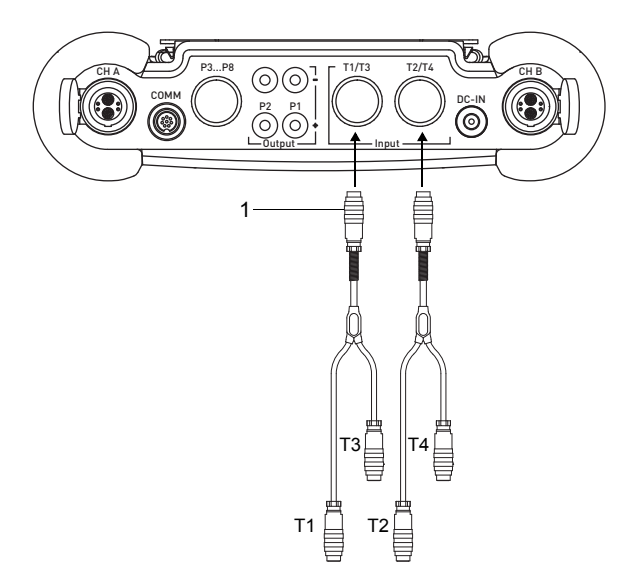

1 – ingangsadapter

#### Afb. 7.8: De adapter voor spannings- en stroomingangen aansluiten

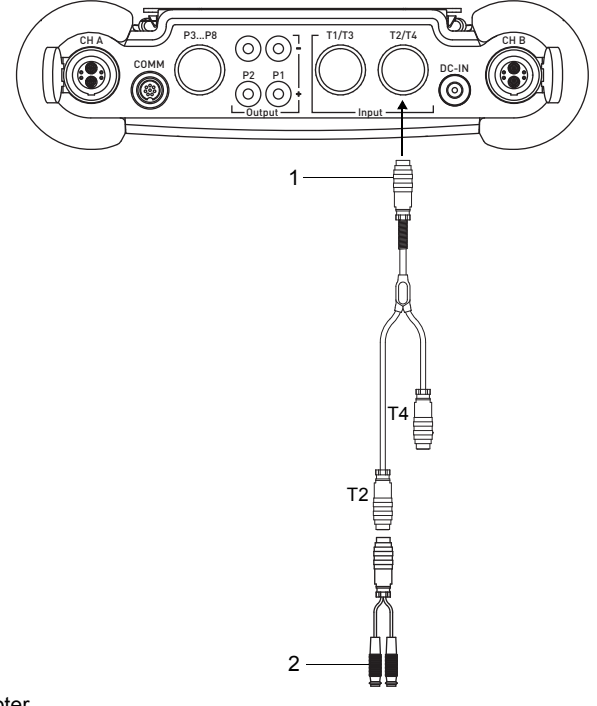

1 – ingangsadapter

2 – adapter voor spannings- en stroomingangen

## **7.1.4.4 Een actieve ingang aansluiten**

Als u een passieve stroombron wilt aansluiten op een passieve stroomingang, moet een externe spanningsvoorziening gebruiken.

Als de transmitter een actieve uitgang heeft, dan kunt u de uitgang met behulp van een adapter gebruiken als spanningsvoorziening. Voor het aansluiten van de adapter zie Afb. 7.9 en Tab. 7.4.

De adapter zorgt voor de verbinding tussen de actieve uitgang en de passieve ingang van de transmitter. Tevens sluit u op de adapter de passieve stroombron aan.

7.1 FLUXUS \*601 FLUXUS \*601

#### Afb. 7.9: De adapter voor de actieve stroomingang aansluiten

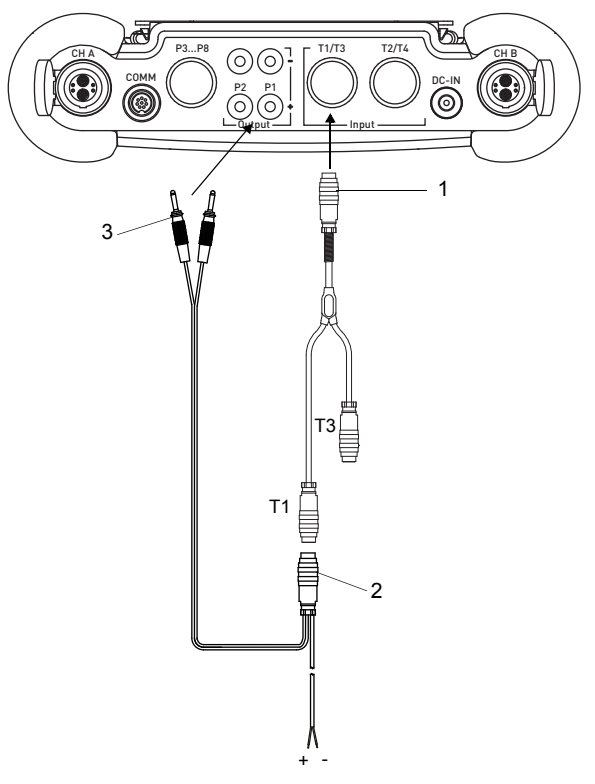

passieve stroombron

- 1 ingangsadapter
- 2 adapter voor de actieve stroomingang
- 3 connector
- 4 passieve stroombron

#### Tab. 7.4: Circuit van de uitgang bij aansluiting van een actieve ingang

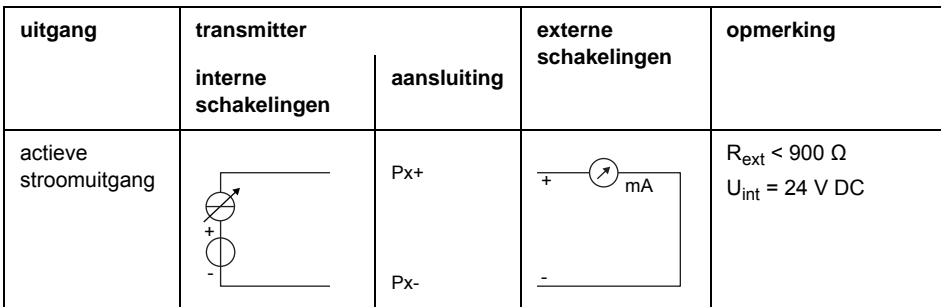

Voor het configureren van een uitgang zie paragraaf [13.1.](#page-120-0)

## **7.1.5 Service-interface RS232**

- Sluit de RS232-kabel op de transmitter (zie Afb. 7.10) en de seriële interface van de pc aan.
- Gebruik de RS232-adapter voor het aansluiten van de RS232-kabel op de transmitter. Als de RS232-kabel niet op de PC aangesloten kan worden, gebruik de RS232/USBadapter.

RS232-adapter, RS232-kabel en RS232/USB-adapter maken deel uit van de gegevensoverdrachtkit (optie).

# **Opmerking!** Als er een probleem ontstaat bij het gebruik van de RS232/USB-adapter, neem contact op met de systeembeheerder.

Afb. 7.10: Aansluiting van de service-interface op de transmitter

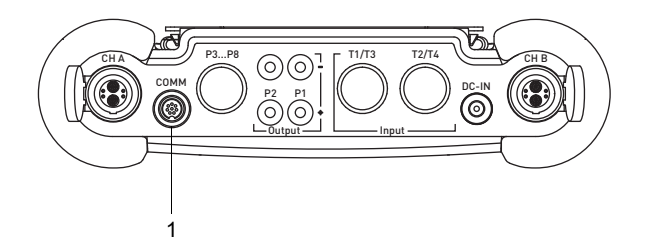

1 – service-interface RS232

7.2 FLUXUS \*608 FLUXUS \*608

# **7.2 FLUXUS \*608**

## **Gevaar!**

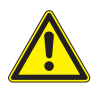

**Explosiegevaar bij gebruik van de transmitter FLUXUS \*608\*\*-A2 in explosieve omgevingen**

Kans op lichamelijk letsel of materiële schade en gevaarlijke situaties.

 $\rightarrow$  Houdt u zich aan de "Veiligheidsinstructies voor het gebruik in een explosiegevaarlijke omgeving" (zie het document SIFLUXUS\_608).

### **Gevaar!**

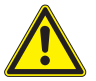

**Explosiegevaar bij gebruik van de transmitter FLUXUS \*608\*\*-F2 in explosieve omgevingen**

Kans op lichamelijk letsel of materiële schade en gevaarlijke situaties.

 $\rightarrow$  Houdt u zich aan de "Veiligheidsinstructies voor het gebruik in een explosiegevaarlijke omgeving" (zie het document SIFLUXUS\_608F2).

## **7.2.1 Sensoren**

Wij raden u aan de kabels vóór het aansluiten van de sensoren van het meetpunt naar de transmitter te leggen om het aansluitpunt niet te belasten.

## **FLUXUS \*608\*\*-A2**

De aansluitingen bevinden zich aan de bovenkant van de transmitter (zie Afb. 7.11).

- Trek de blinde stop los (zie Afb. 7.12).
- Steek de connector van de sensorkabel in de stekkerbus van de transmitter. De rode stip (a) op de stekker moet overeenstemmen met de rode markering (b) op de stekkerbus (zie Afb. 7.13).

Afb. 7.11: De sensoren aansluiten op de transmitter

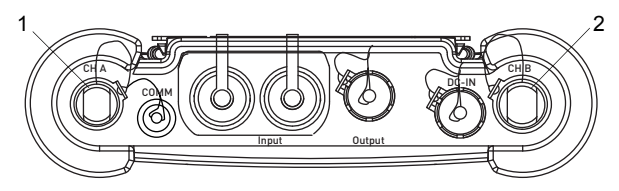

- 1 sensoren van het meetkanaal A
- 2 sensoren van het meetkanaal B

Afb. 7.12: De blinde stekker verwijderen

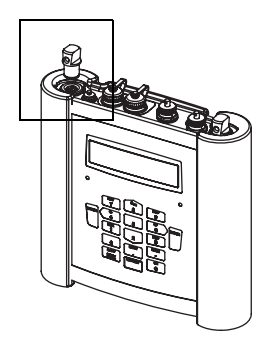

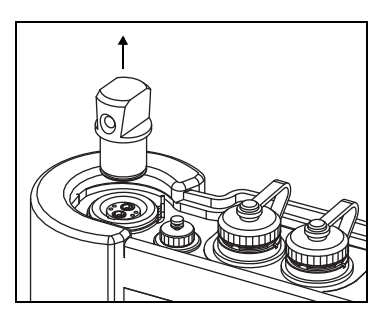

Afb. 7.13: De sensoren aansluiten

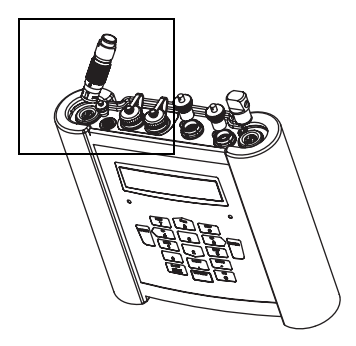

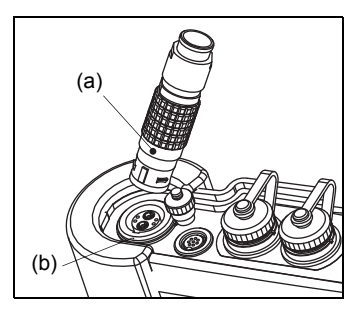

### **FLUXUS \*608\*\*-F2**

De aansluitingen bevinden zich aan de bovenkant van de transmitter (zie Afb. 7.14).

- Verwijder de blinde stekker, indien aanwezig.
- Steek de connector van de sensorkabel in de stekkerbus van de transmitter. De rode stip (a) op de stekker moet overeenstemmen met de rode markering (b) op de stekkerbus (zie Afb. 7.15).
- Zet de connector vast met de borgring door de borgschroef vast te draaien (zie Afb. 7.16).
- Als een stekkerbus niet voor het aansluiten van de sensoren wordt gebruikt, sluit de stekkerbus af met een blinde stekker. Zet de blinde stekker vast door de borgschroef vast te draaien.

#### Afb. 7.14: De sensoren aansluiten op de transmitter

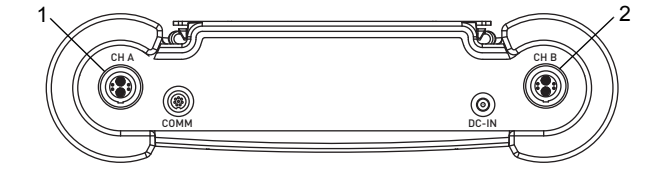

- 1 sensoren van het meetkanaal A
- 2 sensoren van het meetkanaal B
- Afb. 7.15: De sensoren aansluiten

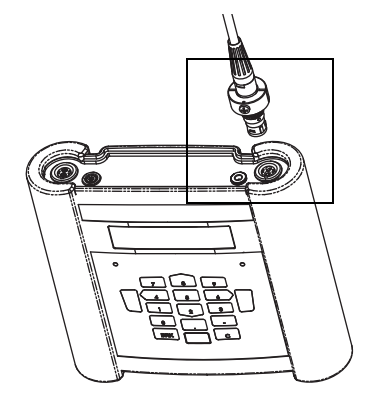

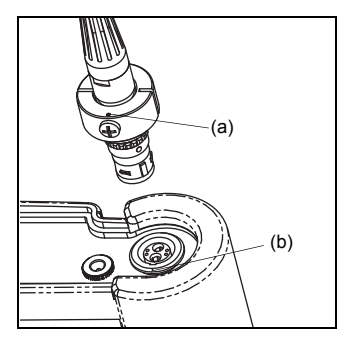

Afb. 7.16: De sensoren aansluiten

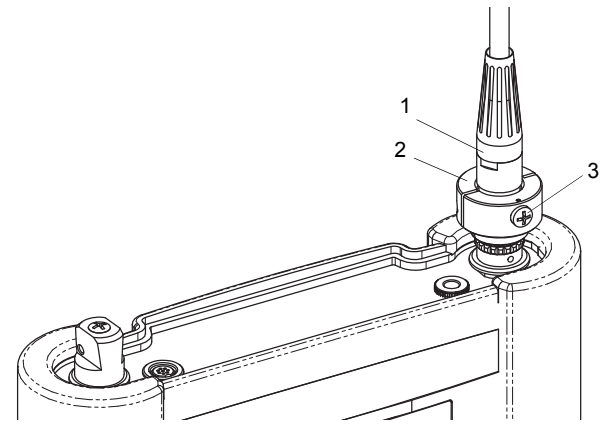

- 1 connector van de sensor
- 2 borgring
- 3 borgschroef

## **7.2.2 Spanningsvoorziening**

De transmitter kan worden gebruikt met de ingebouwde accu, de stroomkabel met voedingsadapter (alleen FLUXUS \*608\*\*-A2) of de voeding (alleen FLUXUS \*608\*\*-F2).

## **7.2.2.1 Gebruik met de accu**

De transmitter heeft een Li-Ion-accu zodat hij zonder netadapter gebruikt kan worden. Bij levering is de accu ca. 30 % geladen. Als u de accu voor het eerst gaat gebruiken, hoeft u hem niet volledig op te laden.

De laadtoestand van de accu kan tijdens het meten (zie paragraaf [9.4.3](#page-106-0)) en in de programmavertakking Spec. functie in beeld gebracht worden:

```
Spec. functie\Accu status
```
- Kies Spec. functie\Accu status.
- Druk op ENTER.

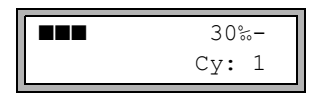

De huidige laadtoestand van de accu verschijnt in beeld (in dit geval: 30 %).

Het minteken (-) geeft aan dat de transmitter met een accu wordt gebruikt en ontladen wordt.

Achter  $C_V$ : staat het aantal cycli vermeld dat de accu tijdens zijn levensduur tot nu toe heeft doorlopen. Een cyclus is gelijk aan een laad- en een ontlaadproces. De waarde geeft uitsluitsel over de leeftijd van de accu.

Als in de onderste regel RELEARN en vóór de huidige laadtoestand een vraagteken (?) staat, moet er een leercyclus worden gestart, zie de paragraaf "Onderhoud (leercyclus)".

Deze melding verschijnt in beeld als de accu vrijwel leeg is:

ACCU LEEG !

De capaciteit is nog voldoende voor het weergeven en opslaan van de huidige parameterreeks. Meten is niet meer mogelijk.

## **Accu laden**

Sluit de netadapter aan op de transmitter (zie paragraaf [7.2.2.3](#page-66-0)). Schakel de transmitter in. Het laden begint automatisch. Tijdens het laden is de LED "BATTERY" groen en knippert ze. De max. laadduur bedraagt ca. 8 uur.

Tijdens het laden moet de omgevingstemperatuur tussen 0 en 45 °C liggen.

Tijdens het laden kan er een meting worden verricht. Het laden wordt automatisch gestopt als de accu volledig is opgeladen. De LED "BATTERY" is dan groen.

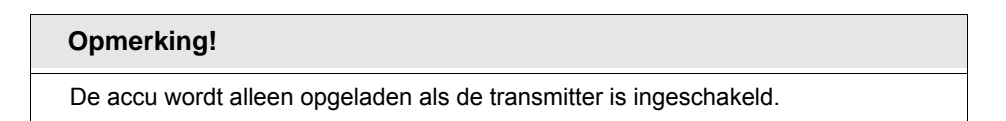

Afb. 7.17: Aansluiting van de netadapter op de transmitter FLUXUS \*608\*\*-A2

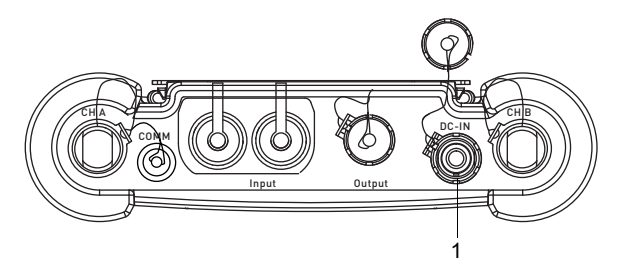

1 – netadapter/acculaadapparaat

Afb. 7.18: Aansluiting van de netadapter op de transmitter FLUXUS \*608\*\*-F2

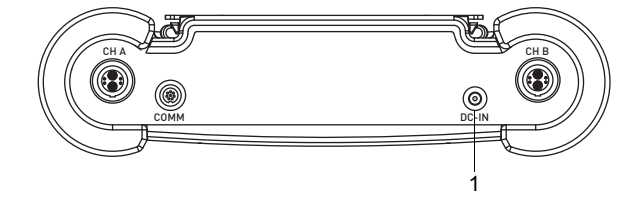

1 – netadapter/acculaadapparaat

#### **De accu bewaren**

De accu blijft in de transmitter. Na de opslag kan de transmitter meteen weer met een accu worden gebruikt.

- laadtoestand: > 30 %
- bewaartemperatuur: 12...25 °C

## **Onderhoud (leercyclus)**

De nauwkeurigheid van de in beeld gebrachte waarde voor de laadtoestand van de accu wordt verbeterd met een leercyclus. De omgevingstemperatuur tijdens een leercyclus moet tussen 12 en 30 °C liggen.

```
Spec. functie\Accu status
```
- Kies Spec. functie\Accu status.
- Druk op ENTER.

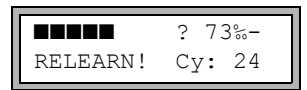

De laadtoestand van de accu verschijnt in beeld (in dit geval: 73 %).

Het (?) en RELEARN geven aan dat de waarde voor de aangegeven laadtoestand onbetrouwbaar is. Het is raadzaam een leercyclus te verrichten.

- Laad de accu volledig op. De LED "BATTERY" is na afloop van het laadproces groen.
- Koppel de netvoeding van de transmitter af. Ontlaad de accu volledig. Om te voorkomen dat automatische uitschakelfunctie tijdens het ontlaadproces geactiveerd wordt, start u een meting. Het ontladen duurt minstens 14 uur. Daarna knippert de rode LED "BATTERY".

#### **Automatische uitschakelfunctie**

Als de transmitter met een accu werkt, heeft hij een automatische uitschakelfunctie. De transmitter wordt automatisch uitgeschakeld als:

- er geen meting plaatsvindt en er binnen de 10 min geen toets wordt ingedrukt of
- de accu leeg is.

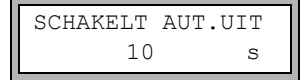

Deze melding verschijnt in beeld voordat de transmitter automatisch uitgeschakeld wordt. Er wordt een countdown met geluidssignaal gestart.

De countdown kan met een druk op een willekeurige toets worden geannuleerd.

■ ACCU WAS BIJ HET UITZETTEN LEEG

Als deze melding tijdens het inschakelen verschijnt, is de transmitter vanwege te geringe laadtoestand automatisch uitgeschakeld.

## **7.2.2.2 Spanningsvoorziening met de stroomkabel en de adapter (optie)**

## **FLUXUS \*608\*\*-A2**

Voor de aansluiting van de kabel moet de spanningsvoorziening adapter gebruikt worden.

Afb. 7.19: De spanningsvoorziening adapter op de transmitter aansluiten

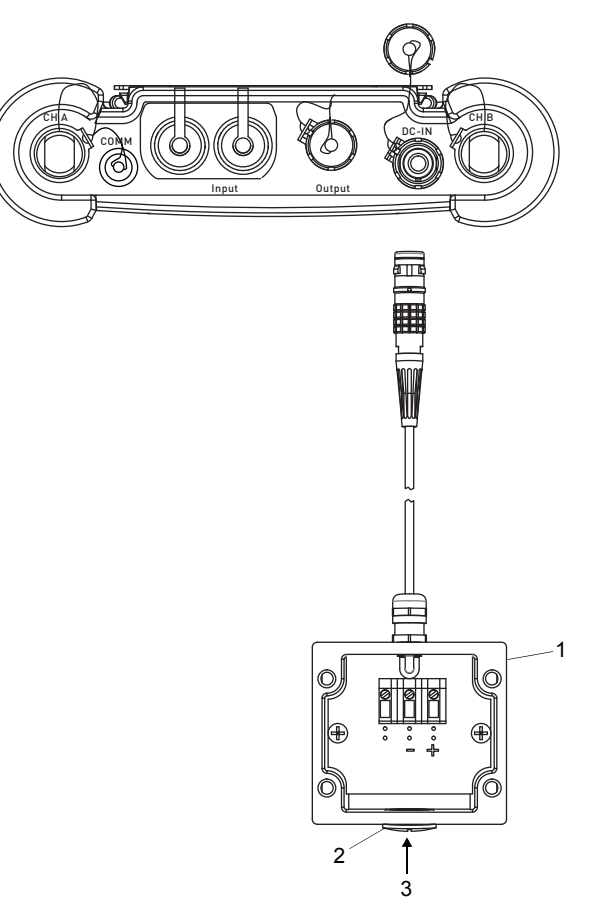

1 – spanningsvoorziening adapter

- 2 blinde stop
- 3 aansluiting van de netkabel

#### Afb. 7.20: Kabelschroefkoppeling

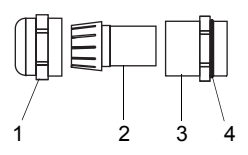

- $1 -$ wartel
- 2 inzetstuk
- 3 lichaam
- 4 dichtringzijde van het lichaam
- Verwijder de blinde stop (zie Afb. 7.19).
- Confectioneer de kabel met een kabelschroefverbinding M20.
- Schuif de kabel door de wartel, het inzetstuk en het lichaam van de kabelschroefverbinding (zie Afb. 7.19 en Afb. 7.20).
- Breng de kabel in de behuizing in.
- Draai de dichtringzijde van het lichaam in de behuizing van de spanningsvoorziening adapter.
- Bevestig de kabelschroefverbinding door de wartel op het lichaam van de schroefverbinding te draaien.
- Sluit de kabel op de klemmen van de spanningsvoorziening adapter aan (zie Afb. 7.19 en Tab. 7.5).
- Steek de connector van de spanningsvoorziening adapter in de stekkerbus van de transmitter (zie Afb. 7.19).

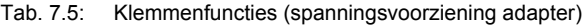

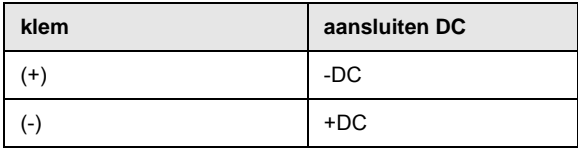

## <span id="page-66-0"></span>**7.2.2.3 Gebruik met de voeding (alleen FLUXUS \*608\*\*-F2)**

### **Opmerking!**

- $\rightarrow$  Gebruik uitsluitend de meegeleverde netadapter.
- $\rightarrow$  De netadapter is niet beschermd tegen vocht. Gebruik hem uitsluitend in een droge ruimte.
- $\rightarrow$  De spanning die op de netadapter staat vermeld, mag niet worden overschreden.
- $\rightarrow$  Sluit geen beschadigde netadapter op de transmitter aan.
- Sluit de netadapter aan op de stekkerbus aan de bovenkant van de transmitter (zie Afb. 7.21).
- Afb. 7.21: Aansluitingen van de transmitter

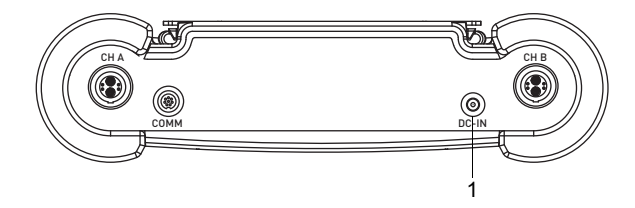

1 – netadapter/acculaadapparaat

## **7.2.3 Uitgangen**

Voor het aansluiten van de uitgangen moet de uitgangsadapter gebruikt worden (zie Afb. 7.22).

- Verwijder de blinde stop.
- Confectioneer de uitgangskabel met een kabelschroefverbinding M20.
- Schuif de uitgangskabel door de wartel, het inzetstuk en het lichaam van de kabelschroefverbinding (zie Afb. 7.23).
- Breng de uitgangskabel in de behuizing in (zie Afb. 7.22).
- Draai de dichtringzijde van het lichaam in de behuizing van de spanningsvoorziening adapter.
- Bevestig de kabelschroefverbinding door de wartel op het lichaam van de schroefverbinding te draaien (zie Afb. 7.23).
- Sluit de aders van de uitgangskabel op de klemmen van de uitgangsadapter aan (zie Afb. 7.22 en Tab. 7.6).
- Haal de stekkerbusafdekking af van de transmitter voor het aansluiten van de uitgangsadapter.
- Steek de connector van de uitgangsadapter in de stekkerbus.

## Afb. 7.22: De uitgangsadapter op de transmitter aansluiten

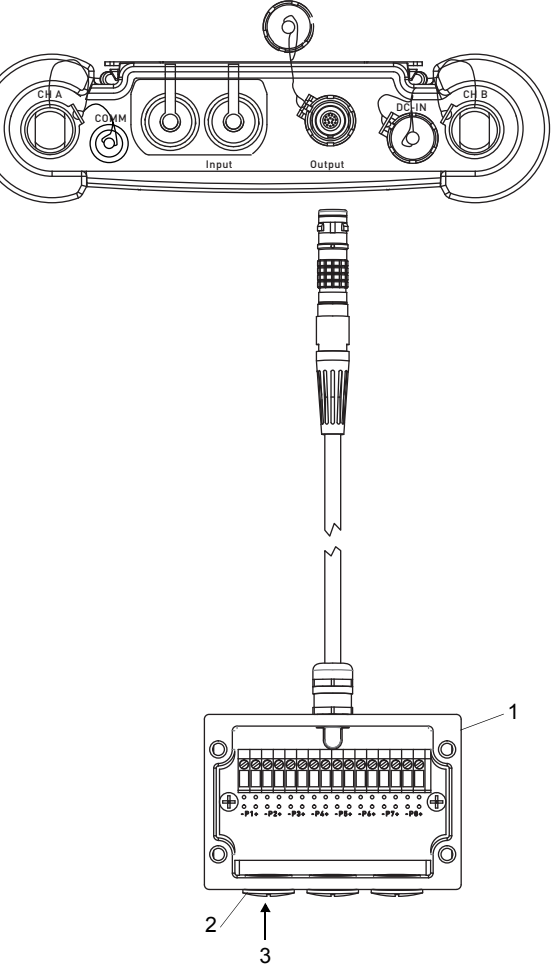

- 1 spanningsvoorziening adapter
- $2 -$ blinde stop
- 3 aansluiting van de uitgang

## Afb. 7.23: Kabelschroefkoppeling

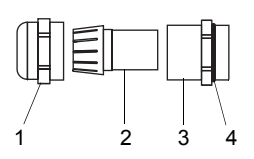

- 1 wartel
- 2 inzetstuk
- 3 lichaam
- 4 dichtringzijde van het lichaam

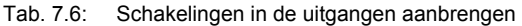

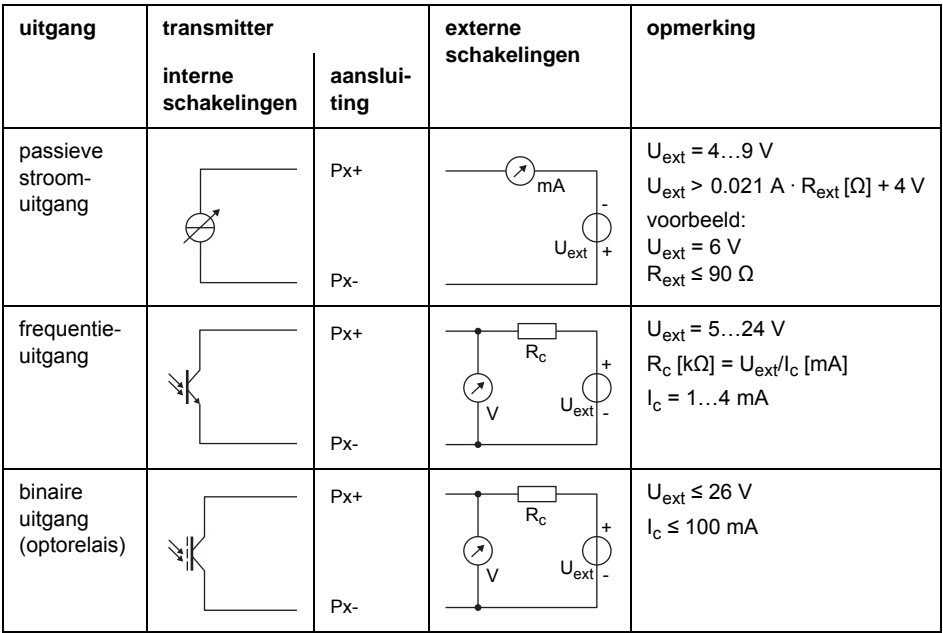

Het aantal, het type en de aansluitingen van de uitgangen zijn afhankelijk van de order.

R<sub>ext</sub> is de som van alle Ohmse weerstanden in de stroomkring (bijv. weerstand van de leiders, weerstand van de ampèremeter/voltmeter).

## **7.2.4 Ingangen (optie)**

## **Opmerking!**

Houdt u zich bij het aansluiten van de ingangen ook aan de gegevens op het typeplaatje op de achterzijde van de transmitter.

## **Opmerking!**

De max. spanning tussen de ingangen en de interne spanningsvoorziening van de transmitter bedraagt 42 V DC (permanent).

## **7.2.4.1 Temperatuuringang**

Er kunnen temperatuursensoren Pt100/Pt1000 (4-draads techniek) op de ingangen van de transmitter worden aangesloten (optie).

Voor het toewijzen en het activeren van de temperatuuringangen zie hoofdstuk [14](#page-129-0).

Afb. 7.24: Aansluitingen van de transmitter FLUXUS \*608\*\*-A2

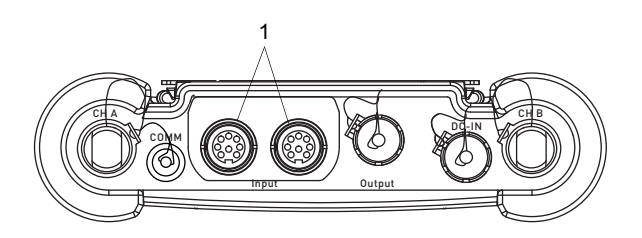

1 – ingangen

Afb. 7.25: Aansluitingen van de transmitter FLUXUS \*608\*\*-F2

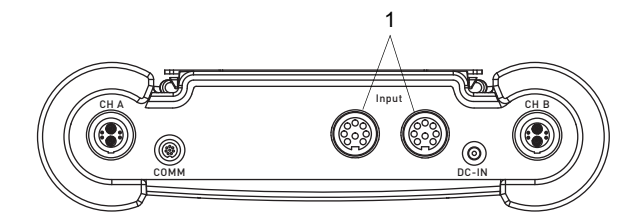

1 – ingangen

## **7.2.4.2 Ingangsadapter (optie)**

Het aantal temperatuuringangen kan door aansluiting van 2 ingangsadapters naar max. 4 verhoogd worden.

Afb. 7.26: De ingangsadapters aansluiten op de transmitter FLUXUS \*608\*\*-A2

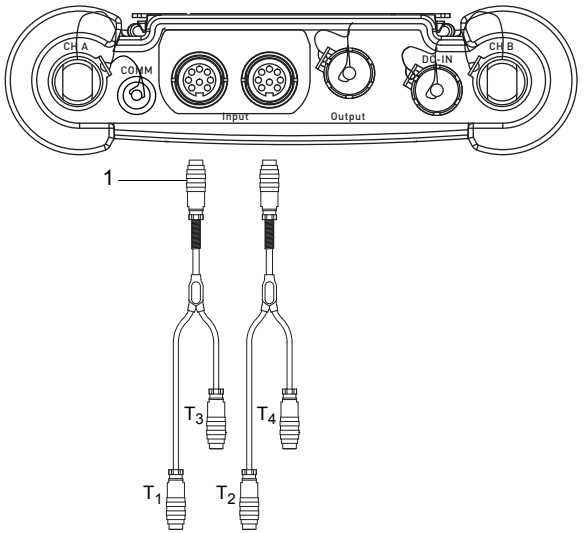

1 – ingangsadapter

Afb. 7.27: De ingangsadapters aansluiten op de transmitter FLUXUS \*608\*\*-F2

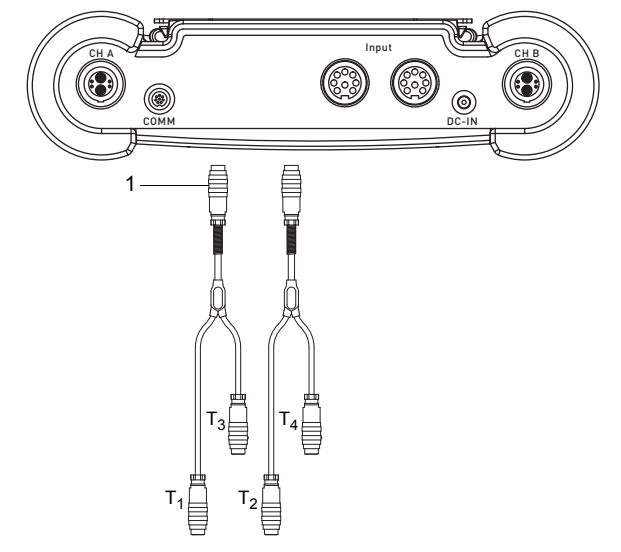

1 – ingangsadapter
# **7.2.5 Service-interface RS232**

- Sluit de RS232-kabel op de transmitter en de seriële interface van de pc aan.
- Gebruik de RS232-adapter voor het aansluiten van de RS232-kabel op de transmitter. Als de RS232-kabel niet op de PC aangesloten kan worden, gebruik de RS232/USBadapter.

RS232-adapter, RS232-kabel en RS232/USB-adapter maken deel uit van de gegevensoverdrachtkit (optie).

# **Opmerking!**

Als er een probleem ontstaat bij het gebruik van de RS232/USB-adapter, neem contact op met de systeembeheerder.

Afb. 7.28: Aansluiting van de service-interface op de transmitter FLUXUS \*608\*\*-A2

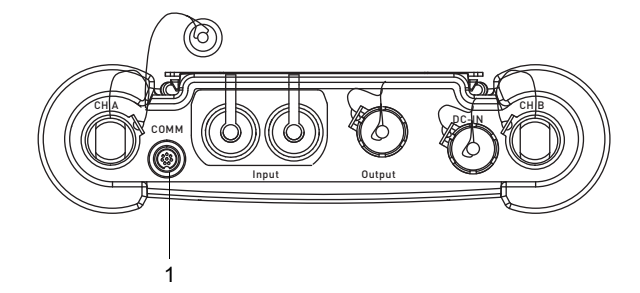

1 – service-interface RS232

Afb. 7.29: Aansluiting van de service-interface op de transmitter FLUXUS \*608\*\*-F2

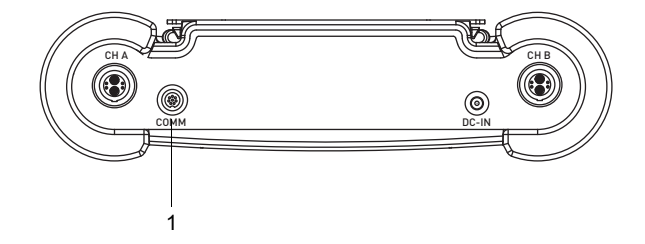

1 – service-interface RS232

8 Inbedrijfstelling

8.1 Instellingen bij de eerste inbedrijfstelling FLUXUS F60\* FLUXUS F60\*

# **8 Inbedrijfstelling**

# **Gevaar!**

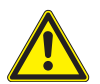

**Explosiegevaar bij gebruik van de transmitter FLUXUS \*608\*\*-A2 in explosieve omgevingen**

Kans op lichamelijk letsel of materiële schade en gevaarlijke situaties.

 $\rightarrow$  Houdt u zich aan de "Veiligheidsinstructies voor het gebruik in een explosiegevaarlijke omgeving" (zie het document SIFLUXUS\_608).

## **Gevaar!**

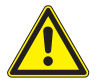

**Explosiegevaar bij gebruik van de transmitter FLUXUS \*608\*\*-F2 in explosieve omgevingen**

Kans op lichamelijk letsel of materiële schade en gevaarlijke situaties.

 $\rightarrow$  Houdt u zich aan de "Veiligheidsinstructies voor het gebruik in een explosiegevaarlijke omgeving" (zie het document SIFLUXUS\_608F2).

# **8.1 Instellingen bij de eerste inbedrijfstelling**

Bij de eerste inbedrijfstelling van de transmitter moet u de volgende instellingen verrichten:

- taal
- maateenheden
- datum/tijd

Deze gegevens verschijnen alleen als u de transmitter bij de eerste keer inschakelt.

Select language

De beschikbare talen in de transmitter verschijnen in beeld.

- Kies een taal.
- Druk op ENTER.

De menu's verschijnen in de gekozen taal in beeld.

Eenheden

- Kies metric of imperial.
- Druk op ENTER.

CANADA-REGION

- Kies ja als de transmitter in de regio Canada wordt gebruikt.
- Druk op ENTER.

Deze weergave verschijnt alleen als imperial gekozen is.

#### TIJD

De actuele tijd verschijnt in beeld.

- Druk op ENTER om de tijd te bevestigen of toets op het cijferpad de actuele tijd in.
- Druk op ENTER.

DATIIM

De actuele datum verschijnt in beeld.

- Druk op ENTER om de datum te bevestigen of toets op het cijferpad de actuele datum in.
- Druk op ENTER.

# **8.2 In-/uitschakelen**

Druk op de toets C om de transmitter in te schakelen.

Als de transmitter is ingeschakeld, geeft hij aan welke sensor hij op welk meetkanaal herkend heeft.

Daarna verschijnt het serienummer van de transmitter even in beeld. Zolang het serienummer in beeld is, kunt u geen gegevens invoeren.

Als u de transmitter heeft ingeschakeld, verschijnt het hoofdmenu in de vooraf ingestelde taal in beeld. U kunt de taal op het display zelf instellen (zie paragraaf [8.4](#page-76-0)).

Druk 3 maal op BRK om de transmitter uit te schakelen.

# **8.3 Programmavertakkingen**

De volgende weergave geeft u een overzicht van de programmavertakkingen. Kijk voor een gedetailleerd overzicht van de menustructuur in bijvoegsel [A](#page-218-0).

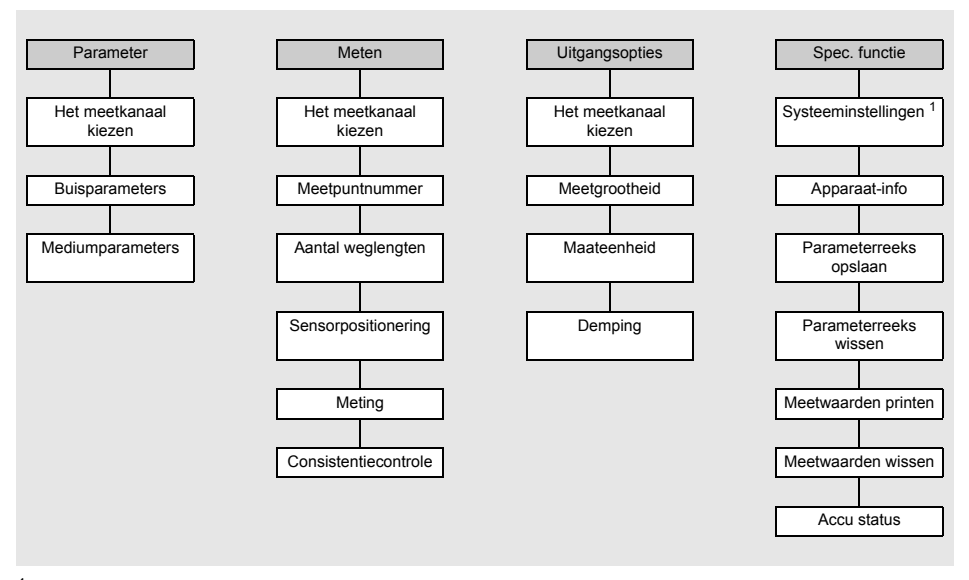

- 1 In SYSTEEM inst. ziet u de volgende menupunten:
- dialogen en menu's
- ingangen
- meting
- uitgangen
- opslaan
- signaal snap
- netwerk
- seriële overdracht
- overige
- klok instellen
- bibliotheken

# <span id="page-76-0"></span>**8.4 HotCodes**

Een HotCode is een cijferreeks waarmee bepaalde functies en instellingen geactiveerd worden.

Een HotCode kan alleen in het hoofdmenu direct na het inschakelen van de transmitter worden ingevoerd. Deze verschijnt tijdens het invoeren niet in beeld.

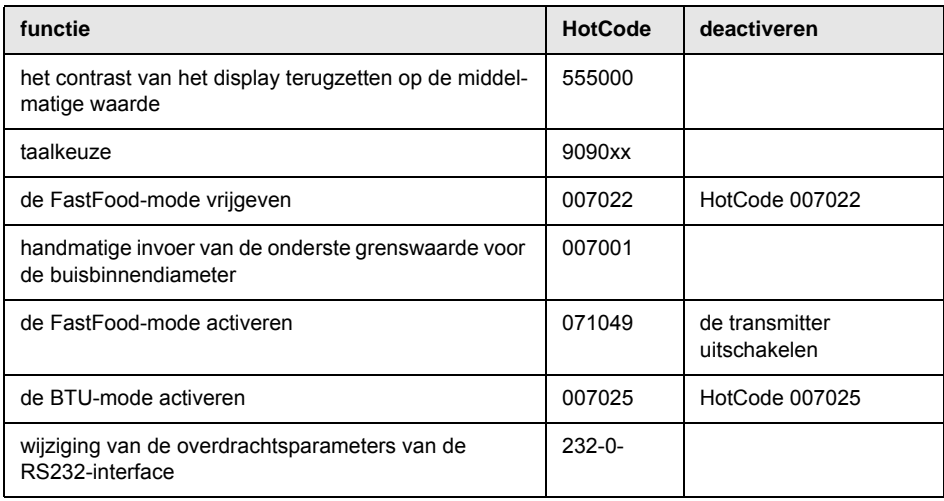

# **8.5 Taalkeuze**

U kiest de taal met de volgende HotCodes:

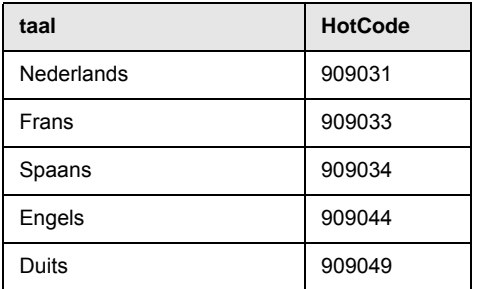

Als u het laatste cijfer heeft ingetoetst, verschijnt het hoofdmenu in de gekozen taal in beeld.

De gekozen taal blijft ook behouden als u de transmitter uitschakelt en opnieuw inschakelt. Als de transmitter wordt geïnitialiseerd, wordt de taal teruggezet op de taal die vooraf door de fabrikant is ingesteld.

# **8.6 Initialisatie**

Bij een initialisatie (INIT) van de transmitter worden de instellingen in de programmavertakkingen Parameter en Uitgangsopties en enkele instellingen in de programmavertakking Spec. functie teruggezet op de voorinstellingen van de fabrikant.

Een initialisatie gebeurt als volgt:

- Bij het inschakelen van de transmitter: Houd de toetsen BRK en C ingedrukt.
- Tijdens het gebruik van de transmitter: Druk gelijktijdig op de toetsen BRK, C en EN-TER. Er wordt een reset gemaakt. Laat alleen de knop ENTER los. Houd de toetsen BRK en C ingedrukt.

Als de initialisatie is uitgevoerd, wordt de melding INITIALISATION DONE weergegeven.

Na de initialisatie kunnen ook de andere instellingen van de transmitter worden teruggezet naar de toestand bij levering en/of de opgeslagen meetwaarden worden gewist.

FACTORY DEFAULT

- Kies yes om de andere instellingen van de transmitter terug te zetten naar de toestand van levering of no om ze niet terug te zetten.
- Druk op ENTER.

Als u yes kiest, wordt de melding FACTORY DEFAULT DONE weergegeven.

Wissen meetw.

- Kies  $y$ es om de opgeslagen meetwaarden te wissen of  $n \circ$  om ze niet te wissen.
- Druk op ENTER.

Deze weergave verschijnt alleen, als meetwaarden in de transmitter opgeslagen zijn.

# **8.7 Datum en tijd**

De transmitter heeft een klok die werkt op een batterij. Meetwaarden worden automatisch opgeslagen met datum en tijd.

Spec. functie\SYSTEEM inst.\Instellen klok\TIJD

- Kies het menupunt Instellen klok.
- Druk op ENTER.

De actuele tijd verschijnt in beeld.

- Kies ok om de tijd te bevestigen of kies nieuw om de tijd in te stellen.
- Druk op ENTER.
- Kies het te bewerken teken met de toets  $\overline{4}$  en  $\overline{6}$ . Bewerk het gekozen teken met de toets  $\boxed{8}$  en  $\boxed{2}$ .
- Druk op ENTER.

De nieuwe tijd verschijnt in beeld.

- Kies  $\circ$ k om de tijd te bevestigen of kies nieuw om de tijd opnieuw in te stellen.
- Druk op ENTER.

Spec. functie\SYSTEEM inst.\Instellen klok\DATUM

Als u de tijd ingesteld heeft verschijnt de datum in beeld.

- Kies  $\circ$ k om de datum te bevestigen of kies  $n$ ieuw om de datum in te stellen.
- Druk op ENTER.
- Kies het te bewerken teken met de toets  $\overline{4}$  en  $\overline{6}$ . Bewerk het gekozen teken met de toets  $\lceil s \rceil$  en  $\lceil z \rceil$ .
- Druk op ENTER.

De nieuwe datum verschijnt in beeld.

- Kies  $\circ$ k om de datum te bevestigen of kies  $n$ ieuw om de datum opnieuw in te stellen.
- Druk op ENTER.

8.8 Apparaatinformatie FLUXUS F60\* FLUXUS F60\* FLUXUS F60\* FLUXUS F60\* FLUXUS F60\* FLUXUS F60\* FLUXUS F60\* FLUXUS F60\* FLUXUS F60\* FLUXUS F60\* FLUXUS F60\* FLUXUS F60\* FLUXUS F60\* FLUXUS F60\* FLUXUS F60\* FLUXUS F60\* FLUXUS

# **8.8 Apparaatinformatie**

Spec. functie\Instrument info

- Kies de het menupunt Instrument info om informatie te krijgen over de transmitter.
- Druk op ENTER.

 $x60x$  -XXXXXXXX

Het type en het serienummer wordt in de bovenste regel in beeld gebracht.

Vrij: 18327

De max. vrije dataloggerruimte verschijnt in de onderste regel (in dit geval: 18327 meetwaarden kunnen nog opgeslagen worden).

• Druk op ENTER.

V x.xx dd.mm.yy

De firmwareversie van de transmitter met datum verschijnt in de onderste regel.

• Druk op ENTER.

# **9 Meting**

# **Gevaar!**

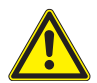

**Explosiegevaar bij gebruik van de transmitter FLUXUS \*608\*\*-A2 in explosieve omgevingen**

Kans op lichamelijk letsel of materiële schade en gevaarlijke situaties.

 $\rightarrow$  Houdt u zich aan de "Veiligheidsinstructies voor het gebruik in een explosiegevaarlijke omgeving" (zie het document SIFLUXUS\_608).

# **Gevaar!**

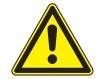

**Explosiegevaar bij gebruik van de transmitter FLUXUS \*608\*\*-F2 in explosieve omgevingen**

Kans op lichamelijk letsel of materiële schade en gevaarlijke situaties.

 $\rightarrow$  Houdt u zich aan de "Veiligheidsinstructies voor het gebruik in een explosiegevaarlijke omgeving" (zie het document SIFLUXUS\_608F2).

# **Opmerking!**

De parameters worden pas opgeslagen, als de programmavertakking Parameter eenmaal volledig is bewerkt.

# **Opmerking!**

Tijdens de parameterinvoer moeten de sensoren zijn aangesloten op de transmitter.

er 19.1 Parameterinvoer and the set of the set of the set of the set of the set of the set of the set of the set of the set of the set of the set of the set of the set of the set of the set of the set of the set of the set

# **9.1 Parameterinvoer**

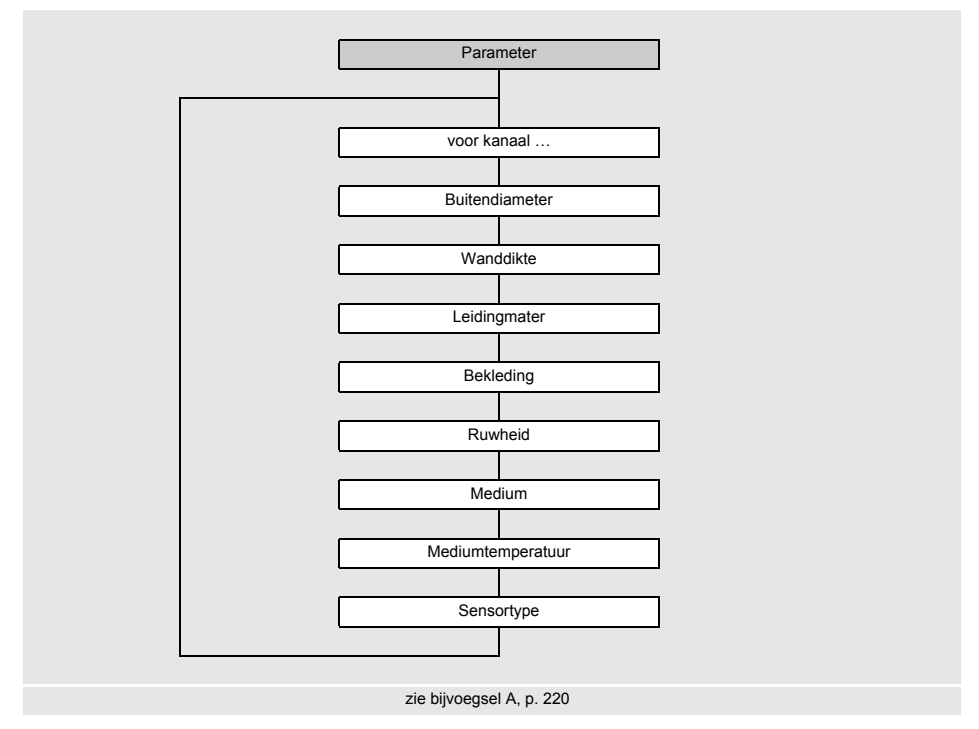

De buis- en mediumparameters worden ingetoetst voor het gekozen meetpunt. De parameterbereiken zijn begrensd door de technische eigenschappen van de sensoren en de transmitter.

- Kies de programmavertakking Parameter.
- Druk op ENTER.

Parameter\voor kanaal A

- Kies het kanaal waarvoor de parameters worden ingevoerd (in dit geval: Kanaal A).
- Druk op ENTER.

Als Parameter van in beeld verschijnt, is er minstens één parameterreeks in de transmitter opgeslagen. Deze kan gekozen worden. Een parameterreeks omvat alle gegevens die nodig zijn voor een meting:

- buisparameters
- mediumparameters
- sensorparameters
- uitgangsopties

Voor elke meettaak kan een parameterreeks gedefinieerd worden (zie paragraaf [19.3](#page-191-0)).

# **9.1.1 De buisparameters invoeren**

#### **Buisbuitendiameter/buisomtrek**

```
Parameter\Buitendiameter
```
- Toets de buisbuitendiameter in.
- Druk op ENTER.

Er verschijnt een foutmelding als de ingetoetste parameter buiten het bereik ligt. De grenswaarde verschijnt in beeld.

Voorbeeld: bovenste grenswaarde 1100 mm voor de aangesloten sensoren en voor een buiswanddikte van 50 mm.

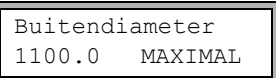

Het is mogelijk om in plaats van de buisbuitendiameter de buisomtrek in te toetsen (zie paragraaf [19.1\)](#page-184-0).

Als de invoer van de buisomtrek geactiveerd is en u nul intoetst bij Buitendiameter, verschijnt het menupunt Leidingomtrek in beeld. Als u de buisomtrek niet wilt intoetsen, drukt u op de toets BRK om terug te keren naar het hoofdmenu en start u de parameterinvoer opnieuw.

#### **Opmerking!**

De buisbinnendiameter (= buisbuitendiameter - 2 × buiswanddikte) wordt intern berekend.

Als de waarde niet binnen het bereik van de buisbinnendiameter van de aangesloten sensoren ligt, dan verschijnt er een foutmelding.

U kunt de onderste grenswaarde van de buisbinnendiameter voor een bepaald sensortype veranderen (zie paragraaf [17.10\)](#page-164-0).

#### **Buiswanddikte**

Parameter\Wanddikte

- Toets de buiswanddikte in.
- Druk op ENTER.

9.1 Parameterinvoer FLUXUS F60\* FLUXUS F60\* FLUXUS F60\* FLUXUS F60\* FLUXUS F60\* FLUXUS F60\* FLUXUS F60\* FLUXUS F60\* FLUXUS F60\* FLUXUS F60\* FLUXUS F60\* FLUXUS F60\* FLUXUS F60\* FLUXUS F60\* FLUXUS F60\* FLUXUS F60\* FLUXUS F60

# **Buismateriaal**

Parameter\Leidingmater

Het buismateriaal moet gekozen worden, zodat de bijbehorende geluidssnelheid bepaald kan worden.

De geluidssnelheid voor de materialen op de keuzelijst zijn opgeslagen in de transmitter.

- Kies het buismateriaal.
- Druk op ENTER.
- Als het materiaal niet op de keuzelijst staat, kiest u Ander materiaal.
- Druk op ENTER.

# **Geluidssnelheid van het buismateriaal**

Parameter\Leidingmater\Ander materiaal\c-Materiaal

- Toets de geluidssnelheid van het buismateriaal in.
- Druk op ENTER.

# **Opmerking!**

Er zijn 2 geluidssnelheden voor de buismaterialen, de longitudinale en de transversale geluidssnelheid. Voer de geluidssnelheid in die het dichtst bij 2500 m/s ligt.

Deze weergaven verschijnen alleen als Ander materiaal is gekozen.

Voor de geluidssnelheid van sommige materialen zie bijvoegsel [C.](#page-234-0)

## **Bekleding**

Parameter\Bekleding

• Kies  $\dot{\tau}$  a als de buis een bekleding heeft. Kies nee als de buis geen bekleding heeft.

• Druk op ENTER.

# **Bekledingsmateriaal**

```
Parameter\Bekleding
```
- Kies het bekledingsmateriaal.
- Druk op ENTER.
- Als het bekledingsmateriaal niet op de keuzelijst staat, kiest u Ander materiaal.
- Druk op ENTER.

Deze weergave verschijnt alleen als  $j$ a in het menupunt Bekleding gekozen is.

#### **Geluidssnelheid van het bekledingsmateriaal**

```
Parameter\Bekleding\Ander materiaal\c-Materiaal
```
- Toets de geluidssnelheid van het bekledingsmateriaal in.
- Druk op ENTER.

#### **Opmerking!**

Er zijn 2 geluidssnelheden voor de bekledingsmaterialen, de longitudinale en de transversale geluidssnelheid. Voer de geluidssnelheid in die het dichtst bij 2500 m/s ligt.

Deze weergaven verschijnen alleen als Ander materiaal is gekozen.

#### **Bekledingsdikte**

Parameter\Bekledingsdikte

- Toets de dikte van de bekleding in.
- Druk op ENTER.

Deze weergave verschijnt alleen als  $\frac{1}{4}$  in het menupunt Bekleding gekozen is.

#### **Buisruwheid**

Parameter\Ruwheid

Het stromingsprofiel van het medium wordt beïnvloed door de ruwheid van de buisbinnenwand.

De ruwheid wordt gebruikt voor het berekenen van de profielcorrectiefactor.

In de meeste gevallen is de ruwheid niet exact te bepalen en moet ze dus geschat worden. Kijk voor de ruwheid van sommige materialen in bijvoegsel [C.](#page-234-0)

- Toets de ruwheid voor het gekozen buis- of bekledingsmateriaal in.
- Verander de waarde overeenkomstig de toestand van de binnenste buiswand.
- Druk op ENTER.

9.1 Parameterinvoer FLUXUS F60\* FLUXUS F60\* FLUXUS F60\* FLUXUS F60\* FLUXUS F60\* FLUXUS F60\* FLUXUS F60\* FLUXUS F60\* FLUXUS F60\* FLUXUS F60\* FLUXUS F60\* FLUXUS F60\* FLUXUS F60\* FLUXUS F60\* FLUXUS F60\* FLUXUS F60\* FLUXUS F60

# **9.1.2 De mediumparameters invoeren**

# **Medium**

Parameter\Medium

- Kies het medium van de keuzelijst.
- Druk op ENTER.

Als het medium niet op de keuzelijst staat, kiest u Ander medium.

U kunt vastleggen welke media op de keuzelijst moeten verschijnen (zie paragraaf [19.4](#page-193-0)).

Als u een medium van de keuzelijst kiest, verschijnt meteen het menupunt voor het invoeren van de mediumtemperatuur in beeld.

Als u Ander medium heeft gekozen, moet u allereerst de volgende mediumparameters intoetsen.

- gemiddelde geluidssnelheid van het medium
- bereik rond de gemiddelde geluidssnelheid van het medium
- kinematische viscositeit
- dichtheid

## **Geluidssnelheid van het medium**

Parameter\Medium\Ander medium\c-Medium

De geluidssnelheid van het medium wordt gebruikt om de sensorafstand te berekenen. De exacte waarde van de geluidssnelheid is niet altijd bekend. Daarom moet er een bereik van mogelijke waarden van de geluidssnelheid worden aangegeven.

- Toets de gemiddelde waarde geluidssnelheid van het medium in.
- Druk op ENTER.

Deze weergave verschijnt alleen als Ander medium gekozen is.

## **Geluidssnelheidsbereik van het medium**

Parameter\Medium\Ander medium\c-Medium bereik

- Kies auto als u het bereik rond de gemiddelde geluidssnelheid wordt berekend door de transmitter.
- Kies eigen als u het bereik rond de gemiddelde geluidssnelheid wilt invoeren.
- Druk op ENTER.

Deze weergave verschijnt alleen als Ander medium gekozen is.

Parameter\Medium\Ander medium\c-Medium bereik\c-Medium

- Toets het bereik rond de gemiddelde geluidssnelheid van het medium in.
- Druk op ENTER.

Deze weergave verschijnt alleen als eigen gekozen is.

#### **Kinematische viscositeit van het medium**

Parameter\Medium\Ander medium\Kin.viscositeit

De kinematische viscositeit beïnvloedt het stromingsprofiel van het medium. De waarde gaat op in de profielcorrectie.

- Toets de kinematische viscositeit van het medium in.
- Druk op ENTER.

Deze weergave verschijnt alleen als Ander medium gekozen is.

#### **Soortelijk gewicht van het medium**

Parameter\Medium\Ander medium\Dichtheid

Met behulp van het soortelijk gewicht wordt de massastroom berekend.

Als de massastroom niet wordt gemeten, hoeft er niets te worden ingevoerd. U kunt de vooraf ingestelde waarde gebruiken.

- Toets het soortelijk gewicht in bedrijfsomstandigheden van het medium in.
- Druk op ENTER.

Deze weergave verschijnt alleen als Ander medium gekozen is.

#### **Mediumtemperatuur**

```
Parameter\Mediumtemperatuur
```
Aan het begin van de meting wordt de mediumtemperatuur gebruikt voor het interpoleren van de geluidssnelheid en dus voor het berekenen van de aanbevolen sensorafstand.

Tijdens de meting wordt de mediumtemperatuur gebruikt voor het interpoleren van de het soortelijk gewicht en de viscositeit van het medium.

De hier ingevoerde waarde wordt gebruikt voor berekeningen als de temperatuur van het medium niet wordt gemeten.

- Toets de mediumtemperatuur in. De waarde moet binnen het bedrijfstemperatuurbereik van de sensoren liggen.
- Druk op ENTER.

# **Mediumdruk**

Parameter\Mediumdruk

De mediumdruk wordt gebruikt voor het interpoleren van de geluidssnelheid.

- Toets de mediumdruk in.
- Druk op ENTER.

Deze weergave verschijnt alleen als in de programmavertakking  $Spec.$  functie $\setminus$ SYSTEEM inst.\Dialogen/menu's het menupunt Mediumdruk is geactiveerd.

# **9.1.3 Andere parameters**

### **Sensorparameters**

Als sensoren bij een meetkanaal worden herkend, is de parameterinvoer beëindigd. Druk op ENTER. Het hoofdmenu verschijnt in beeld.

Indien er geen of speciale sensoren zijn aangesloten, moet u de sensorparameters intoetsen.

Parameter\Sensortype

- Kies Standaard om de standaardsensorparameters te gebruiken die opgeslagen zijn in de transmitter.
- Kies Speciale versie om de sensorparameters in te toetsen. De sensorparameters moeten door de fabrikant ter beschikking gesteld worden.
- Druk op ENTER.

## **Opmerking!**

Als er een standaardsensor wordt gekozen, dan wordt er geen rekening gehouden met kalibratiecijfers die specifiek zijn voor een bepaalde sensor. Er moet rekening worden gehouden met een hogere onnauwkeurigheid.

Parameter\Sensortype\Speciale versie

Als u Speciale versie heeft gekozen, toetst u de 6 door de fabrikant gespecificeerde sensorparameters in. Druk na elke invoer op ENTER.

# **9.2 Meetinstellingen**

# **9.2.1 De meetgrootheid en de maateenheid kiezen**

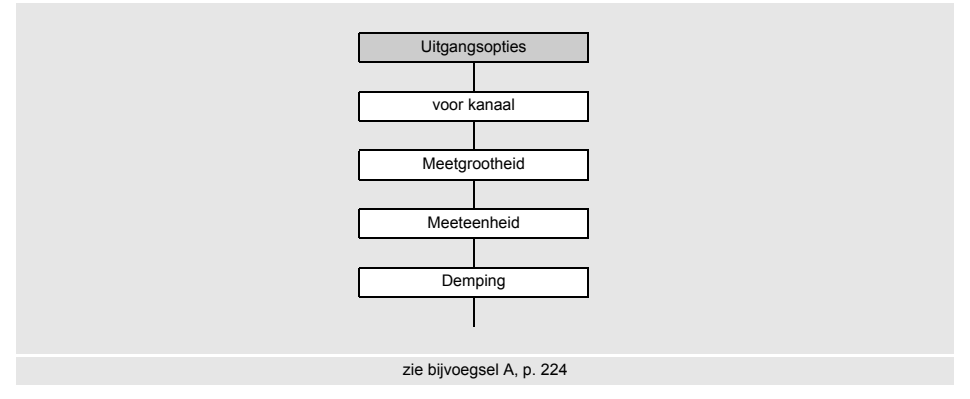

U kunt de volgende meetgrootheden meten:

- geluidssnelheid
- stromingssnelheid: wordt berekend op basis van het gemeten looptijdverschil
- volumestroom: wordt berekend door de stromingssnelheid te vermenigvuldigen met de snijvlakoppervlakte van de buis
- massastroom: wordt berekend door de volumestroom te vermenigvuldigen de bedrijfsdichtheid van het medium
- warmtestroom (optie): wordt berekend op basis van de volumestroom, de temperaturen die bij de inloop en de uitloop worden gemeten en de warmtestroomcoëfficiëntenvan het medium

U kiest de meetgrootheid als volgt:

Uitgangsopties

- Kies de programmavertakking Uitgangsopties.
- Druk op ENTER.

Uitgangsopties\voor kanaal A

- Kies het kanaal waarvoor de meetgrootheid moet worden ingevoerd (in dit geval: Kanaal A).
- Druk op ENTER.

Uitgangsopties\voor kanaal A\Meetgrootheid

- Kies de meetgrootheid van de keuzelijst.
- Druk op ENTER.

Uitgangsopties\voor kanaal A\Meetgrootheid\Volumeflow

Voor de gekozen meetgrootheid (behalve voor de geluidssnelheid) verschijnt er een lijst met beschikbare maateenheden in beeld. De voor het laatst gekozen maateenheid wordt het eerst in beeld gebracht.

- Kies de maateenheid voor de gekozen meetgrootheid.
- Druk op ENTER.

# **Opmerking!**

Als de meetgrootheid of de maateenheid gewijzigd wordt, moeten de instellingen voor de uitgangen gecontroleerd worden (zie paragraaf 9.2.3).

## **9.2.2 De dempingsgetal invoeren**

Elke aangegeven meetwaarde is een glijdende gemiddelde waarde van alle meetwaarden van de laatste x seconden, waarbij x het dempingsgetal is. Een dempingsgetal dat gelijk is aan 1 s betekent dat de meetwaarden niet gemiddeld worden genomen, omdat het meetcijfer ongeveer 1/s bedraagt. De vooraf ingestelde waarde van 10 s is geschikt voor normale doorstromingsomstandigheden. Sterk schommelende waarden, veroorzaakt door een grotere dynamiek van de stroming, vereisen een hoger dempingsgetal.

Uitgangsopties\...\Demping

- Kies de programmavertakking Uitgangsopties.
- Druk op ENTER totdat het menupunt Demping wordt weergegeven.
- Toets het dempingsgetal in.
- Druk op ENTER.
- Druk op de toets BRK om terug te keren naar het hoofdmenu.

# **9.2.3 Een uitgang installeren**

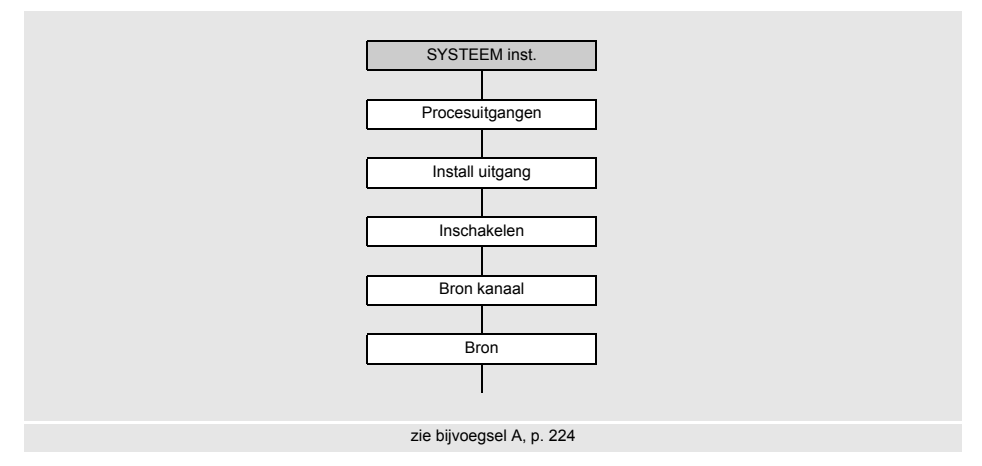

Als de transmitter uitgerust is met uitgangen, moeten deze geïnstalleerd en geactiveerd worden, voordat ze gebruikt kunnen worden:

- een meetkanaal (bronkanaal) aan de uitgang toewijzen (als de transmitter meer dan een meetkanaal heeft)
- de meetgrootheid (brongrootte) toewijzen die het bronkanaal naar de uitgang moet overdragen en de eigenschappen van het signaal toewijzen
- de manier van reageren van de uitgang bepalen, als er geen geldige meetwaarden beschikbaar zijn
- de geïnstalleerde uitgang in de programmavertakking Uitgangsopties activeren

In het onderstaande beschrijven wij het configureren van een analoge uitgang.

## **Opmerking!**

De instellingen worden aan het einde van de dialoog opgeslagen. Als de menupunt door een druk op de toets BRK beëindigd wordt, worden de wijzigingen niet opgeslagen.

Spec. functie\SYSTEEM inst.\Procesuitgangen

- Kies Spec. functie\SYSTEEM inst.\Procesuitgangen.
- Druk op ENTER.

## **Een uitgang kiezen**

Spec. functie\SYSTEEM inst.\Procesuitgangen\Install uitgang

- Kies de uitgang die geïnstalleerd moet worden.
- Druk op ENTER.

De keuzelijst bevat alle beschikbare uitgangen in de transmitter:

- Stroom IX (--)
- Binair BX (--)
- Frequentie FX (--)

Een haakje  $\checkmark$  achter de lijstnotering betekent dat deze uitgang reeds geïnstalleerd is.

Spec. functie\SYSTEEM inst.\Procesuitgangen\I1 Inschakelen

- Kies  $\pm$  a om de uitgang te installeren of om hem nieuw configureren.
- Druk op ENTER.
- Kies nee om de uitgang te deïnstalleren en terug te keren naar het vorige menupunt om een andere uitgang te kiezen.
- Druk op ENTER.

#### **Een meetkanaal toewijzen**

```
Spec. functie\SYSTEEM inst.\Procesuitgangen\...\I1 Bron kanaal
```
- Kies in de keuzelijst het meetkanaal, dat als bronkanaal aan de uitgang toegewezen moet worden.
- Druk op ENTER.

#### **Een brongrootte toewijzen**

Aan elke gekozen uitgang moet een brongrootte worden toegewezen.

Spec. functie\SYSTEEM inst.\Procesuitgangen\...\Bron

- Kies de meetgrootheid (brongrootte), die het bronkanaal aan de uitgang moet overdragen.
- Druk op ENTER.

Als er een binaire uitgang geconfigureerd wordt, worden alleen de lijstnoteringen Grens en Impuls in beeld gebracht.

De brongrootten en hun keuzelijsten staan in de tabel Tab. 9.1.

# Tab. 9.1: De uitgangen configureren

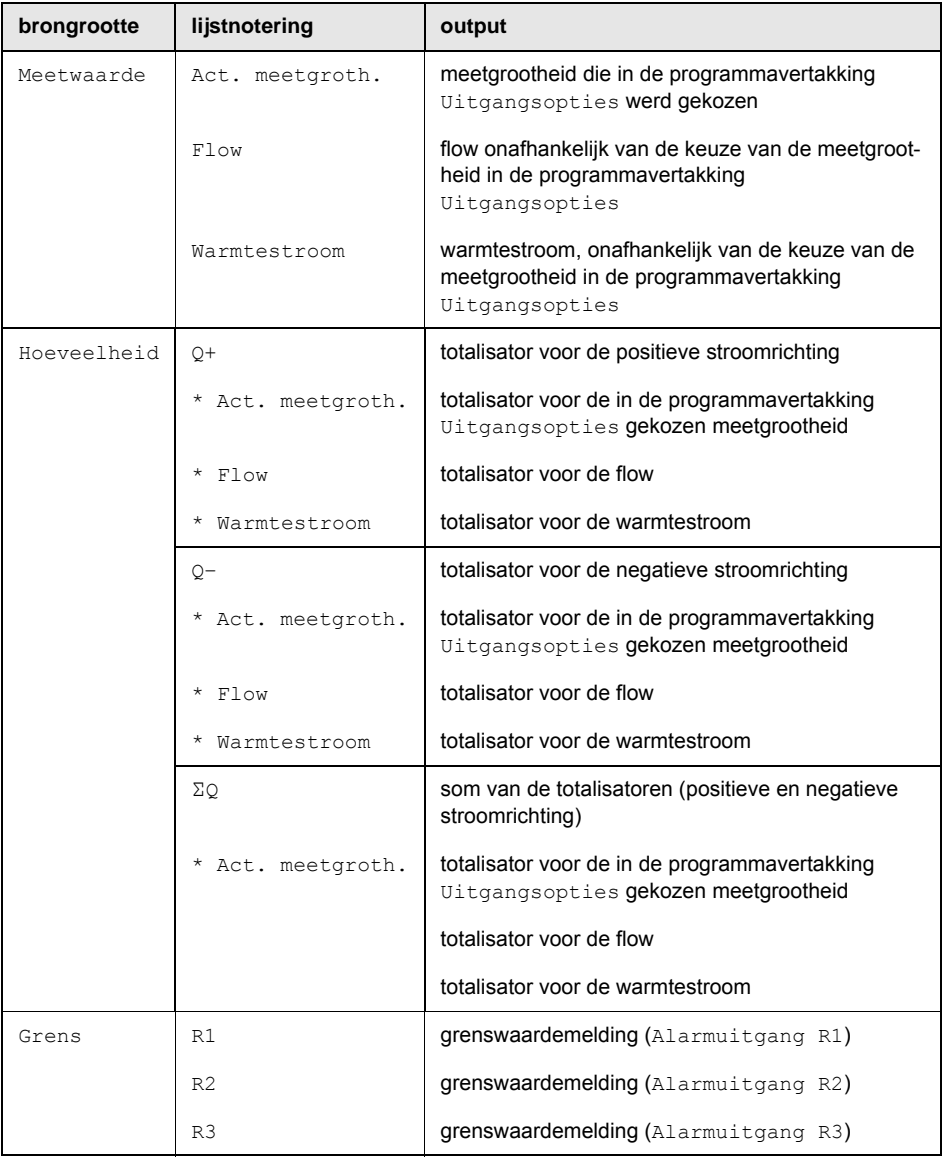

9.2 Meetinstellingen FLUXUS F60\*

# Tab. 9.1: De uitgangen configureren

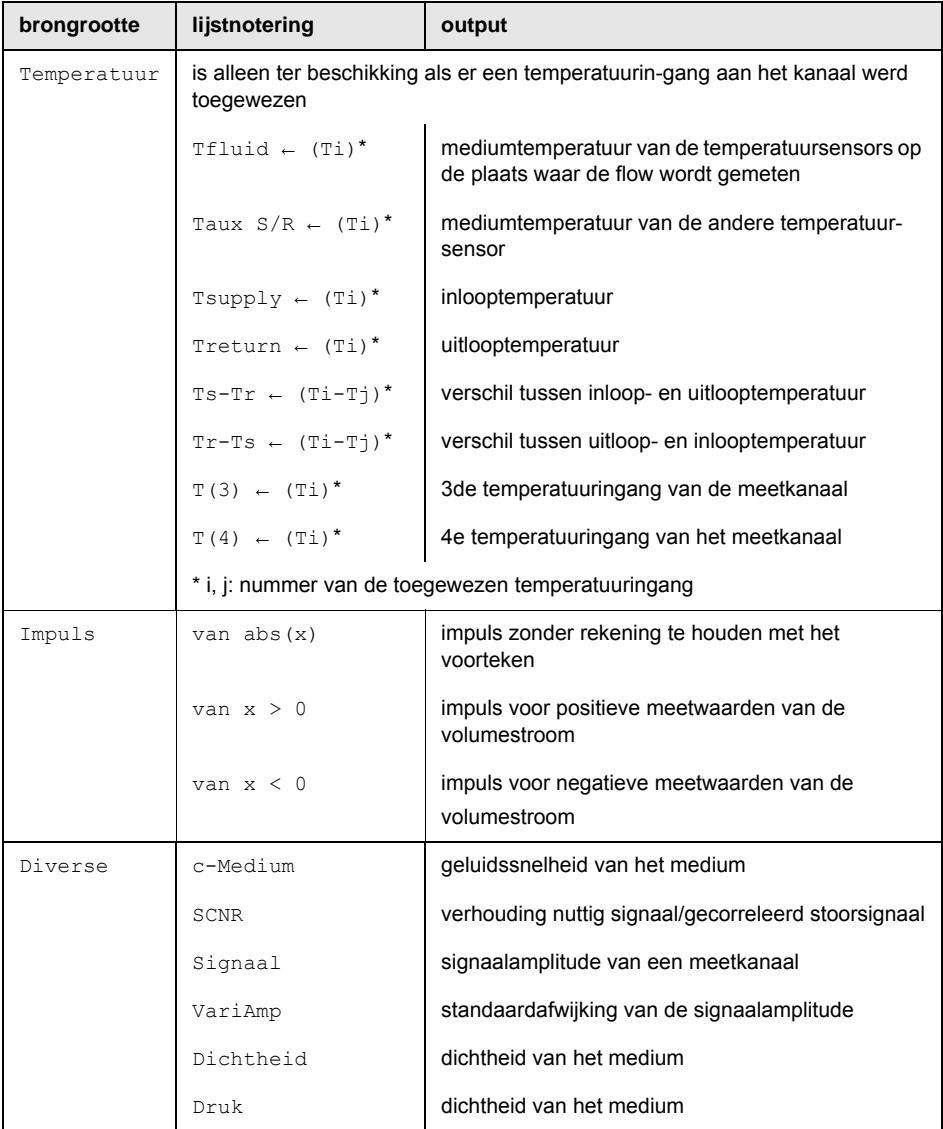

### **9.2.3.1 De meetwaardeoutput**

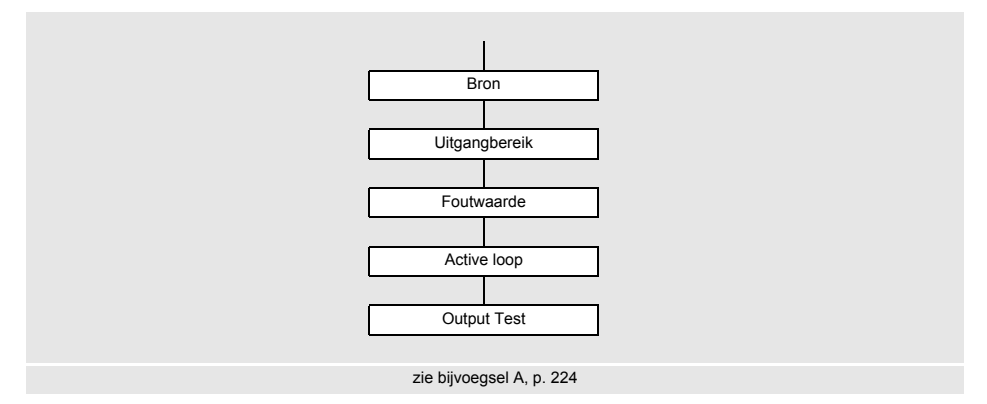

Bij de configuratie van een analoge uitgang wordt nu het outputbereik vastgelegd.

- Kies Spec. functie\SYSTEEM inst.\Procesuitgangen\...\I1 Uitgangbereik.
- Druk op ENTER.

#### **Outputbereik**

Spec. functie\SYSTEEM inst.\Procesuitgangen\...\I1 Uitgangbereik

- Kies een lijstnotering.
	- $-4/20$  mA
	- ander bereik...
- Druk op ENTER.
- Als u ander bereik kiest, voert u de waarden Uitgang MIN en Uitgang MAX in.
- Druk na elke invoer op ENTER.

# **Foutenoutput**

Spec. functie\SYSTEEM inst.\Procesuitgangen\...\I1 Foutwaarde

In de volgende dialoog kan een foutwaarde vastgelegd worden, die uitgevoerd wordt als de brongrootte niet gemeten kan worden, b.v. bij vaste deeltjes in het medium.

- Kies een lijstnotering voor de foutenoutput (zie Tab. 9.2).
- Druk op ENTER.
- Als u Andere waarde kiest, voert u een foutwaarde in. Deze waarde moet binnen het outputbereik liggen.
- Druk op ENTER.

### **Opmerking!**

De instellingen worden aan het einde van de dialoog opgeslagen.

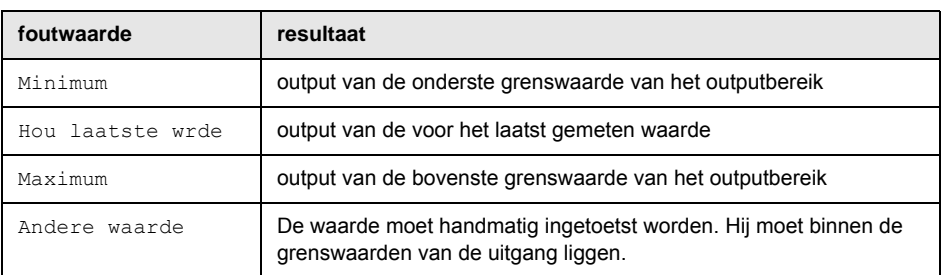

#### Tab. 9.2: Foutenoutput

## **Voorbeeld**

brongrootte: uitgang: outputbereik: volumestroom stroomuitgang 4…20 mA  $v$  [m<sup>3</sup>/h] 4

foutwaardevertraging:  $t_d > 0$ 

(zie paragraaf 9.2.5 en Tab. 9.3)

De volumestroom kan tijdens de tijdinterval  $t_0...t_1$  niet gemeten worden. De foutwaarde wordt uitgevoerd.

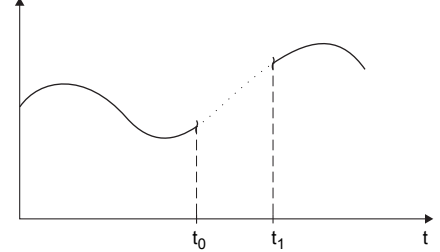

#### Tab. 9.3: Voorbeelden van foutenoutput (voor het outputbereik 4…20 mA)

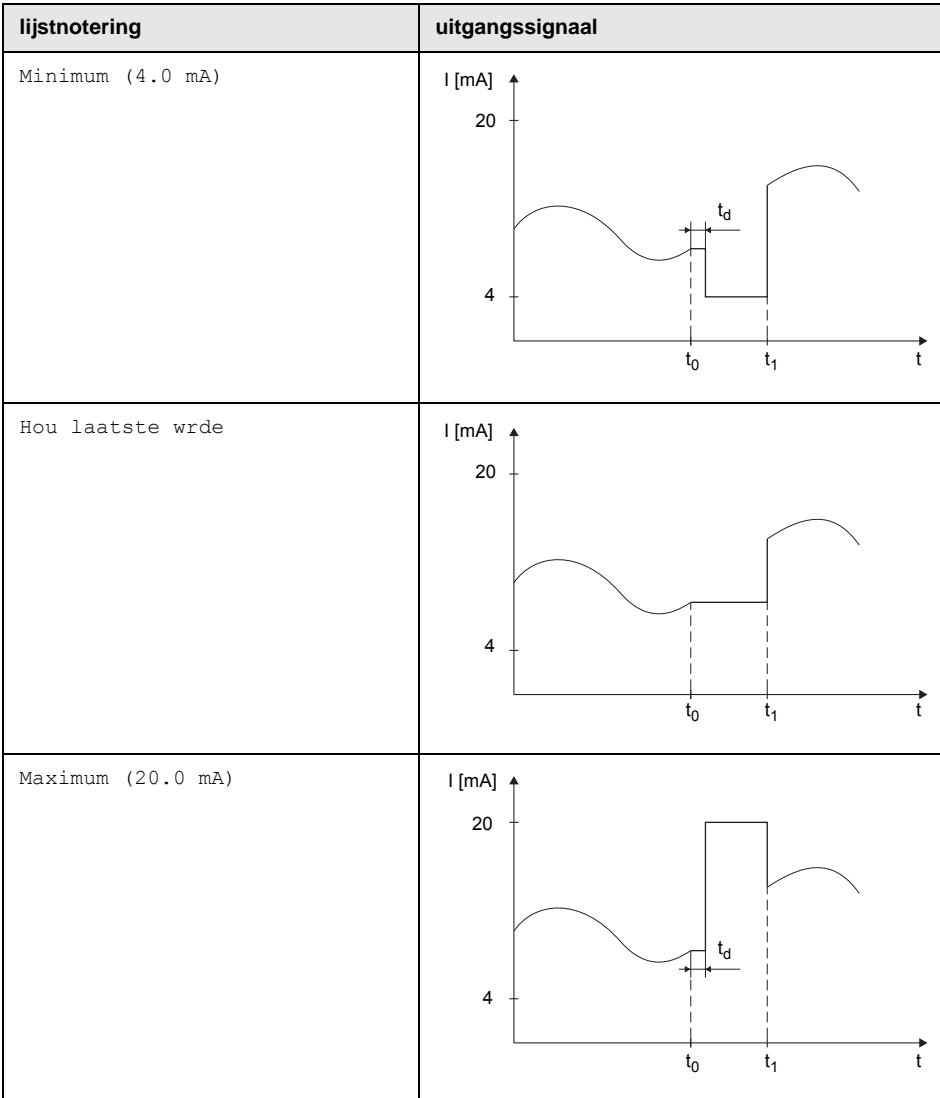

9.2 Meetinstellingen FLUXUS F60\* FLUXUS F60\* FLUXUS F60\* FLUXUS F60\*

#### Tab. 9.3: Voorbeelden van foutenoutput (voor het outputbereik 4…20 mA)

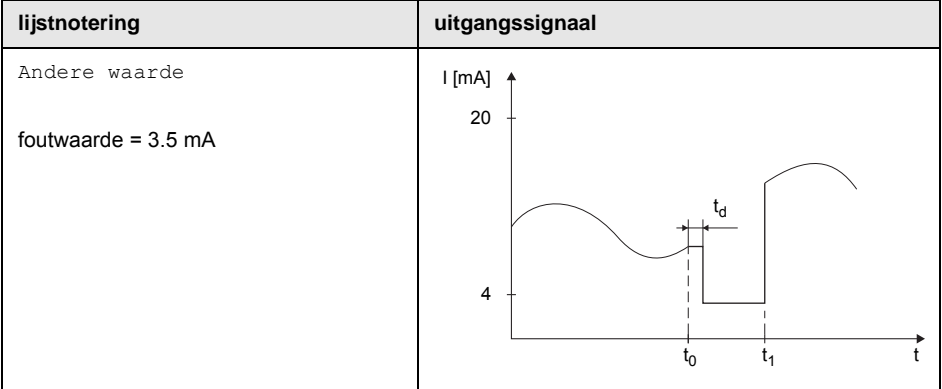

#### **Klemmenfuncties**

Spec. functie\SYSTEEM inst.\Procesuitgangen\...\I1 Active loop

De klemmen voor het aansluiten van de uitgang verschijnen in beeld.

• Druk op ENTER.

Als de transmitter een schakelbare stroomuitgang heeft, dan wordt er aangegeven of deze actief of passief is (in dit geval: actief).

#### **Werkingstest van de uitgang**

De werking van de uitgang kan nu gecontroleerd worden.

• Sluit een extern meetapparaat aan op de klemmen van de geïnstalleerde uitgang.

```
Spec. functie\SYSTEEM inst.\Procesuitgangen\...\I1 Output Test
```
- Toets een testwaarde in. Hij moet binnen het outputbereik liggen.
- Druk op ENTER.

Spec. functie\SYSTEEM inst.\Procesuitgangen\...\I1= 10 mA\Again?

Als het externe meetapparaat de ingevoerde waarde aangeeft, dan werkt de uitgang.

- Kies yes om de test te herhalen of  $no$  om terug te keren naar de menupunt SYSTEEM inst.
- Druk op ENTER.

# **9.2.4 Een analoge uitgang activeren**

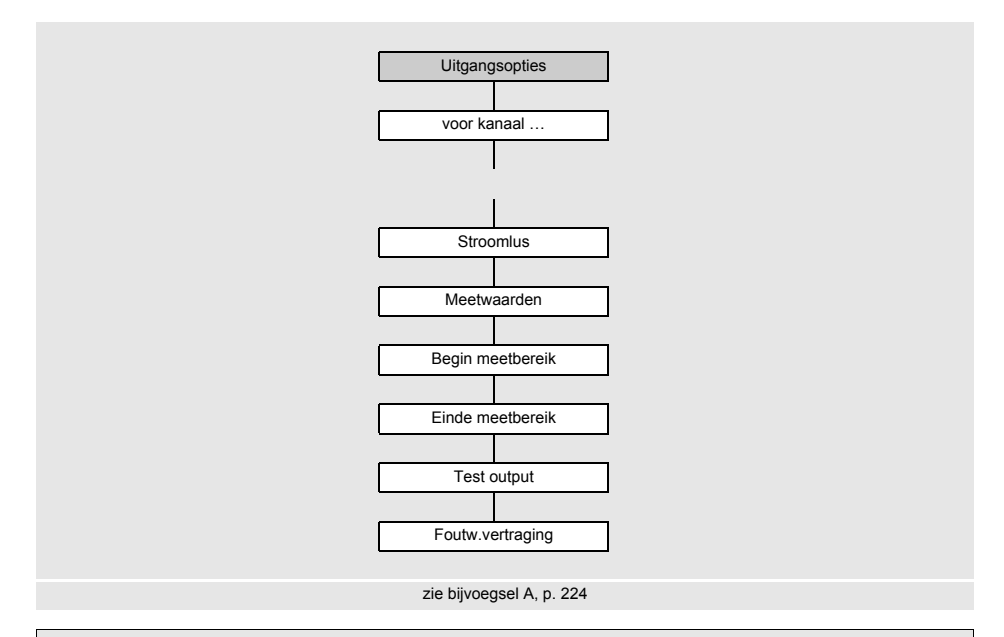

# **Opmerking!**

Een uitgang kan alleen in de programmavertakking Uitgangsopties geactiveerd worden als hij voordien geïnstalleerd is.

Uitgangsopties\voor kanaal A

- Kies in de programmavertakking Uitgangsopties het kanaal waarvoor een uitgang geactiveerd moet worden.
- Druk op ENTER.

Uitgangsopties\...\Stroomlus

- Druk op ENTER totdat Stroomlus in beeld verschijnt. Kies ja om de uitgang te activeren.
- Druk op ENTER.

### **Meetbereik**

Nadat een analoge uitgang in de programmavertakking Uitgangsopties geactiveerd is, moet het meetbereik van de brongrootte ingetoetst worden.

```
Uitgangsopties\...\Meetwaarden
```
- Kies  $-/-$  als er voor de output rekening moet worden gehouden met het voorteken van de meetwaarden.
- Kies absoluut als er voor de output geen rekening moet worden gehouden met het voorteken van de meetwaarden.
- Druk op ENTER.

Uitgangsopties\...\Begin meetbereik

• Geef de kleinste te verwachten meetwaarde aan. De maateenheid van de brongrootte verschijnt in beeld.

Begin meetbereik is de waarde die is toegewezen aan de waarde Uitgang MIN van het outputbereik.

• Druk op ENTER.

Uitgangsopties\...\Einde meetbereik

• Geef de grootste te verwachten meetwaarde aan. De maateenheid van de brongrootte verschijnt in beeld.

Einde meetbereik is de waarde die is toegewezen aan de waarde Uitgang MAX van het outputbereik.

• Druk op ENTER.

### **Voorbeeld**

uitgang: stroomuitgang outputbereik: 4…20 mA Begin meetbereik: 0 m<sup>3</sup>/h Einde meetbereik: 300 m<sup>3</sup>/h volumestroom =  $0$  m<sup>3</sup>/h, voldoet aan 4 mA volumestroom =  $300 \text{ m}^3$ /h, voldoet aan 20 mA

## **Functietest**

De werking van de uitgang kan nu gecontroleerd worden.

• Sluit een extern meetapparaat aan op de klemmen van de geïnstalleerde uitgang.

```
Uitgangsopties\...\I1: Test output?
```
- Kies ja om de uitgang te testen.
- Druk op ENTER.

Uitgangsopties\...\I1: Test value

- Voer een testwaarde in voor de gekozen meetgrootheid. Als het externe meetapparaat de ingevoerde waarde aangeeft, dan werkt de uitgang.
- Druk op ENTER.

Uitgangsopties\...\I1: Test output?

- Kies ja om de test te herhalen.
- Druk op ENTER.

## **Voorbeeld**

uitgang: stroomuitgang outputbereik: 4…20 mA Begin meetbereik: 0 m<sup>3</sup>/h Einde meetbereik: 300 m<sup>3</sup>/h Test value =  $150 \text{ m}^3$ /h (midden van het meetbereik, is  $12 \text{ mA}$ )

Als de multimeter 12 mA weergeeft, functioneert de stroomuitgang.

# **9.2.5 De foutwaardevertraging invoeren**

De foutwaardevertraging is de tijd, na afloop waarvan er een foutwaarde naar een uitgang gestuurd wordt, als er geen geldige meetwaarden beschikbaar zijn.

Uitgangsopties\...\I1: Foutw.vertraging

Deze weergave verschijnt alleen als in Spec. functie\Dialogen/menu's\ Foutw.vertraging de lijstnotering bewerk is gekozen.

Als de foutwaardevertraging niet ingetoetst wordt, wordt het dempingsgetal gebruikt.

- Voer een waarde in voor de foutwaardevertraging.
- Druk op ENTER.

# **9.3 De meting starten**

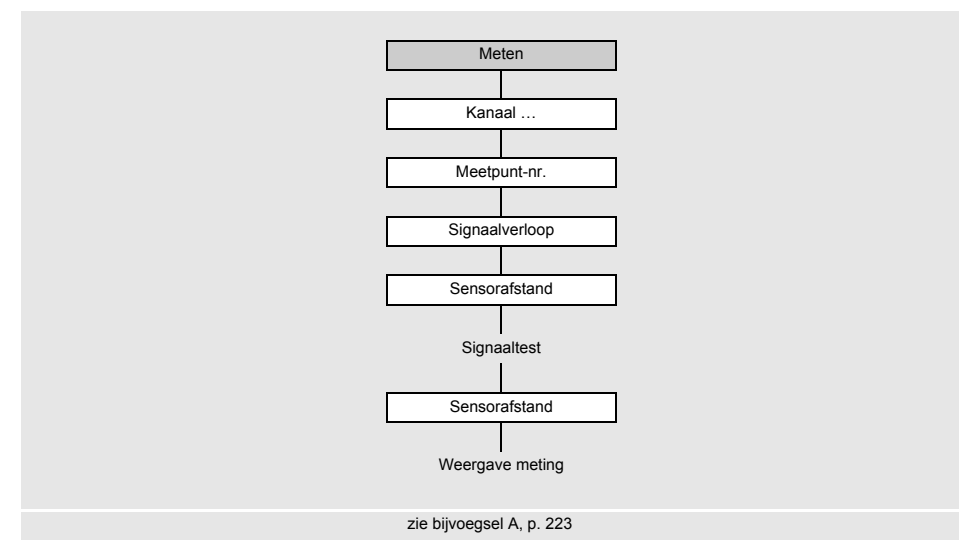

- Kies de programmavertakking Meten.
- Druk op ENTER.

Als de parameters in de programmavertakking Parameter niet geldig of niet volledig zijn, dan verschijnt de foutmelding GEEN GEGEVENS!.

#### **De kanalen activeren**

```
Meten\Kanaal ...
```
De kanalen voor de meting kunnen geactiveerd en gedeactiveerd worden.

- $\checkmark$  het kanaal is geactiveerd
- het kanaal is gedeactiveerd
- het kanaal kan niet geactiveerd worden

# **Opmerking!**

Een kanaal kan niet geactiveerd worden, als de parameters ongeldig zijn, bijv. als de parameters van het kanaal in de programmavertakking Parameter niet volledig zijn.

- Kies een kanaal met toets  $\left(4\right)$  of  $\left\lceil 6\right\rceil$ .
- Druk op de toets  $\lceil \cdot \rceil$  om het kanaal te activeren of te deactiveren.
- Druk op ENTER.

Een gedeactiveerd kanaal wordt tijdens de meting genegeerd. De parameters ervan blijven ongewijzigd.

Als de datalogger of de seriële interface geactiveerd is, moet u nu het meetpuntnummer intoetsen:

#### **Het meetpuntnummer invoeren**

Meten\Kanaal\Meetpunt-nr.

- Toets het nummer van het meetpunt in.
- Druk op ENTER.

```
Voor het activeren van de tekstinvoer zie Spec. functie\SYSTEEM inst.\
Dialogen/menu's\Meetpunt-nr.
```
#### **Het aantal weglengten invoeren**

Meten\Kanaal\...\Signaalverloop

Het apparaat stelt een waarde voor het aantal meetpaden overeenkomstig de aangesloten sensoren en de ingevoerde parameters voor.

- Verander de waarde, indien nodig.
- Druk op ENTER.

#### **De sensorafstand instellen**

Meten\Kanaal\...\Sensorafstand

De aanbevolen sensorafstand verschijnt in beeld.

- Bevestig de sensoren aan de buis en stel de sensorafstand in.
- Druk op ENTER.
	- A meetkanaal

Reflec – reflectieopstelling

Diagon – doorstralingsopstelling

De sensorafstand is de afstand tussen de binnenkant van de sensoren.

Voor zeer kleine buizen is bij een meting in de diagonale mode een negatieve sensorafstand mogelijk.

### **Opmerking!**

De nauwkeurigheid van de aanbevolen sensorafstand hangt af van de nauwkeurigheid van de ingetoetste buis- en mediumparameters.

Het diagnosevenster verschijnt in beeld (zie Afb. 9.1).

### **Fijninstelling van de sensorafstand**

• Als de aangegeven sensorafstand is ingesteld, drukt u op ENTER.

De meetprocedure voor het positioneren van de sensoren wordt gestart.

Het balkendiagram S= geeft de amplitude van het ontvangen signaal aan (zie Afb. 9.1).

• Verschuif een van beide sensoren lichtjes binnen de aanbevolen sensorafstand, tot het balkendiagram zijn max. lengte bereikt (max. 6 blokjes).

Afb. 9.1: Diagnosevenster

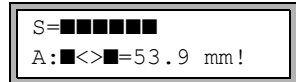

Met toets  $\boxed{\circ}$  in de bovenste regel en met toets  $\boxed{\circ}$  in de onderste regel worden weergegeven (zie Afb. 9.2):

- ■<>■: sensorafstand
- time: looptijd van het meetsignaal in μs
- S: signaalamplitude
- Q: signaalkwaliteit, balkdiagram moet maximale lengte bereiken

Als het signaal niet voldoende is voor een meting, wordt  $\circ$  = UNDEF weergegeven.

Afb. 9.2: Diagnosevenster

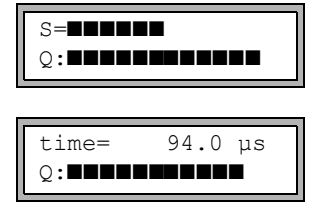

Controleer bij grotere afwijkingen, of de parameters correct zijn ingetoetst of herhaal de meting ergens anders op de buis.

Meten\Kanaal\...\Sensorafstand\54 mm

Na exacte positionering van de sensoren wordt de aanbevolen sensorafstand opnieuw aangegeven.

- Toets de actuele exacte sensorafstand in.
- Druk op ENTER.

Herhaal de stappen voor alle kanalen, waarop gemeten wordt. Vervolgens wordt de meting automatisch gestart.

#### **Consistentiecontrole**

Als in de programmavertakking Parameter een breed naderingsbereik voor de geluidssnelheid is ingetoetst of als de exacte parameters van het medium niet bekend zijn, raden wij een consistentiecontrole aan.

De sensorafstand kan tijdens de meting door middel van scrollen met de toets  $\boxed{9}$  in beeld gebracht worden.

 $L=(50.0) 54.0$  mm 54.5 m3/h

In de bovenste regel wordt tussen haakjes de optimale sensorafstand aangegeven (in dit geval: 50.0 mm), daarachter de ingetoetste sensorafstand (in dit geval: 54.0 mm). De laatste waarde van de twee moet de daadwerkelijk ingestelde sensorafstand zijn.

• Druk op ENTER om de sensorafstand te optimaliseren.

De optimale sensorafstand wordt berekend op basis van de gemeten geluidssnelheid. Hij is dus een betere benadering dan de eerste voorgestelde waarde, die berekend is op basis van het geluidssnelheidsbereik dat in de programmavertakking Parameter is ingetoetst.

Als het verschil tussen de optimale en de ingetoetste sensorafstand kleiner is dan in Tab. 9.4 is aangegeven, dan is de meting consistent en zijn de meetwaarden geldig. De meting kan worden voortgezet.

- Als het verschil groter is, stelt u de sensorafstand in op de aangegeven optimale waarde.
- Controleer vervolgens de signaalkwaliteit en het balkendiagram van de signaalamplitude.
- Druk op ENTER.

| sensorfrequentie<br>(3e teken van het<br>technische type) | verschil tussen de optimale en de intoetste sensorafstand [mm] |                    |
|-----------------------------------------------------------|----------------------------------------------------------------|--------------------|
|                                                           | shear wave sensoren                                            | Lamb wave sensoren |
| F                                                         |                                                                | $-60+120$          |
| G                                                         | 20                                                             | $-45+90$           |
| н                                                         |                                                                | $-30+60$           |
| Κ                                                         | 15                                                             | $-20+40$           |
| M                                                         | 10                                                             | $-10+20$           |
| P                                                         | 8                                                              | $-5+10$            |
| Q                                                         | 6                                                              | $-3+5$             |
| S                                                         | 3                                                              |                    |

Tab. 9.4: Richtwaarden voor de signaaloptimalisatie

# **Opmerking!**

Als tijdens de meting de sensorafstand verandert wordt, moet de consistentiecontrole opnieuw opgestart worden.

Herhaal de stappen voor alle kanalen, waarop gemeten wordt.

# **9.4 De meetwaarden tonen**

Tijdens de meting worden de meetwaarden als volgt aangegeven:

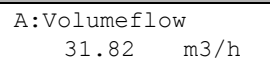

# **9.4.1 Waarde van de geluidssnelheid**

Door op de  $\boxed{3}$  te drukken kunt u de geluidssnelheid van het medium tijdens de meting in beeld brengen.

Als in de programmavertakking Parameter een naderingsbereik voor de geluidssnelheid is ingetoetst en de sensorafstand vervolgens op de in paragraaf beschreven wijze is geoptimaliseerd, raden wij u aan, de gemeten geluidssnelheid voor de volgende meting te noteren. U hoeft de fijninstelling dan niet te herhalen.

Noteer ook de mediumtemperatuur, omdat de geluidssnelheid afhankelijk is van de temperatuur. De waarde kan in de programmavertakking Parameter ingetoetst worden.

## **9.4.2 Omschakelen tussen de kanalen**

Als er meer dan één meetkanaal aanwezig/geactiveerd is, dan werkt de transmitter met een ingebouwde multiplexer, waarmee als het ware gelijktijdig meten op de verschillende meetkanalen mogelijk is.

De flow op een meetkanaal wordt ca. gedurende 1 s gemeten en daarna schakelt de multiplexer over naar het volgende actieve meetkanaal.

De tijd die nodig is voor de meting, is afhankelijk van de meetomstandigheden. Als het meetsignaal bijv. niet meteen geregistreerd wordt, kan de meting ook > 1 s zijn.

De uitgangen en de seriële interface worden continu bediend met de meetwaarde van het betreffende kanaal. De resultaten verschijnen in beeld volgens de gekozen uitgangsopties. De vooraf ingestelde maateenheid van de volumestroom is m<sup>3</sup>/h.

De weergave van de meetwaarde kan als volgt worden aangepast:

- AutoMux-mode
	- alle kanalen
	- alleen meetkanalen
	- alleen rekenkanalen
- HumanMux-mode

Met de toets  $\boxed{1}$  schakelt u heen en weer tussen de modes.

# *AutoMux-mode*

• Alle kanalen

De meetwaarden van alle geactiveerde kanalen (meet- en rekenkanalen) achtereenvolgens worden getoond. De weergave en het meetproces zijn gesynchroniseerd. Het kanaal waarop net gemeten wordt, staat links in de bovenste regel aangegeven.

• Alleen meetkanalen

De meetwaarden van alle meetkanalen verschijnen in beeld. Na min. 1.5 s wordt er overgeschakeld naar het volgende actieve meetkanaal.

• Alleen rekenkanalen

De meetwaarden van alle rekenkanalen verschijnen in beeld. Na min. 1.5 s wordt er overgeschakeld naar het volgende actieve rekenkanaal.

De mode kan alleen geactiveerd worden, als min. 2 rekenkanalen actief zijn.

#### *HumanMux-mode*

In de HumanMux-mode worden de meetwaarden van een enkel kanaal in beeld gebracht. De meting op de andere kanalen wordt voortgezet, maar niet in beeld gebracht.

Druk op de toets  $\boxed{7}$  om het volgende geactiveerde kanaal in beeld te brengen. De meetwaarden voor het gekozen kanaal worden in beeld gebracht.

## **9.4.3 De weergave aanpassen**

Tijdens de meting kan de weergave zodanig worden aangepast, dat er 2 meetwaarden tegelijkertijd in beeld worden gebracht (één in elke regel van de weergave). Dit kan invloed hebben op de totalisatie, het opslaan van de meetwaarden, de meetwaardeoverdracht enz.

In de bovenste regel kan de volgende informatie in beeld worden gebracht:

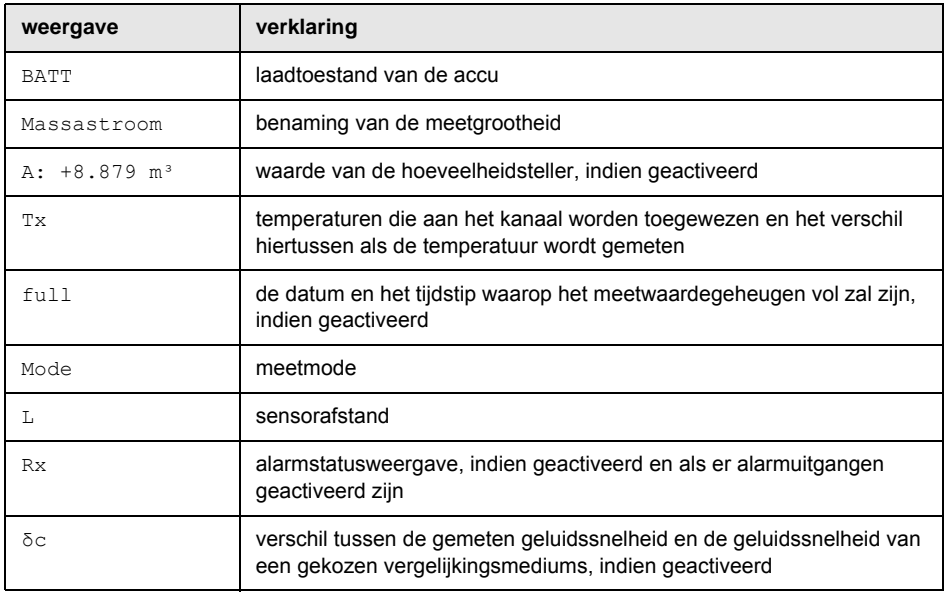

In de onderste regel kunnen de meetwaarden worden weergeven van de meetgrootheden die in de programmavertakking Uitgangsopties worden gekozen:

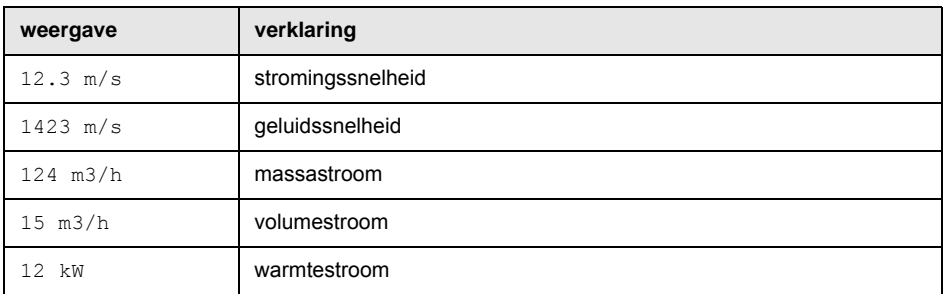

Met de toets  $\boxed{\phantom{s}}$  kan de weergave tijdens de meting in de bovenste regel gewijzigd worden, met de toets  $\boxed{3}$  in de onderste regel.

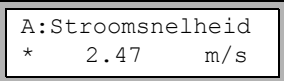

Het teken \* betekent dat de aangegeven waarde (in dit geval: stromingssnelheid) niet de gekozen meetgrootheid is.

# **Statusregel**

Belangrijk gegevens van de lopende meting staan allemaal in de statusregel. Op die manier kan de kwaliteit en de precisie van de lopende meting beoordeeld worden.

Met toets **I** kan men tijdens de meting in de bovenste regel naar de statusregel scrollen.

Afb. 9.3: De statusregel weergeven

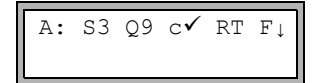
## Tab. 9.5: Beschrijving van de statusregel

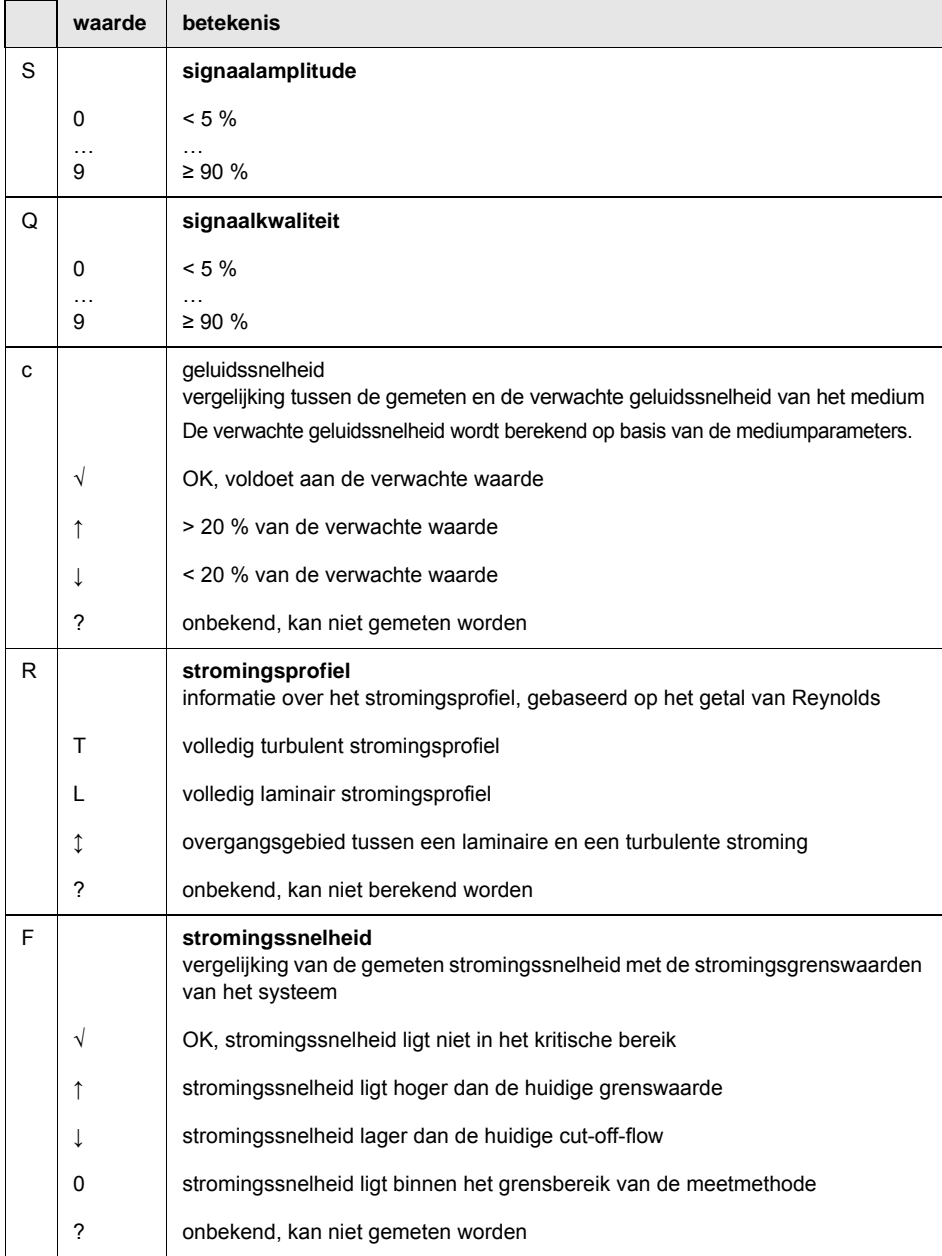

## **9.4.4 Sensorafstand**

De sensorafstand kan tijdens de meting door middel van scrollen met de toets  $\boxed{9}$  in beeld gebracht worden.

Afb. 9.4: De sensorafstand weergeven

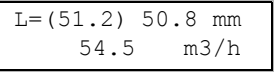

De optimale sensorafstand staat tussen haakjes (in dit geval: 51.2 mm), daarachter de ingetoetste sensorafstand (in dit geval: 50.8 mm).

De optimale sensorafstand kan tijdens de meting veranderen (bijv. als gevolg van temperatuurschommelingen).

Een afwijking van de optimale sensorafstand (in dit geval: 0.4 mm) wordt intern gecompenseerd.

## **Opmerking!**

Verander nooit de sensorafstand tijdens de meting!

## **9.5 Speciale functies uitvoeren**

Sommige toetsen hebben meerdere functies. Zij kunnen worden gebruikt voor het invoeren van waarden, het scrollen in keuzelijsten en voor het uitvoeren van speciale functies (zie Tab. 9.6).

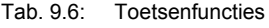

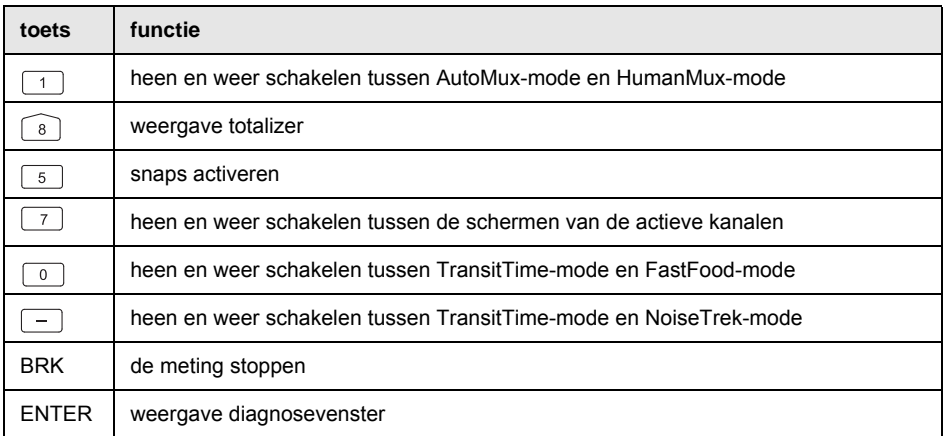

## **9.6 De stroomrichting bepalen**

De stroomrichting in de buis kan met behulp van het voorteken van de aangegeven volumestroom in combinatie met de pijl op de sensoren worden bepaald:

- Het medium stroomt in de richting van de pijl als de aangegeven volumestroom positief is (bijv.  $54.5 \text{ m}^3/h$ ).
- Het medium stroomt tegen de richting van de pijl in als de aangegeven volumestroom negatief is (bijv.  $-54.5$  m<sup>3</sup>/h).

## **9.7 De meting beëindigen**

Met een druk op de knop BRK, annuleert u een meting.

## **Opmerking!**

Zorg er voor dat u een lopende meting niet onderbreekt doordat u per ongeluk op de toets BRK drukt!

# <span id="page-111-0"></span>**10 Fouten lokaliseren**

## **Gevaar!**

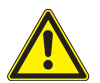

**Explosiegevaar bij gebruik van de transmitter FLUXUS \*608\*\*-A2 in explosieve omgevingen**

Kans op lichamelijk letsel of materiële schade en gevaarlijke situaties.

 $\rightarrow$  Houdt u zich aan de "Veiligheidsinstructies voor het gebruik in een explosiegevaarlijke omgeving" (zie het document SIFLUXUS\_608).

### **Gevaar!**

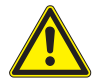

**Explosiegevaar bij gebruik van de transmitter FLUXUS \*608\*\*-F2 in explosieve omgevingen**

Kans op lichamelijk letsel of materiële schade en gevaarlijke situaties.

 $\rightarrow$  Houdt u zich aan de "Veiligheidsinstructies voor het gebruik in een explosiegevaarlijke omgeving" (zie het document SIFLUXUS\_608F2).

## **Voorzichtig!**

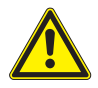

#### **Hete of koude oppervlakken aanraken**

- U kunt lichamelijk letsel oplopen (b.v. thermische letsel).
- $\rightarrow$  Let tijdens de montage op de omgevingsomstandigheden bij het meetpunt. Draag de voorgeschreven persoonlijke veiligheidsuitrusting. Houdt u zich aan de geldende voorschriften.

Als er zich een probleem mocht voordoen dat niet met behulp van deze handleiding opgelost kan worden, neem dan a.u.b. contact op met onze salesafdeling en geef een zo nauwkeurig mogelijke beschrijving van het probleem. Vermeld het type, het serienummer evenals de firmwareversie van de transmitter.

### **Kalibratie**

Als het meetinstrument conform deze handleiding op de juiste plaats correct geïnstalleerd, consciëntieus gebruikt en zorgvuldig onderhouden wordt, zijn er geen storingen te verwachten.

De transmitter is in de fabriek gekalibreerd en het is normaal gesproken niet nodig, hem opnieuw te kalibreren. Wij raden opnieuw kalibreren aan als:

- de contactvlakken van de sensoren zichtbare sporen van slijtage vertonen of
- als de sensoren gedurende lange tijd bij hoge temperaturen gebruikt zijn (enkele maanden > 130 °C voor normale sensoren of > 200 °C voor hoogtemperatuursensoren)

Voor hernieuwde kalibratie in referentieomstandigheden moet ofwel de transmitter, de sensoren of de transmitter en de sensoren naar FLEXIM worden opgestuurd.

#### **Het weergave werkt helemaal niet of valt telkens opnieuw uit**

Controleer de contrastinstelling van de transmitter of toets de HotCode **555000** in om de weergave op middelmatig contrast te zetten.

Controleer of er een accu geplaatst is en of deze geladen is. Sluit de netadapter aan. Als de spanningsvoorziening in orde is, zijn ofwel de sensoren of is een onderdeel van de transmitter defect. De sensoren en de transmitter moeten voor reparatie naar FLEXIM worden opgestuurd.

#### **De melding "SYSTEEMFOUT" verschijnt in beeld**

Druk op de toets BRK om terug te keren naar het hoofdmenu.

Als deze melding herhaaldelijk in beeld gebracht wordt, noteert u dan het getal in de onderste regel. Kijk in welke situatie de fout in beeld verschijnt. Neem contact op met FLEXIM.

#### **De achtergrondverlichting van de weergave brandt niet, alle andere functies werken echter**

De achtergrondverlichting is defect. Dit heeft geen gevolgen voor de overige functies van de weergave. Stuur de transmitter voor reparatie op naar FLEXIM.

#### **De weergave in de onderste regel schakelt heen en weer tussen verschillende meetgrootheden**

Het automatisch omschakelen van de weergave in de BTU-mode is geactiveerd. Voor het deactiveren van het automatisch omschakelen zie paragraaf [21.3](#page-210-0).

#### **De datum en de tijd zijn verkeerd, de meetwaarden worden bij het uitschakelen gewist**

Als de datum en de tijd op nul gezet of verkeerd zijn of de meetwarden worden gewist nadat het apparaat is uitgeschakeld en opnieuw is ingeschakeld, dan moet de databufferbatterij worden vervangen. Stuur de transmitter naar FLEXIM op.

#### **Een uitgang werkt niet**

Zorg er voor dat de uitgang goed geconfigureerd zijn. Controleer of de uitgang werkt. Als de uitgang defect is, neem dan contact op met FLEXIM.

## **10.1 Problemen met de meting**

### **Een meting is niet mogelijk, omdat er geen signaal ontvangen wordt. Er verschijnt een vraagteken achter de meetgrootheid.**

- Stel vast, of de ingetoetste parameters correct zijn, vooral de buisbuitendiameter, de buiswanddikte en de geluidssnelheid van het medium. Typische fouten: de omtrek of de radius is ingetoetst in plaats van de diameter, in plaats van de buitendiameter is de binnendiameter ingetoetst.
- Controleer het aantal meetpaden.
- Zorg er voor, dat de aanbevolen sensorafstand bij de montage van de sensoren is ingesteld.
- Zorg er voor dat er een passend meetpunt is gekozen en dat het aantal meetpaden correct is.
- Probeer een beter akoestisch contact tussen de buis en de sensoren tot stand te brengen.
- Toets een kleiner aantal meetpaden in. Mogelijk is de signaaldemping te hoog vanwege een hoge viscositeit van het medium of vanwege aanslag op de buisbinnenwand.

#### **Het meetsignaal wordt ontvangen, maar er worden geen meetwaarden ontvangen**

- Een uitroepteken (!) in de hoek rechts onderaan op het display geeft aan, dat de vastgelegde bovenste grenswaarde van de stromingssnelheid is overschreden en dat de meetwaarden daarom als ongeldig gemarkeerd zijn. De grenswaarde moet aan de meetomstandigheden worden aangepast of de controle moet gedeactiveerd worden.
- Als er geen uitroepteken staat, is een meting op het gekozen meetpunt niet mogelijk.

### **Signaalverlies tijdens de meting**

- Als de buis was leeggelopen en als er na het opnieuw vullen geen meetsignaal meer wordt ontvangen, moet u contact opnemen met FLEXIM.
- Wacht even totdat het akoestische contact weer tot stand is gebracht. De meting kan door een tijdelijk hoog aandeel gasbellen en vaste deeltjes in het medium onderbroken worden.

#### **De meetwaarden wijken aanzienlijk af van de verwachte waarden**

• Verkeerde meetwaarden worden vaak veroorzaakt door verkeerde parameters. Zorg er voor, dat de ingetoetste parameters voor dat meetpunt correct zijn.

## **10.2 Het meetpunt kiezen**

- Zorg er voor, dat de aanbevolen minimumafstand ten opzichte van alle storingsbronnen gerespecteerd wordt.
- Neem geen meetpunten waar aanslag op de binnenkant van de buis ontstaat.
- Neem geen meetpunten die zich in de buurt van gedeformeerde of beschadigde plaatsen op de buis of in de buurt van lasnaden bevinden.
- Zorg er voor dat het buisoppervlak op het meetpunt vlak is.
- Meet de temperatuur op het meetpunt en zorg er voor dat de sensoren voor deze temperatuur geschikt zijn.
- Zorg er voor, dat de buisbuitendiameter binnen het meetbereik van de sensoren ligt.
- Bij het meten op een horizontale buis moeten de sensoren aan de zijkant van de buis worden bevestigd.
- Een verticaal gemonteerde buis op het meetpunt moet altijd gevuld zijn. Het medium moet omhoog stromen.
- Er mogen geen gasbellen ontstaan (zelfs media zonder gasbellen kunnen gasbellen vormen als het medium zich ontspant, b.v. vóór pompen en na grote verwijdingen van de doorsnede).

## **10.3 Maximaal akoestisch contact**

zie paragraaf [6.2](#page-35-0)

## **10.4 Toepassingsspecifieke problemen**

#### **Er is een medium gekozen met een verkeerde geluidssnelheid**

Als de gekozen geluidssnelheid in het medium niet overeenstemt met de daadwerkelijke geluidssnelheid, dan kan de sensorafstand mogelijk niet correct worden bepaald.

De geluidssnelheid van het medium wordt gebruikt om de sensorafstand te berekenen en is daarom zeer belangrijk voor de sensorpositionering. De geluidssnelheden die in de transmitter zijn opgeslagen, zijn slechts bedoeld ter oriëntatie.

### **De ingetoetste buisruwheid is niet geschikt**

Controleer de ingevoerde waarde. U dient hierbij rekening te houden met de buistoestand.

### **Het meten aan buizen gemaakt van een poreus materiaal (bijv. beton of gietijzer) is slechts in beperkte mate mogelijk**

Neem contact op met FLEXIM.

### **De buisbekleding kan bij de meting problemen veroorzaken, als ze niet vast tegen de buisbinnenwand aanligt of gemaakt is van akoestisch absorberend materiaal**

Probeer te meten op een niet bekleed stuk van de buis.

#### **Hoog viscose media dempen het ultrasone signaal sterk**

Het meten van media met een viscositeit > 1000 mm²/s is slechts in beperkte mate mogelijk.

### **Een hogere concentratie gassen of vaste deeltjes in het medium strooien en absorberen het ultrasone signaal en dempen hierdoor het meetsignaal**

Bij een waarde van ≥ 10 % is een meting niet mogelijk. Bij een hoog aandeel dat echter < 10 % is, is de meting slechts in beperkte mate mogelijk.

## **10.5 Grote afwijkingen van de meetwaarden**

#### **Er is een medium gekozen met een verkeerde geluidssnelheid**

Als er een medium wordt gekozen, waarvan de geluidssnelheid niet overeenstemt met de daadwerkelijke geluidssnelheid, dan bestaat de kans dat het meetsignaal wordt verwisseld met een buiswandsignaal.

De flow-waarde die op basis van dit verkeerde signaal door de transmitter wordt berekend is zeer klein of schommelt rond nul.

### **Er bevindt zich gas in de buis**

Als er zich gas in de buis bevindt, dan is de gemeten doorstroming te hoog omdat behalve het vloeistofvolume ook het gasvolume wordt gemeten.

#### **De ingetoetste bovenste grenswaarde van de stromingssnelheid is te laag**

Alle meetwaarden voor de stromingssnelheid die de bovenste grenswaarde overschrijden, worden genegeerd en als ongeldig gekenmerkt. Alle grootheden die van de stromingssnelheid zijn afgeleid, worden ook op ongeldig gezet. Als meerdere correcte meetwaarden op die manier genegeerd worden, ontstaan er te kleine waarden bij de totalizers.

### **De ingetoetste cut-off-flow is te hoog**

Alle stromingssnelheden die kleiner zijn dan de cut-off-flow worden op nul gezet. Alle afgeleide grootheden worden ook op nul gezet. Om bij lage stromingssnelheden te kunnen meten, moet de cut-off-flow klein genoeg worden ingesteld (voorinstelling: 2.5 cm/s).

### **De ingetoetste buisruwheid is ongeschikt**

### **De stromingssnelheid van het medium ligt buiten het meetbereik van de transmitter**

### **Het meetpunt is ongeschikt**

Kies een ander meetpunt om te controleren, of de resultaten beter zijn. Buizen zijn nooit perfect rotatiesymetrisch en daarom wordt het stromingsprofiel beïnvloed.

## **10.6 Problemen met de totalizers**

### **De waarden van de totalizers zijn te hoog**

Zie Spec. functie\SYSTEEM inst.\Meten\Hoev. terughalen. Als dit menupunt geactiveerd is, worden de waarden van de totalizers bewaard. Aan het begin van de volgende meting nemen de totalizers deze waarden aan.

### **De waarden van de totalizers zijn te laag**

Eén van de totalizers heeft de bovenste grenswaarde bereikt en moet handmatig terug op nul gezet worden.

#### **De som van de totalizers is niet correct**

Zie Spec. functie\SYSTEEM inst.\Meten\Hoev. wrapping. De output van de som van beide totalizers (de doorvoerhoeveelheid) van een uitgang is, nadat één van de totalizers de eerste keer is overgelopen (wrapping) niet meer geldig.

## **10.7 Problemen bij de warmtestroommeting**

#### **De gemeten waarden voor de mediumtemperatuur wijken af van de daadwerkelijke waarden**

De temperatuurvoelers zijn onvoldoende geïsoleerd.

Bij een kleine buisdiameter wordt de temperatuurvoeler door de schuimstofisolatie van het buisoppervlak weggedrukt.

#### **De gemeten absolute waarde van de warmtestroom klopt, maar heeft een omgekeerd voorteken**

Controleer de toewijzing van de inloop- en de uitlooptemperatuur bij de temperatuuringangen.

### **De berekende warmtestroom wijkt af van de daadwerkelijke warmtestroom, ook al kloppen de gemeten flow- en temperatuurwaarden**

Controleer de warmtestroomcoëfficiënten van het medium.

# **11 Onderhoud en reiniging**

## **Voorzichtig!**

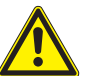

### **Hete of koude oppervlakken aanraken**

- U kunt lichamelijk letsel oplopen (b.v. thermische letsel).
- $\rightarrow$  Let tijdens de montage op de omgevingsomstandigheden bij het meetpunt. Draag de voorgeschreven persoonlijke veiligheidsuitrusting. Houdt u zich aan de geldende voorschriften.

### **Gevaar!**

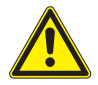

**Explosiegevaar bij gebruik van de transmitter FLUXUS \*608\*\*-A2 in explosieve omgevingen**

Kans op lichamelijk letsel of materiële schade en gevaarlijke situaties.

 $\rightarrow$  Houdt u zich aan de "Veiligheidsinstructies voor het gebruik in een explosiegevaarlijke omgeving" (zie het document SIFLUXUS\_608).

### **Gevaar!**

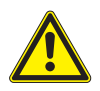

**Explosiegevaar bij gebruik van de transmitter FLUXUS \*608\*\*-F2 in explosieve omgevingen**

Kans op lichamelijk letsel of materiële schade en gevaarlijke situaties.

 $\rightarrow$  Houdt u zich aan de "Veiligheidsinstructies voor het gebruik in een explosiegevaarlijke omgeving" (zie het document SIFLUXUS\_608F2).

## **11.1 Onderhoud**

De transmitter en de sensoren zijn vrijwel onderhoudsvrij. Om de veiligheid te garanderen, worden de volgende onderhoudsintervallen aanbevolen:

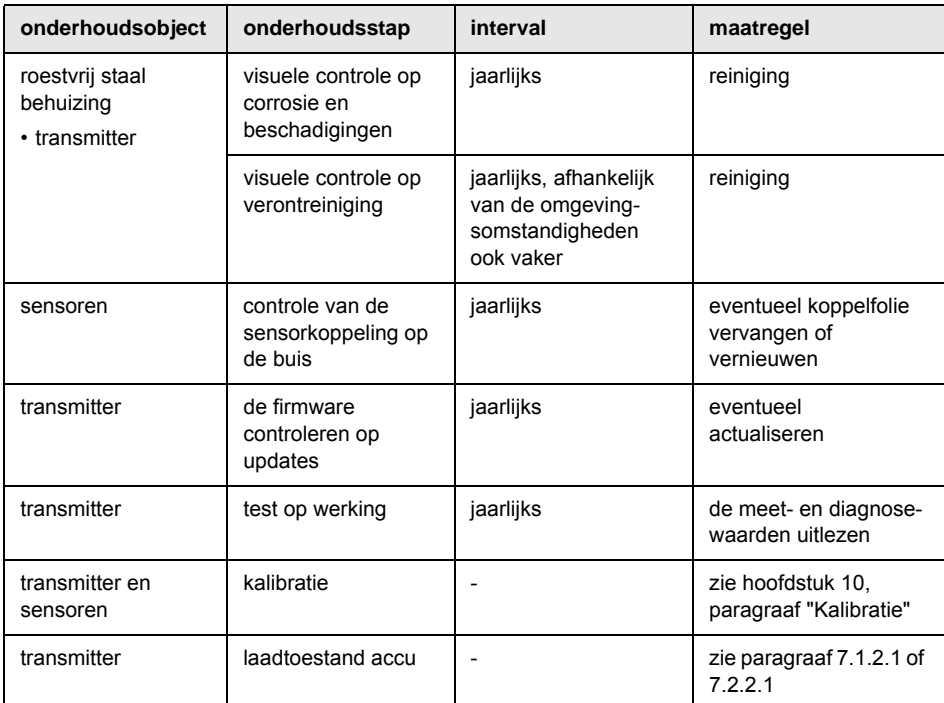

## **11.2 Reiniging**

### **Roestvrij staal behuizing**

• Reinig de roestvrij staal behuizing met een zachte doek en reinigings- en onderhoudsspray voor roestvrij staal.

### **Aluminium behuizing**

• Reinig de aluminium behuizing met een zachte doek. Gebruik geen reinigingsmiddel.

#### **Sensoren**

• Verwijder resten van de koppelpasta met een zachte papieren doek van de sensoren.

12.1 Demontage FLUXUS F60\* FLUXUS F60\* FLUXUS F60\*

# **12 Demontage en vernietiging**

### **Gevaar!**

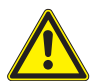

**Explosiegevaar bij gebruik van de transmitter FLUXUS \*608\*\*-A2 in explosieve omgevingen**

Kans op lichamelijk letsel of materiële schade en gevaarlijke situaties.

 $\rightarrow$  Houdt u zich aan de "Veiligheidsinstructies voor het gebruik in een explosiegevaarlijke omgeving" (zie het document SIFLUXUS\_608).

### **Gevaar!**

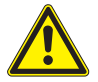

**Explosiegevaar bij gebruik van de transmitter FLUXUS \*608\*\*-F2 in explosieve omgevingen**

Kans op lichamelijk letsel of materiële schade en gevaarlijke situaties.

 $\rightarrow$  Houdt u zich aan de "Veiligheidsinstructies voor het gebruik in een explosiegevaarlijke omgeving" (zie het document SIFLUXUS\_608F2).

## **12.1 Demontage**

De demontage vindt plaats in de omgekeerde volgorde van de montage (zie hoofdstuk [6\)](#page-31-0).

## **12.2 Vernietiging**

Het meetapparaat moet volgens de geldende voorschriften worden vernietigd.

Al naar gelang het materiaal moeten de betreffende onderdelen bij het huisvuil, het chemisch afval of de recyclage worden gedaan. Neem contact op met FLEXIM als u hier vragen over heeft.

## **13 Uitgangen**

## **13.1 Een uitgang bij gebruikmaking van de adapter voor de actieve stroomingang configureren**

#### **De uitgang installeren**

Spec. functie\SYSTEEM inst.\Procesuitgangen

- Kies Spec. functie\SYSTEEM inst.\Procesuitgangen.
- Druk op ENTER.

Spec. functie\SYSTEEM inst.\Procesuitgangen\Install.uitgang

- Kies de uitgang Stroom I1.
- Druk op ENTER.

Een haakje  $\checkmark$  achter de lijstnotering betekent dat deze uitgang reeds geïnstalleerd is.

Spec. functie\SYSTEEM inst.\Procesuitgangen\I1 Inschakelen

Deze weergave verschijnt alleen als de uitgang nog niet geïnstalleerd is.

- Kies ja om de uitgang te installeren.
- Druk op ENTER.

Spec. functie\SYSTEEM inst.\Procesuitgangen\...\I1 Bronkanaal

- Kies in de keuzelijst het meetkanaal, dat als bronkanaal aan de uitgang toegewezen moet worden.
- Druk op ENTER.

Spec. functie\SYSTEEM inst.\Procesuitgangen\...\Bron

- Kies op de keuzelijst Diverse.
- Druk op ENTER.

Spec. functie\SYSTEEM inst.\Procesuitgangen\...\Diverse

- Kies op de keuzelijst Signaal.
- Druk op ENTER.

13 Uitgangen

13.1 Een uitgang bij gebruikmaking van de adapter voor de actieve stroomingang configureren FLUXUS F60\*

Bij de configuratie van een analoge uitgang wordt nu het outputbereik vastgelegd.

Spec. functie\SYSTEEM inst.\Procesuitgangen\...\I1 Uitgangbereik

- Kies ander bereik om het outputbereik handmatig in te toetsen.
- Druk op ENTER.

Spec. functie\SYSTEEM inst.\Procesuitgangen\...\I1 Uitgang MIN

- Toets 4 mA in.
- Druk op ENTER.

Spec. functie\SYSTEEM inst.\Procesuitgangen\...\I1 Uitgang MAX

- Toets 22 mA in.
- Druk op ENTER.

Spec. functie\SYSTEEM inst.\Procesuitgangen\...\Foutwaarde

- Kies de lijstnotering Andere waarde voor de foutenoutput.
- Druk op ENTER.
- Toets de foutwaarde 22 mA in.
- Druk op ENTER.

#### **De uitgang activeren**

- Kies in de programmavertakking Uitgangsopties het kanaal waarvoor een uitgang geactiveerd moet worden.
- Druk op ENTER.

Uitgangsopties\...\Stroomlus

• Druk op ENTER totdat Stroomlus in beeld verschijnt. Kies ja om de uitgang te activeren.

• Druk op ENTER.

Nadat een analoge uitgang in de programmavertakking Uitgangsopties geactiveerd is, moet het meetbereik van de brongrootte ingetoetst worden.

Uitgangsopties\...\Meetwaarden

- Kies absoluut.
- Druk op ENTER.

Uitgangsopties\...\Begin meetbereik

Begin meetbereik is de waarde die is toegewezen aan de waarde Uitgang MIN van het outputbereik.

- Toets de waarde 0.00 in. De maateenheid van de brongrootte verschijnt in beeld.
- Druk op ENTER.

Uitgangsopties\...\Einde meetbereik

Einde meetbereik is de waarde die is toegewezen aan de waarde Uitgang MAX van het outputbereik.

- Toets de waarde 0.01 in.
- Druk op ENTER.

#### **Opmerking!**

Als u de uitgang P1 niet gebruikt, moet u de uitgangen P1 en P2 deactiveren om de gebruiksduur van de accu niet te verminderen.

Behalve met analoge uitgangen kan de transmitter ook zijn uitgerust met binaire- en frequentieuitgangen.

## **13.2 Installeren van een binaire uitgang**

Als de transmitter uitgerust is met binaire uitgangen, moeten deze geïnstalleerd en geactiveerd worden, voordat ze gebruikt kunnen worden:

- een meetkanaal (bronkanaal) aan de uitgang toewijzen (als de transmitter meer dan een meetkanaal heeft)
- de meetgrootheid (brongrootte) toewijzen die het bronkanaal naar de uitgang moet overdragen en de eigenschappen van het signaal toewijzen
- de geïnstalleerde binaire uitgang in de programmavertakking activeren Uitgangsopties

### **Opmerking!**

De instellingen worden aan het einde van de dialoog opgeslagen. Als de menupunt door een druk op de toets BRK beëindigd wordt, worden de wijzigingen niet opgeslagen.

Spec. functie\SYSTEEM inst.\Procesuitgangen

• Kies Spec. functie\SYSTEEM inst.\Procesuitgangen.

• Druk op ENTER.

#### **Een binaire uitgang kiezen**

Spec. functie\SYSTEEM inst.\Procesuitgangen\Install.uitgang

- Kies de binaire uitgang die geïnstalleerd moet worden.
- Druk op ENTER.

Spec. functie\SYSTEEM inst.\Procesuitgangen\B1 Inschakelen

- Kies  $\dot{\tau}$  a om de uitgang te installeren of om hem nieuw configureren.
- Druk op ENTER.
- Kies nee om de uitgang te deïnstalleren en terug te keren naar het vorige menupunt om een andere uitgang te kiezen
- Druk op ENTER.

#### **Een meetkanaal toewijzen**

Spec. functie\SYSTEEM inst.\Procesuitgangen\...\B1 Bronkanaal

- Kies in de keuzelijst het meetkanaal, dat als bronkanaal aan de binaire uitgang toegewezen moet worden.
- Druk op ENTER.

#### **Een brongrootte toewijzen**

Aan elke gekozen uitgang moet een brongrootte worden toegewezen.

Spec. functie\SYSTEEM inst.\Procesuitgangen\...\Bron

- Kies de meetgrootheid (brongrootte), die het bronkanaal aan de binaire uitgang moet overdragen.
- Druk op ENTER.

De brongrootten en hun keuzelijsten staan in volgende tabel.

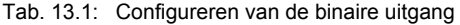

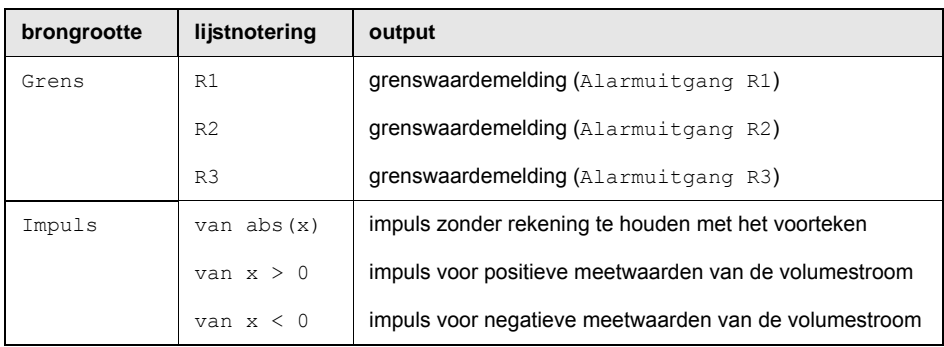

#### **Werkingstest van de binaire uitgang**

De werking van de uitgang kan nu gecontroleerd worden.

• Sluit een extern meetapparaat aan op de klemmen van de geïnstalleerde uitgang.

Spec. functie\SYSTEEM inst.\Procesuitgangen\...\B1 Output Test\ Reed-Relay OFF

- Kies Reed-Relay OFF of Open collect OFF op de keuzelijst Output Test, om de stroomloze toestand van de uitgang te testen.
- Druk op ENTER. Meet de weerstand bij de uitgang. De waarde moet hoogohmig zijn.

Spec. functie\...\B1 Output Test\B1=ON\Again?

- Kies yes om de test te herhalen of  $no$  om terug te keren naar de menupunt SYSTEEM inst.
- Druk op ENTER.

```
Spec. functie\SYSTEEM inst.\Procesuitgangen\...\B1 Output Test\
Reed-Relay ON
```
- Kies Reed-Relay ON of Open collect. ON in de keuzelijst Output Test om de stroomgeleidende toestand van de uitgang te testen.
- Druk op ENTER. Meet de weerstand bij de uitgang. De waarde moet laagohmig zijn.

Spec. functie\...\B1 Output Test\B1=ON\Again?

- Kies yes om de test te herhalen of no om terug te keren naar de menupunt SYSTEEM inst.
- Druk op ENTER.

## **13.3 Configureren van een frequentieuitgang als impulsuitgang**

Een frequentieuitgang zendt een signaal uit met een frequentie die afhankelijk si van de volumestroom. De frequentieuitgang kan zodanig geconfigureerd worden dat de brongrootte getotaliseerd kan worden doordat elke periode van het uitgangssignaal als increment wordt gebruikt.

#### **Een frequentieuitgang installeren (optie)**

```
Spec. functie\SYSTEEM inst.\Procesuitgangen\Install.uitgang
```
- Kies de frequentieuitgang die geïnstalleerd moet worden.
- Druk op ENTER.

```
Spec. functie\SYSTEEM inst.\Procesuitgangen\F1 Inschakelen
```
- Kies  $\dot{\tau}$  a om de uitgang te installeren of om hem nieuw configureren.
- Druk op ENTER.
- Kies nee om de uitgang te deïnstalleren en terug te keren naar het vorige menupunt om een andere uitgang te kiezen.
- Druk op ENTER.

```
Spec. functie\SYSTEEM inst.\Procesuitgangen\...\F1 Bronkanaal
```
- Kies in de keuzelijst het meetkanaal, dat als bronkanaal aan de frequentieuitgang toegewezen moet worden.
- Druk op ENTER.

Deze weergave verschijnt niet als de transmitter slechts één meetkanaal heeft.

Spec. functie\SYSTEEM inst.\Procesuitgangen\...\Bron\Meetwaarde

- Kies als brongrootte in de keuzelijst Meetwaarde (maar niet Impuls!).
- Druk op ENTER.

Spec. functie\SYSTEEM inst.\Procesuitgangen\...\Setup as pulse ?

Als u Meetwaarde heeft gekozen en de brongrootte getotaliseerd kan worden dan verschijnt de vraag of de frequentieuitgang als pulsuitgang geconfigureerd moet worden.

- Kies ja.
- Druk op ENTER.

Spec. functie\SYSTEEM inst.\Procesuitgangen\...\F1 Uitgang MAX

- Toets de bovenste grenswaarde van de frequentie in.
- Druk op ENTER.

De onderste grensfrequentie van de frequentie en de foutwaarde worden automatisch op 0.5 Hz gezet.

#### **Een frequentieuitgang activeren**

Uitgangsopties\voor kanaal A

- Kies in de programmavertakking Uitgangsopties het kanaal waarvoor de uitgang geactiveerd moet worden.
- Druk op ENTER.

Deze weergave verschijnt niet als de transmitter slechts één meetkanaal heeft.

```
Uitgangsopties\...\Frequentie-uitg.
```
- Druk op ENTER totdat Frequentie-uitg. in beeld verschijnt. Kies ja om de uitgang te activeren.
- Druk op ENTER.

Uitgangsopties\...\Frequentie-uitg.\Pulses per unit

- Toets het aantal impulsen in dat moet worden toegewezen aan de maateenheid van de totalisator.
- Druk op ENTER.

Voorbeeld: 1000 impulsen is gelijk aan 1 m<sup>3</sup> van het getotaliseerde medium.

Uitgangsopties\...\Frequentie-uitg.\INFO: max flow= 3600.0 m3/h

De max. flow in functie van de bovenste grenswaarde van de frequentie en de pulswaarde worden aangegeven.

• Druk op ENTER.

## **13.4 Activeren van een binaire uitgang als impulsuitgang**

Een pulsuitgang is een integrerende uitgang, die een impuls zendt als het volume of de massa van het medium, dat aan het meetpunt voorbijgestroomd is, een bepaalde waarde (Pulswaarde) bereikt heeft. De geïntegreerde grootheid is de gekozen meetgrootheid. Zodra er een impuls gestuurd is, begint de integratie van voren af aan.

## **Opmerking!**

Het menupunt Pulsuitgang wordt alleen in programmavertakking Uitgangsopties in beeld gebracht als er een pulsuitgang geïnstalleerd is.

```
Uitgangsopties\voor kanaal A
```
- Kies in de programmavertakking Uitgangsopties het kanaal waarvoor de uitgang geactiveerd moet worden.
- Druk op ENTER.

Uitgangsopties\...\Pulsuitgang

- Druk op ENTER totdat Pulsuitgang in beeld verschijnt. Kies ja om de uitgang te activeren.
- Druk op ENTER.

Uitgangsopties\...\Pulsuitgang\GEEN TELLING

Deze foutmelding verschijnt in beeld, wanneer als meetgrootheid de stromingssnelheid gekozen is.

In dit geval is het niet mogelijk de pulsuitgang te gebruiken, omdat de integratie van de stromingssnelheid geen zinvolle waarde oplevert.

Uitgangsopties\...\Pulsuitgang\Pulswaarde

• Toets de pulswaarde in. De maateenheid wordt overeenkomstig de huidige meetgrootheid in beeld gebracht.

Als de getelde meetgrootheid de ingetoetste pulswaarde heet bereikt, wordt er een impuls gestuurd.

• Druk op ENTER.

Uitgangsopties\...\Pulsuitgang\Pulsbreedte

• Toets de pulsbreedte in.

Het bereik van mogelijke pulsbreedten hangt af van de specificatie van het apparaat (bijv. teller, PLC) dat op de uitgang aangesloten moet worden.

• Druk op ENTER.

Nu wordt de max. flow in beeld gebracht waarme de pulsuitgang kan werken. Deze waarde wordt berekend op basis van de ingevoerde pulswaarde en de pulsbreed-te.

Als de flow deze waarde overschrijdt, werkt de pulsuitgang niet correct. In dit geval moet de pulswaarde verhoogt worden.

• Druk op ENTER.

# **14 Ingangen**

Op de ingangen (optie) kunnen ook sensoren van andere fabrikanten worden aangesloten, zodat de volgende meetgrootheden kunnen worden gemeten:

- temperatuur
- dichtheid
- druk
- kinematische viscositeit
- dynamische viscositeit

De waarden van de stroom-, spannings- en temperatuuringangen kunnen door alle meetkanalen worden gebruikt.

Aan een meetkanaal moet een ingang worden toegewezen en geactiveerd worden, voordat hij voor de meting en het opslaan van de meetwaarden ter beschikking staat.

Spec. functie\SYSTEEM inst.\Procesingangen

• Kies Spec. functie\SYSTEEM inst.\Procesingangen.

• Druk op ENTER.

Al naar gelang de configuratie van de transmitter verschijnen er één of meer van de volgende lijstnoteringen in beeld:

Tab. 14.1: Lijstnoteringen voor Procesingangen

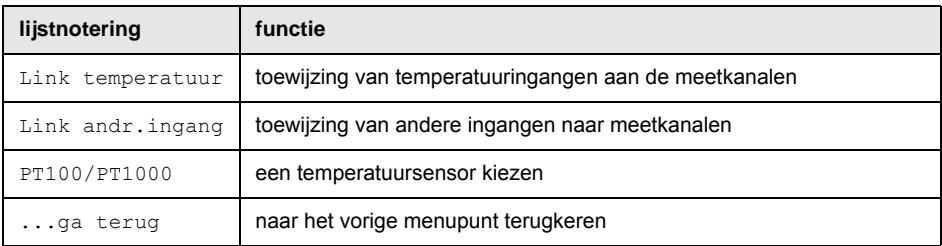

## **14.1 Toewijzing van de temperatuuringangen aan de meetkanalen**

Voor het toewijzen van de temperatuuringangen bij de warmtestroommeting, zie hoofdstuk [21](#page-205-0).

Spec. functie\SYSTEEM inst.\Procesingangen

- Kies Spec. functie\SYSTEEM inst.\Procesingangen.
- Druk op ENTER.
- Kies de lijstnotering Link temperatuur.
- Druk op ENTER.

Spec. functie\SYSTEEM inst.\...\A: T-Inlaat

- Kies de temperatuuringang, die als inlooptemperatuur aan het meetkanaal A toegewezen moet worden.
- Kies de lijstnotering Vaste ingangswrd als de inlooptemperatuur vóór de meting handmatig ingetoetst moet worden.
- Kies de lijstnotering Geen meten als er geen inlooptemperatuur aan het meetkanaal A toegewezen moet worden.
- Druk op ENTER.

Spec. functie\SYSTEEM inst.\...\T-Fluid/Uitla\Ingang T1

- Kies de temperatuuringang, die als mediumtemperatuur aan het meetkanaal A toegewezen moet worden. De temperatuurwaarde wordt voor de berekening van de gekozen meetgrootheid gebruikt.
- Kies de lijstnotering Vaste ingangswrd als de temperatuur vóór de meting handmatig ingetoetst moet worden.
- Kies de lijstnotering Geen meten als er geen temperatuur aan het meetkanaal A toegewezen moet worden.
- Druk op ENTER.
- Kies de lijstnoteringen  $T(3)$  en  $T(4)$  in, als naast de mediumtemperatuur extra temperatuurwaarden gemeten en opgeslagen moeten worden. Deze extra temperatuurwaarden worden niet gebruikt voor het berekenen van de gekozen meetgrootheid.
- Herhaal de stappen voor elke beschikbare meetkanaal.
- Druk na elke invoer op ENTER.

## **Opmerking!**

De configuratie van een meetkanaal wordt opgeslagen, als het volgende kanaal gekozen wordt. De configuratiedialoog voor een kanaal moet volledig afgewerkt zijn, zodat de wijzigingen opgeslagen worden.

#### **De temperatuursensor kiezen**

Spec. functie\SYSTEEM inst.\Procesingangen

- Kies Spec. functie\SYSTEEM inst.\Procesingangen.
- Druk op ENTER.

Spec. functie\SYSTEEM inst.\Procesingangen\PT100/PT1000

- Kies de lijstnotering PT100/PT1000.
- Druk op ENTER.

Spec. functie\SYSTEEM inst.\...\Ingang T1

- Kies de temperatuursensor.
- Druk op ENTER.
- Kies, indien nodig, zo ook de temperatuursensor voor Ingang T2...T4.

## **14.2 Toewijzing van andere ingangen aan de meetkanalen**

Spec. functie\SYSTEEM inst.\Procesingangen

- Kies Spec. functie\SYSTEEM inst.\Procesingangen.
- Druk op ENTER.

Spec. functie\SYSTEEM inst.\Procesingangen\Link andr.ingang

- Kies de lijstnotering Link andr.ingang.
- Druk op ENTER.

Spec. functie\SYSTEEM inst.\...\A: ext.Input(1)\Ingang I1

- Kies de eerste ingang, die aan het meetkanaal A toegewezen moet worden. Alleen geïnstalleerde ingangen verschijnen op de keuzelijst.
- Kies de lijstnotering Geen meten als er geen ingang aan het meetkanaal A toegewezen moet worden.
- Druk op ENTER.

Kies zo ook de lijstnotering voor  $ext{ext.nput (2)...(4)}$  van het meetkanaal A en van alle beschikbare meetkanalen.

#### **Opmerking!**

De configuratie van een meetkanaal wordt opgeslagen, als het volgende kanaal gekozen wordt. De configuratiedialoog voor een kanaal moet volledig afgewerkt zijn, zodat de wijzigingen opgeslagen worden.

## **14.3 De ingangen activeren**

Het display van de activering van de ingangen in de programmavertakking Uitgangsopties wordt alleen in beeld gebracht, als de transmitter ingangen van het betreffende type heeft en deze aan een meetkanaal zijn toegewezen.

## **14.3.1 De temperatuuringangen activeren**

## **Opmerking!**

Als de Warmtestroom als meetgrootheid is gekozen, worden de betreffende temperatuuringangen automatisch geactiveerd. De in het onderstaande beschreven stappen moeten alleen worden uitgevoerd, als de gemeten temperaturen in beeld gebracht of overdragen moeten worden.

Temperatuuringangen moeten geactiveerd worden als de gemeten temperatuur samen met de andere meetwaarden in beeld gebracht, opgeslagen en/of overdragen moeten worden of als de gemeten temperatuur voor de interpolatie van de viscositeit en de dichtheid van het medium gebruikt moet worden.

Uitgangsopties\voor kanaal A

- Kies in de programmavertakking Uitgangsopties het kanaal waarvoor de ingang geactiveerd moet worden.
- Druk op ENTER.

Deze weergave verschijnt niet als de transmitter slechts één meetkanaal heeft.

Uitgangsopties\...\T1: Temperatuur

- Kies in de programmavertakking Uitgangsopties het kanaal waarvoor een temperatuuringang geactiveerd moet worden. De aan het kanaal toegewezen temperatuuringangen worden achtereenvolgens in beeld gebracht.
- Kies  $\exists$  a voor de temperatuuringangen, die geactiveerd moeten worden.
- Druk op ENTER.

### **Opmerking!**

Het totale aantal meetwaarden, dat opgeslagen kan worden, wordt gereduceerd als er een temperatuuringang geactiveerd wordt.

## **14.3.2 Andere ingangen activeren**

### **Important!**

Zorg voor de juiste poling omdat anders de aangesloten sensor van andere fabrikanten kan worden beschadigd. Een continue kortsluiting kan de stroomingang onherstelbaar beschadigen.

Ingangen moeten geactiveerd worden, als de meetwaarden samen met de andere meetwaarden in beeld gebracht, opgeslagen en/of overdragen moeten worden.

```
Uitgangsopties\voor kanaal A
```
- Kies in de programmavertakking Uitgangsopties het kanaal waarvoor de ingang geactiveerd moet worden.
- Druk op ENTER.

Deze weergave verschijnt niet als de transmitter slechts één meetkanaal heeft.

```
Uitgangsopties\...\I1: Input
```
- Kies in de programmavertakking Uitgangsopties het kanaal waarvoor een temperatuuringang geactiveerd moet worden. De aan het kanaal toegewezen ingangen worden achtereenvolgens in beeld gebracht.
- Kies ja voor de ingangen, die geactiveerd moeten worden.
- Druk op ENTER.

### **Opmerking!**

Het totale aantal meetwaarden, dat opgeslagen kan worden, wordt gereduceerd als er een temperatuuringang geactiveerd wordt.

## **14.4 Temperatuurcorrectie**

Voor elke temperatuuringang kan een temperatuurcorrectie (offset) worden vastgelegd. Als er een offset is vastgelegd, wordt deze automatisch opgeteld bij de gemeten temperatuur. Deze functie is handig als bijv.:

- de karakteristieken van de twee temperatuursensoren sterk van elkaar afwijken
- er een bekende en constante temperatuurgradiënt tussen de gemeten temperatuur en de daadwerkelijke temperatuur bestaat.

## **14.4.1 De temperatuurcorrectie activeren/deactiveren**

Spec. functie\SYSTEEM inst.\Dialogen/menu's

U kunt de temperatuurcorrectie in de programmavertakking Spec. functie\SYSTEEM inst.\Dialogen/menu's activeren/deactiveren.

Spec. functie\SYSTEEM inst.\Dialogen/menu's\Tx Corr.Offset

• Kies aan om de temperatuurcorrectie te activeren, uit om ze te deactiveren.

• Druk op ENTER.

#### **Opmerking!**

Als u uit kiest, wordt de temperatuurcorrectie voor alle ingangen gedeactiveerd. De ingevoerde correctiewaarden van elke temperatuuringang worden echter opgeslagen en in beeld gebracht, als de functie weer geactiveerd wordt.

### **14.4.2 De temperatuurcorrectie invoeren**

Tijdens het positioneren van de flowsensoren wordt de offset voor elke ingang opgevraagd, die geactiveerd is en waarop de temperatuur gemeten kan worden.

```
T1 Corr.Offset\0.3 C
```
• Toets de offset voor de temperatuuringang in.

• Druk op ENTER.

#### **Opmerking!**

Alleen gemeten temperaturen kunnen gecorrigeerd worden.

Om een nulpuntafstemming te verrichten, wordt een gelijke referentietemperatuur met de twee temperatuursensoren gemeten. Bij één van de temperatuuringangen wordt het verschil tussen de twee gemeten temperaturen als offset ingetoetst. Dit verschil kan ook over de offsets van de twee kanalen worden verdeeld.

De weergave van het temperatuurverschil T1-T2 geeft geen uitsluitsel over het feit of één of beide temperaturen constant zijn of dat de waarden gecorrigeerd zijn.

Tijdens de meting wordt een gecorrigeerde temperatuurwaarde altijd met  $\cos$  gekenmerkt.

Afb. 14.1: Weergave van de gecorrigeerde temperatuur

 $T1 = 90.5$  (cor) 0.0 kW

# **15 Datalogger**

De transmitter heeft een datalogger waarin de gegevens tijdens het meten kunnen worden bewaard.

De volgende gegevens kunnen worden opgeslagen:

- datum
- tijd
- meetpuntnummer
- buisparameters
- mediumparameters
- sensorgegevens
- meetpad (reflectie-of doorstralingsopstelling)
- sensorafstand
- dempingsgetal
- log interval
- meetgrootheid
- maateenheid
- meetwaarde (meetgrootheid en ingangsgrootheden)
- waarde van de hoeveelheidsteller (indien de totalisatoren zijn geactiveerd)
- diagnosewaarden (indien de opslaag van de diagnosewaarden is geactiveerd)

Om de gegevens op te slaan, moet het meetwaardegeheugen geactiveerd worden.

Het beschikbare meetwaardegeheugen kan in beeld gebracht worden.

Het opslaan van elke meetwaarde wordt akoestisch aangegeven. Dit signaal kan gedeactiveerd worden.

## **15.1 De datalogger activeren/deactiveren**

Uitgangsopties\voor kanaal A

- Kies in de programmavertakking Uitgangsopties het kanaal waarvoor de uitgang geactiveerd moet worden.
- Druk op ENTER.

```
Uitgangsopties\...\Opsl. meetgegev.
```
- Druk op ENTER totdat Ops1. meetgegev. in beeld verschijnt. Kies ja om de datalogger te activeren, nee om hem te deactiveren.
- Druk op ENTER.

## **15.2 Het log interval instellen**

Het log interval is de frequentie waarmee de meetwaarden overgedragen of opgeslagen worden. Hij wordt voor elk kanaal apart vastgelegd.

Als het log interval niet ingesteld wordt, wordt de voor het laatst gekozen log interval gebruikt.

Het log interval moet tenminste overeenstemmen met het aantal geactiveerde meetkanalen, bijv. log interval van een kanaal bij 2 geactiveerde meetkanalen: min. 2 s, raadzaam 4 s.

Uitgangsopties\...\Log interval

- Kies een log interval of EXTRA.
- Druk op ENTER.

Deze weergave verschijnt alleen, als Opsl. meetgegev. en/of Seriele uitgang geactiveerd zijn.

Uitgangsopties\...\Log interval\EXTRA

- Als u EXTRA heeft gekozen, toetst u het log interval in.
- Druk op ENTER.

## **15.3 De datalogger configureren**

Spec. functie\SYSTEEM inst.\Opslaan

- Kies Spec. functie\SYSTEEM inst.\Opslaan.
- Druk op ENTER.

#### **Ringbuffer**

Het instellen van de ringbuffer heeft invloed op het opslaan van de meetwaarden zodra de datalogger vol is:

- Als de ringbuffer geactiveerd is, wordt de dataloggerruimte gehalveerd. De oudste meetwaarden worden telkens overgeschreven. De ringbuffer heeft alleen effect op de geheugenruimte die vrij was bij het activeren. Als u meer dataloggerruimte nodig heeft, moet u eerst het datalogger wissen.
- Als de ringbuffer gedeactiveerd is, wordt het opslaan van de meetwaarden beëindigd.

Spec. functie\SYSTEEM inst.\Opslaan\Ringbuffer

- Kies aan als u de ringbuffer wilt activeren.
- Druk op ENTER.

### **Log mode**

Spec. functie\SYSTEEM inst.\Opslaan\Opslagmodus

- Kies de log mode.
- Druk op ENTER.

Als voorb. gekozen is, wordt de huidige meetwaarde voor het opslaan en de onlineoverdracht gebruikt.

Als gemidd gekozen is, wordt de gemiddelde waarde van alle ongedempte meetwaarden van een log interval voor dat opslaan en de online-overdracht gebruikt.

## **Opmerking!**

De log mode heeft geen effect op de uitgangen.

## **Opmerking!**

Opslagmodus = gemidd

De gemiddelde waarde van de meetgrootheid wordt berekend, net als de gemiddelde waarde van andere grootheden die aan het meetkanaal zijn toegewezen.

Als u de log interval < 5 s heeft gekozen, dan wordt voorb. gebruikt.

Als er geen gemiddelde waarde over de hele log interval vastgesteld kon worden, dan wordt de waarde als ongeldig gemarkeerd. In het ASCII-bestand van de opgeslagen gegevens verschijnt ??? in plaats van ongeldige gemiddelde waarde van de meetwaarde evenals ?UNDEF in plaats van ongeldige temperaturen.

#### **De totalisatoren bewaren**

Het is mogelijk, alleen de waarde van de in beeld gebrachte totalizer of een waarde per stroomrichting op te slaan.

```
Spec. functie\SYSTEEM inst.\Opslaan\Hoeveel. opslag
```
- Kies een, als alleen de waarde van de op dat moment in beeld gebrachte totalisator opgeslagen moet worden. Dit kan gelden voor de positieve of de negatieve totalisator.
- Kies beide, als de waarden van de totalisatoren voor beide stroomrichtingen opgeslagen moet worden.
- Druk op ENTER.

#### **De signaalamplitude opslaan**

Spec. functie\SYSTEEM inst.\Opslaan\Store Amplitude

- Kies aan, als de amplitude van het gemeten signaal samen met de meetwaarden opgeslagen moet worden.
- Druk op ENTER.

#### **De geluidssnelheid van het medium opslaan**

Spec. functie\SYSTEEM inst.\Opslaan\Opslaan c-Medium

- Kies aan, als de geluidssnelheid van het medium samen met de meetwaarden opgeslagen moet worden.
- Druk op ENTER.

#### **De diagnosewaarden opslaan**

Spec. functie\SYSTEEM inst.\Opslaan\Store diagnostic

- Kies aan, als de diagnosewaarden samen met de meetwaarden opgeslagen moet worden.
- Druk op ENTER.

#### **Akoestisch signaal bij het bewaren**

Telkens als er iets wordt opgeslagen of bij de meetwaardeoverdracht naar een aangesloten pc of printer weerklinkt er een akoestisch signaal.

Spec. functie\SYSTEEM inst.\Opslaan\Beep on storage

• Kies uit om het akoestische signaal te deactiveren, aan om het te activeren.

• Druk op ENTER.

### **15.4 Bij geactiveerde datalogger meten**

Meten\Kanaal\Meetpunt-nr.

- Start de meting.
- Toets het nummer van het meetpunt in.
- Druk op ENTER.

Als Uitgangsopties\Opsl. meetgegev. geactiveerd en Spec. functie\ SYSTEEM inst.\Ringbuffer gedeactiveerd is, wordt deze melding in beeld gebracht zodra de datalogger vol is.

GEGEVENSGEHEUGEN IS VOL!

• Druk op ENTER.

De foutmelding verschijnt regelmatig in beeld.

## **15.5 De meetwaarden wissen**

Spec. functie\Wissen meetw.

- Kies Spec. functie\Wissen meetw.
- Druk op ENTER.

Spec. functie\Wissen meetw.\Zeker wissen?

- Kies ja of nee.
- Druk op ENTER.

## **15.6 Informatie over de datalogger**

Als de datalogger leeg is en er een meting met een meetgrootheid op een meetkanaal zonder opslaan van de totalisator gestart wordt, kunnen er ca. 100 000 meetwaarden opgeslagen worden. De max. vrije dataloggerruimte kan in beeld gebracht worden:

```
Spec. functie\Instrument info
```
- Kies Spec. functie\Instrument info.
- Druk op ENTER.

Afb. 15.1: Informatie over de datalogger

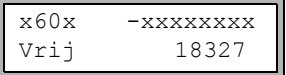

Het type en het serienummer van de transmitter wordt in de bovenste regel in beeld gebracht.

De max. vrije dataloggerruimte verschijnt in de onderste regel (in dit geval: 18 327 meetwaarden kunnen nog opgeslagen worden).

• Druk 2 × op de toets ENTER om terug te keren naar het hoofdmenu.

Er kunnen max. 100 meetwaardereeksen opgeslagen worden. Het aantal meetwaardereeksen hangt af van het totale aantal meetwaarden dat in de voorafgaande meetwaardereeksen is opgeslagen.

Het tijdstip waarop de datalogger vol zal zijn, kan tijdens de meting in beeld gebracht worden. Hierbij wordt rekening gehouden met alle geactiveerde kanalen, totalisatoren en andere waarden.

Scroll tijdens de meting met de toets  $\boxed{9}$  door de weergaven van de bovenste regel.

full= 26.01/07:39 54.5 m3/h

Als de ringbuffer geactiveerd is en er minstens eenmaal een overflow heeft plaatsgevonden, verschijnt deze weergave.

```
last= 26.01/07:39
   54.5 m3/h
```
# **16 Gegevensoverdracht**

De gegevens kunnen via de service-interface RS232 van de transmitter naar een pc worden doorgestuurd.

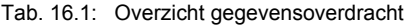

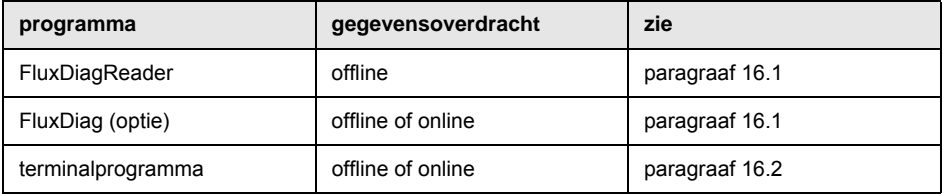

## <span id="page-141-0"></span>**16.1 FluxDiagReader/FluxDiag**

Met het programma FluxDiagReader kunt u de gegevens van de transmitter overdragen naar de pc. Het overdragen gebeurt met de service-interface RS232. De meting moet gestopt worden.

Met FluxDiagReader worden meetgegevens, setup-instellingen en snaps in beeld gebracht en bewaard.

Kijk voor de bediening van het programma FluxDiagReader in de FluxDiagReader-helpfunctie.

Kijk voor het aansluiten van de service-interface in de paragraaf [7.1.5](#page-58-0) of [7.2.5.](#page-72-0)

## **Opmerking!**

Voor het in bedrijf stellen van de transmitter en voor tests bij het meetpunt kunt u met het programma FluxDiag (optie) ook tijdens het meten de actuele meetgegevens in beeld brengen en deze bewaren op uw pc. Wij raden af van een permanente gegevensoverdracht via FluxDiag.

## <span id="page-141-1"></span>**16.2 Terminalprogramma**

## **16.2.1 Online-overdracht**

De meetgegevens worden meteen tijdens de meting via de service-interface RS232 in ASCII-formaat verzonden en kunnen met een terminalprogramma in beeld worden gebracht.

De datalogger werkt onafhankelijk van de online-overdracht, maar wel met dezelfde datasnelheid.

- Start het terminalprogramma.
- Toets de overdrachtsparameters in de terminalprogramma in. De overdrachtsparameters van de terminalprogramma en de transmitter moeten identiek zijn (zie paragraaf [16.3](#page-143-0)).

Uitgangsopties\voor kanaal A

- Kies de programmavertakking Uitgangsopties.
- Druk op ENTER.
- Kies het kanaal waarvoor de online-overdracht geactiveerd moet worden.

Uitgangsopties\...\Seriele uitgang

- Druk op ENTER totdat het menupunt Seriele uitgang in beeld verschijnt.
- Kies ja om de online-overdracht te activeren.
- Druk op ENTER.

Uitgangsopties\...\Seriele uitgang\SEND ONLINE-HEAD

- Stel de log interval in.
- Start de meting.

#### **16.2.2 Offline-overdracht**

De meetgegevens van de datalogger worden verzonden via de service-interface RS232 en kunnen met een terminalprogramma in beeld worden gebracht.

- Start het terminalprogramma.
- Toets de overdrachtsparameters in de terminalprogramma in. De overdrachtsparameters van de terminalprogramma en de transmitter moeten identiek zijn (zie paragraaf [16.3\)](#page-143-0).

#### **Instellingen op de transmitter**

Spec. functie\Afdrukken meetw.

- Kies Spec. functie\Afdrukken meetw.
- Druk op ENTER.

Volgende melding verschijnt als er geen meetwaarden opgeslagen zijn.

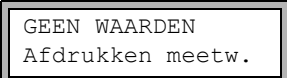

• Druk op ENTER.

Volgende melding verschijnt in beeld als de meetwaarden overgedragen worden.

```
Zenden header
 .................
```
De voortgang bij de gegevensoverdracht wordt aangegeven met een balkendiagram.

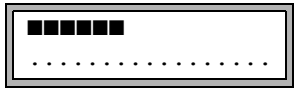

Deze foutmelding verschijnt in beeld als bij de seriële overdracht fouten zijn opgetreden.

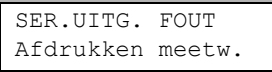

- Druk op ENTER.
- Controleer de aansluitingen en zorg er voor dat de pc gereed is om gegevens te ontvangen.

## <span id="page-143-0"></span>**16.3 Overdrachtsparameters**

- de transmitter zendt tekenreeksen in ASCII-CRLF
- max. regellengte: 255 tekens

#### **RS232**

voorinstelling: 9600 bit/s, 8 databits, even pariteit, 2 stopbit, protocol RTS/CTS (Hardware Handshake)

De overdrachtsparameters van de RS232 interface kunnen gewijzigd worden:

• Toets HotCode **232-0** inmeten nadat u de transmitter heeft ingeschakeld.

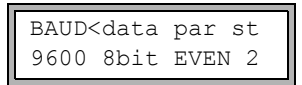

- Stel de overdrachtsparameters in de 4 keuzelijsten in.
- Druk op ENTER.
	- baud: baudrate
	- data: aantal databits
	- par: pariteit
	- st: aantal stopbits
## **16.4 De meetgegevens formatteren**

Spec. functie\SYSTEEM inst.\Ser. transmissie\SER:ruimtes weg

- Kies Spec. functie\SYSTEEM inst.\Ser. transmissie.
- Druk op ENTER totdat SER: ruimtes weg in beeld verschijnt.
- Kies aan als spaties niet overgedragen moeten worden.
- Druk op ENTER.

De bestandsgrootte wordt aanzienlijk verminderd (kortere overdrachtsduur).

```
Spec. functie\SYSTEEM inst.\Ser. transmissie\SER:decimaal
```
- Kies het decimale scheidingsteken dat gebruikt moet worden voor drijvende-kommagetallen (punt of komma).
- Druk op ENTER.

Deze instelling hangt af van de instelling in het besturingssysteem van de PC.

Spec. functie\SYSTEEM inst.\Ser. transmissie\SER:col-afzond.

- Kies het teken dat voor de kolomscheiding gebruikt moet worden (puntkomma of tabulator).
- Druk op ENTER.

# **16.5 Structuur van de gegevens**

Allereerst wordt de kopregel overgedragen. De eerste 4 regels bevatten algemene informatie over de transmitter en de meting. De volgende regels bevatten de parameters voor elk kanaal.

## **Voorbeeld**

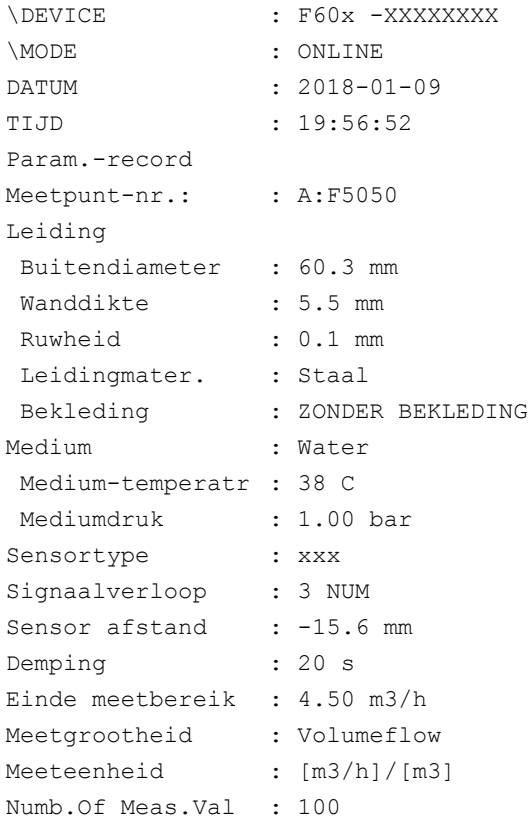

Vervolgens wordt de regel \DATA overgedragen. Daarna worden de kopteksten van de kolommen (zie Tab. 16.2) voor het betreffende kanaal overgedragen. Dan volgen de meetwaarden.

## **Voorbeeld**

\DATA

```
A: \*MEASURE; Q_POS; Q_NEG;
B: \*MEASURE; Q_POS; Q_NEG;
```
Voor elk log interval wordt voor elk geactiveerd meetkanaal een dataregel overgedragen. De regel "???" wordt overgedragen als er geen meetwaarden voor het log interval zijn.

## **Voorbeeld**

Bij een log interval van 1 s worden 10 regels "???" overgedragen als de meting na een onderbreking van 10 s opnieuw gestart is voor de sensorpositionering.

De volgende gegevenskolommen kunnen worden overgedragen:

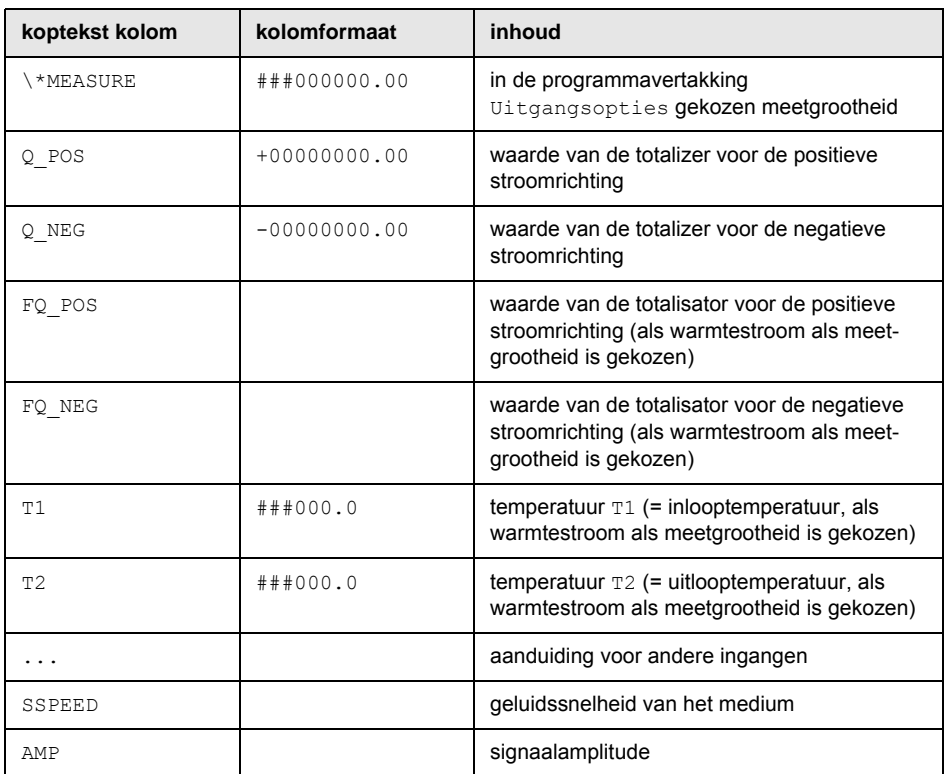

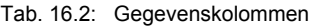

### **Online-overdracht**

Voor alle grootheden die tijdens de meting optreden, worden kolommen gegenereerd. De kolommen Q\_POS en Q\_NEG blijven leeg, als de totalizers gedeactiveerd zijn.

Omdat bij de meetgrootheid "stromingssnelheid" geen totalisatoren geactiveerd kunnen worden, worden deze kolommen niet gegenereerd.

#### **Offline-overdracht**

Bij de offline-overdracht worden kolommen alleen gegenereerd, als tenminste één waarde in het gegevensrecord opgeslagen is. De kolommen Q\_POS en Q\_NEG worden niet gegenereerd, als de totalizers gedeactiveerd zijn.

# **17 Uitgebreide functies**

# **17.1 Totalizers**

De warmtehoeveelheid, het totale volume of de totale massa van het medium op het meetpunt kan bepaald worden.

Er zijn 2 totalisatoren, één voor de positieve en één voor de negatieve stroomrichting. De maateenheid die wordt gebruikt voor het totaliseren is de warmte-, volume- of massaeenheid, die voor de meetgrootheid is gekozen.

De waarden van de totalisatoren kunnen worden weergegeven met in totaal tot 11 decimalen, bijv. 74890046.03. Voor het aanpassen van het aantal decimalen (max. 4) zie paragraaf [18.7.](#page-180-0)

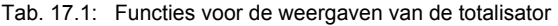

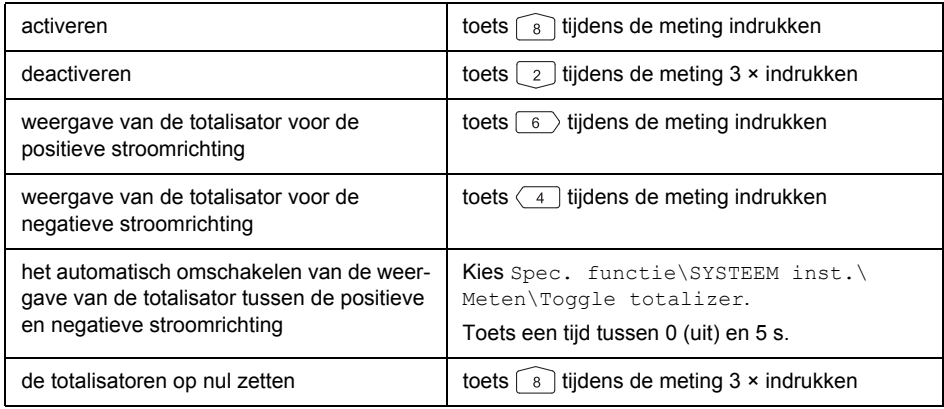

### **Opmerking!**

De totalisatoren worden alleen geactiveerd voor het meetkanaal waarvan de meetwaarden op dat moment in beeld zijn.

## **Opmerking!**

Een druk op de toets heeft alleen effect op de totalizers van het meetkanaal waarvan meetwaarden op dat moment in beeld verschijnen.

### **Automatisch omschakelen van de weergave**

Het automatisch omschakelen van de weergave van de totalisator tussen de positieve en negatieve stroomrichting kan ingesteld worden.

```
Spec. functie\SYSTEEM inst.\Meten\Toggle totalizer
```
- Toets een tijd tussen 0 (uit) en 5 s.
- Druk op ENTER.

#### **De totalizers bewaren**

Het is mogelijk, alleen de waarde van de in beeld gebrachte totalizer of een waarde per stroomrichting op te slaan.

Spec. functie\SYSTEEM inst.\Opslaan\Hoeveel. opslag

• Kies Spec. functie\SYSTEEM inst.\Opslaan\Hoeveel. opslag.

- Druk op ENTER.
- Als een gekozen is, wordt alleen de waarde van de op dat moment in beeld gebrachte totalisator opgeslagen.
- Als beide gekozen is, worden de waarden van de totalisatoren voor beide stroomrichtingen opgeslagen.
- Druk op ENTER.

### **Gedrag van de totalizers bij warmtestroommeting**

Tijdens de warmtestroommeting kunt u de waarden van de warmtehoeveelheid-totalisator en van de volume totalisator opslaan en uitvoeren. Kies Spec. functie\SYSTEEM inst.\Meten\Warmte+stroomhv.

```
Spec. functie\SYSTEEM inst.\Meten\Warmte+stroomhv.
```
- Kies aan om tijdens de warmtehoeveelheidsmeting de waarden van de warmtetotalizer en van de volumeteller te bewaren en in beeld te brengen.
- Druk op ENTER.

#### **Gedrag van de totalizers na het stoppen van de meting**

De wijze waarop de totalisatoren na een gestopte meting of na de reset van de transmitter reageert, wordt in de menupunt Spec. functie\SYSTEEM inst.\Meten\Hoev. terughalen ingesteld.

Spec. functie\SYSTEEM inst.\Meten\Hoev. terughalen

- Als men aan kiest, worden de waarden van de totalisatoren opgeslagen en gebruikt voor de volgende meting.
- Als men uit kiest, worden de totalisatoren teruggezet op nul.
- Druk op ENTER.

#### **Overloop van de totalizers**

U kunt instellen hoe de totalizers reageren bij overloop:

Spec. functie\SYSTEEM inst.\Meten\Hoev. wrapping

- Kies Spec. functie\SYSTEEM inst.\Meten\Hoev. wrapping.
- Kies aan om met overloop te werken.

De totalizer wordt automatisch teruggezet op nul zodra ±9999999999 is bereikt.

• Kies uit om zonder overloop te werken.

De waarde van de totalisator stijgt tot aan de interne begrenzing van  $10^{38}$ . De waarden verschijnen, indien nodig, in exponentiële schrijfwijze (±1.00000E10) in beeld. De totalizer kan alleen handmatig terug op nul worden teruggezet.

• Druk op ENTER.

Ongeacht de instelling kunnen de totalisators handmatig terug op nul worden gezet.

### **Opmerking!**

Het overlopen van een totalizer heeft gevolgen voor alle outputkanalen, bijv. op de datalogger en de online-overdracht.

De output van de som van beide totalisators (de doorvoerhoeveelheid  $\Sigma$ ) van een uitgang is, nadat één van de totalisator de eerste keer is overgelopen (wrapping) niet meer geldig.

Om het overlopen van een totalisator te melden, moet er een alarmuitgang geactiveerd worden met de schakelvoorwaarde GRTHD. en het type HOUDEN.

# **17.2 NoiseTrek-parallelstraal-mode**

De NoiseTrek-parallelstraal-mode werkt met parallel aangebrachte sensoren. Hij is bedoeld ter verbetering van de signaalkwaliteit bij metingen aan kleine buizen of zeer sterk dampende vloeistoffen.

Spec. functie\SYSTEEM inst.\Meten\Enable NoiseTrek

- Kies Spec. functie\SYSTEEM inst.\Meten.
- Druk op ENTER totdat het menupunt Enable NoiseTrek wordt weergegeven.
- Kies aan om de NoiseTrek-mode vrij te geven en uit om hem te blokkeren.
- Druk op ENTER.

Spec. functie\SYSTEEM inst.\Meten\Enable NoiseTrek\NT parallel beam

• Kies aan om de NoiseTrek-parallelstraal-mode vrij te geven en uit om hem te blokkeren.

• Druk op ENTER.

Deze weergave verschijnt alleen als de NoiseTrek mode is vrijgegeven.

## **17.3 HybridTrek-mode**

De HybridTrek-mode verbindt de TransitTime-mode en de NoiseTrek-mode. Bij een meting in de HybridTrek-mode schakelt de transmitter - in functie van het aandeel van gassen en vaste stoffen in het medium - automatisch heen en weer tussen de TransitTimemode en de NoiseTrek-mode. Hij doet dit om een geldig meetresultaat te krijgen.

### **Opmerking!**

Aangezien de TransitTime-mode een hogere meetnauwkeurigheid heeft dan de NoiseTrek-mode adviseren wij u bij voorkeur de TransitTime-mode te gebruiken.

Spec. functie\SYSTEEM inst.\Meten\Enable NoiseTrek

- Kies Spec. functie\SYSTEEM inst.\Meten.
- Druk op ENTER totdat het menupunt Enable NoiseTrek wordt weergegeven.
- Kies aan om de NoiseTrek-mode vrij te geven en uit om hem te blokkeren.
- Druk op ENTER.

Spec. functie\SYSTEEM inst.\Meten\Enable NoiseTrek\Auto NoiseTrek

- Kies nee om het automatisch heen en weer schakelen tussen de TransitTime-mode en de NoiseTrek-mode te deactiveren. Als u nee kiest, kan de NoiseTrek-mode tijdens de meting alleen handmatig geactiveerd en gedeactiveerd worden.
- Kies ja om het automatisch heen en weer schakelen tussen de TransitTime-mode en de NoiseTrek-mode te activeren. Als u ja kiest, kan de NoiseTrek-mode tijdens de meting ook handmatig geactiveerd en gedeactiveerd worden.
- Druk op ENTER.

Deze weergave verschijnt alleen als de NoiseTrek-mode is vrijgegeven en de NoiseTrekparallelstraal-mode niet is geactiveerd.

Als het automatisch omschakelen tussen de TransitTime mode en de NoiseTrek-mode geactiveerd is, moeten de omschakelparameters geconfigureerd worden.

Spec. functie\...\Auto NoiseTrek\TT-Failed |After  $\rightarrow$ NoiseTrek

- Toets de tijd in waarna de transmitter bij gebrek aan geldige meetwaarden in de TransitTime-mode moet overschakelen naar de NoiseTrek-mode. Als u nul intoetst, schakelt de transmitter niet om naar de NoiseTrek-mode.
- Druk op ENTER.

Spec. functie\...\Auto NoiseTrek\NT-Failed |After  $\rightarrow$ TransTime

• Toets de tijd in waarna de transmitter bij gebrek aan geldige meetwaarden in de NoiseTrek-mode moet overschakelen naar de TransitTime-mode. Als u nul intoetst, schakelt de transmitter niet om naar de TransitTime-mode.

Als er geldige meetwaarden in de NoiseTrek-mode zijn, kunt u regelmatig overschakelen naar de TransitTime-mode om te controleren of een meting in de TransitTime-mode weer mogelijk is. U stelt de tijdspanne en de duur van de meting van de TransitTime mode als volgt in:

Spec. functie\...\Auto NoiseTrek\NT-Ok,but |Each check TT

- Toets de tijd in waarna de transmitter moet overschakelen naar de TransitTime-mode. Als u nul intoetst, schakelt de transmitter niet om naar de TransitTime-mode.
- Druk op ENTER.

### 17.4 Bovenste grenswaarde van de stromingssnelheid FLUXUS F60\* FLUXUS F60\*

Spec. functie\...\Auto NoiseTrek\Keep TT |For checking

- Toets de tijd in waarna de transmitter bij gebrek aan geldige meetwaarden in de TransitTime-mode moet overschakelen naar de NoiseTrek-mode.
- Druk op ENTER.

# **Voorbeeld**

```
TT-Failed -NoiseTrek: After 40s
NT-Failed -\frac{1}{2}TransTime: After 60sNT-Ok,but check TT: Each 300s
Keep TT checking: For 5s
```
Als er in de TransitTime-mode gedurende 40 s geen meting mogelijk is, dan schakelt de transmitter over naar de NoiseTrek-mode. Als er in de NoiseTrek mode gedurende 60 s geen meting mogelijk is, dan schakelt de transmitter over naar de TransitTime mode.

Als de meting in de NoiseTrek-mode geldige meetwaarden oplevert, dan schakelt de transmitter om de 300 s over naar de TransitTime-mode. Als er in de TransitTimemode gedurende 5 s geen meting mogelijk is, dan schakelt de transmitter terug naar de NoiseTrek-mode. Als er in de TransitTime-mode binnen 5 s een geldige meetwaarde wordt verkregen, dan blijft de transmitter doorwerken in de TransitTime-mode.

Om tijdens de meting handmatig om te schakelen tussen de TransitTime mode en de NoiseTrek mode, druk op ENTER de toets  $\boxed{-}$  tijdens de weergave van de meetmode.

# **17.4 Bovenste grenswaarde van de stromingssnelheid**

In een sterk gestoorde omgeving kunnen uitschieters bij de meetwaarden van de stromingssnelheid voorkomen. Als de uitschieters niet verworpen worden, hebben ze gevolgen voor alle afgeleide meetgrootheden, die dan ongeschikt zijn voor integratie (bijv. impulsuitgangen).

Het is mogelijk, alle gemeten stromingssnelheden te negeren, die een vooraf ingestelde bovenste grenswaarde overschrijden. Deze meetwaarden worden als uitschieter gemarkeerd.

De bovenste grenswaarde van de stromingssnelheid wordt ingesteld in Spec. functie\ SYSTEEM inst.\Meten\Snelheid grens.

```
Spec. functie\SYSTEEM inst.\Meten\Snelheid grens
```
- Toets nul in om de controle op uitschieters uit te schakelen.
- Toets een grenswaarde > 0 in om de controle op uitschieters in te schakelen. De gemeten stromingssnelheid wordt dan vergeleken met de ingetoetste bovenste grenswaarde.
- Druk op ENTER.

Als de stromingssnelheid hoger ligt dan de bovenste grenswaarde,

- wordt de meetwaarde als ongeldig gemarkeerd. De meetgrootheid kan niet be-paald worden.
- brandt de LED van het meetkanaal rood.
- verschijnt achter de maateenheid een (!), bij een normale fout verschijnt er een (?) in beeld.

### **Opmerking!**

Als de bovenste grenswaarde te laag is, bestaat de kans dat een meting niet mogelijk is, omdat de meeste meetwaarden als "ongeldig" gemarkeerd worden.

## **17.5 Cut-off-flow**

De cut-off-flow is een grenswaarde voor de stromingssnelheid. Alle gemeten stromingssnelheden die de grenswaarde onderschrijden en de afgeleide grootheiden ervan worden op nul gezet.

De cut-off-flow kan afhangen van de stroomrichting. De cut-off-flow wordt ingesteld in Spec. functie\SYSTEEM inst.\Meten\Cut-off-flow.

Spec. functie\SYSTEEM inst.\Meten\Cut-off-flow

- Kies  $-/-$  om een cut-off-flow vast te leggen in functie van de stroomrichting. Er wordt telkens een grenswaarde voor de positieve en de negatieve stromingssnelheid vastgelegd.
- Kies absoluut om een cut-off-flow vast te leggen die onafhankelijk is van de stroomrichting. Er wordt een grenswaarde vastgelegd voor de absolute waarde van de stromingssnelheid.
- Druk op ENTER.
- Kies fabriek om de vooraf ingestelde grenswaarde 2.5 cm/s (0.025 m/s) voor de cutoff-flow te gebruiken.
- Kies eigen om de cut-off-flow in te toetsen.
- Druk op ENTER.

Als u Cut-off-flow\-/+ en eigen gekozen heeft, moet u 2 waarden intoetsen:

Spec. functie\...\+Cut-off-flow

- Toets de cut-off-flow in.
- Druk op ENTER.

Alle positieve waarden van de stromingssnelheid die kleiner zijn dan deze grenswaarde, worden op nul gezet.

Spec. functie\...\-Cut-off-flow

- Toets de cut-off-flow in.
- Druk op ENTER.

Alle negatieve waarden van de stromingssnelheid die groter zijn dan deze grenswaarde, worden op nul gezet.

Als u Cut-off-flow\absoluut en eigen gekozen heeft, moet u maar één waarde intoetsen:

Spec. functie\...\Cut-off-flow

- Toets de cut-off-flow in.
- Druk op ENTER.

Alle absolute waarden van de stromingssnelheid die kleiner zijn dan deze grenswaarde, worden op nul gezet.

## **17.6 Ongecorrigeerde stromingssnelheid**

Voor speciale toepassingen is de ongecorrigeerde stromingssnelheid van belang.

De profielcorrectie van de stromingssnelheid wordt geactiveerd in  $Spec.$  functie $\setminus$ SYSTEEM inst.\Meten\Stroomsnelheid.

Spec. functie\SYSTEEM inst.\Meten\Stroomsnelheid

- Kies norm. om de stromingssnelheid met profielcorrectie in beeld te brengen en uit te voeren.
- Kies ongecor om de stromingssnelheid zonder profielcorrectie in beeld te brengen en uit te voeren.
- Druk op ENTER.

Als u ongecor gekozen heeft, krijgt u telkens als u de programmavertakking Meten kiest, de vraag gesteld, of u de profielcorrectie wilt gebruiken.

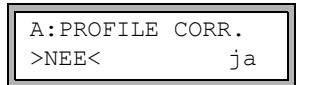

Als nee gekozen is, wordt de profielcorrectie uitgeschakeld. Alle meetgrootheden worden berekend met de ongecorrigeerde stromingssnelheid.

Tijdens de meting wordt de benaming van de meetgrootheid in hoofdletters in beeld gebracht, om er op te wijzen dat de waarde ongecorrigieerd is.

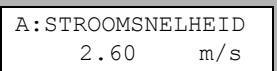

• Druk op ENTER.

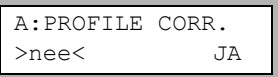

Als ja gekozen is, wordt de ongecorrigeerde stromingssnelheid alleen gebruikt, als de stromingssnelheid als meetgrootheid in de programmavertakking Uitgangsopties is gekozen.

Alle andere meetgrootheden (volumestroom, massastroom enz.) worden vastgesteld met de gecorrigeerde stromingssnelheid.

Tijdens de meting wordt de benaming van de meetgrootheid "stromingssnelheid" in hoofdletters in beeld gebracht, om er op te wijzen dat de waarde ongecorrigieerd is.

• Druk op ENTER.

In beide gevallen kan ook de gecorrigeerde stromingssnel-heid in beeld gebracht worden.

A:Stroomsnelheid  
\n
$$
*U 54.5 m/s
$$

Scroll met de toets <u>saar de weergave van de stromingssnelheid</u>. De ongecorrigeerde stromingssnelheid is met een U gekenmerkt.

Ongecorrigeerde stromingssnelheden, die naar een pc worden doorgestuurd, zijn gekenmerkt met ongecor.

# **17.7 FastFood-mode**

Met de FastFood-mode is het mogelijk, snel veranderlijke doorstromingen te meten. Een continue aanpassing aan veranderende meetomstandigheden wordt in de FastFoodmode slechts ten dele gerealiseerd.

- De geluidssnelheid van het medium wordt niet geactualiseerd. Er wordt gebruik gemaakt van de voor het laatst gemeten waarde van de geluidssnelheid voordat er werd omgeschakeld op FastFood-mode.
- Een meetkanaalwissel is niet mogelijk. Er wordt slechts op één kanaal gemeten. Tijdens het activeren van de FastFood-mode wordt er niet gemeten op de andere kanalen.
- De uitgangen kunnen voor het kanaal dat in de FastFood-mode is geactiveerd ongewijzigd worden gebruikt.
- De uitgangen van andere kanalen (bij meerkanaals meting) voeren een foutwaarde uit.
- De meetwaarden worden bewaard met de log interval van de FastFood-mode (zie paragraaf 17.7.2).
- De FastFood-mode moet vrijgegeven en geactiveerd worden.

## **17.7.1 Vrijgeven/blokkeren**

• Toets de HotCode **007022** in meteen nadat u de transmitter heeft ingeschakeld.

Enable FastFood

- Kies ja om de FastFood-mode vrij te geven, nee, om hem te blokkeren.
- Druk op ENTER.

```
Enable FastFood\FF-check (0=OFF)
```
Als de FastFood-mode vrijgegeven is, moet een tijd t worden ingetoetst. Na het starten van de FastFood-mode worden er altijd na het verstrijken van de tijd t de instellingen van de signaalversterking gecontroleerd.

Als u niet wilt dat er een controle plaatsvindt, voert u nul in.

## **17.7.2 Log interval van de FastFood-mode**

Uitgangsopties\...\Opslaan\Log interval

Als de FastFood-mode vrijgegeven is, moet in de programmavertakking Uitgangsopties en het activeren van de datalogger een log interval in ms worden ingetoetst.

## **17.7.3 De FastFood-mode activeren/deactiveren**

Als de FastFood-mode vrijgegeven is en er een meting gestart is, loopt allereerst nog de normale meetmode (d.w.z. meerkanaalwerking met continue aanpassing aan de meetomstandigheden). Als de datalogger geactiveerd is, worden de meetwaarden niet opgeslagen.

- Druk op de toets  $\boxed{\circ}$  om op het meetkanaal dat op dat moment in beeld verschijnt de FastFood-mode te activeren/te deactiveren.
- Scroll met de toets  $\boxed{\phantom{a}9}$  in de bovenste regel, totdat de geactiveerde meetmodus A:Mode=FastFood of A:Mode=TransTime in beeld verschijnt.

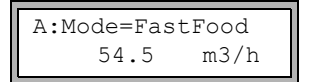

Als de datalogger geactiveerd is, wordt er een nieuw gegevensrecord aangemaakt en begint het opslaan van de meetwaarden. Als de FastFood-mode gedeactiveerd wordt of als de meting gestopt wordt, wordt het opslaan beëindigd.

### **Opmerking!**

De waarden van de huidige meetwaardereeks worden gewist als de FastFood-mode gedeactiveerd en dan weer geactiveerd wordt zon-der dat de meting gestopt is.

De waarden van de huidige meetwaardereeks blijven behouden als de meting beëindigd werd voordat de FastFood-mode opnieuw geactiveerd wordt. Bij het starten van de volgende meting wordt een nieuwe meetwaardereeks gegenereerd.

# **17.8 Rekenkanalen**

### **Opmerking!**

Rekenkanalen staan alleen ter beschikking als de transmitter meer dan één meetkanaal heeft.

Behalve de ultrasone meetkanalen heeft de transmitter ook 2 virtuele rekenkanalen Y en Z. Via de rekenkanalen kunnen de meetwaarden van alle meetkanalen A en B verrekend worden.

Het rekenkundige resultaat is de meetwaarde van het gekozen rekenkanaal. Deze meetwaarde is gelijkwaardig aan de meetwaarden van een meetkanaal. Alle functies die mogelijk zijn met de meetwaarde van een meetkanaal (hoeveelheidstelling, online-overdracht, opslaan, output enz.), kunnen ook worden verricht met de waarden van een rekenkanaal.

## **17.8.1 Eigenschappen van de rekenkanalen**

In de programmavertakking Parameter moeten de meetkanalen die verrekend moeten worden en de verrekeningsfunctie ingetoetst worden.

Voor elk rekenkanaal kunnen 2 cut-off-flows worden vastgelegd. De cut-off-flow is niet op de stromingssnelheid gebaseerd zoals bij de meetkanalen. Hij wordt vastgelegd in de maateenheid van de meetgrootheid die voor het rekenkanaal is gekozen. Tijdens de meting worden de verrekeningswaarden vergeleken met de cut-off-flows en, indien nodig, op nul gezet.

Een rekenkanaal levert geldige meetwaarden op, als tenminste één meetkanaal geldige meetwaarden levert.

## **17.8.2 Het parametreren van een rekenkanaal**

Parameter\voor kanaal Y

- Kies in de programmavertakking Parameter een verrekeningskanaal (Y of Z).
- Druk op ENTER.

Parameter\voor kanaal Y\Berekening: Y= A - B

De huidige verrekeningsfunctie verschijnt in beeld.

• Druk op ENTER om de functie te bewerken.

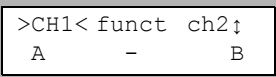

In de bovenste regel worden 3 keuzelijsten in beeld gebracht:

- keuze van het eerste meetkanaal  $(ch1)$
- kiezen van de verrekeningsfunctie (funct)
- keuze van het tweede meetkanaal (ch2)
- Kies een keuzelijst met de toets  $\overline{4}$  of  $\overline{6}$ .

De lijstnoteringen worden in de onderste regel in beeld gebracht.

• Scroll met de toets  $\lceil \hat{\mathbf{s}} \rceil$  en  $\lceil 2 \rceil$  door de keuzelijst. Een ingangskanaal kunnen alle meetkanalen evenals de absolute waarden ervan toegewezen worden.

De volgende verrekeningsfuncties kunnen worden ingesteld:

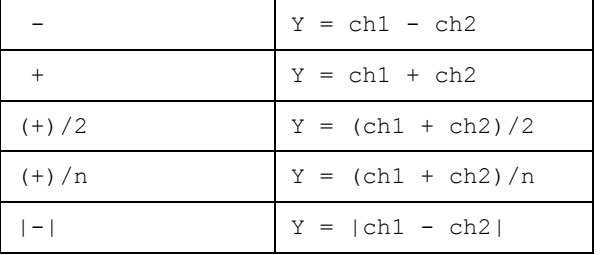

• Druk op ENTER.

Als u de verrekeningsfunctie  $(+)$  /2 kiest, verschijnt na het parametreren van het verrekeningskanaal de melding Y:is valid if A: and B: valid. De meetwaarden van het verrekeningskanaal (hier: Y) zijn geldig, als de meetwaarden van beide meetkanalen (hier: A en B) geldig zijn. Als er maar één meetkanaal geldige meetwaarden levert, zijn de meet-waarden van het verrekeningskanaal ongeldig.

Als u de verrekeningsfunctie  $(+)$  /n kiest, verschijnt na het parametreren van het verrekeningskanaal de melding Y:is valid if A: or B: valid. De meetwaarden van het verrekeningskanaal (hier: Y) zijn geldig als de meetwaarde van minstens één meetkanaal (hier: A of B) geldig is. Als er maar één meetkanaal is dat geldige meetwaarden levert, worden deze meetwaarden overgenomen voor het verrekeningskanaal.

### **17.8.3 Outputopties voor een rekenkanaal**

```
Uitgangsopties\voor kanaal Y
```
- Kies een rekenkanaal in de programmavertakking Uitgangsopties.
- Druk op ENTER.

Uitgangsopties\voor kanaal Y\Meetgrootheid

- Kies de te berekenen meetgrootheid.
- Druk op ENTER.

Let er op dat de voor het rekenkanaal gekozen meetgrootheid aan de hand van de meetgrootheden van de gekozen meetkanalen berekend kan worden (zie Tab. 17.2).

Tab. 17.2: Meetgrootheid van de rekenkanalen

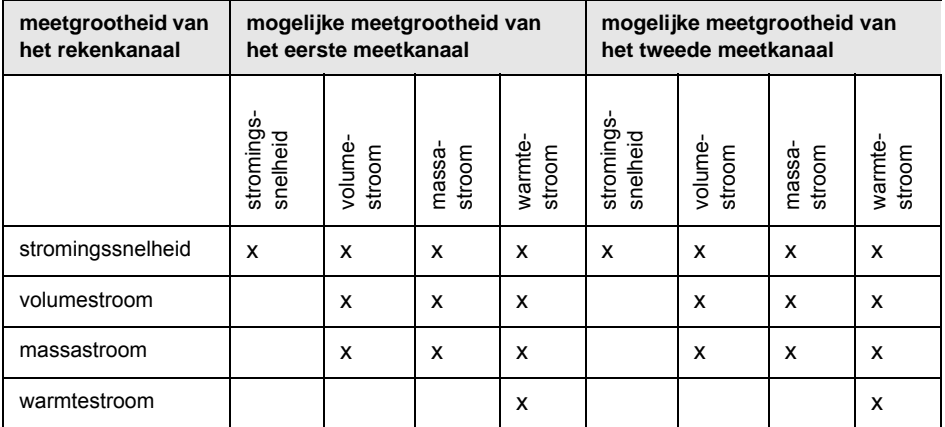

## **Voorbeeld**

Het verschil tussen de volumestromen van de meetkanalen A en B moet berekend worden.

De meetgrootheid van meetkanaal A en B kan de volumestroom of de massastroom zijn, maar niet de stromingssnelheid. De meetgrootheden van de twee meetkanalen hoeven niet identiek te zijn (meetkanaal A = massastroom, meetkanaal B = volumestroom).

Uitgangsopties\voor kanaal Y\...\Massa in:

• Kies de maateenheid.

• Druk op ENTER.

Voor elk rekenkanaal kunnen 2 cut-off-flows worden vastgelegd. Zij worden vastgelegd in de maateenheid van de meetgrootheid die voor het rekenkanaal is gekozen.

Uitgangsopties\voor kanaal Y\...\+Cut-off-flow

Alle positieve verrekeningswaarden die kleiner zijn dan de grenswaarde, worden op 0 (nul) gezet.

Uitgangsopties\voor kanaal Y\...\-Cut-off-flow

Alle negatieve verrekeningswaarden die groter zijn dan de grenswaarde, worden op 0 (nul) gezet.

Uitgangsopties\voor kanaal Y\...\Demping

- Toets het dempingsgetal in. Als in de programmavertakking Uitgangsopties voor de meetkanaal A of B het dempingsgetal reeds ingevoerd is (zie paragraaf [9.2.2\)](#page-89-0), dan voert u hier de waarde nul in.
- Druk op ENTER.

Uitgangsopties\voor kanaal Y\...\Opsl. meetgegev.

• Kies  $\dagger$  a als de datalogger geactiveerd moet worden of  $ne$  om hem te deactiveren.

• Druk op ENTER.

### **17.8.4 Meten met rekenkanalen**

Meten\KANAAL: A B Y Z

- Kies de programmavertakking Meten.
- Druk op ENTER.
- Activeer de vereiste kanalen. Rekenkanalen worden net als meetkanalen geactiveerd of gedeactiveerd.
- Druk op ENTER.

Als een meetkanaal niet geactiveerd is en als dat meetkanaal nodig is voor een geactiveerd rekenkanaal, verschijnt er een waarschuwing in beeld.

Meten\...\WAARSCH! KANAAL B:NIETACT.

• Druk op ENTER.

Positioneer de sensoren voor alle geactiveerde meetkanalen. Vervolgens wordt de meting automatisch gestart.

Als een rekenkanaal geactiveerd is, wordt aan het begin van de meting automatisch de HumanMux-mode gekozen en verschijnen de meetwaarden van het rekenkanaal in beeld.

Als de AutoMux-mode is gekozen, worden afwisselend de meetwaarden van de meetkanalen, maar niet de rekenkanalen in beeld gebracht.

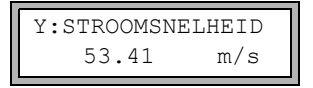

- Druk op de toets  $\boxed{9}$  om de verrekeningsfunctie in beeld te brengen.
- Druk op de toets  $\boxed{7}$  om de meetwaarden van de verschillende kanalen in beeld te brengen.

### **17.9 Diagnose met behulp van de snap-functie**

Met de snap-functie kunt u meetparameters bewaren die bij het uitwaarderen van meetresultaten of voor diagnosedoeleinden van pas kunnen komen.

Spec. functie\SYSTEEM inst.\Signal snap

- Kies Spec. functie\SYSTEEM inst.\Signal snap.
- Druk op ENTER.

**Instellingen voor het snap-geheugen**

Spec. functie\SYSTEEM inst.\Signal snap\DSP-SignalSnap

• Kies aan om de snap-functie te activeren. Kies  $uit$  om de snap-functie te deactiveren.

• Druk op ENTER.

Spec. functie\...\DSP-SignalSnap\Install Snap

- Kies Install Snap.
- Druk op ENTER.

#### 17.9 Diagnose met behulp van de snap-functie FLUXUS F60\* FLUXUS F60\* FLUXUS F60\*

Spec. functie\...\DSP-SignalSnap\Install Snap\Snap-Memory

- Toets het aantal snap-geheugenruimte in.
- Druk op ENTER.

Spec. functie\...\DSP-SignalSnap\AutoSnap

- Activeer of deactiveer de AutoSnap-functie.
- Druk op ENTER.

Spec. functie\...\DSP-SignalSnap\Snap ringbuffer

- Activeer of deactiveer de snap ringbuffer.
- Druk op ENTER.

### **Snaps wissen**

```
Spec. functie\SYSTEEM inst.\Signal snap\DSP-SignalSnap\Clear 
Snaps
```
- Kies Clear Snaps.
- Druk op ENTER.

### **Snaps uitlezen**

```
Spec. functie\SYSTEEM inst.\Signal snap\DSP-SignalSnap\Snaps -
>Rs232
```
- Kies Snaps ->Rs232.
- Druk op ENTER.

### **De snap-functie activeren**

Om de snap-functie te activeren, drukt u tijdens de meting op de toets  $\lceil 5 \rceil$ .

# **17.10 De grenswaarde voor de buisbinnendiameter veranderen**

U kunt de onderste grenswaarde van de buisbinnendiameter voor een bepaald sensortype veranderen.

• Toets de HotCode **071001** in meteen nadat u de transmitter heeft ingeschakeld.

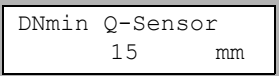

- Toets de onderste grenswaarde voor de buisbinnendiame-ter van het in beeld gebrachte sensortype in.
- Druk op ENTER om het volgende sensortype te kiezen.

### **Opmerking!**

Indien een sensor wordt gebruikt onder zijn aanbevolen buisbinnendiameter, dan bestaat de kans dat een meting onmogelijk is.

## **17.11 Activeren van een binaire uitgang als alarmuitgang**

#### **Opmerking!**

Het menupunt Alarmuitgang wordt alleen dan weergegeven in de programmavertakking Uitgangsopties, als er een binaire uitgang als alarmuitgang moet worden geïnstalleerd (zie paragraaf [13.2](#page-122-0)).

Uitgangsopties\voor kanaal A

- Kies in de programmavertakking Uitgangsopties het kanaal waarvoor de uitgang geactiveerd moet worden.
- Druk op ENTER.

Uitgangsopties\...\Alarmuitgang

- Druk op ENTER totdat Alarmuitgang in beeld verschijnt. Kies ja om de alarmuitgang te activeren.
- Druk op ENTER.

Er kunnen maximaal 3 onafhankelijk van elkaar alarmuitgangen R1, R2, R3 per kanaal worden geconfigureerd. De alarmuitgangen kunnen gebruikt worden voor output van informatie over de lopende meting of voor het in-/uitschakelen van pompen, motor enz.

# **17.11.1 Alarmeigenschappen**

Voor een alarmuitgang kan de schakelvoorwaarde, het resetgedrag en de schakelfunctie vastgelegd worden.

R1=FUNC<typ mode Functie: MAX

Er verschijnen 3 keuzelijsten in beeld:

- func: schakelvoorwaarde
- typ: resetgedrag
- mode: schakelfunctie

Met toets  $\boxed{4}$  en  $\boxed{6}$  kiest u in de bovenste regel een keuzelijst. Met toets  $\boxed{8}$  en  $\boxed{2}$ wordt in de onderste regel een lijstnotering gekozen.

• Druk op ENTER om de instellingen op te slaan.

Tab. 17.3: Alarmeigenschappen

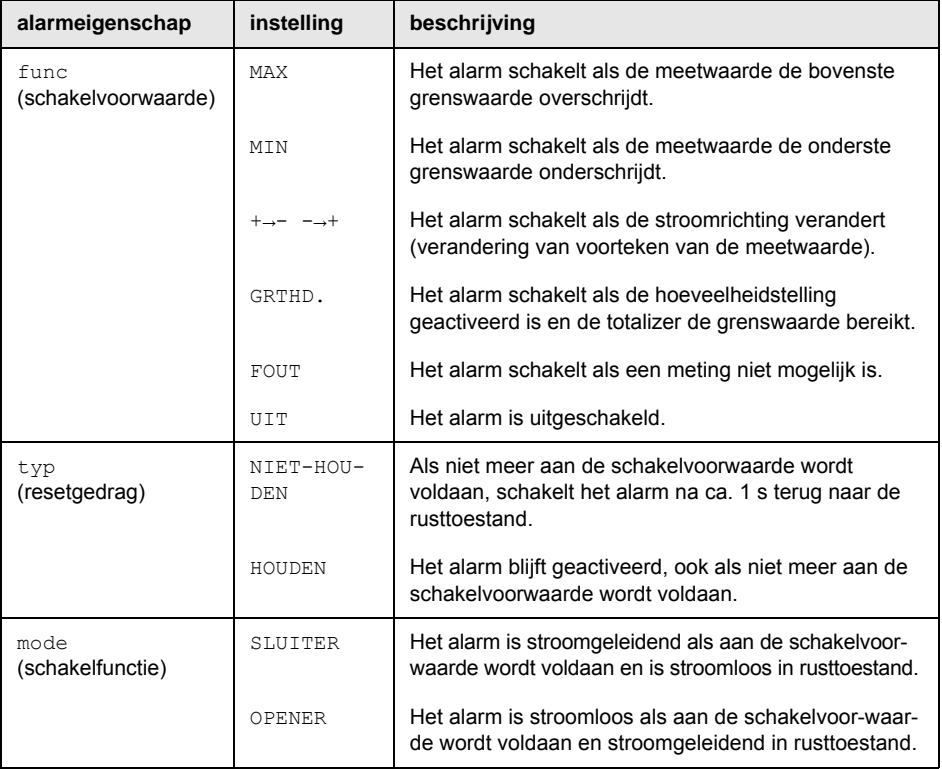

### **Opmerking!**

Als er niet gemeten wordt, zijn alle alarmen stroomloos, ongeacht de geprogrammeerde schakelfunctie.

### **17.11.2 De grenswaarden vastleggen**

Als u in de keuzelijst func de schakelvoorwaarde MAX of MIN kiest, moet de grenswaarde voor de uitgang worden vastgelegd:

#### R1 Input\Massastroom

- Kies in de keuzelijst Input de meetgrootheid die voor de vergelijking moet worden gebruikt. Voor de alarmuitgang R1 zijn de volgende lijstnoteringen beschikbaar:
	- gekozen meetgrootheid
	- signaalamplitude
	- geluidssnelheid van het medium
- Druk op ENTER.

Voor de alarmuitgangen R2 en R3 wordt automatisch de actuele meetgrootheid ingesteld.

Als u in de keuzelijst func de schakelvoorwaarde MAX kiest:

R1 Input\Functie: MAX\Bovengrens

- Toets de bovenste grenswaarde in.
- Druk op ENTER.

Het alarm schakelt als de meetwaarde de grenswaarde overschrijdt.

Als u in de keuzelijst func de schakelvoorwaarde MIN kiest:

R1 Input\Functie: MIN\Ondergrens

- Toets de onderste grenswaarde in.
- Druk op ENTER.

Het alarm schakelt als de meetwaarde de grenswaarde onderschrijdt.

17.11 Activeren van een binaire uitgang als alarmuitgang FLUXUS F60\* FLUXUS F60\*

## **Voorbeeld**

```
Bovengrens: -10 kg/h
```
massastroom = -9.9 kg/h de grenswaarde wordt overschreden, het alarm schakelt massastroom = -11 kg/h de grenswaarde wordt niet overschreden, het alarm schakelt niet

## **Voorbeeld**

Ondergrens: -10 kg/h massastroom = -11 kg/h de grenswaarde wordt onderschreden, het alarm schakelt massastroom = -9.9 kg/h de grenswaarde wordt niet onderschreden, het alarm schakelt niet

Als u in de keuzelijst func de schakelvoorwaarde GRTHD. kiest, moet de grenswaarde van de uitgang worden vastgelegd:

R1 Input\Functie: GRTHD.\Hoeveelhd-grens

• Toets de hoeveelheidsgrenswaarde in.

• Druk op ENTER.

Het alarm schakelt als de meetwaarde de grenswaarde bereikt.

Een positieve grenswaarde wordt vergeleken met de waarde van de totalizer voor de positieve stroomrichting.

Een negatieve grenswaarde wordt vergeleken met de waarde van de totalizer voor de negatieve stroomrichting.

De vergelijking vindt ook plaats, als de totalizer van de andere stroomrichting in beeld verschijnt.

## **Opmerking!**

De maateenheid van de grenswaarde wordt vastgelegd overeen-komstig de maateenheid van de gekozen meetgrootheid.

Als de maateenheid van de meetgrootheid gewijzigd wordt, moet de grenswaarde omgerekend en opnieuw ingetoetst worden.

## **Voorbeeld**

meetgrootheid: massastroom in kg/h Hoeveelhd-grens: 1 kg

## **Voorbeeld**

meetgrootheid: massastroom in kg/h Ondergrens: 60 kg/h

De maateenheid van de meetgrootheid wordt veranderd in kg/min. De nieuwe grenswaarde die moet worden ingetoetst is 1 kg/min.

### **17.11.3 De hysterese vastleggen**

Voor de alarmuitgang R1 kan een hysterese worden vastgelegd. Hiermee wordt voortdu- rend schakelen van het alarm voorkomen, als de meetwaarden slechts in geringe mate rond de grenswaarde schommelen.

De hysterese is een symmetrisch bereik rond de grenswaarde. Het alarm wordt geac-tiveerd, als de meetwaarden de bovenste grenswaarde overschrijden en gedeactiveerd als de meetwaarden de onderste grenswaarde onderschrijden.

### **Voorbeeld**

```
Bovengrens: 30 kg/h
Hysterese: 1 kg/h
```
Het alarm wordt bij meetwaarden > 30.5 kg/h geactiveerd en bij meetwaarden < 29.5 kg/h weer gedeactiveerd.

Als u in de keuzelijst func de schakelvoorwaarde MIN of MAX kiest:

R1 Input\...\Hysterese

• Voer een waarde in voor de hysterese of voer nul in om zonder hysterese te werken.

• Druk op ENTER.

# **17.12 Gedrag van de alarmuitgangen**

# **17.12.1 Schijnbare schakelvertraging**

De meetwaarden en waarden van de totalisator verschijnen afgerond op 2 cijfers achter de komma in beeld. De grenswaarden worden echter vergeleken met de niet afgeronde meetwaarden. Daarom kan er bij een zeer kleine verandering van de meetwaarde (kleiner dan 2 decimalen) een schijnbare schakelvertraging ontstaan. De schakelnauwkeurigheid van de uitgang is in dit geval groter dan de nauwkeurigheid van de weergave.

# **17.12.2 De alarmen resetten en initialiseren**

Na een initialisatie van de transmitter worden alle alarmuitgangen als volgt geconfigureerd:

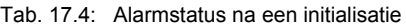

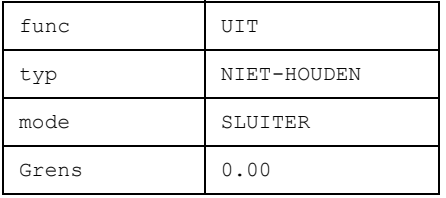

Druk tijdens de meting 3 maal op de toets C om alle alarmuitgangen in de rusttoestand terug te zetten. Alarmuitgangen waarvan nog aan de schakelvoorwaarde wordt voldaan, worden na 1 s weer geactiveerd. Deze functie wordt gebruikt om alarmuitgangen van het type HOUDEN te resetten als niet meer aan de schakelvoorwaarde wordt voldaan.

Met een druk op de toets BRK stopt u de meting en gaat u naar het hoofdmenu. Alle alarmuitgangen worden stroomloos geschakeld, ongeacht de geprogrammeerde rusttoestand.

## **17.12.3 Alarmuitgangen tijdens de sensorpositionering**

Aan het begin van de sensorpositionering (balkendiagram) worden alle alarmuitgangen in hun geprogrammeerde rusttoestand teruggezet.

Als men tijdens de meting het balkendiagram kiest, worden alle alarmuitgangen in hun geprogrammeerde rusttoestand teruggeschakeld.

Een alarmuitgang van het type HOUDEN die tijdens de voorafgaande meting geactiveerd is, blijft na de sensorpositionering in rusttoestand als niet meer aan zijn schakelvoorwaarde wordt voldaan.

Het schakelen van de alarmuitgangen in de rusttoestand verschijnt niet in beeld.

# **17.12.4 Alarmuitgangen tijdens de meting**

Een alarmuitgang met de schakelvoorwaarde MAX of MIN wordt max. eenmaal per seconde geactualiseerd om brommen te voorkomen (d.w.z. schommelen van de meetwaarden rond de waarde van de schakelvoorwaarde).

Een alarmuitgang van de type NIET-HOUDEN wordt geactiveerd, als aan de schakelvoorwaarde wordt voldaan. Hij wordt gedeactiveerd, als niet meer aan de schakelvoorwaarde wordt voldaan. Hij blijft echter min. 1 s geactiveerd, ook als korter aan de schakelvoorwaarde wordt voldaan.

Alarmuitgangen met schakelvoorwaarde GRTHD. worden geactiveerd, als de grenswaarde bereikt is.

Alarmuitgangen met schakelvoorwaarde FOUT worden pas na meerdere mislukte meetpogingen geactiveerd. Hierdoor leiden typische kortstondige storingen van de meting (bijv. het aanzetten van een pomp) niet tot activering van het alarm.

Alarmuitgangen met schakelvoorwaarde +→- -→+ en van het type NIET-HOUDEN worden bij elke verandering van de stroomrichting voor ca. 1 s geactiveerd (zie Afb. 17.1)

Alarmuitgangen met schakelvoorwaarde +→- -→+ en van het type HOUDEN worden na de eerste verandering van de stroomrichting geactiveerd. Zij kunnen door drie drukken op de toets C teruggeschakeld worden (zie Afb. 17.1).

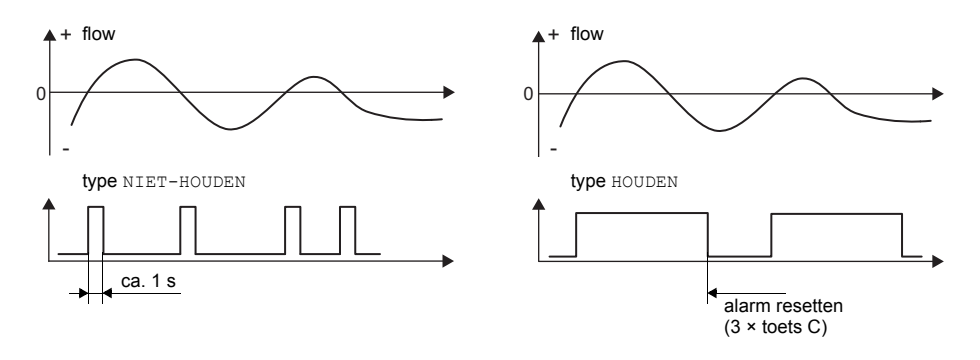

Afb. 17.1: Gedrag van een relais bij verandering van de stroomrichting

Bij een aanpassing aan veranderde meetomstandigheden, bijv. bij een aanzienlijke verhoging van de mediumtemperatuur, wordt het alarm niet geschakeld. Alarmuitgangen met de schakelvoorwaarde UIT worden automatisch op de schakelfunctie SLUITER gezet.

### **Opmerking!**

Het schakelaar van de alarmuitgangen wordt niet akoestisch noch op het display aangegeven.

De alarmstatus kan na het configureren van de alarmuitgangen en tijdens het meten in beeld worden gebracht. Deze functie wordt in Spec. functie\SYSTEEM inst.\ Dialogen/menu's geactiveerd. Wij raden u aan om deze functie te activeren als alarmuitgangen vaak opnieuw geconfigureerd moeten worden.

Spec. functie\SYSTEEM inst.\Dialogen/menu's\SHOW RELAIS STAT

- Kies het menupunt SHOW RELAIS STAT
- Kies aan om de alarmstatusweergave te activeren.
- Druk op ENTER.

Als alarmstatusweergave geactiveerd is, verschijnt na het configureren van de alarmuitgangen de status van de alarmuitgangen in beeld.

De alarmstatusweergave is als volgt opgebouwd:

 $\mathbb{R}X = \begin{bmatrix} 1 \\ 1 \end{bmatrix}$  hierbij is X het nummer van de alarmuitgang en een picto-

gram volgens Tab. "Pictogrammen".

Met een druk op knop C kunt u het configureren van de alarmuitgangen herhalen. Als het configureren van de alarmuitgangen is voltooid, drukt u op ENTER. Het hoofdmenu verschijnt in beeld.

Als de alarmstatusweergave geactiveerd is, kan de alarmstatus tijdens het meten in beeld worden gebracht. Scroll met de toets  $\boxed{9}$  in de bovenste regel of met de toets  $\boxed{3}$ in de onderste regel, totdat de alarmstatus in beeld gebracht wordt.

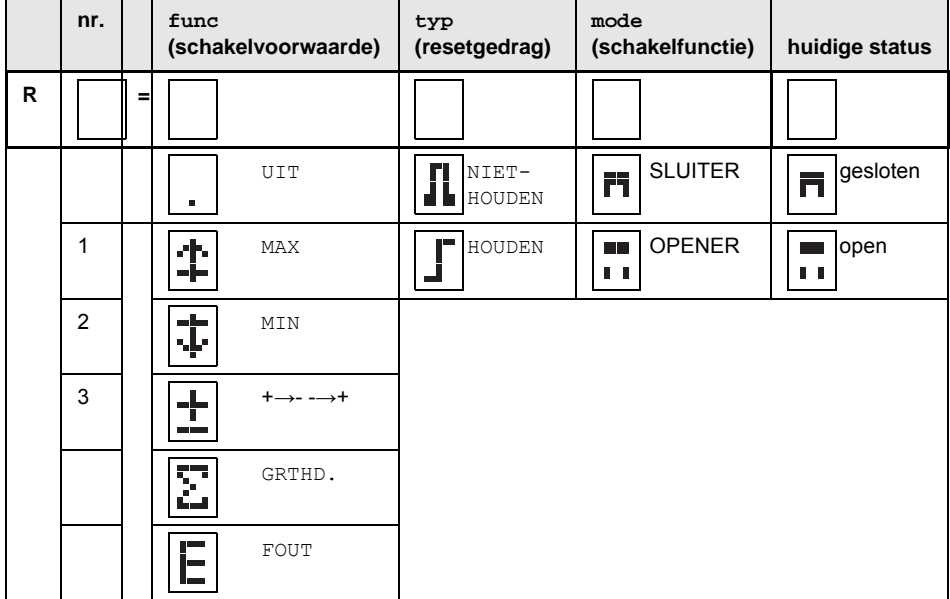

Tab. 17.5: Pictogrammen voor de alarmstatusweergave

## **Voorbeeld**

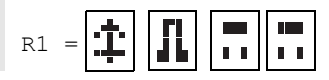

### **17.12.5 Deactiveren van een alarmuitgang**

Als de geprogrammeerde uitgangen niet meer nodig zijn, kunnen ze gedeactiveerd worden. De configuratie van een gedeactiveerde uitgang wordt opgeslagen en is beschikbaar als de uitgang opnieuw geactiveerd wordt.

```
Uitgangsopties\...\Alarmuitgang
```
- Om een uitgang te deactiveren, kiest u nee in Uitgangsopties\Alarmuitgang.
- Druk op ENTER.

# **18 SuperUser-mode**

De SuperUser-mode maakt een uitgebreide signaal- en meetwaardediagnose mogelijk. Bovendien kunt u hiermee ter optimalisatie van de meetresultaten of in het kader van experimentele werkzaamheden extra parameters voor het meetpunt vastleggen die aan de toepassing zijn aangepast: De bijzonderheden van de SuperUser-mode zijn:

- Voorinstellingen worden niet gerespecteerd.
- Bij de parameterinvoer vinden geen plausibiliteitscontroles plaats.
- Er wordt niet gecontroleerd, of de ingetoetste parameters binnen de grenswaarden liggen, die door de wetten van de natuur en de technische gegevens vastliggen.
- De cut-off-flow is niet geactiveerd.
- Het aantal meetpaden moet ingetoetst worden.

Er verschijnen enkele menupunten in beeld die bij normaal gebruik niet zichtbaar zijn.

## **Opmerking!**

De SuperUser-mode is bedoeld voor ervaren gebruikers met ruime kennis van de toepassing. De gewijzigde parameters kunnen gevolgen hebben voor de normale meetmodus en kunnen bij het inrichten van een nieuw meetpunt verkeerde meetwaarden veroorzaken of het uitvallen van de meting veroorzaken.

# **18.1 Activeren/deactiveren**

• Toets de HotCode **071049** in meteen nadat u de transmitter heeft ingeschakeld.

SUPERUSER MODE\IS ACTIVE NOW

Er wordt aangegeven dat de SuperUser-mode geactiveerd is.

• Druk op ENTER. Het hoofdmenu verschijnt in beeld.

De SuperUser-mode wordt gedeactiveerd als men de transmitter uitschakelt.

## **Opmerking!**

Sommige vastgelegde parameters blijven actief nadat de SuperUser-mode gedeactiveerd is.

# **18.2 Sensorparameters**

In de SuperUser-mode wordt het menupunt Sensortype aan het einde van de invoer in de programmavertakking Parameter in beeld gebracht, ook als de sensoren door de transmitter herkend zijn.

```
Parameter\...\Sensortype\Q2E-314
```
• Druk op ENTER.

of:

Parameter\...\Sensortype\Speciale versie

- Kies Speciale versie om de sensorparameters in te toetsen.
- Druk op ENTER.

Parameter\...\Sensortype\Speciale versie\Sensor gegev. 1

• Als u Speciale versie heeft gekozen, moet u de sensorparameters intoetsen.

De sensorparameters moeten door de fabrikant ter beschikking gesteld worden.

• Druk na elke invoer op ENTER.

## **18.3 De stromingsparameters vastleggen**

In de SuperUser-mode kunt u enkele stromingsparameter (profielgrenzen, correctie van de stromingssnelheid) vastleggen voor de betreffende toepassing of het betreffende meetpunt.

Spec. functie\SYSTEEM inst.\Meten\Kalibratie

- Kies Spec. functie\SYSTEEM inst.\Meten\Kalibratie.
- Druk op ENTER.

Spec. functie\SYSTEEM inst.\Meten\Kalibratie\voor kanaal A

- Kies het meetkanaal waarvoor u de stromingsparameters wilt vastleggen (in dit geval: Kanaal A).
- Druk op ENTER.

18.3 De stromingsparameters vastleggen FLUXUS F60\* FLUXUS F60\*

## **18.3.1 Profielgrenzen**

Spec. functie\...\Kalibratie\...\Profielgrenzen

- Kies eigen als u de profielgrenzen wilt vastleggen. Als u fabriek kiest, worden de vooraf ingestelde profielgrenzen gebruikt en verschijnt het menupunt Calibration in beeld.
- Druk op ENTER.

Spec. functie\...\Kalibratie\...\Laminar flow

- Voer het max. getal van Reynolds in waarbij er sprake is van een laminaire stroming. Het ingevoerde getal wordt op honderdtallen afgerond. Toets nul in om de vooraf ingestelde waarde 1000 te gebruiken.
- Druk op ENTER.

Spec. functie\...\Kalibratie\...\Turbulent flow

- Voer het min. getal van Reynolds in waarbij er sprake is van een turbulente stroming. Het ingevoerde getal wordt op honderdtallen afgerond. Toets nul in om de vooraf ingestelde waarde 3000 te gebruiken.
- Druk op ENTER.

Spec. functie\...\Kalibratie\...\Calibration

Nu verschijnt de vraag of er bovendien een correctie van de stromingssnelheid moet worden vastgelegd.

• Kies aan om de correctiegegevens vast te leggen, uit om zonder correctie van de stromingssnelheid te werken en terug te keren naar het menupunt SYSTEEM inst.

### **Voorbeeld**

profielgrens voor de laminaire stroming: 1500

profielgrens voor de turbulente stroming: 2500

Bij getallen van Reynolds < 1500 wordt tijdens de meting bij het berekenen van de meetgrootheid uitgegaan van een laminaire stroming. Bij getallen van Reynolds > 2500 wordt uitgegaan van een turbulente stroming. Het gebied tussen 1500...2500 is het overgangsgebied tussen een laminaire en een turbulente stroming.

## **Opmerking!**

De vastgelegde profielgrenzen blijven actief nadat de SuperUser-mode gedeactiveerd is.

### **18.3.2 Correctie van de stromingssnelheid**

Nadat de profielgrenzen zijn vastgelegd, kan er een correctie worden bepaald van de stromingssnelheid:

 $v_{\text{cor}} = m \cdot v + n$ 

met

- v gemeten stromingssnelheid
- m helling, bereik: -2.0…+2.0
- n offset, bereik: -12.7...+12.7 cm/s
- $v_{\text{cor}}$  gecorrigeerde stromingssnelheid

Alle grootheden die afgeleid zijn van de stromingssnelheid worden dan berekend met de gecorrigeerde stromingssnelheid. De correctiegegevens worden bij de online- en offlineoverdracht doorgestuurd naar de pc of de printer.

### **Opmerking!**

Tijdens de meting wordt niet aangegeven dat de correctie van de stromingssnelheid is geactiveerd.

Spec. functie\...\Kalibratie\...\Calibration

• Kies aan om de correctiegegevens vast te leggen, uit om zonder correctie van de stromingssnelheid te werken en terug te keren naar het menupunt SYSTEEM inst.

Spec. functie\...\Kalibratie\...\Calibration\Hoek

- Als aan gekozen is, toetst u de helling in. Als u 0,0 intoetst, wordt de correctie gedeactiveerd.
- Druk op ENTER.

Spec. functie\...\Kalibratie\...\Calibration\Offset

- Toets de offset in. Toets nul in om zonder offset te werken.
- Druk op ENTER.

# **Voorbeeld**

Hoek: 1.1  $0.0055 + 10.0$  cm/s =  $-0.1$  m/s

Als er een stromingssnelheid  $v = 5$  m/s wordt gemeten, dan wordt zij – voordat er afgeleide grootheden worden berekend – als volgt gecorrigeerd:

 $v_{\rm cor}$  = 1.1  $\cdot$  5 m/s - 0.1 m/s = 5.4 m/s

## **Voorbeeld**

 $H$ oek:  $-1.0$ Offset: 0.0

Alleen het voorteken van de meetwaarden verandert.

## **Opmerking!**

De correctiegegevens worden pas bewaard als er een meting wordt gestart. Als de transmitter wordt uitgeschakeld zonder dat er een meting is gestart, dan gaan de ingevoerde correctiegegevens verloren.

## **Opmerking!**

De correctie van de stromingssnelheid blijft actief na het deactiveren van de SuperUser-mode.

# **18.4 Begrenzing van de signaalversterking**

Om te voorkomen dat ongewenste en/of buiswandsignalen (b.v. bij een leeggelopen buis) als nuttig signaal worden geïnterpreteerd, kan er een max. signaalversterking worden vastgelegd. Als de signaalversterking groter is dan de max. signaalversterking

- wordt de meetwaarde als ongeldig gemarkeerd. De meetgrootheid kan niet bepaald worden dan
- verschijnt tijdens het meten achter de maateenheid een hekje (#), in het normale foutgeval verschijnt er een (?).

Spec. functie\SYSTEEM inst.\Meten\Diverse\Gain threshold

- Kies Spec. functie\SYSTEEM inst.\Meten\Diverse.
- Druk op ENTER totdat het menupunt Gain threshold wordt weergegeven.

```
Spec. functie\SYSTEEM inst.\Meten\Diverse\Gain threshold\
Fail if > 90 dB
```
• Toets voor elk meetkanaal de max. signaalversterking in. Toets nul in als u wilt dat zonder begrenzing van de signaalversterking wordt gemeten.

• Druk op ENTER.

De huidige waarde van de signaalversterking (GAIN) kan in de programmavertakking Meten in de bovenste regel in beeld worden gebracht. Als de huidige van de signaalversterking hoger is dan de max. signaalversterking, dan staat achter de huidige waarde  $\rightarrow$ FAIL!

#### **Opmerking!**

De begrenzing van de signaalversterking blijft actief na het deactiveren van de SuperUser-mode.

### **18.5 Bovenste grenswaarde van de geluidssnelheid**

Bij het beoordelen van de plausibiliteit van het signaal wordt er gecontroleerd of de geluidssnelheid zich binnen een vastgelegd bereik bevindt. De bovenste grenswaarde van de geluidssnelheid van het medium die daarbij gebruikt wordt, is de grootste van de volgende waarden:

- vaste bovenste grenswaarde, voorinstelling: 1848 m/s
- waarde van de geluidssnelheidscurve van het medium op het werkpunt plus offset, voorinstelling van de offset: 300 m/s

In de SuperUser-mode kunnen deze waarden worden vastgelegd voor media die niet voorkomen in het gegevensrecord van de transmitter.

Spec. functie\SYSTEEM inst.\Meten\Diverse\Bad soundspeed

- Kies Spec. functie\SYSTEEM inst.\Meten\Diverse.
- Druk op ENTER totdat het menupunt Bad soundspeed wordt weergegeven.

```
Spec. functie\SYSTEEM inst.\Meten\Diverse\Bad soundspeed\
thresh.
```
- Toets voor elk meetkanaal de bovenste grenswaarde van de geluidssnelheid in. Toets nul in om de vooraf ingestelde waarde van 1848 m/s te gebruiken.
- Druk op ENTER.

```
Spec. functie\SYSTEEM inst.\Meten\Diverse\Bad soundspeed\offset
```
- Toets voor elk meetkanaal de offset in. Toets nul in om de vooraf ingestelde waarde van 300 m/s te gebruiken.
- Druk op ENTER.

## **Voorbeeld**

vaste bovenste grenswaarde van de geluidssnelheid (thresh.): 2007 m/s offset: 600 m/s

waarde van de geluidssnelheidscurve op het werkpunt: 1546 m/s

Omdat 1546 m/s + 600 m/s = 2146 m/s groter is dan de vast bovenste grenswaarde van 2007 m/s, wordt deze waarde bij het beoordelen van de plausibiliteit van het signaal gebruikt als bovenste grenswaarde van de geluidssnelheid.

Het geldige bereik van de huidige waarde van de geluidssnelheden (SS) kan in de programmavertakking Metenin de onderste regel in beeld worden gebracht. De tweede waarde (in dit geval: 2146 m/s) is de bovenste grenswaarde op het werkpunt.

Afb. 18.1: Weergave van het bereik van de geldige geluidssnelheid

GAIN=91dB SS=1038/2146 m/s

## **Opmerking!**

De vastgelegde bovenste grenswaarde van de geluidssnelheid blijft actief na het deactiveren van de SuperUser-mode.
# **18.6 Herkennen van lange meetuitvallen**

Als er over een lang tijdsinterval geen geldige meetwaarden worden gemeten, worden nieuwe incrementen van de hoeveelheidstellers genegeerd. De waarden van de hoeveelheidstellers blijven onveranderd.

In de SuperUser-mode kan het tijdinterval worden ingesteld.

```
Spec. functie\SYSTEEM inst.\Meten\Diverse\Do not total. if no 
meas.
```
- Kies Spec. functie\SYSTEEM inst.\Meten\Diverse.
- Druk op ENTER totdat het menupunt Do not total. if no meas. wordt weergegeven.
- Toets de tijd in. Als nul wordt ingetoetst, wordt de voorafingestelde waarde van 30 s gebruikt.
- Druk op ENTER.

# **18.7 Aantal decimalen bij de totalisatoren**

De waarden van de totalisatoren kunnen worden weergegeven met in totaal tot 11 decimalen, bijv. 74890046.03. In de SuperUser-mode kunt u het aantal decimalen vastleggen.

Spec. functie\SYSTEEM inst.\Meten\Diverse\Total digits

• Kies Spec. functie\SYSTEEM inst.\Meten\Diverse.

- Druk op ENTER totdat het menupunt Total digits in beeld verschijnt.
- Kies één van de in het onderstaande beschreven lijstnoteringen:
	- Automatic: dynamische aanpassing
	- Fixed to x digit: x decimalen (bereik 0...4)
- Druk op ENTER.

#### **Total digits = Automatic**

Het aantal decimalen wordt dynamisch aangepast. Kleine waarden van de totalisatoren worden in eerste instantie aangegeven met 3 decimalen. Bij grotere waarden van de totalisatoren wordt het aantal decimalen gereduceerd.

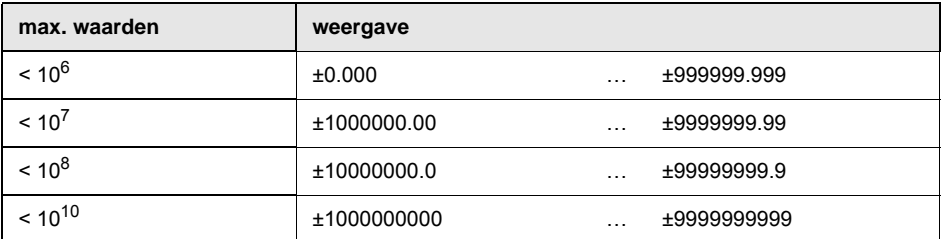

#### **Total digits = Fixed to x digit**

Het aantal decimalen is constant. De max. waarde van de totalisatoren wordt verminderd met het aantal decimalen.

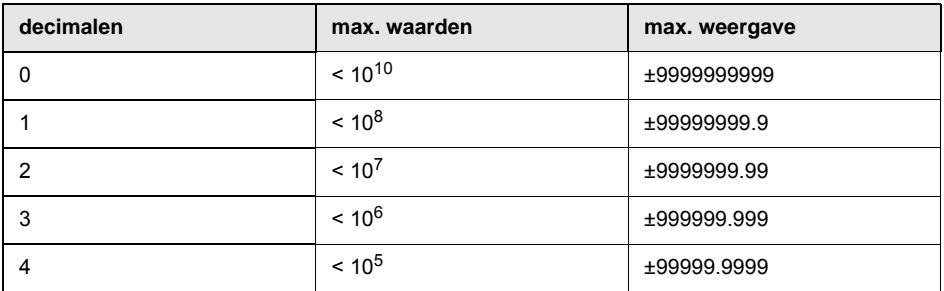

#### **Opmerking!**

Het aantal decimalen dat hier wordt vastgelegd en de max. waarde hebben alleen effect op de weergave van de totalisatoren.

# **18.8 Temperatuurafhankelijke cut-off-flow van de warmtestroom**

Met de temperatuurafhankelijke cut-off-flow van de warmtestroom worden alle gemeten temperatuurverschillen tussen de in- en de uitloop die een vooraf ingestelde waarde onderschrijden op nul gezet. Op die manier wordt ook de warmtestroom op nul gezet. De waarde van de warmtehoeveelheid-totalisator blijft ongewijzigd.

Spec. functie\SYSTEEM inst.\Meten\Diverse\Thermal low cut

- Kies Spec. functie\SYSTEEM inst.\Meten\Diverse.
- Druk op ENTER totdat het menupunt Thermal low cut wordt weergegeven.
- Kies aan om de temperatuurafhankelijke cut-off-flow van de warmtestroom te activeren en uit om ze te deactiveren.
- Druk op ENTER.

```
Spec. functie\SYSTEEM inst.\Meten\Diverse\Thermal low cut\
Thermal flow ->0
```
- Als u aan heeft gekozen, toetst u de grenswaarde van het temperatuurverschil in. Alle temperatuurverschillen tussen de in- en de uitloop die kleiner zijn dan deze waarde, worden op nul gezet. Toets nul in om te werken zonder de temperatuurafhankelijke cutoff-flow van de warmtestroom.
- Druk op ENTER.

## **18.9 Handmatig terugzetten op nul van de totalisatoren**

Als het handmatig resetten van de totalisatoren geactiveerd is, kunt u de totalisatoren tijdens de meting terug op nul zetten door driemaal op de toets C te drukken.

Spec. functie\SYSTEEM inst.\Meten\Diverse\3xC clear totals

- Kies Spec. functie\SYSTEEM inst.\Meten\Diverse.
- Druk op ENTER totdat het menupunt 3xC clear totals in beeld verschijnt.
- Kies aan om het handmatig terugzetten van de totalisatoren te activeren of uit om het te deactiveren.
- Druk op ENTER.

#### **Opmerking!**

Het handmatig terugzetten van de totalisatoren blijft actief na het deactiveren van de SuperUser-mode.

## **18.10 Weergave van de som van de totalisatoren**

De som van de totalisatoren van beide stroomrichtingen kan tijdens de meting in de bovenste regel worden aangegeven.

Spec. functie\SYSTEEM inst.\Meten\Diverse\Show ΣQ

- Kies Spec. functie\SYSTEEM inst.\Meten\Diverse.
- Druk op ENTER totdat het menupunt Show ΣQ wordt weergegeven.
- Kies aan om het weergeven van de som van de totalisatoren te activeren of  $uit$  om het te deactiveren.
- Druk op ENTER.

Als de weergave van de som van de totalisatoren geactiveerd is, dan kan de som  $\Sigma Q$  van de totalisatoren tijdens de meting in de bovenste regel worden aangegeven.

Afb. 18.2: Weergave van de som van de totalisatoren

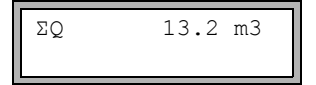

# **18.11 Weergave van de laatste geldige meetwaarde**

Als het signaal niet geschikt is voor een meting, wordt normaal UNDEF aangegeven. In plaats van UNDEF kan de laatste geldige meetwaarde in beeld worden gebracht.

Spec. functie\SYSTEEM inst.\Meten\Diverse\Keep display val

- Kies Spec. functie\SYSTEEM inst.\Meten\Diverse.
- Druk op ENTER totdat het menupunt Keep display val wordt weergegeven.
- Kies  $a$ an om de weergave van de laatste geldige meetwaarde te activeren of  $u$ it om ze te deactiveren.
- Druk op ENTER.

# **18.12 Weergave tijdens de meting**

Naast de normale informatie (zie paragraaf [9.4](#page-105-0)) kunnen in de SuperUser-mode tijdens de meting de volgende grootheden worden weergegeven:

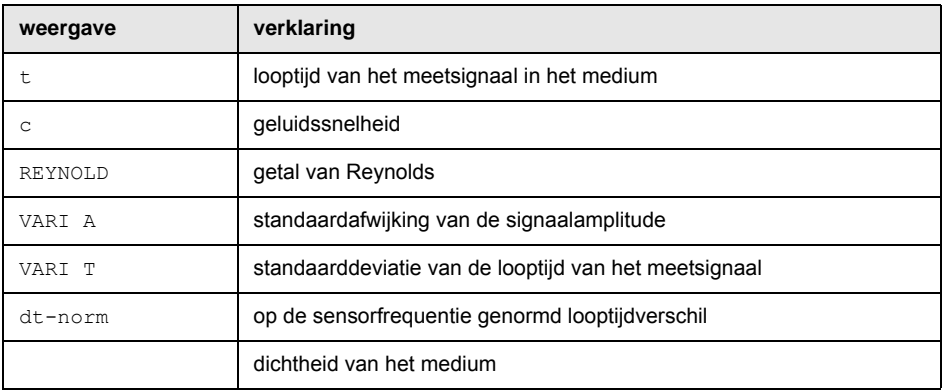

# **19 Instellingen**

# **19.1 Dialogen en menu's**

Spec. functie\SYSTEEM inst.\Dialogen/menu's

- Kies Spec. functie\SYSTEEM inst.\Dialogen/menu's.
- Druk op ENTER.

## **Opmerking!**

De instellingen worden aan het einde van de dialoog opgeslagen. Als de menupunt door een druk op de toets BRK beëindigd wordt, worden de wijzigingen niet opgeslagen.

#### **19.1.1 Buisomtrek**

Spec. functie\...\Dialogen/menu's\Leidingomtrek

- Kies aan als in de programmavertakking Parameter de buisomtrek ingetoetst moet worden in plaats van de buisdiameter.
- Druk op ENTER.

Spec. functie\...\Dialogen/menu's\Leidingomtrek\Buitendiameter

Als aan voor Leidingomtrek is gekozen, wordt er in de programmavertakking Parameter toch naar de buisbuitendiameter gevraagd.

- Om het menupunt Leidingomtrek te kiezen, toetst u nul in.
- Druk op ENTER.

De waarde in Leidingomtrek wordt berekend op basis van de voor het laatst in beeld gebrachte buisbuitendiameter.Voorbeeld: 100 mm . π = 314.2 mm

- Toets de buisomtrek in. De grenswaarden voor de buisom-trek worden berekend op basis van de grenswaarden voor de buisbuitendiameter.
- Druk op ENTER.

Als de volgende keer de programmavertakking Parameter wordt afgewerkt, wordt de buisbuitendiameter in beeld gebracht, die het resultaat is van de voor het laatst ingetoetste buisomtrek.Voorbeeld: 180 mm : π = 57.3 mm

#### **Opmerking!**

De bewerking van de buisomtrek vindt alleen tijdelijk plaats. Als de transmitter terugschakelt naar de buisomtrek (interne nieuwe berekening), kunnen er kleine afrondingsfouten optreden.

#### **Voorbeeld**

ingevoerde buisomtrek: 100 mm aangegeven buisbuitendiameter: 31.8 mm

Als de transmitter intern terugschakelt naar de buisomtrek, verschijnt 99.9 mm in beeld.

## **19.1.2 Mediadruk**

Men kan rekening houden met het feit dat de parameters van een medium afhankelijkheid zijn van de druk.

Spec. functie\...\Dialogen/menu's\Mediumdruk

- Kies aan als in de programmavertakking Parameter de mediadruk ingetoetst moet worden. Kies uit als voor alle berekeningen 1 bar gebruikt wordt worden.
- Druk op ENTER.

#### **Opmerking!**

Voor documentatiedoeleinden is het zinvol, de mediadruk in te toetsen, ook als er in de transmitter geen drukafhankelijke karakteristieken opgeslagen zijn.

#### **19.1.3 Meetpuntnummer**

Spec. functie\...\Dialogen/menu's\Meetpunt-nr.

- Kies (1234) als het meetpunt alleen met getallen, een punt en een streep aangeduid moet worden.
- Kies ( $\uparrow \downarrow \leftarrow \rightarrow$ ) als het meetpunt met ASCII-tekens aangeduid moet worden.
- Druk op ENTER.

## **19.1.4 Sensorafstand**

Spec. functie\...\Dialogen/menu's\Sensorafstand

aanbevolen instelling: eigen

• eigen wordt gekozen als er altijd op hetzelfde meetpunt gewerkt wordt.

• auto kan gekozen worden, als het meetpunt vaak gewisseld wordt.

In de programmavertakking Meten wordt de aanbevolen sensorafstand tussen haakjes in beeld gebracht met daarachter de ingetoetste sensorafstand, als de aanbevolen en de ingetoetste sensorafstand niet met elkaar overeenstemmen.

```
Sensorafstand
(50.8) 50.0 mm
```
Tijdens de sensorpositionering wordt in de programmavertakking Meten

- alleen de ingetoetste sensorafstand in beeld gebracht, als Sensorafstand = eigen gekozen is en de aanbevolen en de ingetoetste sensorafstand met elkaar overeenstemmen
- alleen de aanbevolen sensorafstand in beeld gebracht, als Sensorafstand = auto gekozen is

#### **19.1.5 Damp in de inloop**

Spec. functie\...\Dialogen/menu's\Stoom in inlaat

- Kies aan, als bij de warmtestroommeting (zie paragraaf [21.6\)](#page-214-0) het medium in de inloop gasvormig kan zijn. In de programmavertakking Parameter moet dan de inloopdruk ingetoetst worden.
- Druk op ENTER.

#### **19.1.6 Temperatuurcorrectie**

Spec. functie\...\Dialogen/menu's\Tx Corr.Offset

- Kies aan om het invoeren van een temperatuurcorrectie voor elke temperatuuringang vrij te geven.
- Druk op ENTER.

# **19.1.7 Foutwaardevertraging**

De foutwaardevertraging is de tijd, na afloop waarvan er een foutwaarde naar een uitgang gestuurd wordt, als er geen geldige meetwaarden beschikbaar zijn.

Spec. functie\...\Dialogen/menu's\Foutw.vertraging

- Kies bewerk om een foutwaardevertraging in te toetsen. Kies dempen als het dempingsgetal als foutwaardevertraging gebruikt moet worden.
- Druk op ENTER.

## **19.1.8 Alarmstatusweergave**

```
Spec. functie\...\Dialogen/menu's\SHOW RELAIS STAT
```
- Kies aan om de alarmstatus tijdens de meting in beeld te brengen.
- Druk op ENTER.

## **19.1.9 Maateenheden**

Voor lengte, temperatuur, druk, dichtheid en kinematische viscositeit en geluidssnelheid kunnen maateenheden worden ingesteld.

- Kies voor alle maten een maateenheid.
- Druk na elke keuze op ENTER.

## **19.1.10 Instelling voor de mediumdruk**

U kunt instellen of de absolute druk of de relatieve druk moet worden gebruikt:

```
Spec. functie\...\Dialogen/menu's\Pressure absolut
```
- Kies aan of uit.
- Druk op ENTER.

Als u aan gekozen heeft, wordt de absolute druk  $p_a$  in beeld gebracht/ingetoetst/uitgevoerd.

Als u uit gekozen heeft, wordt de relatieve druk  $p<sub>q</sub>$  in beeld gebracht/ingetoetst/uitgevoerd.

 $p_{q} = p_{a} - 1.01$  bar

De druk met maateenheid wordt bijv. in de programmavertakking Parameter in beeld gebracht. Daarachter staat tussen haakjes de gekozen druk.

a – absolute druk g – relatieve druk

Mediumdruk 1.00 bar(a)

# **19.2 Meetinstellingen**

Spec. functie\SYSTEEM inst.\Meten

- Kies Spec. functie\SYSTEEM inst.\Meten.
- Druk op ENTER.

#### **Opmerking!**

De instellingen worden aan het einde van de dialoog opgeslagen. Als de menupunt door een druk op de toets BRK beëindigd wordt, worden de wijzigingen niet opgeslagen.

```
Spec. functie\...\Meten\Enable NoiseTrek
```
- Kies aan om de NoiseTrek-mode vrij te geven en uit om hem te blokkeren.
- Druk op ENTER.

```
Spec. functie\...\Meten\Compare c-fluid
```
- Kies  $\dagger$ a als de daadwerkelijk gemeten geluidssnelheid vergeleken moet worden met de theoretische of verwachte geluidssnelheid.
- Druk op ENTER.

Er wordt het verschil δc = c<sub>mea</sub> - c<sub>stored</sub> tussen de twee geluidssnelheden tijdens de meting in de bovenste regel in beeld. c<sub>stored</sub> is de geluidssnelheid die in de database is opgeslagen.

• Scroll tijdens de meting met de toets  $\lceil \cdot \rceil$  naar de weergave van δc.

Spec. functie\...\Meten\Stroomsnelheid

- Kies norm., zodat de profielgecorrigeerde flow-waarden in beeld gebracht en uitgevoerd worden en ongecor, zodat ongecorrigieerd waarden in beeld gebracht en uitgevoerd worden.
- Druk op ENTER.

Kijk voor meer informatie in paragraaf [17.6](#page-155-0).

Spec. functie\...\Meten\Snelheid grens

Er kan een bovenste grenswaarde voor de stromingssnelheid ingetoetst worden (zie paragraaf [17.4\)](#page-153-0).

- Toets nul in om de stromingssnelheidscontrole uit te schakelen.
- Druk op ENTER.

Spec. functie\...\Meten\Cut-off-flow

Er kan een onderste grenswaarde voor de stromingssnelheid ingetoetst worden.

- Kies  $-/-$  om een cut-off-flow vast te leggen in functie van de stroomrichting. Er wordt telkens een grenswaarde voor de positieve en de negatieve stromingssnelheid vastgelegd.
- Kies absoluut om een cut-off-flow vast te leggen die onafhankelijk is van de stroomrichting. Er wordt een grenswaarde vastgelegd voor de absolute waarde van de stromingssnelheid.
- Druk op ENTER.
- Kies fabriek om de vooraf ingestelde grenswaarde 2.5 cm/s (0.025 m/s) voor de cutoff-flow te gebruiken.
- Kies eigen om de cut-off-flow in te toetsen.
- Druk op ENTER.

Als u  $Cut-off-flow\{-+en\ eigen\ qekozen\,heff, moet u 2 waarden\,intoetsen:$ 

Spec. functie\...\Meten\Cut-off-flow\+Cut-off-flow

- Toets de cut-off-flow in.
- Druk op ENTER.

Alle positieve waarden van de stromingssnelheid die kleiner zijn dan deze grenswaarde, worden op nul gezet.

Spec. functie\...\Meten\Cut-off-flow\-Cut-off-flow

- Toets de cut-off-flow in.
- Druk op ENTER.

Alle negatieve waarden van de stromingssnelheid die groter zijn dan deze grenswaarde, worden op nul gezet.

```
Als u Cut-off-flow\absoluut en eigen gekozen heeft, moet u maar één waarde in-
toetsen:
```
Spec. functie\...\Meten\Cut-off-flow

- Toets de cut-off-flow in.
- Druk op ENTER.

De absolute waarde van alle waarden van de stromingssnelheid die kleiner zijn dan deze grenswaarde, worden op nul gezet.

Spec. functie\...\Meten\Warmtehoeveelhd

De warmtehoeveelheid is de totalizer van de warmtestroom.

- Kies de maateenheid van de warmtehoeveelheid  $(J \text{ of } Wh)$ .
- Druk op ENTER.

Spec. functie\...\Meten\Warmte+stroomhv.

- Kies aan om tijdens de warmtestroommeting de waarden van de warmtehoeveelheidtotalisator en van de volume totalisator op te slaan en uit te voeren.
- Druk op ENTER.

Spec. functie\...\Meten\Hoev. wrapping

- Kies de manier van reageren van de totalizer bij overloop (zie paragraaf [17.1](#page-148-0)).
- Druk op ENTER.

Spec. functie\...\Meten\Hoev. terughalen

- Kies aan zodat de vorige waarden van de totalisator na het opnieuw starten van de meting behouden blijven.
- Kies uit zodat de totalisatoren na het opnieuw starten van de meting terug op nul gezet worden.
- Druk op ENTER.

Spec. functie\...\Meten\Toggle totalizer

U kunt een tijdsduur instellen. Als deze verstreken is, zal het display tijdens de meting heen en weer schakelen tussen een positieve en een negatieve totalisator.

- Toets een tijd tussen 0 (uit) en 5 s.
- Druk op ENTER.

Spec. functie\...\Meten\Turbulence mode

Als de turbulentiemode wordt geactiveerd, kan dit de signaalkwaliteit bij hoge turbulentie verbeteren (b.v. in de buurt van een bochtstuk of een ventiel). Tijdens de meting is een SNR nodig van minstens 6 dB.

- Kies aan om de turbulentiemode te activeren.
- Druk op ENTER.

# **19.3 Parameterreeksen gebruiken**

# **19.3.1 Inleiding**

Parameterreeksen zijn gegevensrecords die alle gegevens bevatten voor een bepaalde meettaak:

- buisparameters
- sensorparameters
- mediumparameters
- uitgangsopties

Door gebruikmaking van parameterreeksen kunnen terugkerende meettaken eenvoudiger en sneller verricht worden. De transmitter kan max. 14 parameterreeksen opslaan.

## **Opmerking!**

Bij levering zijn er geen parameterreeksen opgeslagen. Parameterreeksen worden handmatig ingetoetst.

De parameters moeten allereerst in de programmavertakking Parameter ingetoetst worden. Daarna kunnen ze als parameterreeks opgeslagen worden.

Spec. functie\Opsl. act.record

• Kies Spec. functie\Opsl. act.record.

• Druk op ENTER.

Als er geen volledige parameterreeks beschikbaar is, deze foutmelding GEEN GEGEVENS! verschijnt. Opslaan is niet mogelijk.

• Toets in de programmavertakking Parameter de ontbrekende parameters in.

Spec. functie\Opsl. act.record\Opslaan naar

14 parameterreeks (Param.-record 01...Param.-record 14) kunnen worden opgeslagen.

- Kies een parameterreeks.
- Druk op ENTER.

Als er reeds parameters in de gekozen parameterreeks zijn opgeslagen, kunnen ze worden overgeschreven.

Spec. functie\Opsl. act.record\Opslaan naar\Overschrijven

- Kies  $j_a$  om de parameters over te schrijven of nee om een andere parameterreeks te kiezen.
- Druk op ENTER.

#### **19.3.2 Een parameterreeks laden**

Opgeslagen parameterreeksen kunnen voor een meting geladen worden.

```
Parameter\voor kanaal A
```
- Kies de programmavertakking Parameter.
- Druk op ENTER.
- Kies het meetkanaal waarvoor een parameterreeks moet worden geladen.
- Druk op ENTER.

Parameter\voor kanaal A\Parameter van\Param.-record 01

- Kies de parameterreeks die u wilt laden.
- Druk op ENTER.

#### **19.3.3 Parameterreeksen wissen**

```
Spec. functie\Wissen para-rec.
```
• Kies Spec. functie\Wissen para-rec.

• Druk op ENTER.

Als er geen parameterreeks opslagen is, deze melding GEEN PAR.OPGESL! verschijnt.

Spec. functie\Wissen para-rec.\Wissen van:

- Kies de parameterreeks die gewist moet worden.
- Druk op ENTER.

Spec. functie\Wissen para-rec.\Wissen van:\Zeker wissen?

- Bevestig dat de parameterreeks gewist moet worden.
- Druk op ENTER.

# **19.4 Bibliotheken**

De interne stoffendatabase van de transmitter bevat parameters voor buis- en bekledingsmaterialen en voor media.De interne stoffendatabase van de transmitter bevat parameters voor buis- en bekledingsmaterialen en voor media.

De materiaal- en de mediakeuzelijst die in de programmavertakking Parameter in beeld gebracht wordt, kan samengesteld worden. Kortere keuzelijsten maken het werk effectiever.

Spec. functie\SYSTEEM inst.\Bibliotheken

- Kies Spec. functie\SYSTEEM inst.\Bibliotheken.
- Druk op ENTER.

Spec. functie\SYSTEEM inst.\Bibliotheken\Materiaallijst

- Kies Materiaallijst om de materiaalkeuzelijst te bewerken of kies Mediumlijst om de mediumkeuzelijst te bewerken.
- Kies ga terug om terug te keren naar de menupunt SYSTEEM inst.
- Druk op ENTER.
- Kies fabriek als alle materialen/media van de interne stoffendatabase in de keuzelijst in beeld gebracht moeten worden. Een reeds bestaande gebruikersgedefinieerde keuzelijst wordt niet gewist, maar alleen gedeactiveerd.
- Kies eigen om de gebruikersgedefinieerde keuzelijst te activeren.
- Druk op ENTER.

Spec. functie\...\Materiaallijst\eigen\>Show list

Als eigen gekozen is, kan de materiaal- of mediumkeuzelijst bewerkt worden (zie paragraaf 19.4.1...19.4.3).

Spec. functie\...\Materiaallijst\eigen\>End of Edit

- Kies End of Edit om het bewerken te beëindigen.
- Druk op ENTER.

Spec. functie\...\Materiaallijst\eigen\Save List?

- Kies  $\frac{1}{1}a$  om alle wijzigingen van de keuzelijst op te slaan of  $ne$  om het menupunt zonder opslaan te beëindigen.
- Druk op ENTER.

#### **Opmerking!**

Als u de materiaal-/mediumkeuzelijst vóór het opslaan met een druk op de toets BRK verlaat, worden alle veranderingen verworpen.

#### **19.4.1 In beeld brengen van een keuzelijst**

Spec. functie\...\Materiaallijst\eigen\>Show list

- Kies Show list.
- Druk op ENTER om de keuzelijst zo in beeld te brengen als in de programmavertakking Parameter.

Spec. functie $\ldots$ \Materiaallijst $\e$ igen $\$ >Show list $\C$ urrent list=  $\iota$ 

De huidige keuzelijst verschijnt in de onderste regel.

• Druk op ENTER om terug te keren naar de keuzelijst Materiaallijst of Mediumlijst.

#### **19.4.2 Toevoegen van een materiaal/medium aan de keuzelijst**

Spec. functie\...\Materiaallijst\eigen\>Add Material

- Kies Add Material of Add Medium om een materiaal/medium toe te voegen aan de keuzelijst.
- Druk op ENTER.

In de onderste regel verschijnen alle materialen/media in beeld die niet op de huidige keuzelijst staan.

>Add Material ↕ Staal RVS

• Kies het materiaal/medium.

• Druk op ENTER. Het materiaal/medium wordt aan de keuzelijst toegevoegd.

#### **Opmerking!**

De materialen/media worden in dezelfde volgorde in beeld gebracht, waarin ze toegevoegd zijn.

## **19.4.3 Toevoegen van alle materialen/media aan de keuzelijst**

```
Spec. functie\...\Materiaallijst\eigen\>Add all
```
- Kies Add all om alle materialen/media van de stoffendatabase aan de keuzelijst toe te voegen.
- Druk op ENTER.

## **19.4.4 Verwijderen van een materiaal/medium van de keuzelijst**

```
Spec. functie\...\Materiaallijst\eigen\>Remove Material
```
- Kies Remove Material of Remove Medium om een materiaal/medium van de keuzelijst te verwijderen.
- Druk op ENTER.

In de onderste regel verschijnen alle materialen/media van de huidige keuzelijst.

```
>Remove Material1
Staal RVS
```
• Kies het materiaal/medium.

• Druk op ENTER. Het materiaal/medium wordt van de keuzelijst verwijderd.

#### **Opmerking!**

Gebruikersgedefinieerde materialen/media worden verschijnen altijd op de keuzelijsten van de programmavertakking Parameter. Zij kunnen niet verwijderd worden.

## **19.4.5 Verwijderen van alle materialen/media van de keuzelijst**

Spec. functie\...\Materiaallijst\eigen\>Remove all

• Kies Remove all om alle materialen/media van de keuzelijst te verwijderen.

• Druk op ENTER. Gebruikersgedefinieerde materialen/media worden niet verwijderd.

# **19.5 Instellen van het contrast**

```
Spec. functie\SYSTEEM inst.\Diverse
```
- Kies Spec. functie\SYSTEEM inst.\Diverse.
- Druk op ENTER.

Spec. functie\SYSTEEM inst.\Diverse\SETUP DISPLAY

• Kies Spec. functie\SYSTEEM inst.\Diverse om het contrast voor de weergave van de transmitter in te stellen.

Het contrast van de weergave kan met de volgende toetsen ingesteld worden:

- $\sqrt{6}$  het contrast verhogen
- $\sqrt{4}$  het contrast verminderen
- [2] het min. contrast instellen
- $\boxed{5}$  het gemiddeld contrast instellen
- $\lceil s \rceil$  het max. contrast instellen
- Druk op ENTER.

De weergave kan terug worden gezet op gemiddeld contrast met behulp van een HotCode.

• Toets de HotCode **555000** in meteen nadat u de transmitter heeft ingeschakeld.

#### **Opmerking!**

Na een initialisatie van de transmitter wordt de weergave teruggezet op middelmatig contrast.

# **20 Wanddiktemeting (optie)**

## **Voorzichtig!**

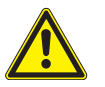

#### **Hete of koude oppervlakken aanraken**

- U kunt lichamelijk letsel oplopen (b.v. thermische letsel).
	- $\rightarrow$  Let tijdens de montage op de omgevingsomstandigheden bij het meetpunt. Draag de voorgeschreven persoonlijke veiligheidsuitrusting. Houdt u zich aan de geldende voorschriften.

Als de transmitter de optie Wanddiktemeting heeft, kan men ook de buiswanddikte en de longitudinale geluidssnelheid van de buis meten. Een wanddiktesensor die rechtstreeks kan worden aangesloten op de stekkerbus van een meetkanaal wordt in dat geval meegeleverd. De wanddiktesensor wordt automatisch herkend zodra hij aangesloten wordt op de transmitter. De gemeten wanddikte kan rechtstreeks worden overgedragen naar de huidige parameterreeks.

Voor het bepalen van de wanddikte of de geluidssnelheid van de buis wordt er gebruik gemaakt van een gemodificeerd looptijdverschil-principe.

- De wanddiktesensor zendt een ultrasone impuls uit die zich door de buis verspreidt.
- De impuls wordt gereflecteerd op de grenslaag van de buis en weer ontvangen door de wanddiktesensor.
- Het tijdverschil tussen het zenden en het ontvangen van het signaal is een graadmeter voor de wanddikte (als de geluidssnelheid van het materiaal bekend is) of voor de longitudinale geluidssnelheid van de buis (als de wanddikte bekend is).

Afb. 20.1: Meetprincipe

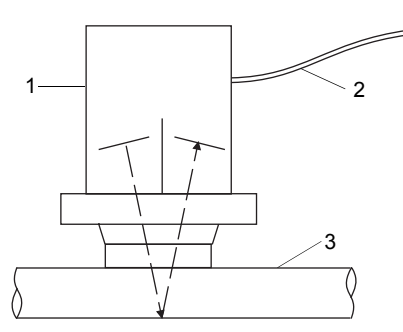

- 1 wanddiktesensor
- 2 kabel
- $3 **buis**$

## **Opmerking!**

Afgezien van enkele uitzonderingen ligt de transversale geluidssnelheid van een materiaal bij ca. 30...60 % van de longitudinale geluidssnelheid.

# **20.1 De wanddiktesensor afstellen**

Bij metingen aan buizen of cilindrische tanks moet de wanddiktesensor zo centrisch mogelijk op het object worden gedrukt. De uitgeoefende druk moet constant zijn. Het akoestische scheidingsvlak van de wanddiktesensor moet verticaal lopen ten opzichte van de lengteas van de buis (zie Afb. 20.2).

Afb. 20.2: Akoestisch scheidingsvlak

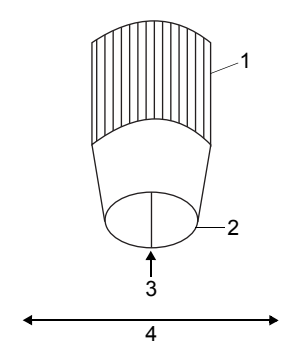

- 1 wanddiktesensor
- 2 contactvlak
- 3 akoestisch scheidingsvlak
- $4 **h**u **is** as$

# **20.2 De wanddiktemeting activeren**

• Sluit de wanddiktesensor aan op meetkanaal A of B.

De mode voor de wanddiktemeting wordt automatisch gekozen. De melding verschijnt in beeld dat de wanddiktesensor is herkend.

\*WALL THICKNESS\*

Het hoofdmenu van de wanddiktemeting verschijnt in beeld. De menustructuur lijkt op die van de flowmeting. De programmavertakkingen zijn aangepast aan de wanddiktemeting.

## **Opmerking!**

Zolang de wanddiktesensor is aangesloten op een meetkanaal, is de wanddiktemeting geactiveerd.

# **20.3 Parameterinvoer**

## **20.3.1 Parameterinvoer voor de wanddiktemeting**

Voor het meten van de wanddikte moet de geluidssnelheid van het buismateriaal worden ingetoetst.

Uitgangsopties\Meetgrootheid\Wanddikte

• Kies in de menupunt Uitgangsopties\Meetgrootheid de meetgrootheid Wanddikte voor het meetkanaal waarop de wanddiktesensor aangesloten is.

Parameter\Leidingmater.

- Kies in de menupunt Parameter\Leidingmater. het buismateriaal.
- Als het materiaal niet op de lijst staat, kiest u Ander materiaal.
- Druk op ENTER.

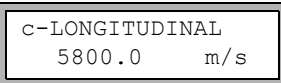

Het apparaat stelt een waarde voor de longitudinale geluidssnelheid van het gekozen materiaal voor. Als Ander materiaal is gekozen, verschijnt 0.0 m/s in beeld.

- Toets de geluidssnelheid in, indien nodig.
- Druk op ENTER.

## **Opmerking!**

De meting kan alleen gestart worden als de ingetoetste geluidssnelheid > 0 is.

In vergelijking met de flowmeting heeft de geluidssnelheid een grote, vrijwel lineaire invloed op het meetresultaat. Als men een geluidssnelheid die 10 % te groot is, levert dit een wanddikte op die ca. 10 % te groot is.

De daadwerkelijke geluidssnelheid van een materiaal wijkt vaak aanzienlijk af van de waarden die in de literatuur worden gepubliceerd, omdat zij afhangt van de samenstelling, het fabricageproces en de temperatuur. De in bijvoegsel, paragraaf [C.1](#page-234-0) genoemde waarden van de geluidssnelheid zijn slechts een oriëntatie.

#### **Opmerking!**

De longitudinale geluidssnelheid van een materiaal kan exact worden gemeten met een vergelijkingslichaam met een bekende dikte (zie paragraaf 20.4.2).

#### **20.3.2 Parameterinvoer voor het meten van de geluidssnelheid**

Om de longitudinale geluidssnelheid van een materiaal te bepalen, moet u de wanddikte van de buis intoetsen.

Uitgangsopties\Meetgrootheid\c-LONGITUDINAL

• Kies in de menupunt Uitgangsopties\Meetgrootheid de meetgrootheid c-LONGITUDINAL voor het meetkanaal waarop de wanddiktesensor aangesloten is.

Parameter\Wanddikte

- Kies Parameter\Wanddikte.
- Toets de buiswanddikte in.

#### **20.4 Meting**

Meten

- Kies in het hoofdmenu de programmavertakking Meten.
- Druk op ENTER.

Meten\GEEN GEGEVENS!

Deze foutmelding verschijnt, als de parameters niet volledig zijn.

#### **20.4.1 De wanddikte meten**

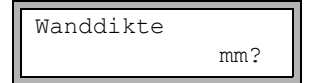

Deze weergave verschijnt, als men voor het kanaal, waarmee de wanddiktesensor verbonden is, als meetgrootheid de wanddikte gekozen heeft.

Zolang er geen geldige meetwaarde is, staat in de onderste regel de maateenheid en een vraagteken.

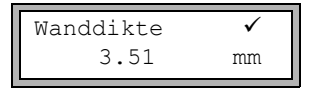

- Breng een dunne laag koppelpasta op de buiswand aan.
- Pers de wanddiktesensor op deze plaats op de buiswand.

Zodra er een geldige meetwaarde beschikbaar is, verschijnt hij in de onderste regel. In de bovenste regel verschijnt rechts een haakje.

De meetwaarde blijft op het display staan als de wanddiktesensor van de buis verwijderd wordt.

Om de fouten bij de meting van de wanddikte tot een minimum te beperken, meet u de longitudinale geluidssnelheid van het materiaal met een vergelijkingslichaam van hetzelfde materiaal met bekende afmetingen.

- Het vergelijkingslichaam moet vlak en glad zijn.
- De dikte van het vergelijkingslichaam moet vergelijkbaar zijn met de max. dikte van de buis.

## **Opmerking!**

De geluidssnelheid van het materiaal hangt af van de temperatuur. Daarom moet de meting van de geluidssnelheid verricht worden met het vergelijkingslichaam op de plaats waar de flowmeting later zal plaatsvinden, om de waarde van de geluidssnelheid bij de betreffende temperatuur te verkrijgen.

## **20.4.2 De geluidssnelheid meten**

$$
\begin{array}{c}\texttt{c-LONGITUDINAL}\\ \texttt{m/s?}\end{array}
$$

Deze weergave verschijnt, als u voor het meetkanaal, waarmee de wanddiktesensor verbonden is, als meetgrootheid de geluidssnelheid gekozen heeft.

Zolang er geen geldige meetwaarde is, staat in de onderste regel de maateenheid en een vraagteken.

$$
\begin{array}{|c|c|}\n\hline c-LONGITUDINAL \sim \\
\hline\n5370 & m/s\n\end{array}
$$

• Breng een dunne laag koppelpasta op de buiswand aan.

• Pers de wanddiktesensor op deze plaats op de buiswand.

Zodra er een geldige meetwaarde beschikbaar is, verschijnt hij in de onderste regel. In de bovenste regel verschijnt rechts een haakje.

De meetwaarde blijft op het display staan als de wanddiktesensor van de buis verwijderd wordt.

## **Opmerking!**

Voor buismaterialen waarbij de longitudinale geluidssnelheid voor de meting van de volumestroom gebruikt kan worden, zie bijvoegsel, paragraaf [C.1.](#page-234-0)

### **20.4.3 Meer informatie over de meting**

• Druk op toets  $\boxed{9}$  om informatie te krijgen over het meetsignaal.

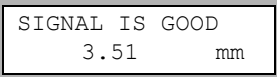

Deze melding verschijnt in beeld als het meetsignaal vol-doende is. De LED van het meetkanaal oplicht groen.

$$
\begin{array}{|c|c|}\n\hline\n\text{FOUTSIGNAAL} & \text{#} \\
\hline\n\text{mm} & \text{mm}\n\end{array}
$$

Deze melding verschijnt in beeld als het meetsignaal niet voldoende is  $(\# = \text{qetal})$ . De LED van het meetkanaal brandt rood.

• Druk nogmaals op de toets  $\boxed{9}$ . Het balkendiagram van de signaalkwaliteit (Q) verschijnt in beeld.

$$
\begin{array}{|c|c|}\n\hline\nQ = 111111 & # \\
\hline\n3.51 & mm\n\end{array}
$$

Als het signaal niet voldoende is voor een meting, wordt UNDEF weergegeven. De LED van het meetkanaal brandt rood.

- Verschuif de wanddiktesensor lichtjes op de buis, totdat de LED van het meetkanaal groen brandt.
- Druk op toets  $\boxed{3}$  om de looptijd van het signaal in beeld te brengen.

$$
\begin{array}{|l|}\n\hline\nW and dikte & \\
LZ = 186 & ns\n\end{array}
$$

# **20.4.4 Fouten bij de meting**

Als er geen geldige wanddikte gemeten kan worden:

- verwijdert u de wanddiktesensor van de buiswand
- maakt u de wanddiktesensor en de plaats op de buiswand waarop de meting verricht wordt schoon
- brengt u een dunne laag koppelpasta op de buiswand aan
- drukt u de wanddiktesensor op deze plaats op de buiswand
- probeert u opnieuw de meting te verrichten

# **Opmerking!**

Gebruik weinig koppelpasta. Druk de wanddiktesensor gelijkmatig op de buiswand.

# **20.4.5 Mogelijke oorzaken van verkeerde meetresultaten**

# • **Temperatuurschommelingen:**

De geluidssnelheid is afhankelijk van de temperatuur.

## • **Verdubbelingseffect:**

Bij wanddiktemetingen met ultrasoon geluid kan een met verdubbelingseffect aangeduid fenomeen optreden als de wanddikte kleiner is dan het onderste waarde van het meetbereik van de wanddiktesensor. De meetwaarde is dan vanwege meervoudige reflecties van het geluidssignaal dubbel (of soms drie keer) zo groot als de daadwerkelijke wanddikte.

## • **De meetwaarde is te klein:**

Het ultrasone signaal wordt gereflecteerd op een materiaalfout en niet op de grenslaag. Hierdoor ontstaat een kortere looptijd en dus een geringere wanddikte.

# • **Gebogen oppervlakken:**

Bij metingen aan buizen of cilindrische tanks moet de wanddiktesensor zo centrisch mogelijk op het object worden gedrukt. De uitgeoefende druk moet constant zijn. Het akoestische scheidingsvlak van de wanddiktesensor moet verticaal lopen ten opzichte van de lengteas van de buis (zie Afb. 20.2).

# • **Oppervlaktegesteldheid:**

Regelmatige oneffenheden (bijv. kleine gleuven) op het oppervlak van de buis kunnen verkeerde meetwaarden opleveren. Normaal gesproken kan men dit probleem voorkomen door de wanddiktesensor zodanig te draaien dat zijn akoestische scheidingsvlak van de wanddiktesensor verticaal loopt ten opzichte het verloop van de gleuven (zie Afb. 20.2).

Bij metingen op een ruw oppervlak kan het aanbrengen van een te grote hoeveelheid koppelpasta verkeerde meetwaarden opleveren. Een meting op zeer ruwe oppervlakken kan onmogelijk blijken te zijn (de melding GEEN KOPPELING verschijnt in beeld). In dit geval moet het oppervlak gladgemaakt worden.

## **20.4.6 De wanddikte opslaan/doorsturen**

• Druk op ENTER om de meting te beëindigen en de meetwaarde op te slaan of uit te voeren.

Als het apparaat een geldige wanddikte gemeten heeft en een meetwaarde-output geactiveerd is, verschijnt de volgende weergave:

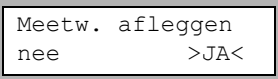

• Kies  $\dagger$ a om de meetwaarde op te slaan en/of uit te voeren.

De wanddikte kan worden overgedragen naar de huidige parameterreeks.

Het buismateriaal wordt in de parameterreeks vervan-gen door het materiaal dat voor de wanddiktemeting is gebruikt.

Als de seriële output geactiveerd is, wordt de meetwaarde overgedragen.

## **20.4.7 De wanddiktemeting beëindigen**

• Om de wanddiktemeting te beëindigen koppelt u de wanddiktesensor van de transmitter af.

# **21 Warmteflowmeting**

Als de transmitter die optie warmteflowmeting en 2 temperatuuringangen heeft, dan kan de warmteflow worden gemeten. Voor dat doel wordt er een temperatuurvoeler aan de inloop en een aan de uitloop bevestigd.

De sensoren worden bij voorkeur bevestigd aan de uitloop (zie Afb. 21.1). Als dat niet mogelijk is, kunt u ze ook aan de inloop bevestigen (zie Afb. 21.2).

Afb. 21.1: Warmteflowmeting bij flowmeting bij de uitloop

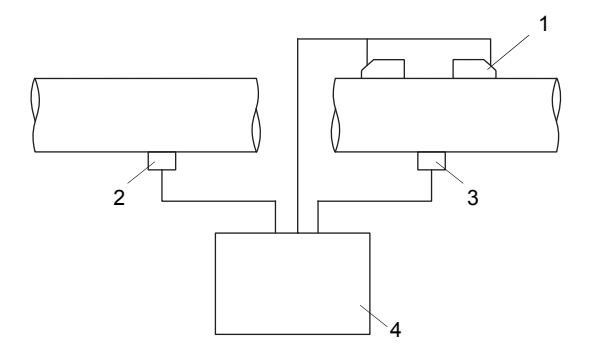

- 1 sensoren bij de uitloop
- 2 temperatuurvoeler bij de inloop (temperatuuringang T1)
- 3 temperatuurvoeler bij de uitloop (temperatuuringang T2)
- 4 transmitter

Afb. 21.2: Warmteflowmeting bij flowmeting bij de inloop

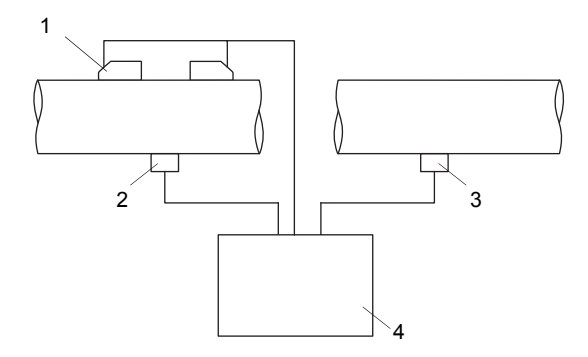

- 1 sensoren bij de inloop
- 2 temperatuurvoeler bij de inloop (temperatuuringang T1)
- 3 temperatuurvoeler bij de uitloop (temperatuuringang T2)
- 4 transmitter

Voor elke temperatuuringang kan een temperatuurcorrectie (offset) worden vastgelegd.

Als de inloop- of de uitlooptemperatuur bekend is en tijdens de volledige duur van de meting constant is, dan kan de temperatuur worden ingevoerd als constante waarde. De betreffende temperatuurvoeler hoeft dan niet te worden aangesloten (zie paragraaf [21.5\)](#page-214-1).

De warmtehoeveelheid is de totalizer van de warmteflow.

## **21.1 De warmteflow berekenen**

De warmteflow wordt intern berekend met de volgende formule:

 $\Phi = k_i \cdot \dot{V} \cdot (T_V - T_R)$ met

- Φ warmteflow
- ki warmtecoëfficiënt
- volumestroom V ·
- $T_V$  inlooptemperatuur
- $T<sub>P</sub>$  uitlooptemperatuur

De warmtecoëfficiënt ki wordt berekend aan de hand van meerdere warmteflowcoëfficiënten voor de specifieke enthalpie en het soortelijk gewicht van het medium. De warmteflowcoëfficiënten van sommige van media worden bewaard in de interne database van de transmitter. Als een medium wordt gekozen waarvoor geen warmteflowcoëfficiënten in de interne database zitten, dan verschijnt de foutmelding Verkeerde parameters voor warmtestroommeting in beeld.

# **21.2 Normale meetmode**

De inloop- en de uitlooptemperatuur worden toegewezen aan de meetkanalen als T-Inlaat en T-Fluid/Uitla. De temperaturen kunnen worden gemeten of als constante waarden worden ingevoerd.

#### **21.2.1 Flowmeting op de uitloop**

De temperatuuringangen worden als volgt geconfigureerd:

Spec. functie\SYSTEEM inst.\Procesingangen\Link temperatuur

- Kies Spec. functie\SYSTEEM inst.\Procesingangen\Link temperatuur.
- Druk op ENTER.

Spec. functie\...\Link temperatuur\T-Inlaat\Ingang T1

- Kies de lijstnotering  $Inqang$  T1 om de temperatuursensor op de inloop aan de temperatuuringang T1 toe te wijzen.
- Druk op ENTER.

Spec. functie\...\Link temperatuur\T-Fluid/Uitla\Ingang T2

- Kies de lijstnotering  $Inqang$  T2 om de temperatuursensor op de uitloop aan de temperatuuringang T2 toe te wijzen.
- Druk op ENTER.

#### **21.2.2 Flowmeting op de inloop**

De temperatuuringangen (zie Afb. 21.2) worden als volgt geconfigureerd:

Spec. functie\SYSTEEM inst.\Procesingangen\Link temperatuur

• Kies Spec. functie\SYSTEEM inst.\Procesingangen\Link temperatuur.

• Druk op ENTER.

Spec. functie\...\Link temperatuur\T-Inlaat\Ingang T2

- Kies de lijstnotering  $Inqang$   $T2$  om de temperatuursensor op de inloop aan de temperatuuringang T2 toe te wijzen (hoewel hij op de temperatuuringang T1 aangesloten is).
- Druk op ENTER.

Spec. functie\...\Link temperatuur\T-Fluid/Uitla\Ingang T1

- Kies de lijstnotering  $Inqang$  T1 om de temperatuursensor op de uitloop aan de temperatuuringang T1 toe te wijzen (hoewel hij op de temperatuuringang T2 aangesloten is).
- Druk op ENTER.

De meetwaarden van de warmtestroom verschijnen tijdens de meting met een omgekeerd voorteken.

Afb. 21.3: Weergave van de warmtestroom

A:Warmtestroom ↕ -123.45 kW

#### **21.2.3 Een constante temperatuur invoeren**

Als de inloop- of de uitlooptemperatuur bekend is en tijdens de volledige duur van de meting constant is, dan kan de temperatuur als constante waarde in de transmitter worden ingevoerd.

De temperatuuringangen worden als volgt geconfigureerd:

Spec. functie\SYSTEEM inst.\Procesingangen\Link temperatuur

- Kies Spec. functie\SYSTEEM inst.\Procesingangen\Link temperatuur.
- Druk op ENTER.

Spec. functie\...\Link temperatuur\T-Inlaat\Vaste ingangswrd

- Kies de lijstnotering Vaste ingangswrd, als de inlooptemperatuur bekend en constant is.
- Druk op ENTER.

Spec. functie\...\Link temperatuur\T-Fluid/Uitla\Vaste ingangswrd

- Kies de lijstnotering Vaste ingangswrd, als de uitlooptemperatuur bekend en constant is.
- Druk op ENTER.
- Herhaal de stappen voor alle meetkanalen, waarop gemeten wordt.

De constante waarde van de temperatuur moet aan het begin van de meting in de programmavertakking Meten ingetoetst worden.

21.2 Normale meetmode **FLUXUS F60\*** FLUXUS F60\*

## **21.2.4 De meetgrootheid en de maateenheid vastleggen**

```
Uitgangsopties\voor kanaal A
```
- Kies in de programmavertakking Uitgangsopties het kanaal waarop de warmtestroom gemeten moet worden (het kanaal, waaraan de temperatuuringangen zijn toegewezen).
- Druk op ENTER.

Uitgangsopties\...\Meetgrootheid\Warmtestroom

- Kies Warmtestroom als meetgrootheid.
- Druk op ENTER.
- Kies de maateenheid die voor de warmtestroom moet worden gebruikt.
- Druk op ENTER.

## **Opmerking!**

De meetgrootheid Warmtestroom verschijnt alleen in de programmavertakking Uitgangsopties van een meetkanaal in beeld, als aan dit kanaal een inloop- en een uitlooptemperatuur is toegewezen.

```
Spec. functie\SYSTEEM inst.\Meten\Warmtehoeveelhd
```
- Als ook de warmtehoeveelheid gemeten moet worden, kies Spec. functie\ SYSTEEM inst.\Meten.
- Druk op ENTER, totdat de lijstnotering Warmtehoeveelhd in beeld verschijnt.
- $\bullet$  Kies de maateenheid ( $J$  of  $Wh$ ).

Druk op ENTER.

# **21.3 BTU-mode**

De BTU-mode is een speciaal op de warmtestroommeting afgestelde meetmode. In BTU-mode kunnen de positie van de sensoren en de applicatie willekeurig worden toegewezen zonder dat men een omgekeerd voorteken bij de meetwaarden krijgt.

#### **21.3.1 De BTU-mode activeren/deactiveren**

• Toets HotCode **007025** in meteen nadat u de transmitter heeft ingeschakeld.

Act as BTU-meter

• Kies aan om de BTU-mode te activeren, uit om de BTU-mode te deactiveren.

• Druk op ENTER.

#### **Opmerking!**

De BTU-mode blijft geactiveerd na een hernieuwde start van de transmitter.

#### **21.3.2 De sensoren en temperatuuringangen toewijzen**

De positie van de sensoren en de temperatuuringangen kunnen in functie van de applicatie worden toegewezen.

Spec. functie\SYSTEEM inst.\Procesingangen\Link temperatuur

- Kies Spec. functie\SYSTEEM inst.\Procesingangen\Link temperatuur.
- Druk op ENTER.

Spec. functie\...\A: Thermal energy

- Kies bij een verwarmingsapplicatie heat, bij een koelapplicatie chill.
- Druk op ENTER.

Spec. functie\...\Transd. Location

- Kies return, als de sensoren op de uitloop gemonteerd zijn, of  $\text{supply}$ , als de sensoren op de inloop gemonteerd zijn.
- Druk op ENTER.

```
Spec. functie\...\Thermal energy
```
- Kies sign, als het voorteken van de warmtestroom in acht moet worden genomen, absolute, als alleen de absolute waarde van de warmtestroom weergeven moet worden.
- Druk op ENTER.

Spec. functie\...\A:T-Supply\Ingang T1

- Kies de temperatuuringang, die aan de inlooptemperatuur toegewezen moet worden.
- Druk op ENTER.

Spec. functie\...\A:T-Return\Ingang T2

- Kies de temperatuuringang, die aan de uitlooptemperatuur toegewezen moet worden.
- Druk op ENTER.

#### **21.3.3 Een constante temperatuur invoeren**

Als de inloop- of de uitlooptemperatuur bekend is en tijdens de volledige duur van de meting constant is, dan kan de temperatuur als constante waarde in de transmitter worden ingevoerd.

De temperatuuringangen worden als volgt geconfigureerd:

```
Spec. functie\SYSTEEM inst.\Procesingangen\Link temperatuur
```
- Kies Spec. functie\SYSTEEM inst.\Procesingangen\Link temperatuur.
- Druk op ENTER.

Spec. functie\...\Link temperatuur\T-Inlaat\Vaste ingangswrd

- Kies de lijstnotering Vaste ingangswrd, als de inlooptemperatuur bekend en constant is.
- Druk op ENTER.

```
Spec. functie\...\Link temperatuur\T-Fluid/Uitla\Vaste 
ingangswrd
```
- Kies de lijstnotering Vaste ingangswrd, als de uitlooptemperatuur bekend en constant is.
- Druk op ENTER.
- Herhaal de stappen voor alle meetkanalen, waarop gemeten wordt.

De constante waarde van de temperatuur moet aan het begin van de meting in de programmavertakking Meten ingetoetst worden.

#### **21.3.4 De meetgrootheid en de maateenheid vastleggen**

```
Uitgangsopties\voor kanaal A
```
- Kies in de programmavertakking Uitgangsopties het kanaal waarop de warmtestroom gemeten moet worden (het kanaal, waaraan de temperatuuringangen zijn toegewezen).
- Druk op ENTER.

```
Uitgangsopties\...\Meetgrootheid\Thermal energy
```
- Kies Thermal energy als meetgrootheid.
- Druk op ENTER.
- Kies de maateenheid die voor de warmtestroom moet worden gebruikt.
- Druk op ENTER.

In de BTU-mode zijn extra maateenheden van de warmtestroom en de warmtehoeveelheid beschikbaar. De maateenheid van de warmtehoeveelheid die tijdens de meting in beeld verschijnt, wordt automatisch aangepast:

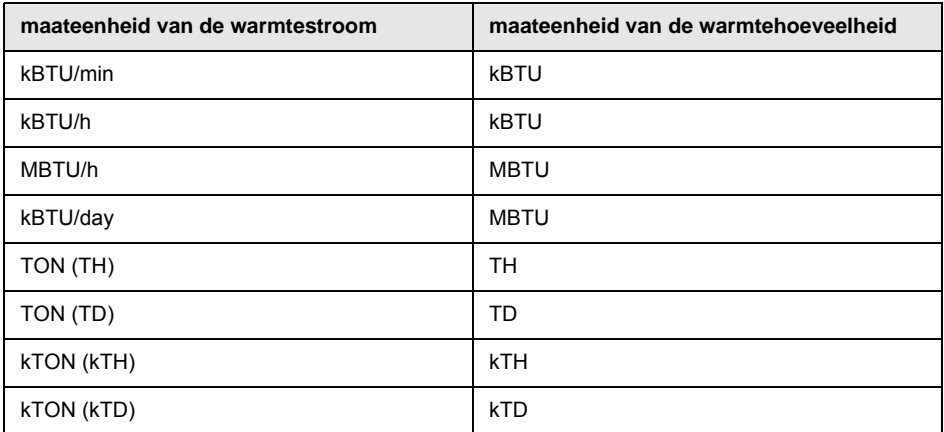

# **21.3.5 Automatisch omschakelen van de weergave in de onderste regel**

Het automatisch omschakelen van de weergave in de onderste regel kan geactiveerd worden in de BTU-mode.

# **Activering**

- $\cdot$  Druk tijdens het meten 3 maal op de toets  $\Box$ .
- De volgende meetgrootheden worden met tussenpozen van 3 s in beeld gebracht:
	- $-$  in de programmavertakking Uitgangsopties gekozen meetgrootheid
	- mediumtemperatuur op de inloop
	- mediumtemperatuur op de uitloop
	- verschil van de mediumtemperaturen aan de inloop en de uitloop

# **Deactivering**

• Druk tijdens het meten 3 maal op de toets  $\lceil \cdot \rceil$ .

# **21.4 Meting**

• Starten de meting op de normale manier.

Als er voor het gekozen medium geen warmtestroomcoëfficiënten beschikbaar zijn, verschijnt er een foutmelding.

# Warmtestroom \*ONGELD. MEDIUM\*\*

De twee temperatuuringangen worden gecontroleerd en de gemeten temperaturen verschijnen in beeld. Druk op ENTER.

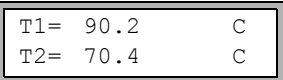

Als een temperatuur niet gemeten kan worden (de temperatuursensor is niet aangesloten of defect), verschijnt de foutmelding ?UNDEF.

$$
\begin{array}{|c|c|}\n\hline\n\text{T1=?UNDEF} & C \\
\hline\n\text{T2=} & 70.4 & C\n\end{array}
$$

Als u tijdens het configureren van de temperatuuringang Vaste ingangswrd gekozen heeft, moet u nu de inlooptemperatuur  $(Ts)$  en de uitlooptemperatuur  $(Tr)$  intoetsen.

Voor simulaties kan de in- en uitlooptemperatuur als constante worden ingetoetst. Sluit in dit geval de temperatuursensoren niet aan op de transmitter.

- Toets de mediumtemperatuur in.
- Druk op ENTER.

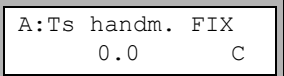

De gemeten warmtestroom (in de BTU-mode Thermal energy) verschijnt in beeld.

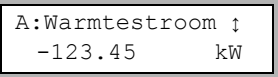

# <span id="page-214-1"></span>**21.5 Twee onafhankelijke warmtestroommetingen**

Als de transmitter 2 meetkanalen en 4 temperatuuringangen heeft, dan kunnen er 2 onafhankelijke warmtestroommetingen tegelijk worden verricht. Tab. 21.1 toont een typische configuratie van de temperatuuringangen.

Tab. 21.1: Configuratie van de temperatuuringangen bij 2 onafhankelijke warmtestroommetingen

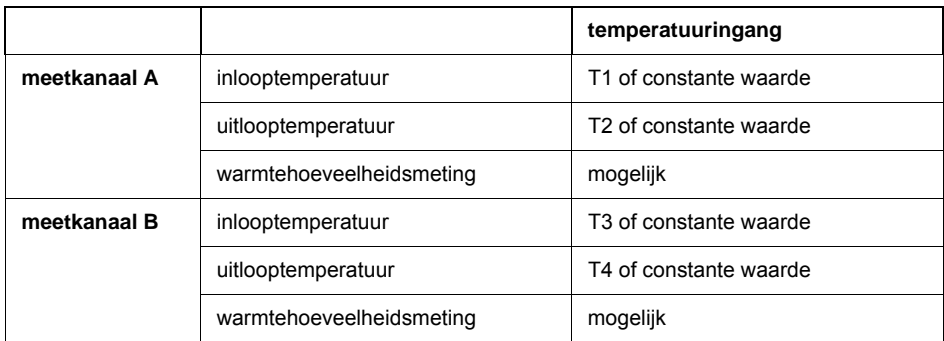

## <span id="page-214-0"></span>**21.6 Stoom in de inloop**

Als de inloopdruk constant is of met een extra ingang gemeten kan worden, kan de warmtestroom in een medium bepaald worden, dat in de inloop gasvormig is.

De aggregatietoestand van het medium wordt bepaald met behulp van de inloopdruk en de inlooptemperatuur.

#### **Opmerking!**

Het meten van de volumestroom en van de warmtestroom is alleen mogelijk als het medium in de uitloop vloeibaar is.

De stoomcoëfficiënten van water en ammoniak zijn opgeslagen in de interne database van de transmitter. De stoomcoëfficiënten van andere media moeten ingevoerd worden met het programma FluxSubstanceLoader.

21.6 Stoom in de inloop **FLUXUS F60\*** FLUXUS F60\*

## **21.6.1 Activeren/deactiveren**

Spec. functie\SYSTEEM inst.\Dialogen/menu's\Stoom in inlaat

- Kies Spec. functie\SYSTEEM inst.\Dialogen/menu's\Stoom in inlaat.
- Druk op ENTER.
- Kies aan om Stoom in inlaat te activeren. De aggregatietoestand van het medium wordt bepaald met behulp van de inloopdruk en de inlooptemperatuur van het medium.
- Kies uit om Stoom in inlaat te deactiveren. Het medium in de inloop wordt altijd verondersteld vloeibaar te zijn.
- Druk op ENTER.

Spec. functie\...\Stoom in inlaat\Inlaatdruk

- Als Stoom in inlaat geactiveerd is, moet u in de programmavertakking Parameter de inloopdruk intoetsen.
- Toets de inloopdruk in.
- Druk op ENTER.

#### **Opmerking!**

Het menupunt Stoom in inlaat verschijnt altijd in beeld ongeacht de gekozen meetgrootheid. De inloopdruk wordt echter alleen gebruikt voor de warmtestroommeting.
### **21.6.2 Weergave van de aggregatietoestand**

Als u tijdens de warmtestroommeting op toets  $\boxed{9}$  drukt, kan de aggregatietoestand van de medium in de bovenste regel worden weergegeven.

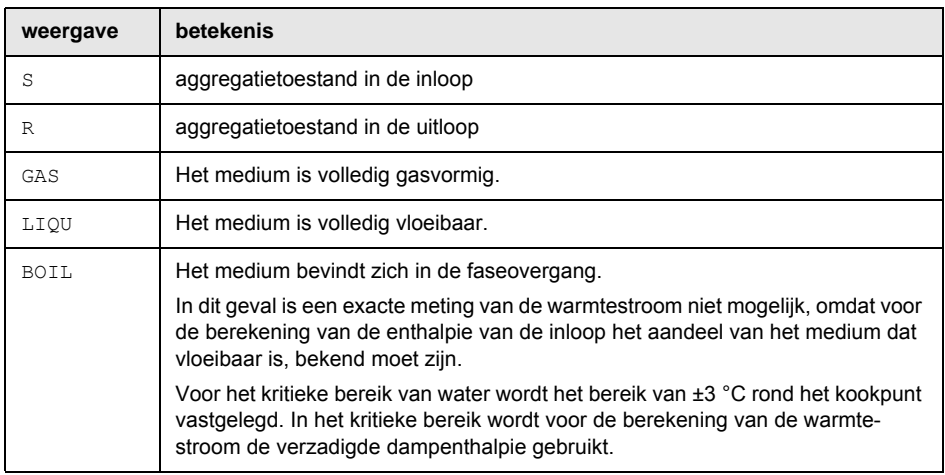

## **Voorbeeld**

A:S= GAS R= LIQU

Het medium in de inloop is volledig gasvormig. Het medium in de uitloop is volledig vloeibaar. Een warmtestroommeting is mogelijk.

#### 21.6 Stoom in de inloop **FLUXUS F60\*** FLUXUS F60\*

## **A Menustructuur**

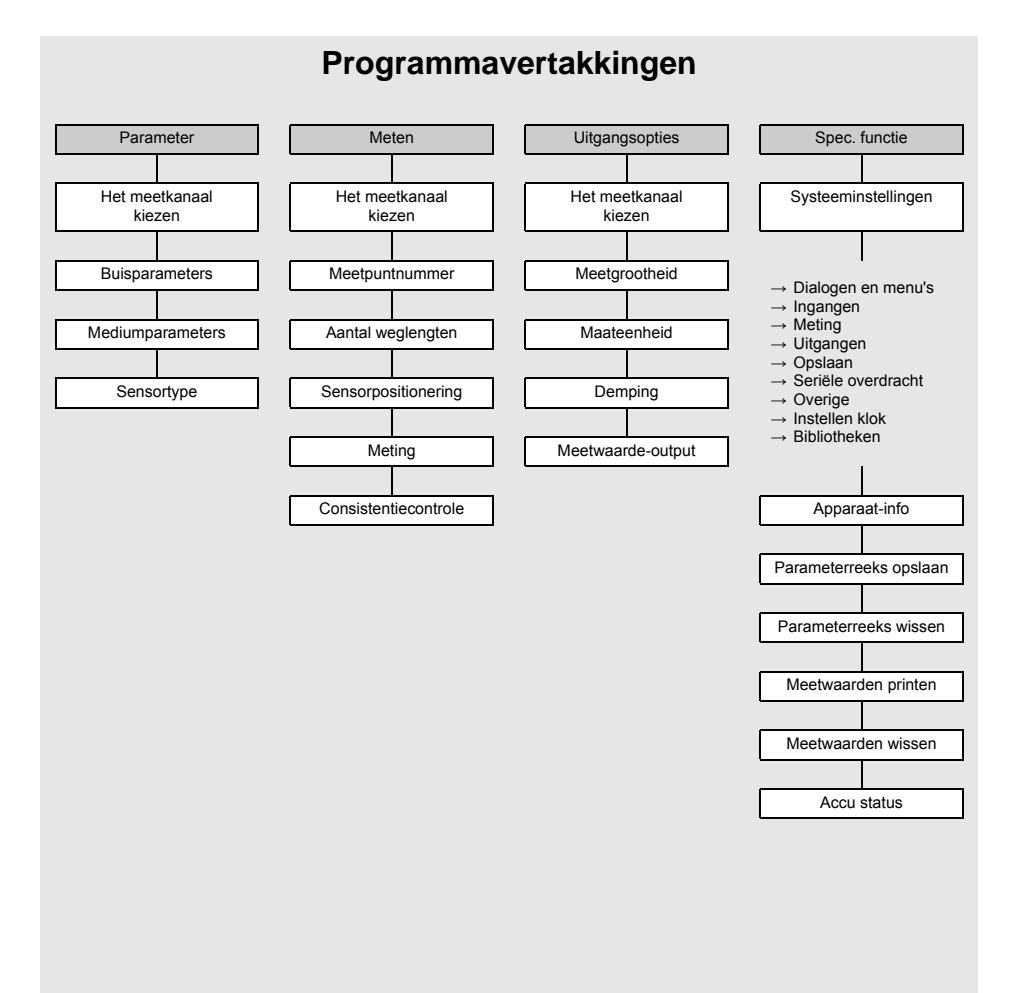

A Menustructuur **FLUXUS F60\*** FLUXUS F60\*

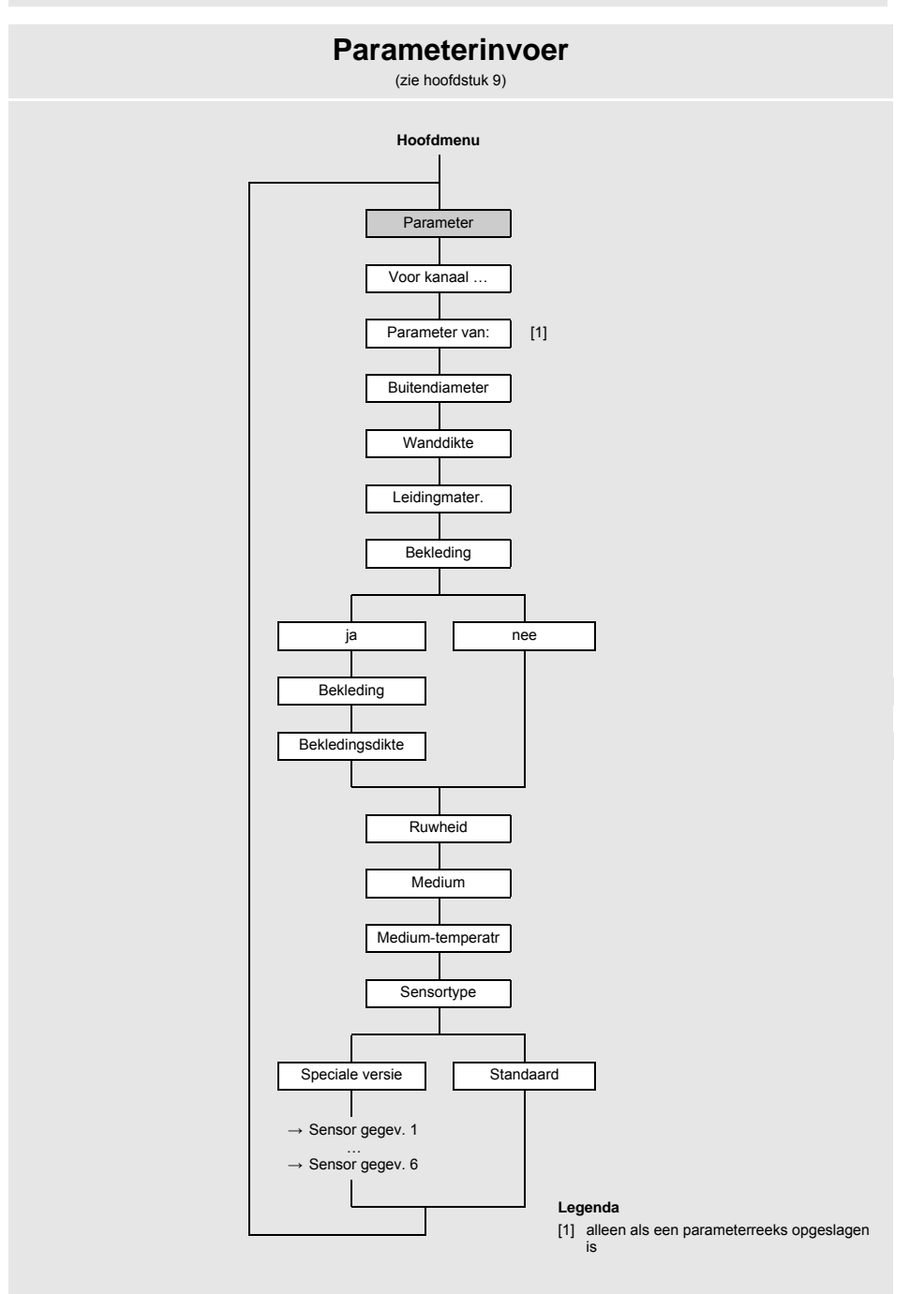

**Bijvoegsel A** FLUXUS F60\* A Menustructuur

## **Meetinstellingen**

(zie hoofdstuk [9](#page-80-0))

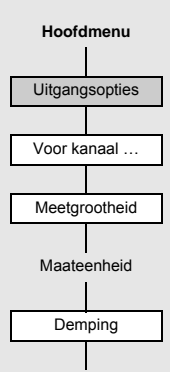

A Menustructuur **FLUXUS F60\*** FLUXUS F60\*

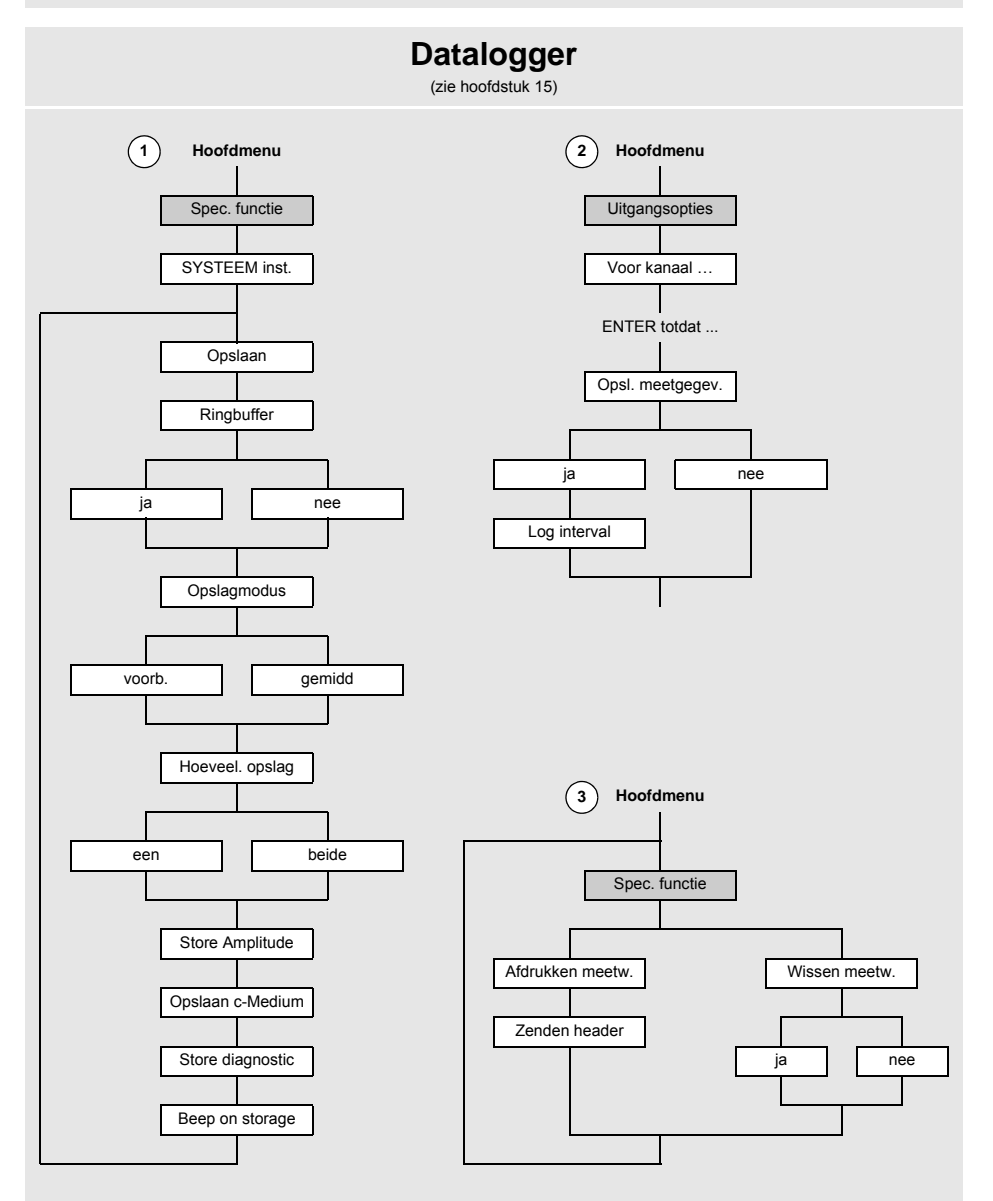

222 2018-07-05, UMFLUXUSF60xV5-0-2NL

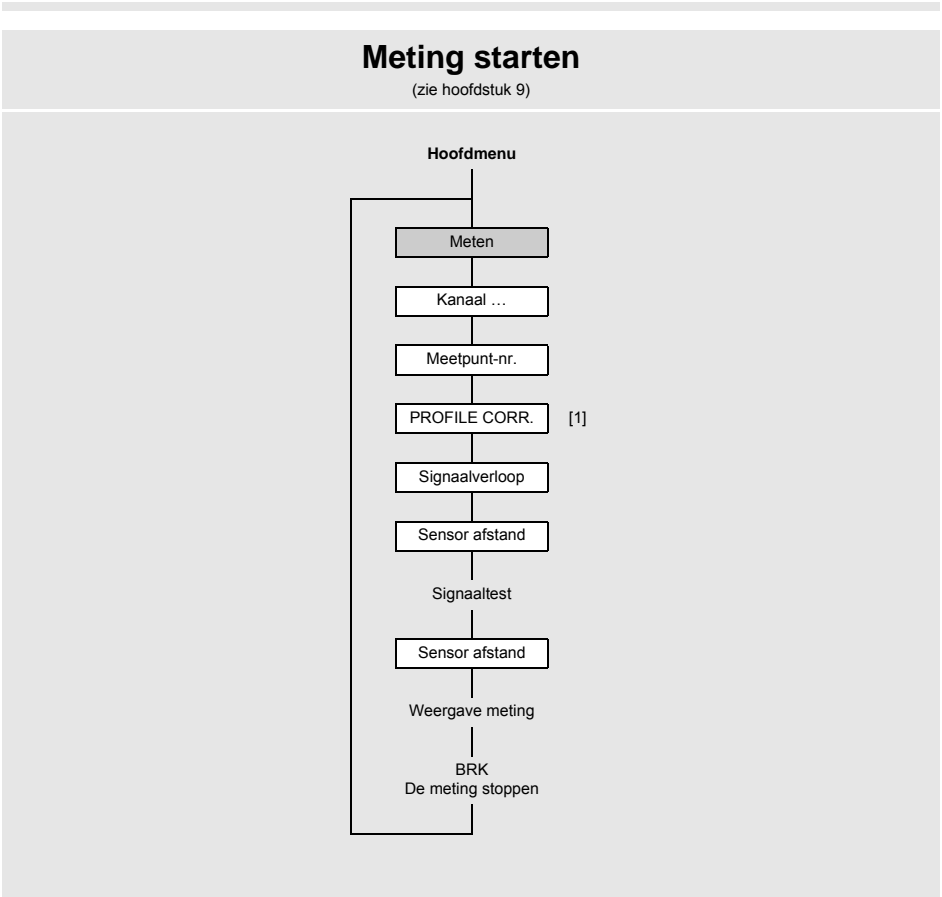

#### **Legenda**

[1] vraag verschijnt alleen als in het menupunt ongecor\Spec. functie\ SYSTEEM inst.\Meten\Stroomsnelheid gekozen is

A Menustructuur **FLUXUS F60\*** FLUXUS F60\*

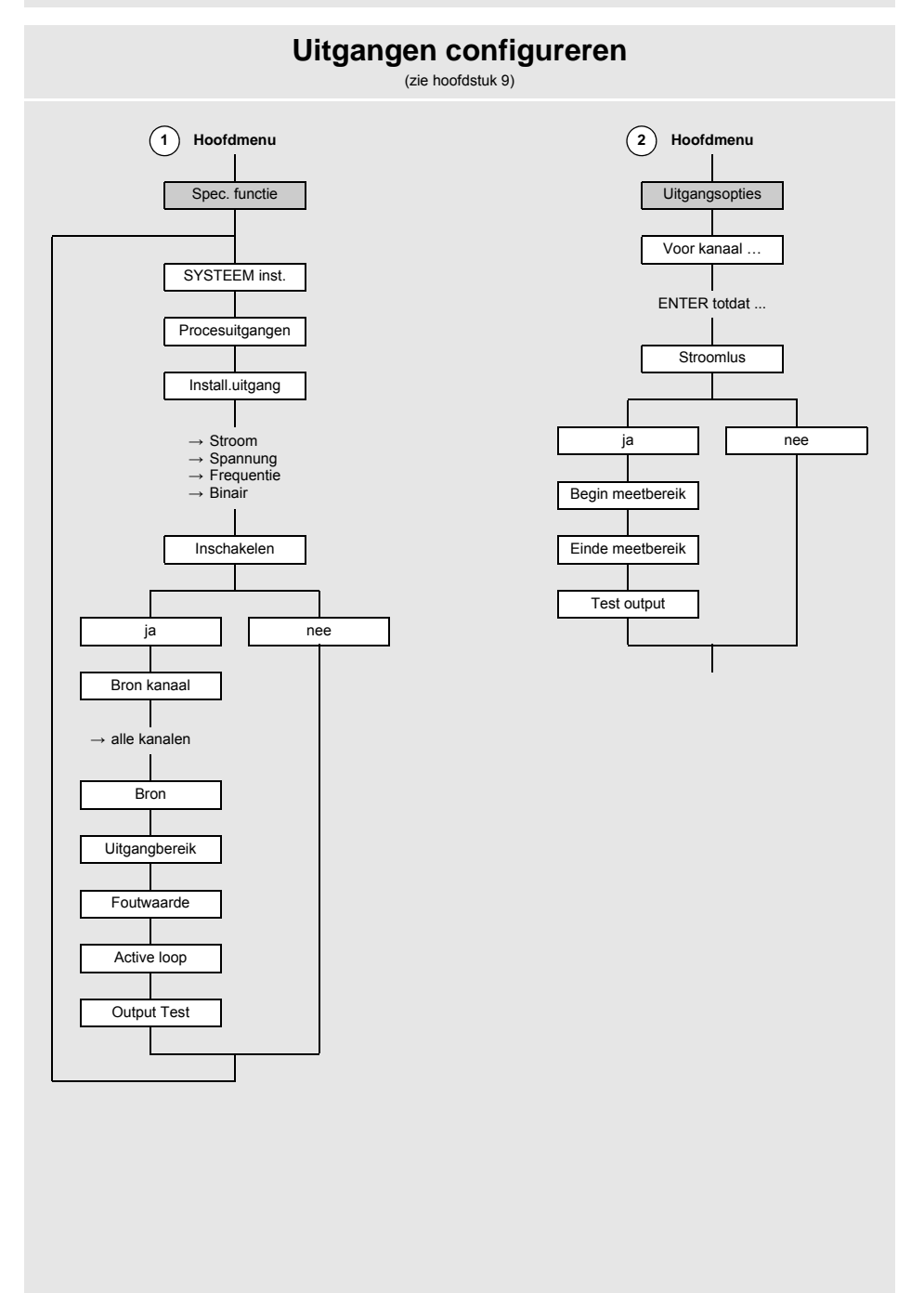

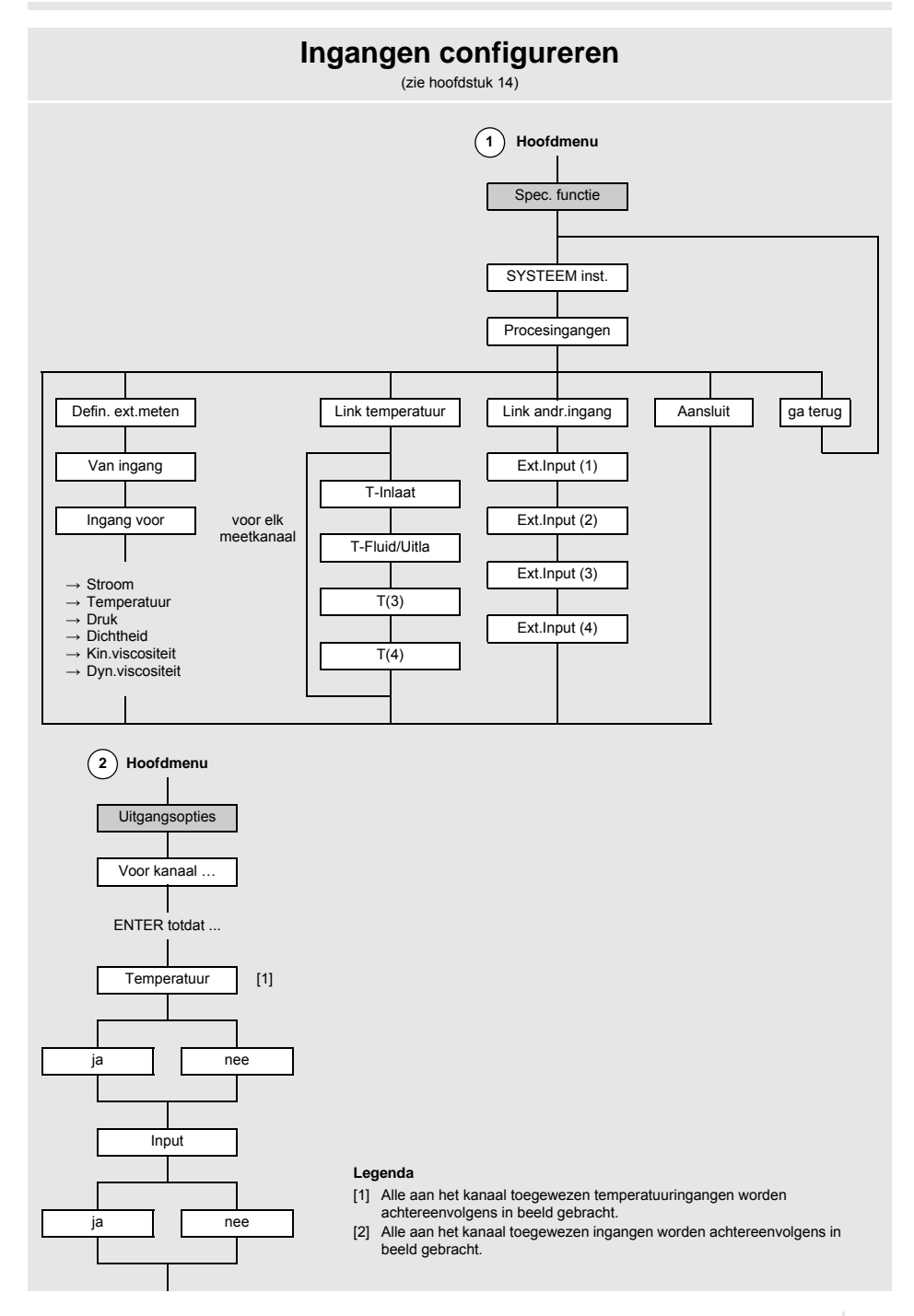

A Menustructuur **FLUXUS F60\*** FLUXUS F60\*

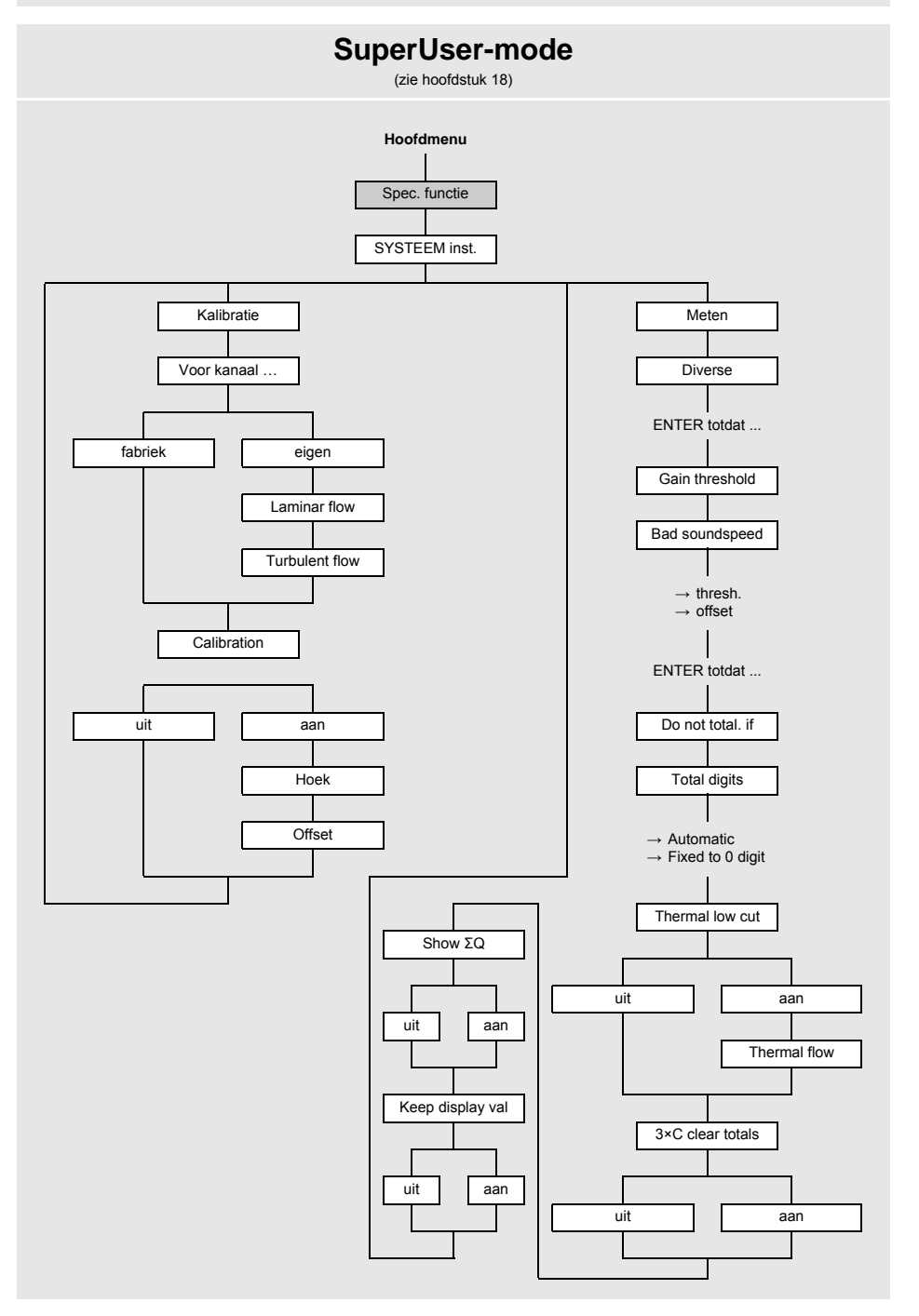

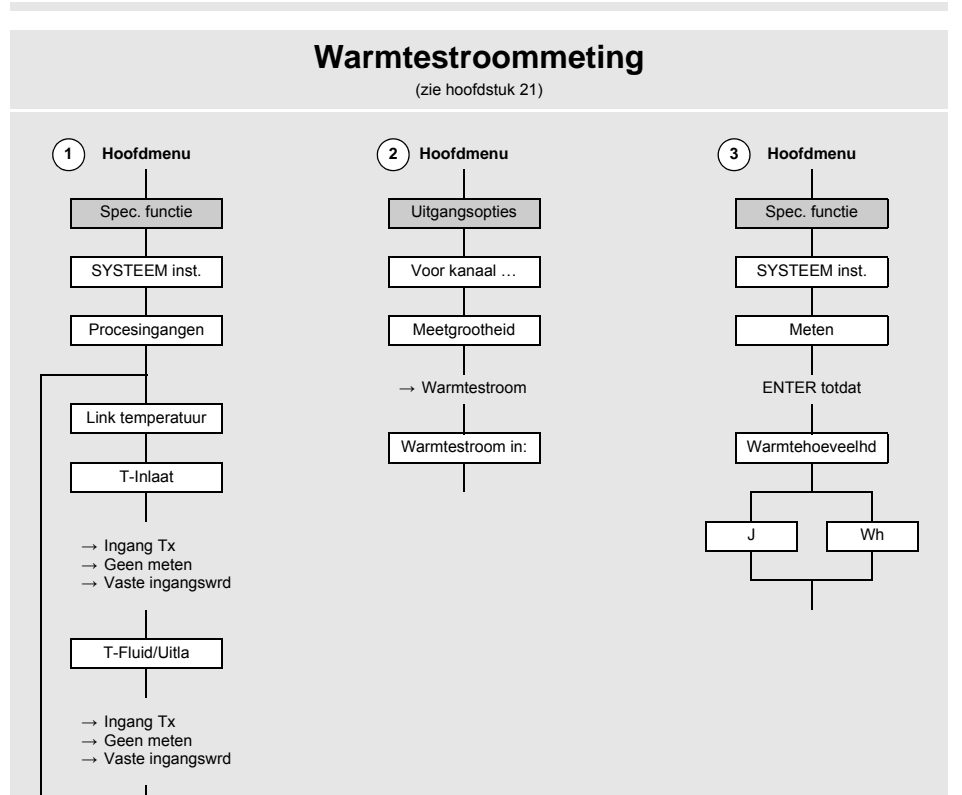

A Menustructuur **FLUXUS F60\*** FLUXUS F60\*

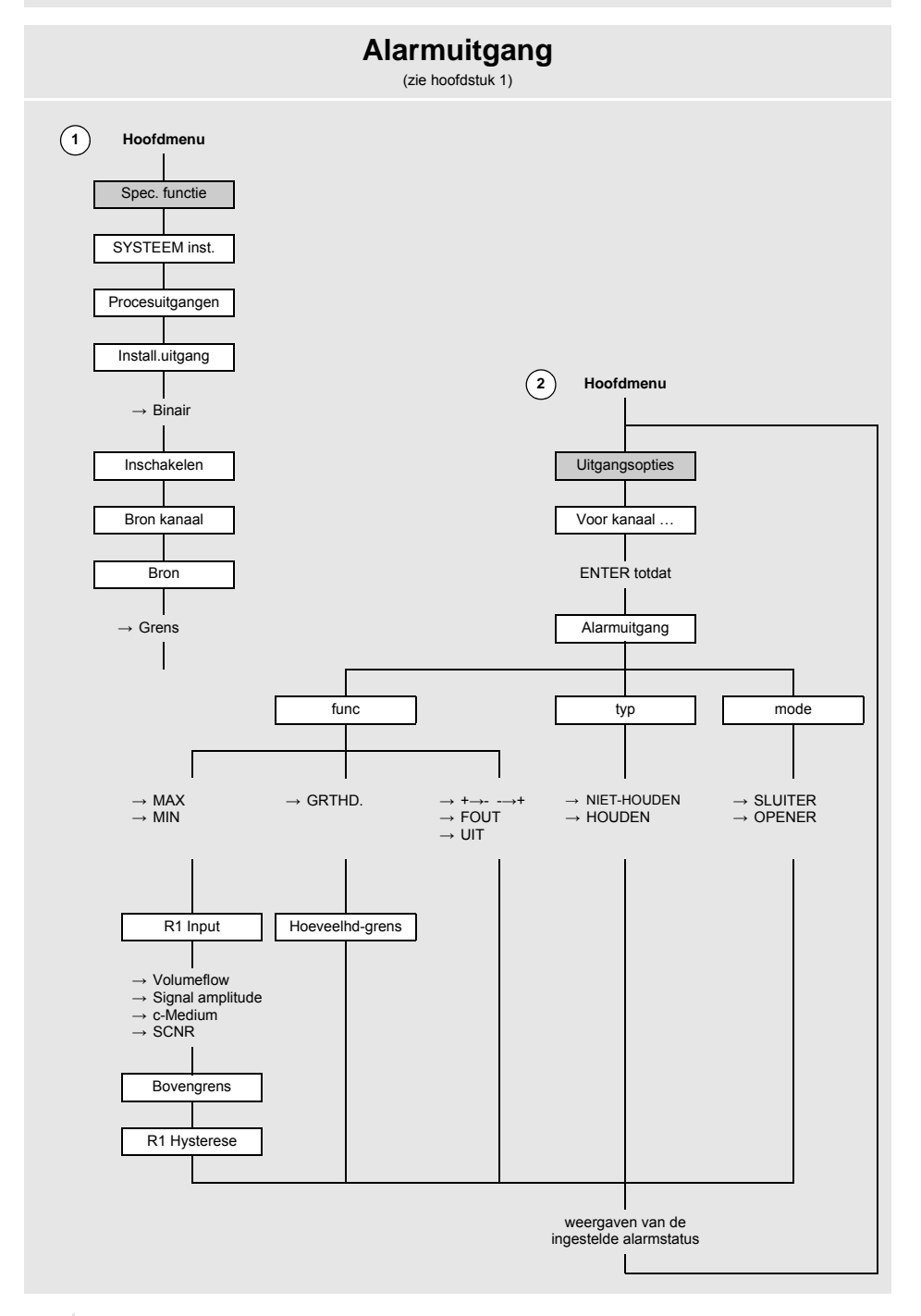

## **B Maateenheden**

## **Lengte/ruwheid**

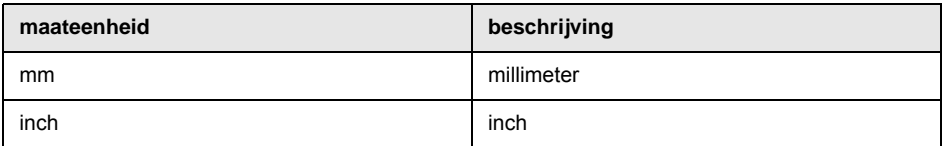

### **Temperatuur**

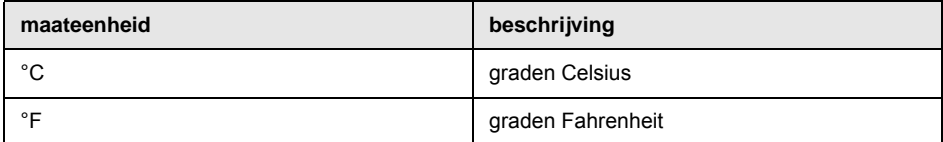

### **Druk**

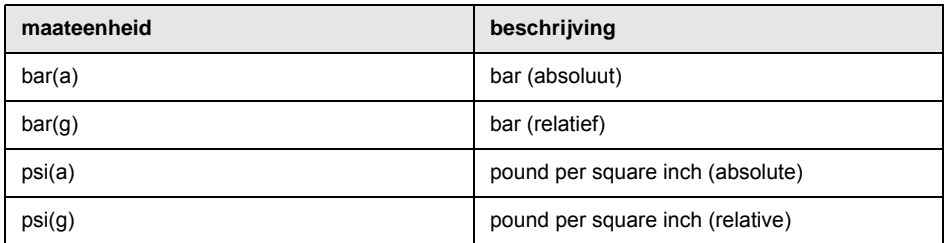

## **Soortelijk gewicht**

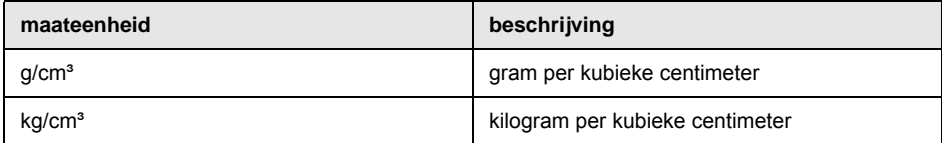

### **Geluidssnelheid**

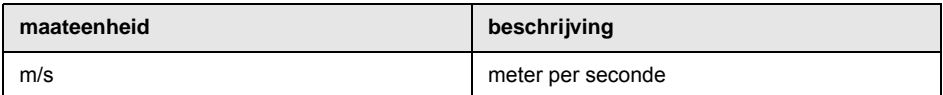

B Maateenheden FLUXUS F60\*

## **Kinematische viscositeit**

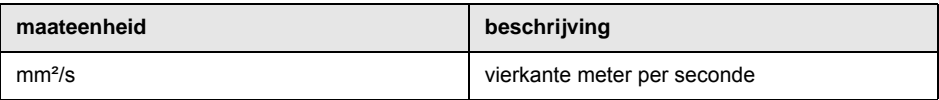

1 mm $<sup>2</sup>/s = 1 cSt$ </sup>

## **Stromingssnelheid**

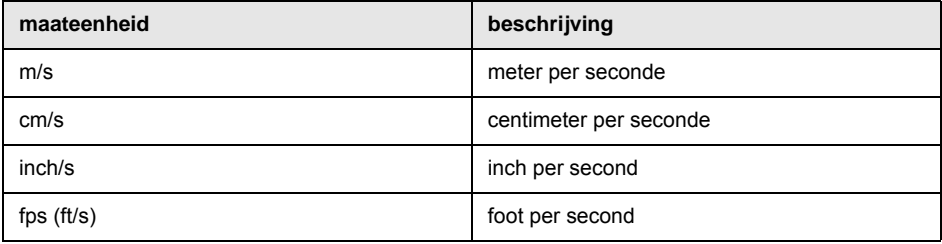

1 mm $<sup>2</sup>/s = 1$  cSt</sup>

### **Volumestroom**

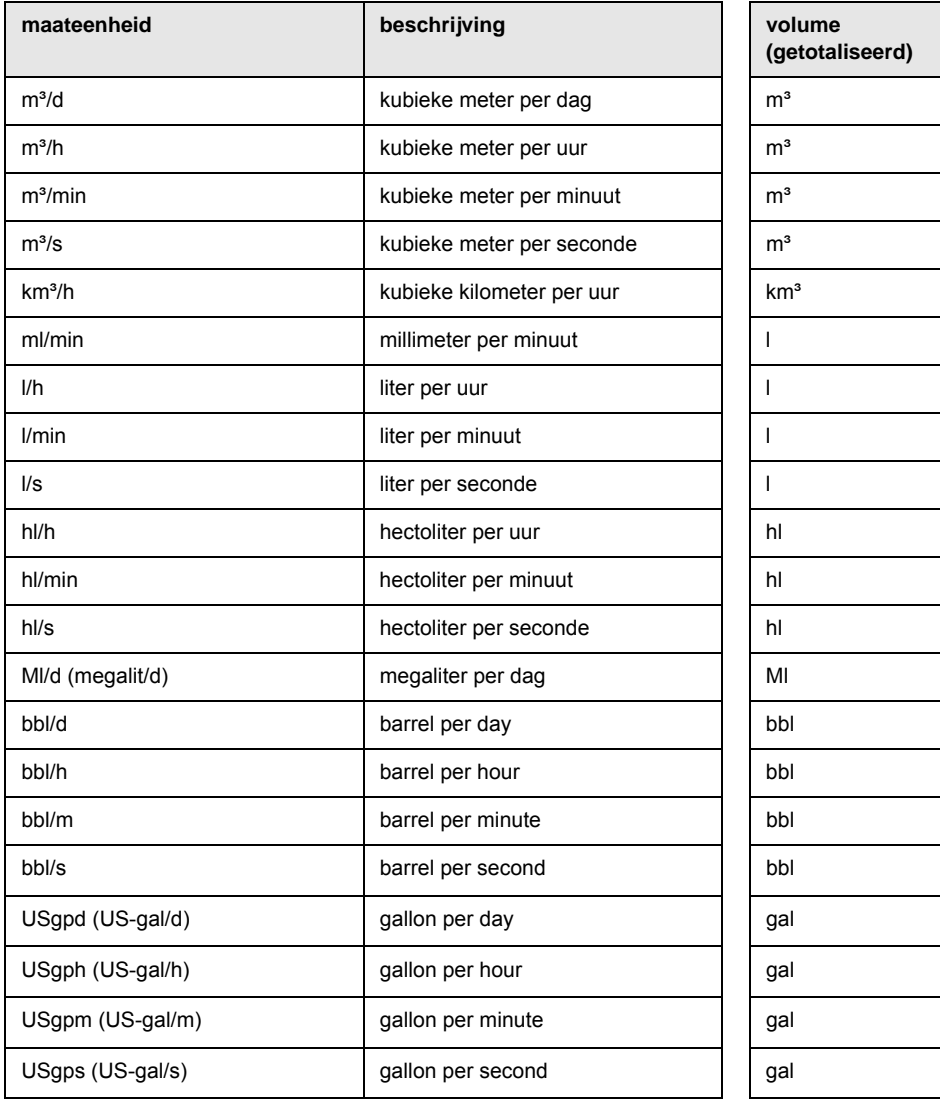

(1) cft: cubic foot

(2) aft: acre foot

1 US-gal = 3.78541 l

1 bbl = US Oil ≈ 159 l

1 bbl = US Wine ≈ 119 l

1 bbl = US Beer ≈ 117 l

1 bbl = UK ≈ 164 l

B Maateenheden FLUXUS F60\*

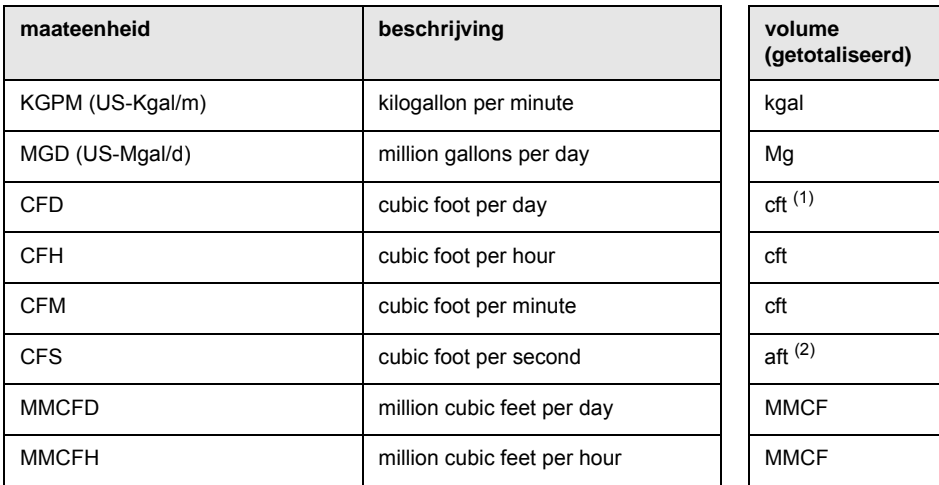

 $(1)$  cft: cubic foot

(2) aft: acre foot 1 US-gal = 3.78541 l 1 bbl = US Oil ≈ 159 l

- 1 bbl = US Wine ≈ 119 l
- 1 bbl = US Beer ≈ 117 l
- 1 bbl = UK ≈ 164 l

#### **Warmtestroom**

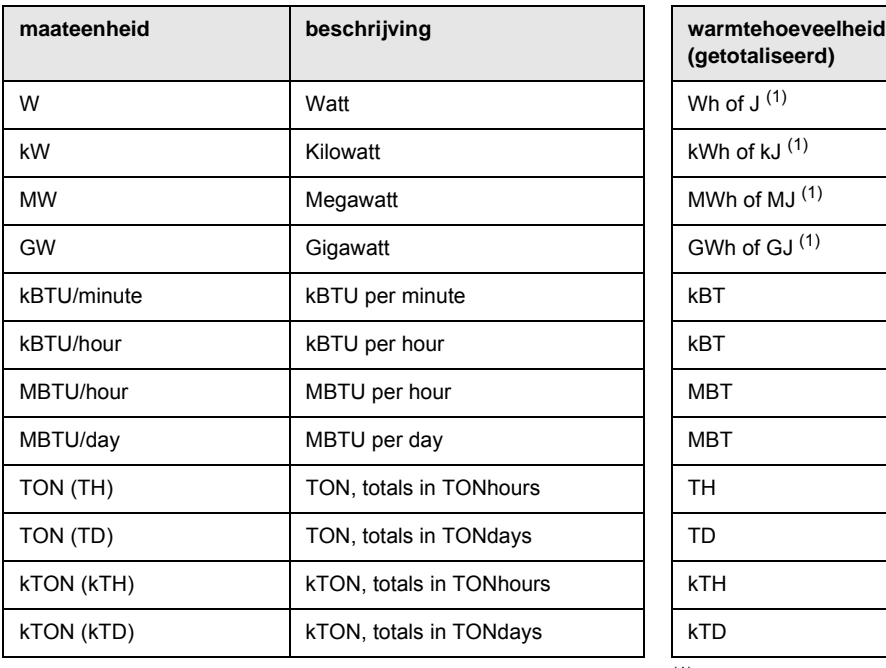

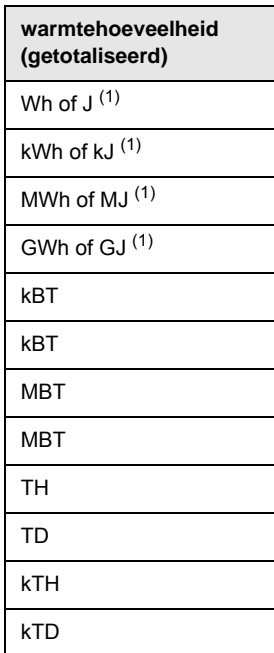

BTU: British Thermal Unit  $1 W = 1 J/s =$ (1/1055.05585262) BTU/s TON: ton of refrigeration 1 W = 1 J/s = (1/3516.852842) TON 1 TON = 200 BTU/min

(1) Kiezen met Spec. functie\SYSTEEM inst.\Meten

B Maateenheden FLUXUS F60\*

#### **Massastroom**

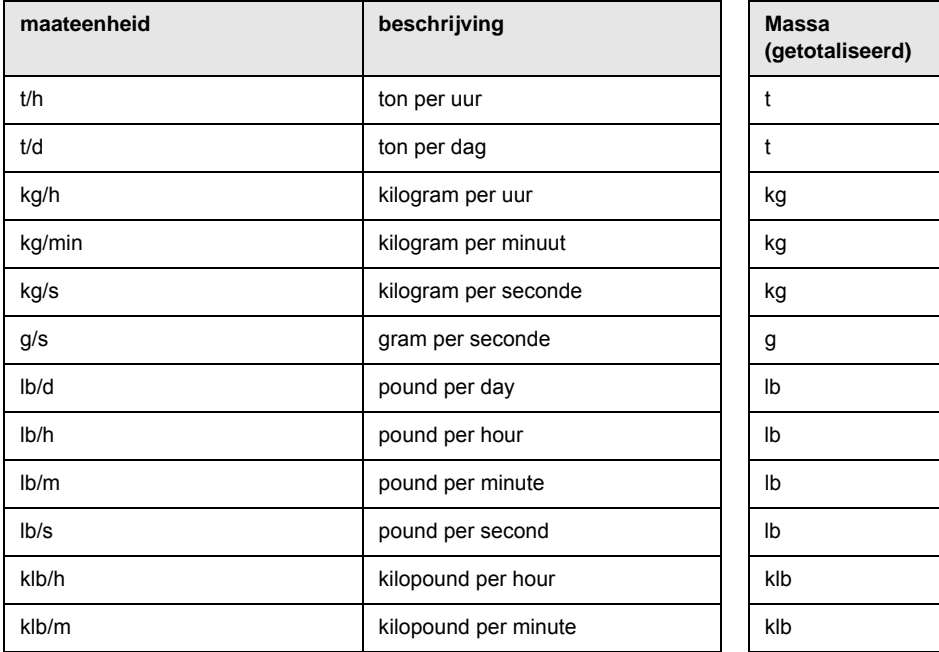

1 lb = 453.59237 g

1 t =  $1000$  kg

## **C Referentie**

De volgende tabellen zijn bedoeld als hulpmiddel voor de gebruiker. De nauwkeurigheid van de gegevens hangt af van de samenstelling, de temperatuur en de verwerking van het materiaal. FLEXIM is niet aansprakelijk voor onnauwkeurigheden.

## **C.1 Geluidssnelheid van gekozen buis- en bekledingsmaterialen bij 20 °C**

De waarden van sommige van deze materialen zijn opgeslagen in de interne database van de transmitter. In de kolom c<sub>flow</sub> staat de geluidssnelheid (longitudinaal of transversaal) vermeld die voor de flowmeting gebruikt wordt.

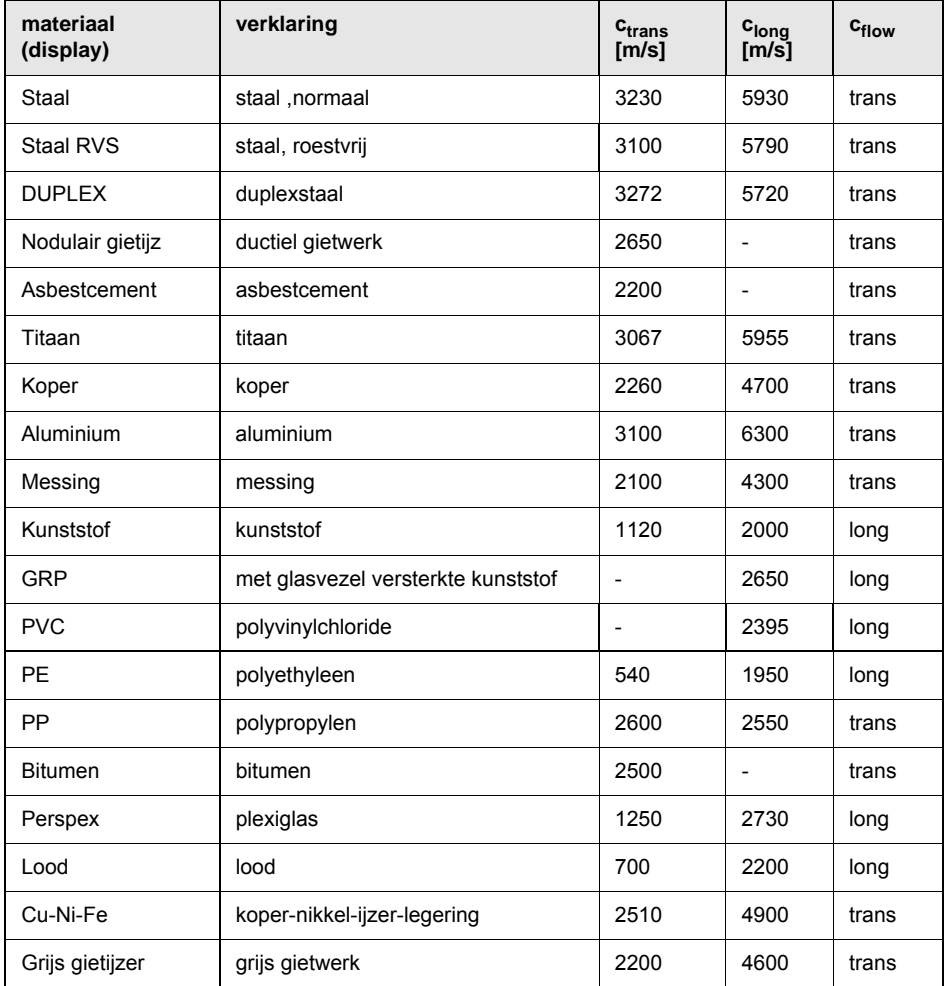

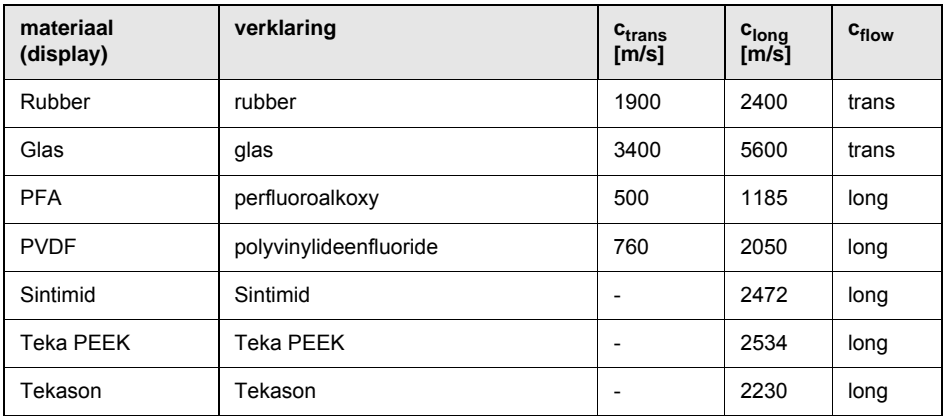

De geluidssnelheid hangt af van de samenstelling en de verwerking van het materiaal. De geluidssnelheid van legeringen en gietwerkmateriaal schommelt sterk. De waarden zijn slechts bedoeld als aanknopingspunt.

## **C.2 Typische ruwheidswaarden van buisleidingen**

De waarden berusten op ervaring en metingen.

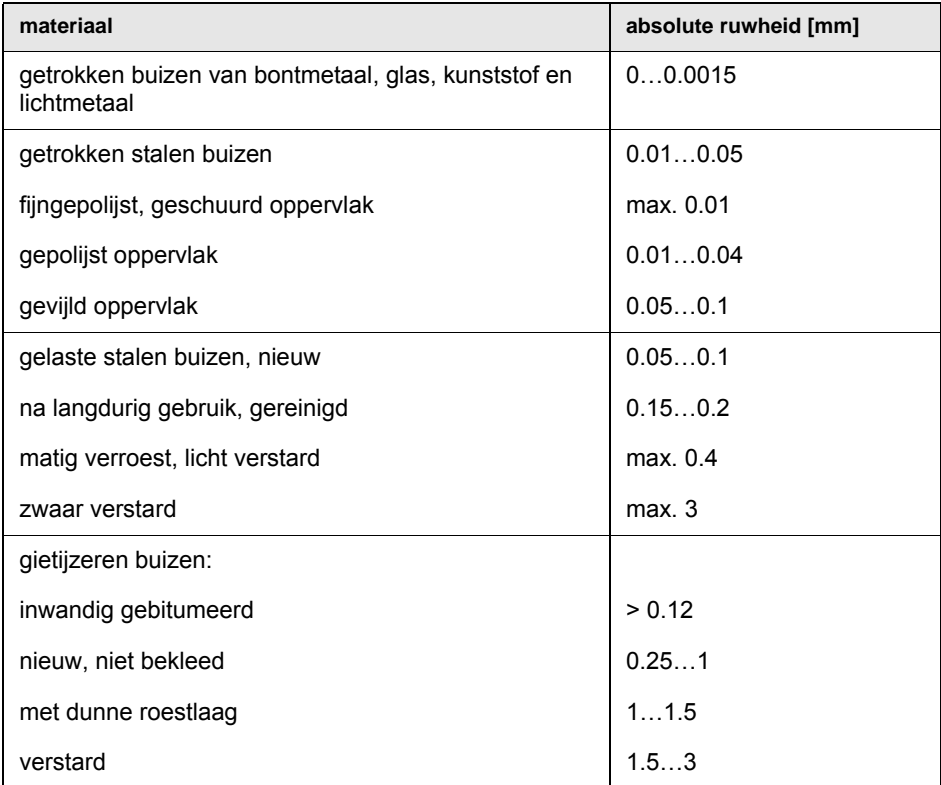

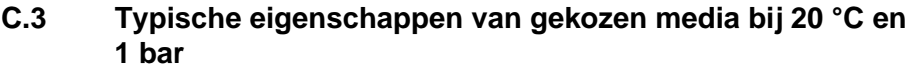

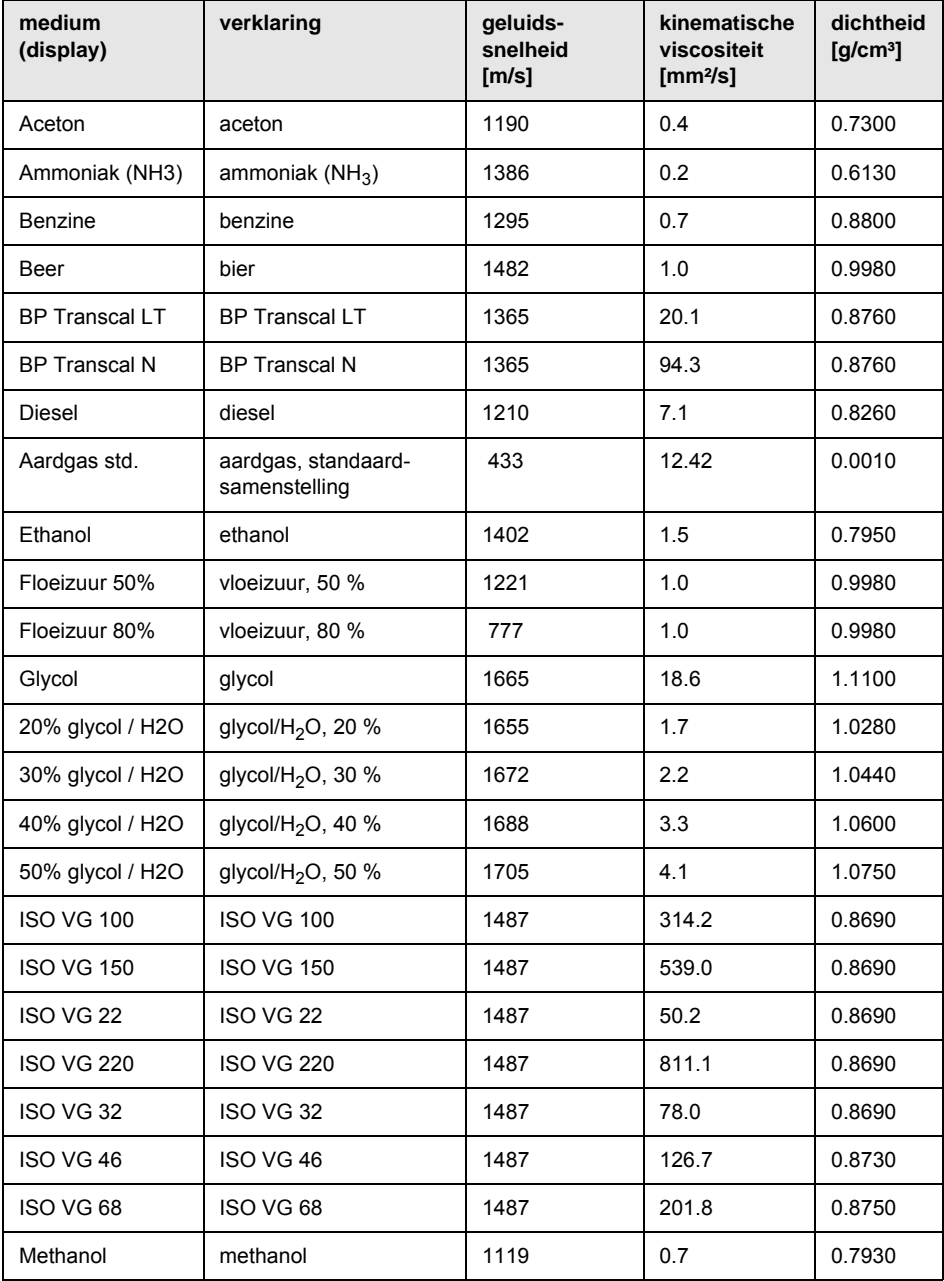

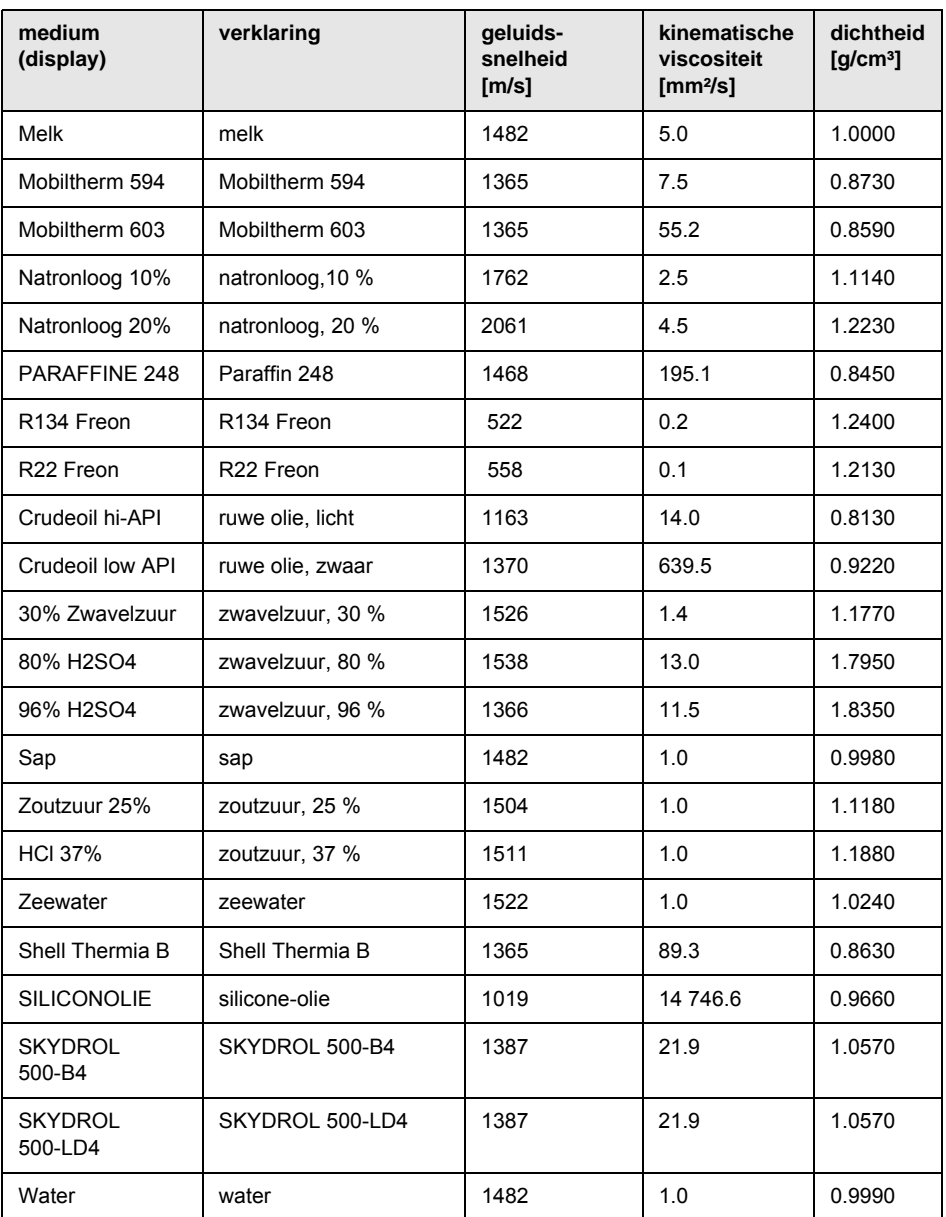

# **C.4 Eigenschappen van water bij 1 bar en bij verzadigingsdruk**

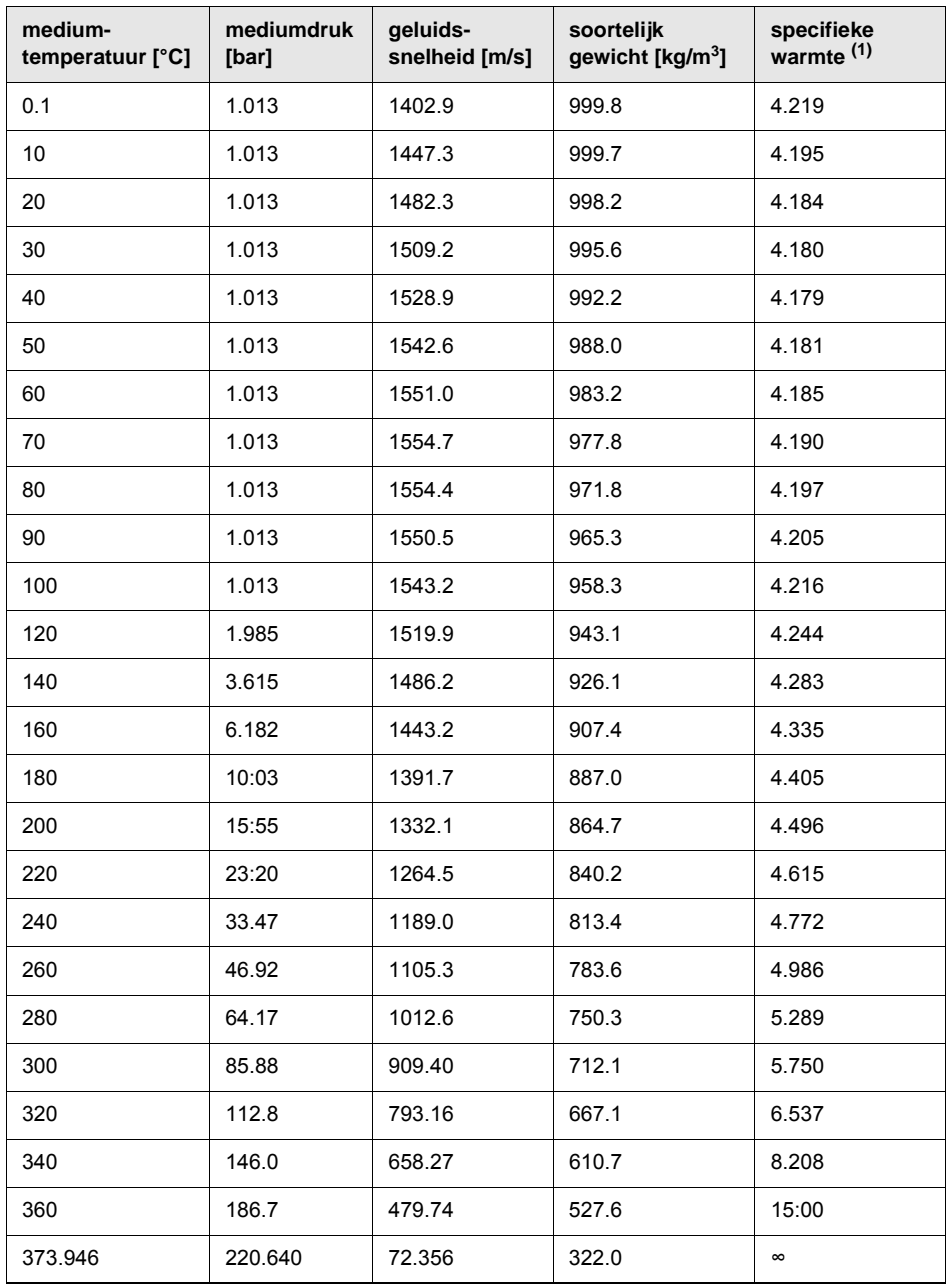

(1) bij constante druk

## **D Conformiteitsverklaringen**

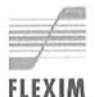

## EU declaration of conformity KEFLUXUS x601V2-3EN

 $\epsilon$ 

We.

FLEXIM Flexible Industriemesstechnik GmbH **Boxberger Straße 4** 12681 Berlin Germany,

declare under our sole responsibility that the transmitter

FLUXUS \*601

to which this declaration relates is in conformity with the following EU directives:

- EMC Directive 2014/30/EU for Electromagnetic Compatibility

• Low Voltage Directive 2014/35/EU for Electrical Safety

The transmitter is in conformity with the following European standards when used with the FLEXIM transducers and accessories:

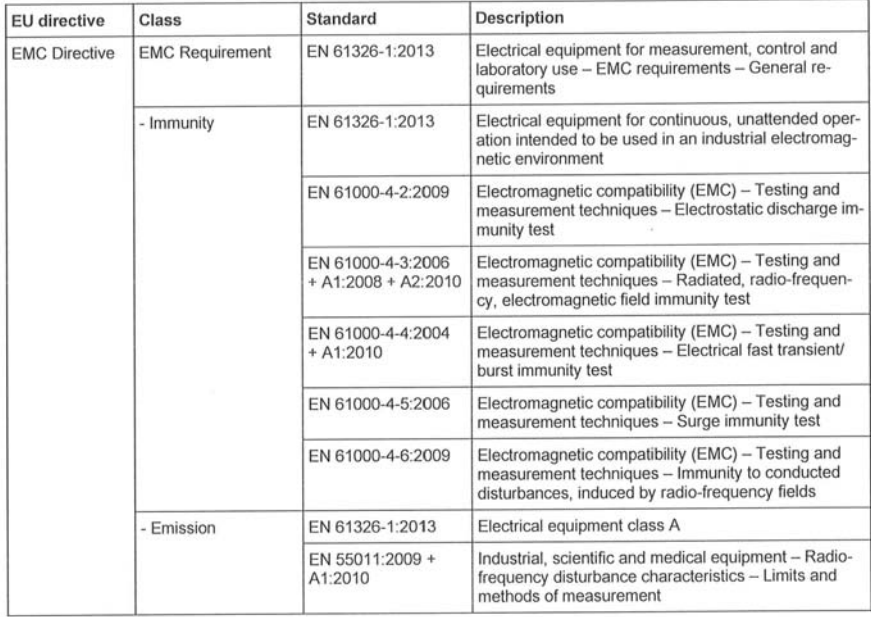

(continuation on verso)

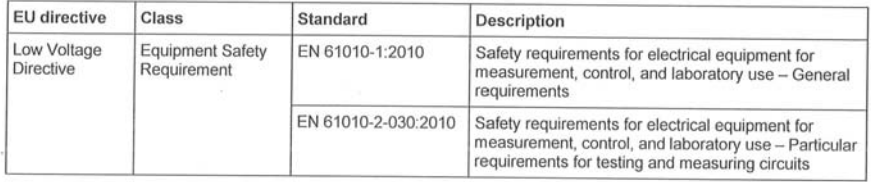

The installation, operating and safety instructions have to be observed!

Berlin, 2017-10-19

 $\mathcal{V}^{'}$ 

Dipl.-Ing. Jens Hilpert Managing Director